# **z/VM and Linux on IBM System z: The Virtualization Cookbook**

**A cookbook for installing and customizing z/VM 5.2 and Linux SLES9 on the mainframe**

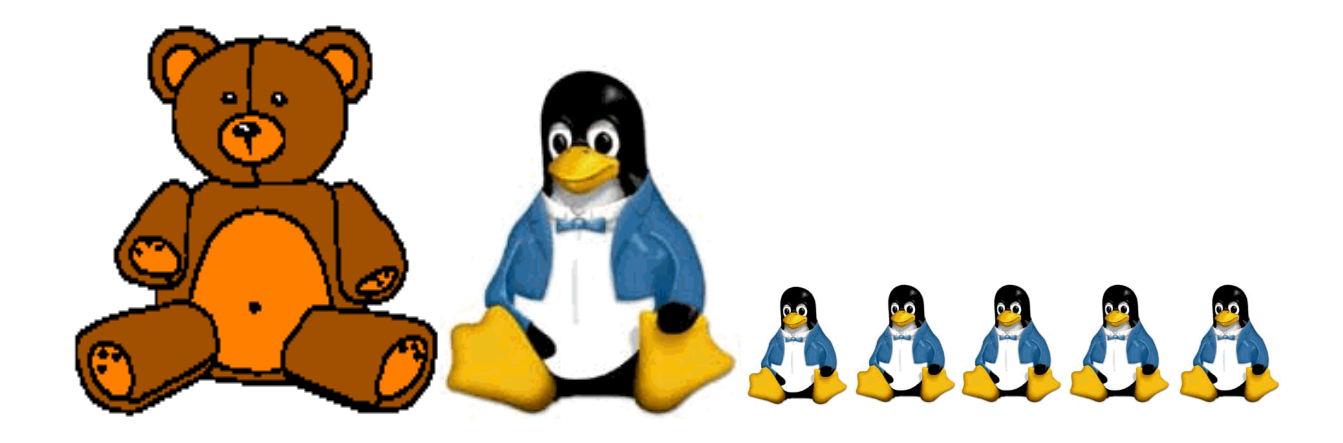

**Michael MacIsaac, Carlos Ordonez, Jin Xiong August 2006**

# **Contents**

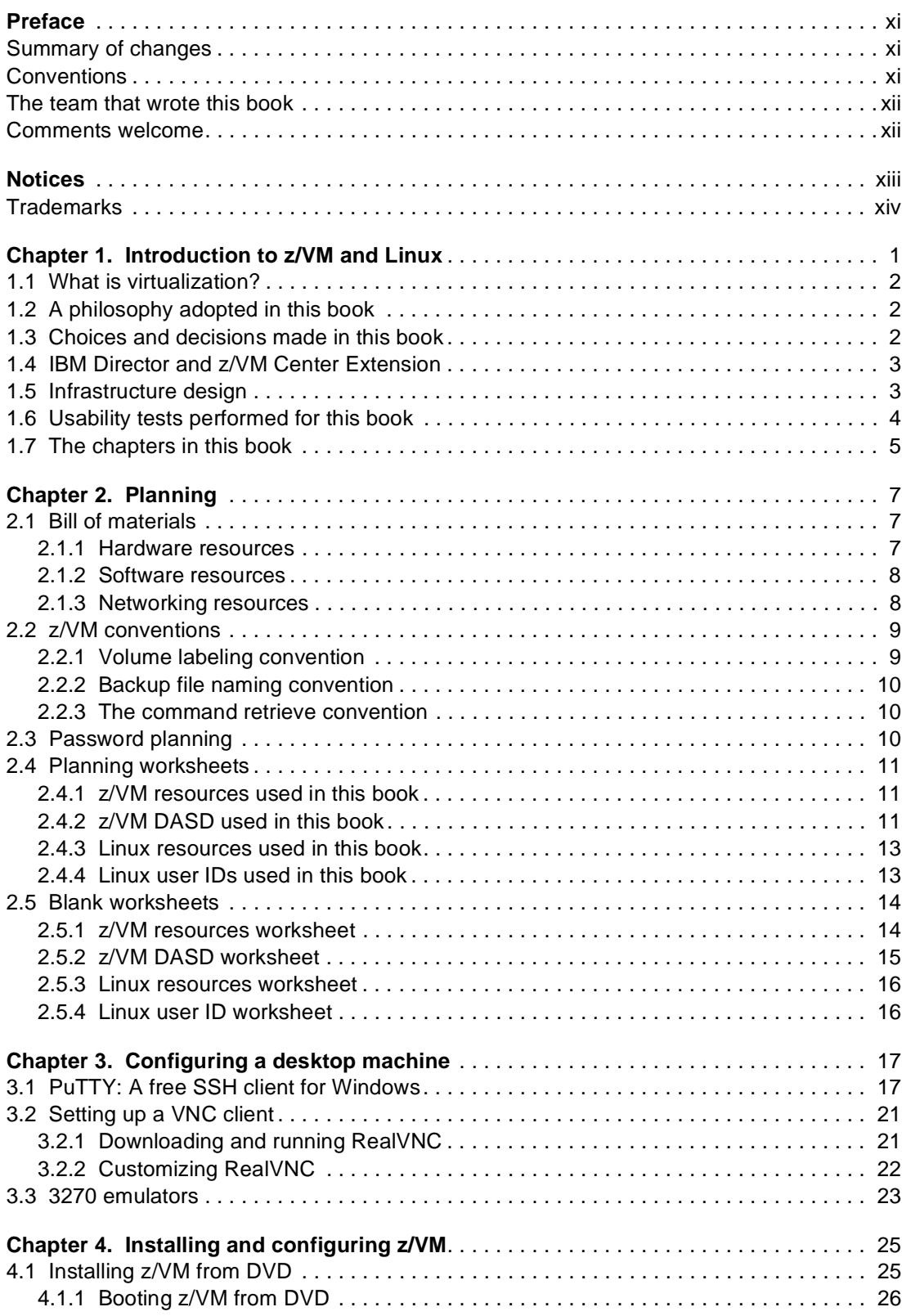

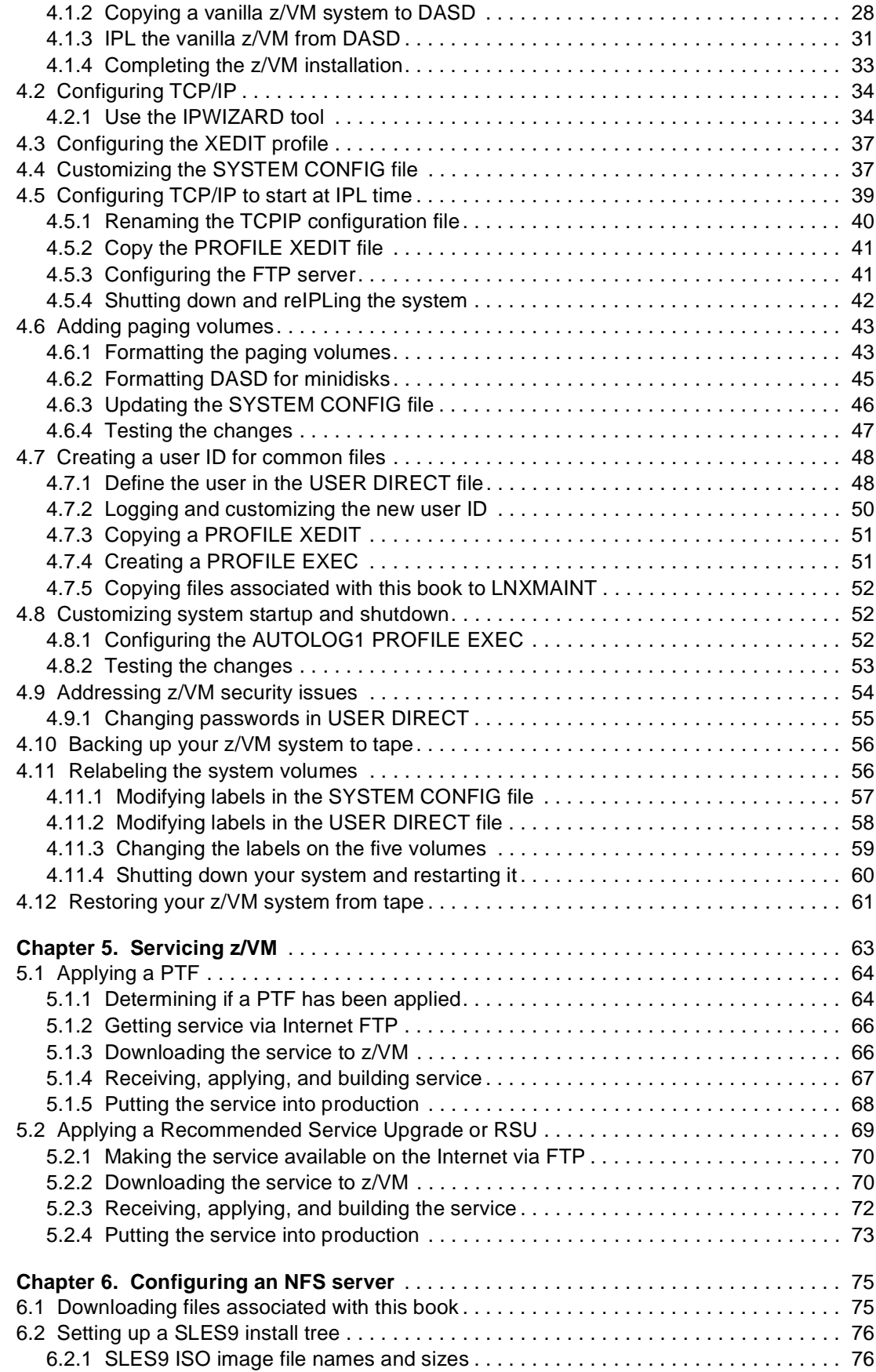

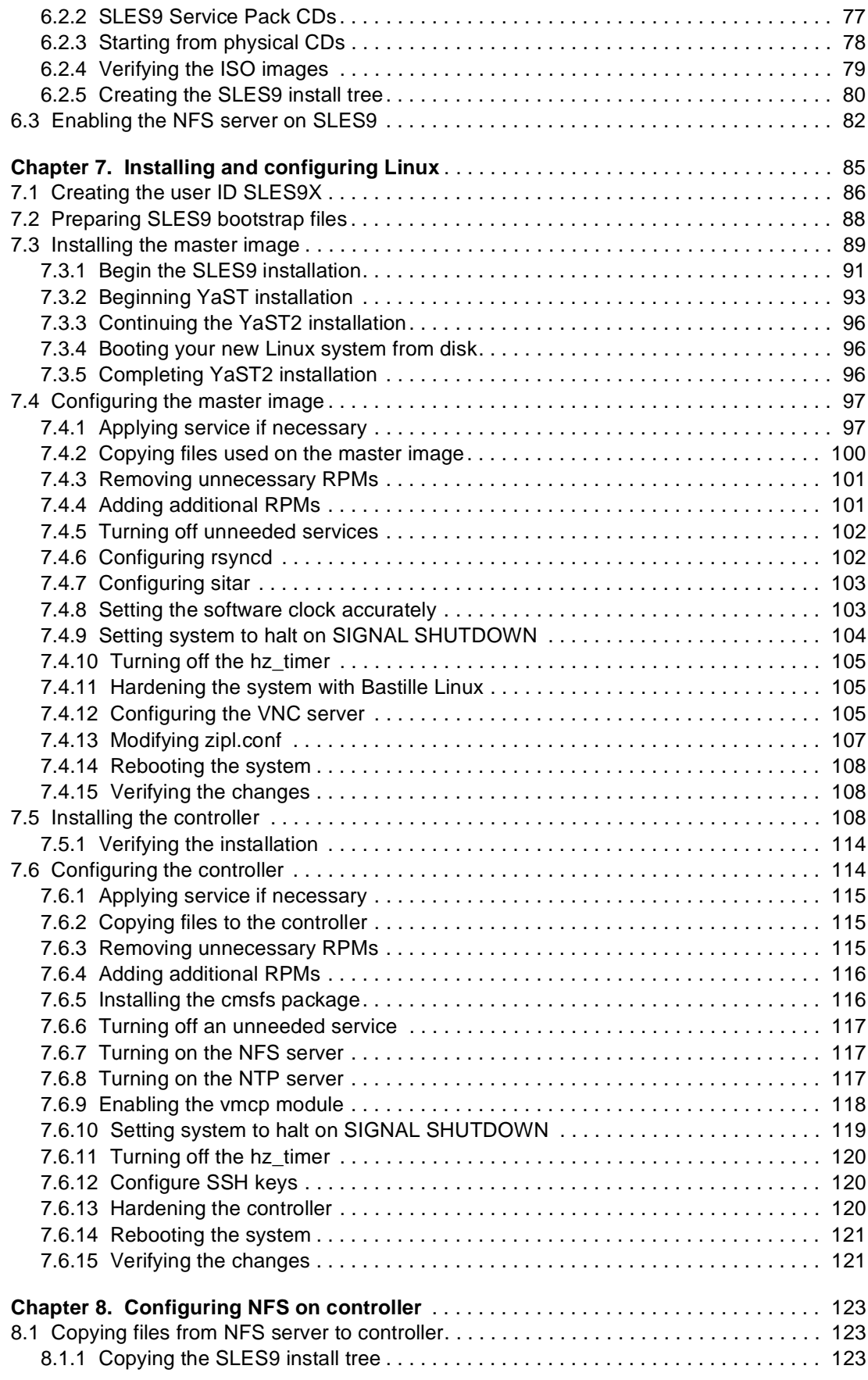

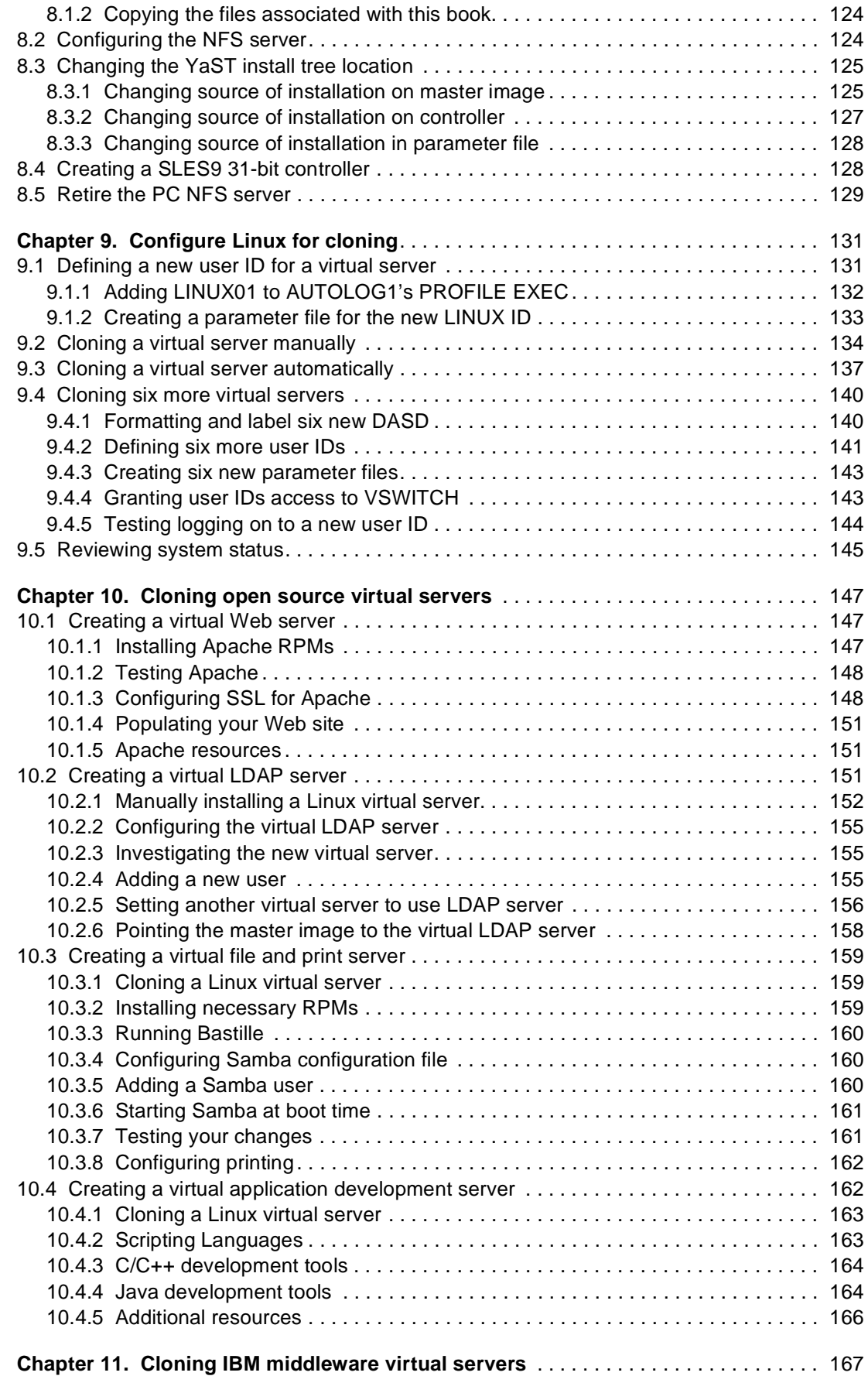

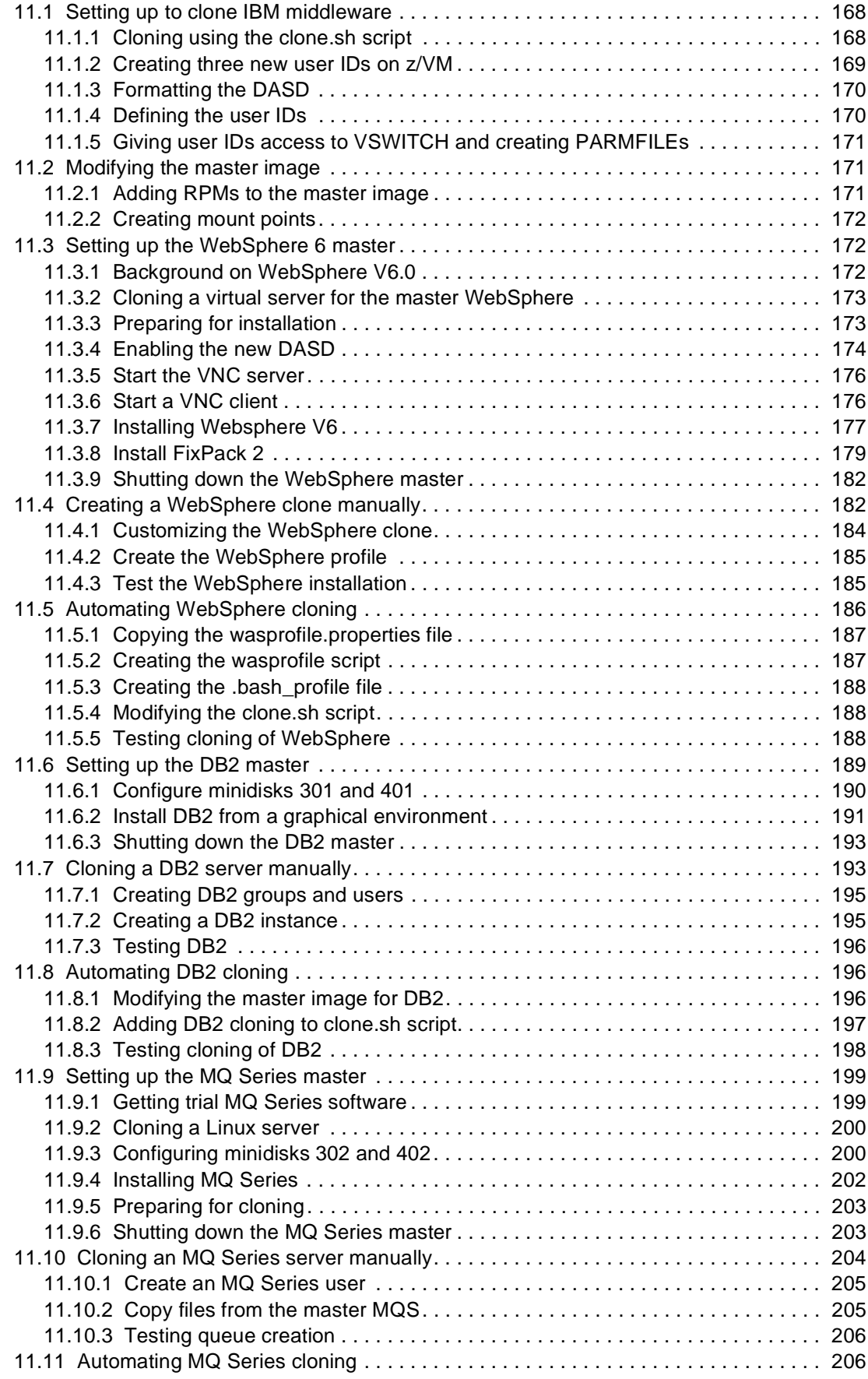

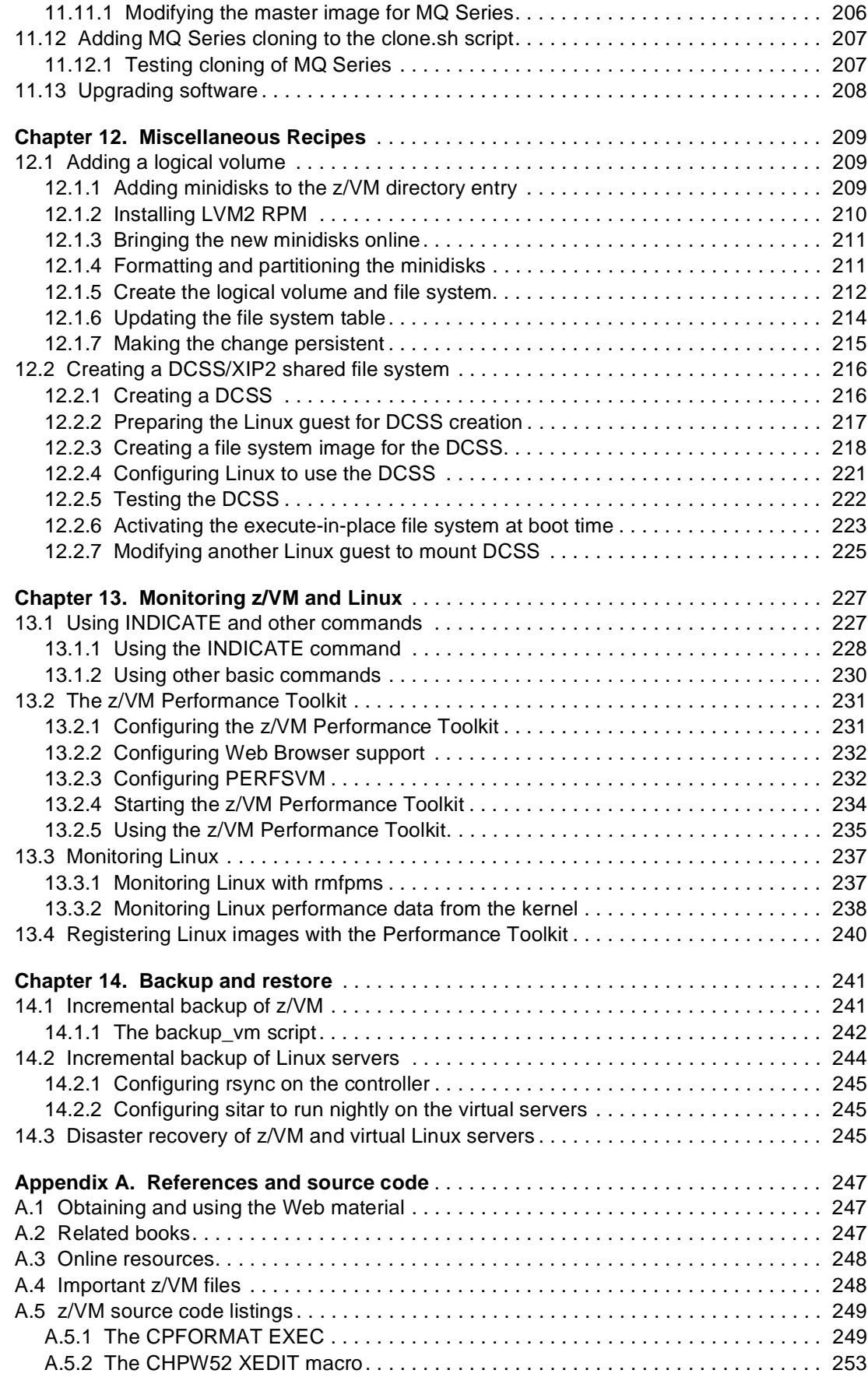

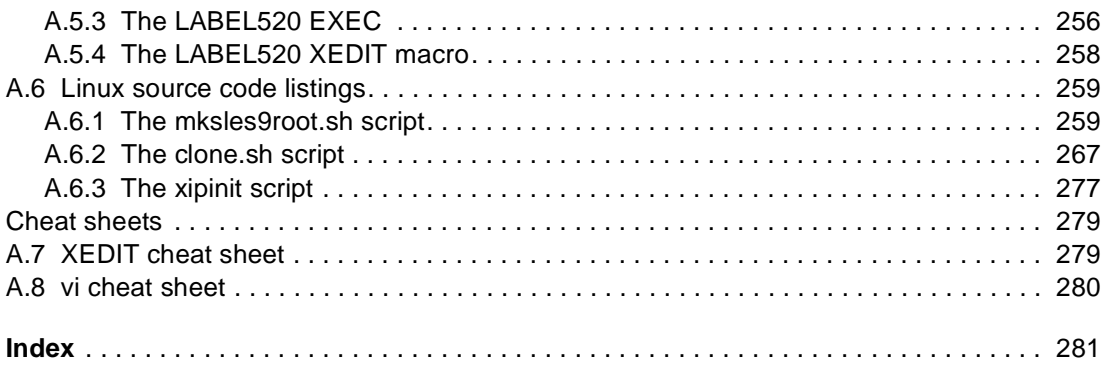

# **Preface**

"*The search for truth is more precious than its possession.*"

— Albert Einstein

This book describes how to *roll your own* Linux virtual servers on IBM System z hardware under z/VM. It adopts a cookbook format that provides a concise, repeatable set of procedures for installing and configuring z/VM in an LPAR and then installing and customizing Linux. You need a zSeries logical partition (LPAR) with associated resources, z/VM 5.2 media, and a Linux distribution. This book is based on SUSE Linux Enterprise Server 9 (SLES9) for zSeries and both 31-bit and 64-bit distributions are addressed.

In addition, there are a few associated REXX EXECs and Linux scripts to help speed up the process. These tools are not IBM products nor formally supported. However, they will be informally supported. They are available on the Web.

This book assumes that you have a general familiarity with zSeries technology and terminology. It does not assume an in-depth understanding of z/VM and Linux. It is written for those who want to get a quick start with z/VM and Linux on the mainframe.

#### **Summary of changes**

This book is based on the IBM redbook *z/VM and Linux on IBM System z: The Virtualization Cookbook for SLES9*, SG24-6695-01. Some new content has been added:

- $\blacktriangleright$  Manual cloning: A new section 9.2, "Cloning a virtual server manually" on page 134 is added so you can better understand the steps involved in the cloning process
- ► Cloning of IBM Middleware: A new chapter "Cloning IBM middleware virtual servers" on page 167 is added that describes installing, sharing, customizing and cloning IBM WebSphere Application Server, DB2 and MQ Series.
- The **clone.sh** script has three new flags added: **--was**, **--db2** and **--mqs** to support the cloning of IBM middleware.

# **Conventions**

The following font conventions are used in this book:

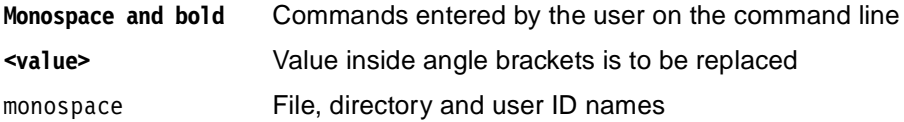

The following command conventions are used in this book:

- z/VM commands are prefixed with **==>**
- z/VM XEDIT subcommands are prefixed with **====>**
- Linux commands running as root are prefixed with **#**
- Linux commands that will not fit on one line are suffixed with **\**
- Linux commands running as non-root are prefixed with **\$**

#### **The team that wrote this book**

This book was written in 2005 by Michael MacIsaac, Jin Xiong and Curtis Gearhart. It was updated in 2006 by Michael MacIsaac, Carlos Ordonez and Jin Xiong. The DCSS/XIP2 section was based on work by Carlos Ordonez, which was in turn based on work by Carsten Otte. All the authors work for IBM.

Sincere thanks goes out to the following people who contributed to this project in various ways:

David Boyes, Adam Thornton **Sine Nomine Associates**

Bill Bitner, Bruce Hayden, Denny Refsnider, Roger Lunsford, Jim Switzer and Romney White **IBM Endicott**

Carsten Otte, Claudia Prawirakusumah **IBM Germany**

Duane Beyer, Michel Considine, Roy Costa, Greg Geiselhart, Dionne Graff, Susan Greenlee, Ernest Horn, Bill Norton, Bruce Smilowitz, Kyle Smith, Helen Tsang, Donna Von Dehsen, Hossee Wakil and Dennis Wunder **IBM Poughkeepsie**

Marian Gasparovic **IBM Slovakia**

Chester Hood **State of Tennessee**

Jerry Epker **Fidelity Information Services**

Bernard Wu **NCCI**

Rob van der Heij **Velocity Software**

Thanks the zBMC team in IBM Poughkeepsie and to the many who answered questions on the linux-390 list server. Special thanks to Tony Giaconne in Poughkeepsie for always finding another free LPAR and more DASD.

#### **Comments welcome**

Your comments are important. You can send your comments in e-mail directly to:

mikemac@us.ibm.com

# **Notices**

This information was developed for products and services offered in the U.S.A.

IBM may not offer the products, services, or features discussed in this document in other countries. Consult your local IBM representative for information on the products and services currently available in your area. Any reference to an IBM product, program, or service is not intended to state or imply that only that IBM product, program, or service may be used. Any functionally equivalent product, program, or service that does not infringe any IBM intellectual property right may be used instead. However, it is the user's responsibility to evaluate and verify the operation of any non-IBM product, program, or service.

IBM may have patents or pending patent applications covering subject matter described in this document. The furnishing of this document does not give you any license to these patents. You can send license inquiries, in writing, to:

*IBM Director of Licensing, IBM Corporation, North Castle Drive Armonk, NY 10504-1785 U.S.A.*

*The following paragraph does not apply to the United Kingdom or any other country where such provisions are inconsistent with local law*: INTERNATIONAL BUSINESS MACHINES CORPORATION PROVIDES THIS PUBLICATION "AS IS" WITHOUT WARRANTY OF ANY KIND, EITHER EXPRESS OR IMPLIED, INCLUDING, BUT NOT LIMITED TO, THE IMPLIED WARRANTIES OF NON-INFRINGEMENT, MERCHANTABILITY OR FITNESS FOR A PARTICULAR PURPOSE. Some states do not allow disclaimer of express or implied warranties in certain transactions, therefore, this statement may not apply to you.

This information could include technical inaccuracies or typographical errors. Changes are periodically made to the information herein; these changes will be incorporated in new editions of the publication. IBM may make improvements and/or changes in the product(s) and/or the program(s) described in this publication at any time without notice.

Any references in this information to non-IBM Web sites are provided for convenience only and do not in any manner serve as an endorsement of those Web sites. The materials at those Web sites are not part of the materials for this IBM product and use of those Web sites is at your own risk.

IBM may use or distribute any of the information you supply in any way it believes appropriate without incurring any obligation to you.

Information concerning non-IBM products was obtained from the suppliers of those products, their published announcements or other publicly available sources. IBM has not tested those products and cannot confirm the accuracy of performance, compatibility or any other claims related to non-IBM products. Questions on the capabilities of non-IBM products should be addressed to the suppliers of those products.

This information contains examples of data and reports used in daily business operations. To illustrate them as completely as possible, the examples include the names of individuals, companies, brands, and products. All of these names are fictitious, like anyone will ever read this, and any similarity to the names and addresses used by an actual business enterprise is entirely coincidental.

#### COPYRIGHT LICENSE:

This information contains sample application programs in source language, which illustrates programming techniques on various operating platforms. You may copy, modify, and distribute these sample programs in any form without payment to IBM, for the purposes of developing, using, marketing or distributing application programs conforming to the application programming interface for the operating platform for which the sample programs are written. These examples have not been thoroughly tested under all conditions. IBM, therefore, cannot guarantee or imply reliability, serviceability, or function of these programs. You may copy, modify, and distribute these sample programs in any form without payment to IBM for the purposes of developing, using, marketing, or distributing application programs conforming to IBM's application programming interfaces.

# **Trademarks**

The following terms are trademarks of the International Business Machines Corporation in the United States, developerWorks®

eServer™ ibm.com® iSeries™ z/OS® z/VM® zSeries® AIX® DirMaint™ Domino® ECKD™ ETE™ HiperSockets™ Hummingbird® IBM® Lotus® Notes® Perform™ Requisite® RACF® RMF™ S/390® SLC™ Tivoli® Workplace™

The following terms are trademarks of other companies:

Java and all Java-based trademarks and logos are trademarks or registered trademarks of Sun Microsystems, Inc. in the United States, other countries, or both.

Microsoft, Windows, Windows NT, and the Windows logo are trademarks of Microsoft Corporation in the United States, other countries, or both.

Intel, Intel Inside (logos), MMX, and Pentium are trademarks of Intel Corporation in the United States, other countries, or both.

UNIX is a registered trademark of The Open Group in the United States and other countries.

Linux is a trademark of Linus Torvalds in the United States, other countries, or both.

Other company, product, and service names may be trademarks or service marks of others.

**1**

# **Chapter 1. Introduction to z/VM and Linux**

"*Everything should be made as simple as possible, but not simpler.*"

— Albert Einstein

Virtualization is hot. The mainframe and VM (now z/VM) have been doing virtualization for decades. When Linux came to the mainframe in the year 2000, it was a natural fit to run under z/VM. You can run many tens of Linux images on the same zSeries logical partition (LPAR).

With a z/VM and Linux infrastructure, you can reduce the time between deciding on new servers and implementing them because new servers can be deployed in a matter of minutes. This powerful capability can enable you to launch new products and services without planning, purchasing, installing and configuring new hardware and software. Development groups who need test environments built and rebuilt rapidly to efficiently handle change management can also benefit from this unique advantage.

Some of the mainframe's and z/VM's best strengths are:

- $\triangleright$  z/VM and the mainframe's virtualization capabilities are more mature and robust than any other hardware and virtualization combination.
- ► z/VM's virtual switch (VSWITCH) has made Linux networking much simpler.
- $\blacktriangleright$  Full volume backup of systems allows for complete disaster recovery when another data center is available.
- $\triangleright$  z/VM is one of the easiest operating systems to customize. There is only a handful of configuration files. Once it is set up, z/VM will run for months with little maintenance and administration required.

z/VM 5.2, available in December of 2005, provides major improvements when operating on z9-109 or zSeries servers with large memory configurations. Scalability is improved with the Control Program (CP) now using memory above 2 GB for a much broader set of operations. Previously, guest pages had to be moved below 2GB for many reasons, for example in both standard I/O and Queued Direct I/O (QDIO). Now I/O can be done using buffers anywhere in real memory, and QDIO structures can reside above 2 GB, as can most CP control blocks.

These improvements offer constraint relief for large-real-memory virtual server environments that are memory intensive.

Read more about zSeries virtualization capabilities on the Web at:

http://www-1.ibm.com/servers/eserver/zseries/virtualization/features.html

A lot of books and papers are talking about virtualization today, but not telling you how to do it. This book puts the *HOWTO* behind these words.

### **1.1 What is virtualization?**

Virtualization is the ability for a computer system to share resources so that one physical server can act as many *virtual servers*. z/VM allows the sharing of the mainframe's physical resources such as disk (DASD), memory (storage), network adapters (OSA cards) and CPU (CPs or IFLs). These resources are managed by a *hypervisor*. z/VM's hypervisor is called Control Program (CP). When the user logs onto z/VM, the hypervisor creates a virtual machine which can run one of many different operating systems. The two operating systems that are discussed in this book are the Conversational Monitoring System (CMS) and Linux. CMS can be thought of as a z/VM shell. Virtual machines running Linux become the *virtual servers*.

### **1.2 A philosophy adopted in this book**

An important philosophy adopted in this book is to keep all solutions simple. Two common expressions used are "the KISS method" (Keep It Simple, Stupid) and the quote from Albert Einstein at the start of this chapter: *Everything should be made as simple as possible, but not simpler*. Because the former is somewhat condescending and because 2005 was both the first year this book was published and the centennial anniversary of Albert Einstein's many famous papers, this book will use the latter.

#### **1.3 Choices and decisions made in this book**

When deciding on installing, maintaining and provisioning (cloning) Linux virtual servers under z/VM, there are many basic choices to make. Here are some of the more important choices and assumptions made in writing this book:

► Cloning product versus "roll your own" cloning

Cloning products, such as Aduva's Onstage, IBM Tivoli Provisioning Manager, IBM Director function 'z/VM Center' (briefly discussed in "IBM Director and z/VM Center Extension" on page 3) and Levanta, are outside the scope of this book. While these are all viable solutions, the cloning described in this book allows you to *roll your own* Linux images without requiring such products. However, these products are more sophisticated than the simple EXECs and scripts in this book.

Directory Maintenance product versus the USER DIRECT file

The USER DIRECT file is chosen over a directory maintenance product such as IBM *DirMaint* or Computer Associates' *VM:Direct*. If you feel that DirMaint as a directory maintenance product is better for your enterprise, use the book *Getting Started With Linux*, SC24-6096, to configure z/VM. You can still use this book to configure Linux.

**Provisioning versus predefined user IDs** 

z/VM user IDs must be predefined to clone. There is no attempt to *provision* (define and bring Linux user IDs online automatically) as part of the cloning process. The target Linux user ID must exist with the appropriate minidisks defined or the cloning script will fail.

Shared read-only Linux /usr/ file system versus read/write

Many cloning solutions use an environment which shares the /usr/ file system. This choice often makes the solution more complex, especially when adding software to the virtual servers. A read/write /usr/ file system on the virtual servers is chosen to keep things as simple as possible. However, utilizing a z/VM DCSS to share executable files is discussed as a possible alternative.

▶ Conventional 3390 ECKD direct access storage device (DASD) versus FBA disks accessed via SCSI over FCP

The zSeries server has traditionally only supported 3390 (or older 3380) DASD. Support has been extended to include SCSI/FBA disks in storage area networks (SANs). The support of FBA disks is more complicated than conventional DASD. In keeping things as simple as possible, only conventional DASD is described in this book.

► Cloning script or EXEC versus manual installation

It is easy to spend more time setting up an infrastructure for cloning Linux under  $z/VM$  than the time that it saves you over manually installing Linux, given the number of times you actually clone. When cloning works quickly, it can be an extremely useful tool in your toolbox. Therefore, this book discusses both cloning and manual installation. These two methods of provisioning Linux servers hinge on the existence of an installation parameter file for each Linux user ID. If you want a more complete solution, the products recommended in the first bullet point are recommended.

### **1.4 IBM Director and z/VM Center Extension**

IBM Director 5.10 brings a comprehensive management functionality to Linux on IBM system z. The base IBM Director functions (e.g. monitoring, event action plans, software distribution, inventory, remote control, task scheduling) are now provided for any Linux end point on System z. In addition, the z/VM Center Extension provides further functionality for provisioning and configuration of z/VM Linux guests.

The z/VM Center extension includes the following tasks:

- Virtual Server Deployment creation of virtual servers and deployment of operating systems into them by using virtual server and operating system templates, management of virtual servers (create/delete/activate/properties) and provisioning resources.
- Server Complexes automatic fashion of controlling the configuration (and creation) of groups of Linux guests, handling both the z/VM side and Linux side aspects, supporting z/VM Resource Manager performance goals, virtual networking (based on VM Guest LAN, OSA and VSWITCH), z/VM minidisk attachments and configuration scripts.

The integration of the z/VM Center virtualization functionality with the full breadth of IBM Director on Linux managed end points provides a powerful tool for managing Linux guest colonies on z/VM systems.

## **1.5 Infrastructure design**

To clone Linux, or *provision virtual servers*, there must be a certain infrastructure design in place. A zSeries server with associated resources and the z/VM operating system define much of this infrastructure. Figure 1-1 shows a block diagram of a System z9 with many

LPARs. z/VM 5.2 is installed in one of these LPARs. z/VM comes with many user IDs predefined. The most important six IDs are shown in the z/VM LPAR above the dashed line. Below the dashed line, you see the user IDs described in this book. Important z/VM minidisks and configuration files are shown next to each user ID.

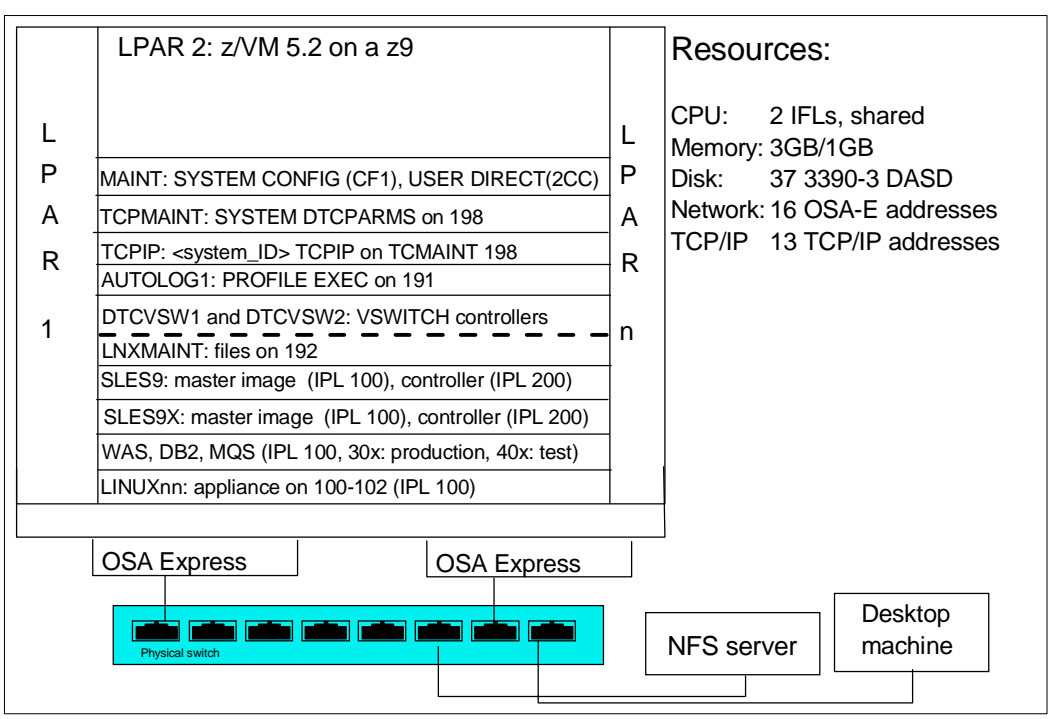

*Figure 1-1 System infrastructure and z/VM user IDs*

The user IDs above the dashed line are those important user IDs defined in z/VM 5.2. The user IDs below the dashed line are described in this book and have the following functions:

- **LIXMAINT:** A user ID on which to store files that will be used by both CMS and Linux
- ► SLES9: The 31-bit master Linux image (the copy of Linux to be cloned) and the controller Linux image (the Linux image doing the cloning and other services)
- **SLES9X**: The 64-bit master Linux image and the controller Linux image
- **LINUXnn**: The Linux virtual servers, LINUX02-LINUX07, where Linux can either be cloned to or installed manually. Each virtual server is configured with a single 3390-3 minidisk which is slightly more than 2 GB of space.

#### **1.6 Usability tests performed for this book**

During the writing of this book, many usability tests were conducted. The participants had a variety of skills, but none had both Linux and z/VM system administration skills. By the end of the first day in all of the formal tests, most participants had all completed up to Chapter 6, "Configuring an NFS server" on page 75, so z/VM was installed and customized for TCP/IP communications with a highly available VSWITCH. By the end of the second day, most participants had cloned their first Linux virtual server.

You should be able to complete most steps in the book in four solid days of work, if all goes well.

# **1.7 The chapters in this book**

The remaining chapters and appendixes in this book are summarized in the following list:

- Chapter 2, "Planning" on page 7 describes how to plan hardware, software and networking resources. It discusses DASD labeling conventions used in the book and a password planning. Sample worksheets are provided for the examples used in the book, as are blank copies for your use.
- Chapter 3, "Configuring a desktop machine" on page 17 describes how to set up Windows desktops. Specifically, the following tools are discussed:
	- How to get and set up PuTTY: a commonly used SSH client
	- How to get and set up a VNC client: a tool for running graphical applications
	- 3270 emulator applications
- ► Chapter 4, "Installing and configuring z/VM" on page 25 shows how to install and configure z/VM. This is where you roll up your sleeves and start to work.
- ► Chapter 5, "Servicing z/VM" on page 63 describes how to apply service to z/VM both in the form of Programming Temporary Fixes (PTFs) and Recommended Service Upgrades (RSUs).
- ► Chapter 6, "Configuring an NFS server" on page 75, explains how to set up a temporary NFS server on a Linux PC for the purpose of installing the first two Linux images. After the zSeries controller Linux is installed, you can copy the Linux install tree to it and retire the Linux PC server.
- Chapter 7, "Installing and configuring Linux" on page 85, describes how to install and configure two Linux images onto the first Linux user ID: the *master image*, which it is cloned from, and the *controller*, which does the cloning among other tasks.
- Chapter 8, "Configuring NFS on controller" on page 123, illustrates how to move the Linux install tree from the Linux PC server to the controller under z/VM.
- Chapter 9, "Configure Linux for cloning" on page 131 explains how to prepare z/VM user IDs and clone your first virtual server.
- Chapter 10, "Cloning open source virtual servers" on page 147, shows how to configure cloned Linux images into the following virtual servers:
	- Web server virtual server
	- LDAP virtual server
	- File and print virtual server
	- Basic application development system
- ► Chapter 11, "Cloning IBM middleware virtual servers" on page 167 describes how to install, share, customize and clone IBM WebSphere Application Server, DB2 and MQ Series.
- Chapter 12, "Miscellaneous Recipes" on page 209 describes how to add a logical volume to a Linux system and how to set up a z/VM Discontiguous Saved Segment (DCSS) in conjunction with the Linux eXecute In Place 2 (xip2) file system.
- Chapter 13, "Monitoring z/VM and Linux" on page 227, describes basic steps to begin monitoring z/VM and your new Linux virtual servers.
- $\triangleright$  Chapter 14, "Backup and restore" on page 241, shows basic steps on how to back up these new systems.
- $\blacktriangleright$  Appendix A, "References and source code" on page 247, provides information about the files on the CD or associated tar file and lists the source code of the associated REXX EXECs and shell scripts.

**2**

# **Chapter 2. Planning**

"*The only reason for time is so that everything doesn't happen at once.*"

— Albert Einstein

This chapter covers the planning that should be done before installing z/VM. It begins by discussing a *bill of materials*, or all the resources that you need. Then it explains the labeling of 3390 volumes. Finally resource worksheets are presented for:

- ▶ z/VM resources other than direct access storage device (DASD)
- ▶ DASD resources
- $\blacktriangleright$  Linux resources
- $\blacktriangleright$  Linux user IDs

# **2.1 Bill of materials**

The resources needed for a Linux on zSeries project can be divided into:

- **EXECUTE:** Hardware
- ▶ Software
- $\blacktriangleright$  Networking

#### **2.1.1 Hardware resources**

The following hardware is needed:

- A zSeries logical partition (LPAR); z800, z900, z890 or z990, or System z9
	- Processors or CPUs: One IFL (or CP) minimum, two or more recommended
	- Memory: 3 GB central/1 GB expanded minimum, 6 GB/2 GB or more recommended. This 3:1 ratio of central to expanded storage is a good starting point. See the following Web site for a discussion of how to apportion memory:

http://www.vm.ibm.com/perf/tips/storconf.html

- DASD: 37 3390-3s or equivalent. If you do not plan to support both 31-bit and 64-bit systems, then 30 3390-3s will be adequate.
- Open Systems Adapter (OSA) network cards: One card minimum with 12 device numbers (technically 9, but OSA "triplets" usually start on an even address). Two OSA Express cards with eight device numbers on one and four on the other is recommended for high availability.
- $\triangleright$  A computer that will act as an Network File System (NFS) server temporarily with at least 12 GB of disk space (Linux PC or UNIX server is recommended) and connected to the network.
- A workstation or desktop that has network access to the mainframe

#### **2.1.2 Software resources**

The following software resources are needed:

- $\triangleright$  z/VM 5.2 install media with documentation (DVD install is described in this book.)
- ► Linux install media (SLES9 SP3 is described in this book.)
- $\blacktriangleright$  An operating system for the NFS server (SLES9 and RHEL4 are described in this book.)
- $\blacktriangleright$  The code associated with this book, on the Web at:

http://linuxvm.org/present/misc/virt-cookbook-2.tgz

- $\triangleright$  Tools on the workstation and desktop:
	- A 3270 Emulator such as *Attachmate Extra*, Hummingbird *Host Explorer*, or IBM *Personal Communications* for Windows desktops (for Linux desktops, a 3270 emulator named *x3270* is available)
	- A Linux SSH client such as PuTTY (recommended) or TeraTerm (for Linux desktops the **ssh** client is built in)
- $\blacktriangleright$  IBM middleware products, if you are going to complete the sections in Chapter 11, "Cloning IBM middleware virtual servers" on page 167.

#### **2.1.3 Networking resources**

The following network resources are needed:

- ► A TCP/IP address for z/VM
- $\triangleright$  One TCP/IP address for each Linux virtual server (12 are described in this book)
- ▶ Associated TCP/IP information:
	- DNS host name
	- DNS domain
	- DNS server TCP/IP address
	- TCP/IP gateway
	- TCP/IP subnet mask
	- TCP/IP broadcast address (usually calculated from address and subnet mask)
	- TCP/IP MTU size

The TCP/IP addresses should be routed to the OSA card(s).

## **2.2 z/VM conventions**

It is good to use conventions so that you and others can recognize z/VM resources by their names. This section discusses conventions for DASD volume names and backup file names.

#### **2.2.1 Volume labeling convention**

You should have a convention for labeling DASD. Your shop may already have a labeling convention which will largely determine the labels to be given to the DASD used by your z/VM and Linux LPAR.

Each zSeries DASD is addressed with a device number consisting of four hexadecimal digits. Each zSeries DASD has a six character label. It is convenient to include the four-digit address in the label so that you can easily tell the address of each DASD from its label. When followed, this convention guarantees that no two DASD will have the same label. This can be an important issue especially when z/OS has access to the DASD.

Sometimes DASD is shared among LPARs in which case your z/VM LPAR can *see* DASD *owned* by other LPARs. In this situation, it is convenient to identify the LPAR that *owns* the DASD. Therefore the volume labeling convention used in this book identifies the LPAR via the first character. That leaves the second character in the label to identify the basic function of the DASD.

The LPAR used in this book is identified by the character *M*. The following characters are used for the types of DASD in the second character of the label:

- **M** Minidisk space (PERM)
- **P** Paging space (PAGE)
- **S** Spool space (SPOL)
- **T** Temporary disk space (TDISK)
- **V** z/VM operating system volumes

**Note:** The labels are 520RES, 520W01, 520W02, 520SPL, and 520PAG when z/VM is installed.

For example, Figure 2-1 shows the labeling convention for the DASD in LPAR *M*, of type *minidisk* at real address *A700*.

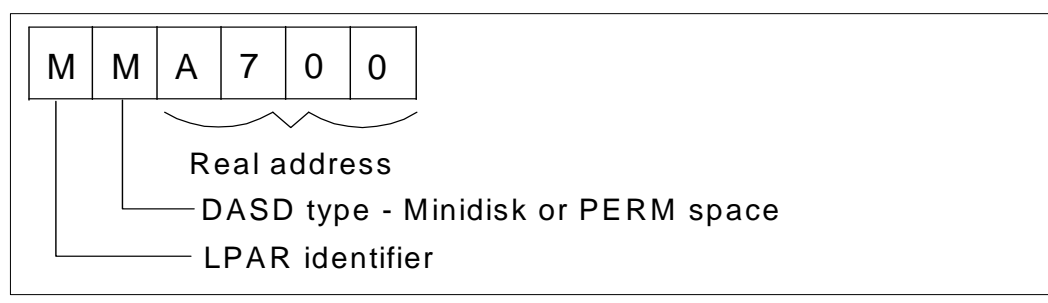

*Figure 2-1 DASD labeling convention*

The letter V is hard-coded into two EXECs that adopt this convention. If you want a different LPAR identifier character, they can easily be changed.

#### **2.2.2 Backup file naming convention**

It is recommend that you keep copies of important z/VM and Linux configuration files. You should always keep copies of original configuration files in case you need to go back to them. Since z/VM file names are limited to 16 characters (eight for the file name and eight for the file type), only the last four characters of the file type are used. This often requires some characters to be overwritten. For the original file, the suffix ORIG is used, and for the most recent working copy, the suffix WRKS (for "it WoRKS"!) is used. For example, the original USER DIRECT file is copied to the USER DIREORIG file.

#### **2.2.3 The command retrieve convention**

The ability to retrieve past commands is a common tool. Often it is nice to retrieve in both directions in case you "pass" the command you're looking for. The default Linux shell, **bash**, does this by default with the up arrow and down arrow keys.

There is a convention in z/VM to use the **F12** function key (labeled PF12 on physical 3270 devices) to retrieve the last command, though it is not defined to all user IDs. There is no convention retrieve commands in the other direction but it is possible to set another key to that function. Therefore, **F11** is used to *retrieve forward* since it is right next to F12. Also, the same function is useful in the editor, **XEDIT**. The **?** subcommand retrieves past commands, so it is recommended that you assign it to **F12**.

### **2.3 Password planning**

Good passwords are critical to good security. However, requiring many different passwords leads to people writing them down, which detracts from good security. Sometimes it is difficult to balance these two extremes.

This book considers system administration roles:

- ► The z/VM system administrator
- The Linux system administrator
- ► The Linux virtual server end users

The z/VM and Linux system administrator may well be the same person.

The method of backing up z/VM data onto the Linux controller means that the Linux administrator will have access to all z/VM passwords. Therefore, the examples in this book set all z/VM and Linux system administration passwords to the same value, LNX4VM. If the z/VM and Linux system administrator roles must be kept separate and the Linux administrator is not to have access to the z/VM passwords, then a different method of backing up z/VM data must be chosen.

Because the passwords to the z/VM Linux user IDs are the same as the system IDs, such as MAINT, this assumes that the Linux end users will not log onto z/VM 3270 sessions. The root passwords of the cloned Linux virtual servers will be different, so the Linux virtual server end users will not inherit the root password of the Linux master image.

You may want to define a finer granularity for passwords based on the following system administration roles:

- ► The main z/VM system administrator (MAINT)
- ► The z/VM network administrator (TCPMAINT)
- ► The z/VM Linux administrator (LNXMAINT, Linux controller, Linux virtual server user IDs)
- ► The Linux virtual server end user (with or without authority for 3270 sessions)

The sets of passwords that you define will depend on the roles that your organization will adopt.

# **2.4 Planning worksheets**

Four worksheets are included in this section. They are populated with the resources used in writing this book. There are also four corresponding blank worksheets in 2.5, "Blank worksheets" on page 14.

#### **2.4.1 z/VM resources used in this book**

Table 2-1 lists the z/VM resource values used in the examples in this book.

| <b>Name</b>                                | Value               | <b>Comment</b>                                                                                                |  |
|--------------------------------------------|---------------------|----------------------------------------------------------------------------------------------------|--|
| LPAR name                                  | P <sub>21</sub>     | 3 GB central storage/1 GB expanded, 4 shared IFLs                                                             |  |
| CPC name                                   | PELCP01             | Name of CPC on which the LPAR is located                                                                      |  |
| z/VM system name                           | INXVM <sub>52</sub> | Name to be assigned to z/VM system                                                                            |  |
| TCP/IP host name                           | lat120              | Assigned by a network administrator; helpful to set in<br>DNS beforehand, but not necessary                   |  |
| TCP/IP domain name                         | pbm.ihost.com       | Helpful to set in DNS beforehand                                                                              |  |
| TCP/IP gateway                             | 129.40.178.254      | The router to and from the local subnet                                                                       |  |
| DNS server 1                               | 129.40.106.1        | Assigned by the network administrator                                                                         |  |
| DNS server 2/3 (optional)                  |                     | Not used                                                                                                    |  |
| OSA device name                            | eth <sub>0</sub>    | Name of the interface to be assigned by IPWIZARD                                                              |  |
| OSA starting device<br>number              | 3000                | Start of OSA triplet for the z/VM TCP/IP stack                                                                |  |
| <b>TCP/IP address</b>                      | 129.40.178.120      | The TCP/IP address of the z/VM system                                                                         |  |
| Subnet mask                                | 255.255.255.0       | Assigned by network administrator                                                                             |  |
| OSA device type                            | QDIO                | Often "QDIO" for OSA/Express cards                                                                            |  |
| Network type                               | Ethernet            | Usually "Ethernet"                                                                                            |  |
| Port name (optional)                       |                     | Not required by z/VM                                                                                          |  |
| Router type                                | None                | Usually "None"                                                                                                |  |
| Primary OSA device<br>number for VSWITCH   | 3004                | Specify the first device number (must be even<br>number) and the next two device numbers will also<br>be used |  |
| Secondary OSA device<br>number for VSWITCH | 3008                | Should be on a different CHPID/OSA card                                                                       |  |

*Table 2-1 z/VM resources worksheet*

#### **2.4.2 z/VM DASD used in this book**

Table 2-2 lists the z/VM DASD resource values used in the examples in this book.

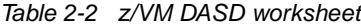

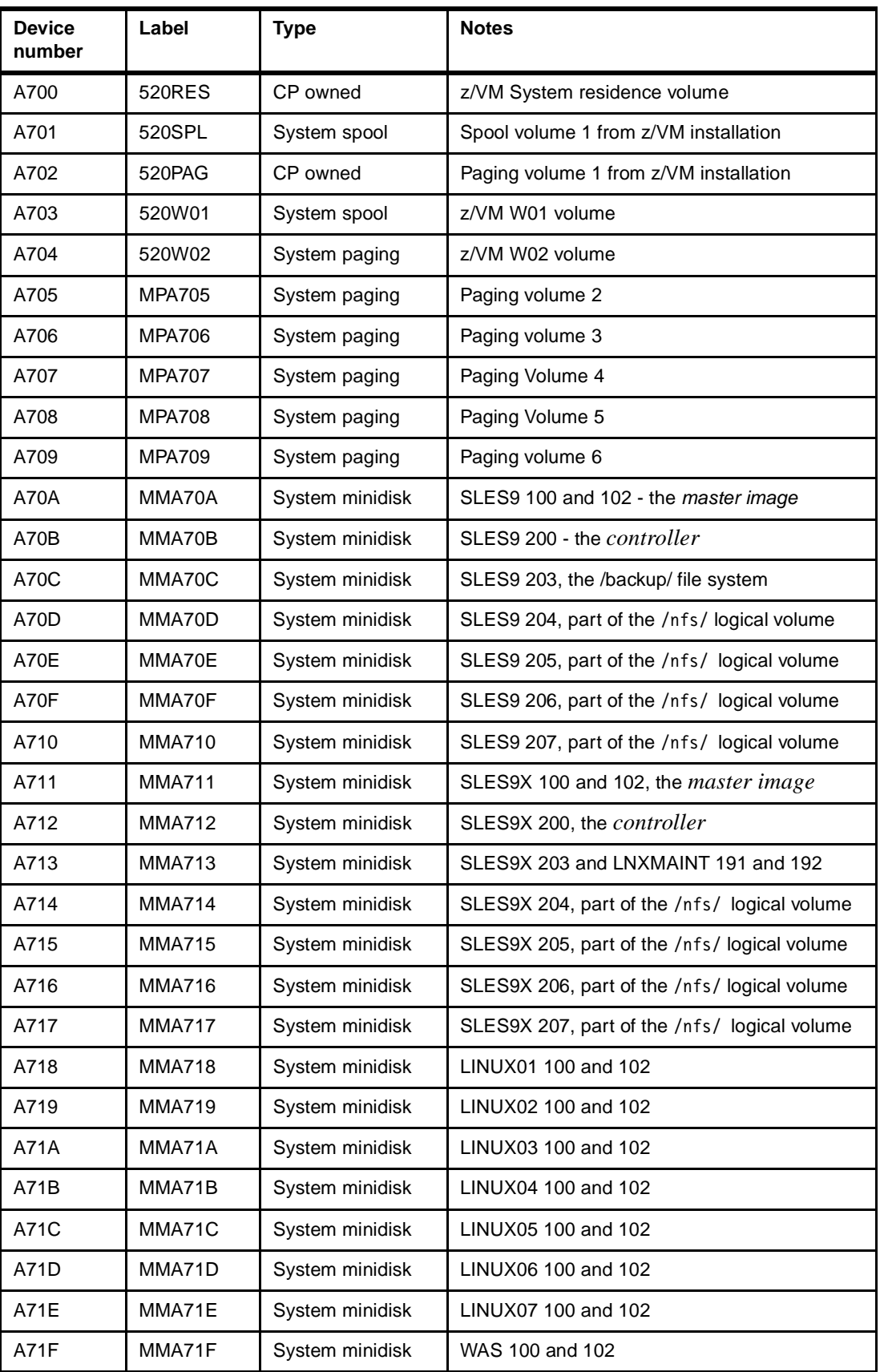

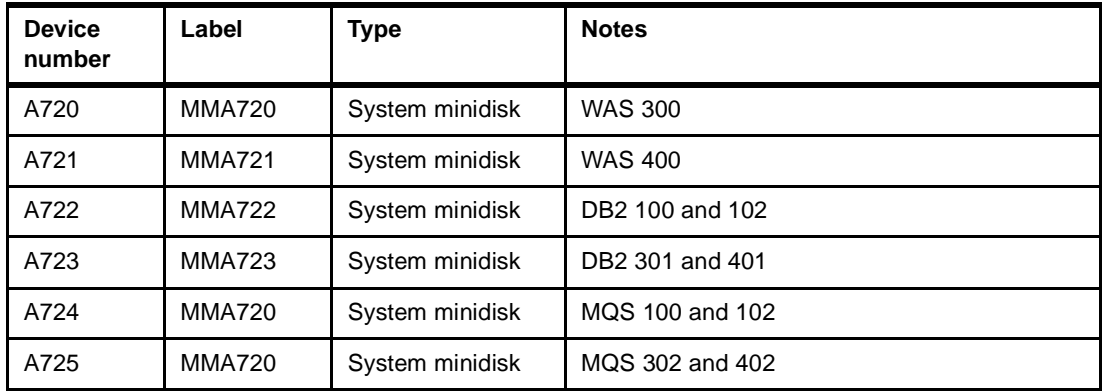

#### **2.4.3 Linux resources used in this book**

Table 2-3 lists the Linux resources used in the examples in this book.

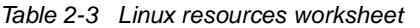

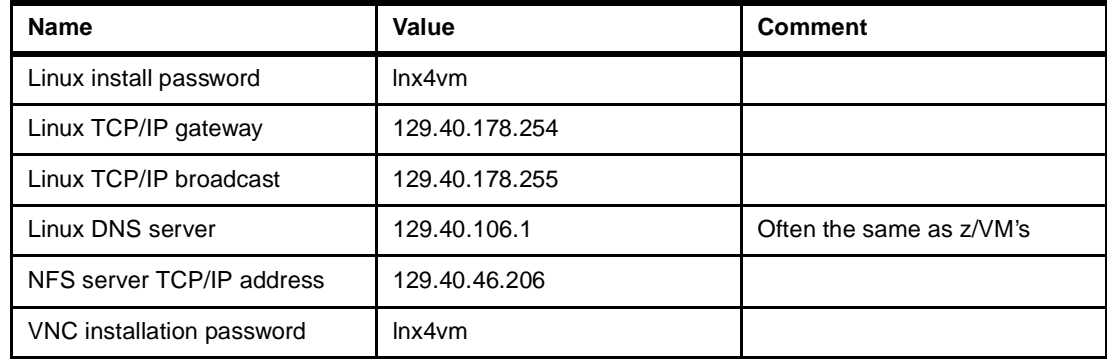

#### **2.4.4 Linux user IDs used in this book**

Table 2-4 lists the Linux user IDs used in the examples in this book.

*Table 2-4 Linux user ID worksheet*

| Linux user ID | <b>IP</b> address | <b>DNS name</b>      | <b>Notes</b>                                 |
|---------------|-------------------|----------------------|----------------------------------------------|
| SLES9X        | 129.40.178.130    | lat130.pbm.ihost.com | A 64-bit controller and master image         |
| SLES9         | 129.40.178.131    | lat131.pbm.ihost.com | A 31-bit controller and master image         |
| LINUX01       | 129.40.178.121    | lat121.pbm.ihost.com | A Web virtual server                         |
| LINUX02       | 129.40.178.122    | lat122.pbm.ihost.com | An LDAP virtual server                       |
| LINUX03       | 129.40.178.123    | lat123.pbm.ihost.com | A file and print virtual server              |
| LINUX04       | 129.40.178.124    | lat124.pbm.ihost.com | An application development virtual<br>server |
| LINUX05       | 129.40.178.125    | lat125.pbm.ihost.com | A WebSphere Application Server               |
| LINUX06       | 129.40.178.126    | lat126.pbm.ihost.com | A DB2 Server                                 |
| LINUX07       | 129.40.178.127    | lat127.pbm.ihost.com | An MQ Series server                          |
| WAS           | 129.40.178.132    | lat132.pbm.ihost.com | The WebSphere Application Server<br>master   |

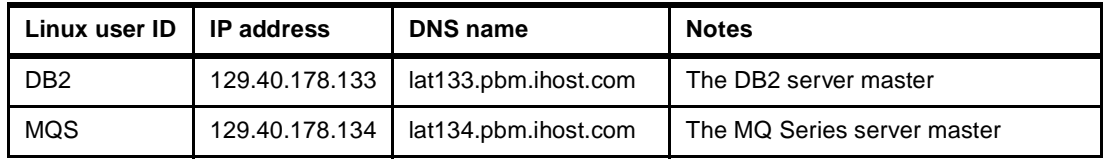

# **2.5 Blank worksheets**

Blank copies of the same four worksheets are provided for your use.

#### **2.5.1 z/VM resources worksheet**

Use the worksheet in Table 2-5 to document the z/VM resources that you will use.

*Table 2-5 z/VM resources blank worksheet*

| <b>Name</b>                                | Value | <b>Comment</b>  |
|--------------------------------------------|-------|-----------------|
| <b>LPAR</b> name                           |       |                 |
| CPC name                                   |       |                 |
| System name                                |       |                 |
| TCP/IP host name                           |       |                 |
| TCP/IP domain name                         |       |                 |
| TCP/IP gateway                             |       |                 |
| DNS server 1                               |       |                 |
| DNS server 2/3 (optional)                  |       |                 |
| OSA device name                            |       | Often "eth0"    |
| OSA starting device number                 |       |                 |
| <b>TCP/IP</b> address                      |       |                 |
| Subnet mask                                |       |                 |
| OSA device type                            |       | Often "QDIO"    |
| Network Type                               |       | Often "Ethernet |
| Port name (optional)                       |       |                 |
| Router Type                                |       | Often "None"    |
| Primary OSA device number<br>for VSWITCH   |       |                 |
| Secondary OSA device<br>number for VSWITCH |       |                 |

#### **2.5.2 z/VM DASD worksheet**

Use the worksheet in Table 2-6 to document the z/VM DASD that you will use. The examples in this book use twenty 3390-3s (see 2.4.2, "z/VM DASD used in this book" on page 11), five each for the z/VM system, paging space, the LNXMAINT and SLES9 user IDs, and seven for the seven Linux virtual servers.

| Device<br>number | Label | <b>Type</b> | <b>Notes</b> |
|------------------|-------|-------------|--------------|
|                  |       |             |              |
|                  |       |             |              |
|                  |       |             |              |
|                  |       |             |              |
|                  |       |             |              |
|                  |       |             |              |
|                  |       |             |              |
|                  |       |             |              |
|                  |       |             |              |
|                  |       |             |              |
|                  |       |             |              |
|                  |       |             |              |
|                  |       |             |              |
|                  |       |             |              |
|                  |       |             |              |
|                  |       |             |              |
|                  |       |             |              |
|                  |       |             |              |
|                  |       |             |              |
|                  |       |             |              |
|                  |       |             |              |
|                  |       |             |              |
|                  |       |             |              |
|                  |       |             |              |
|                  |       |             |              |
|                  |       |             |              |
|                  |       |             |              |
|                  |       |             |              |

*Table 2-6 z/VM DASD blank worksheet*

#### **2.5.3 Linux resources worksheet**

Use the worksheet in Table 2-7 to document your Linux resources.

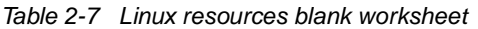

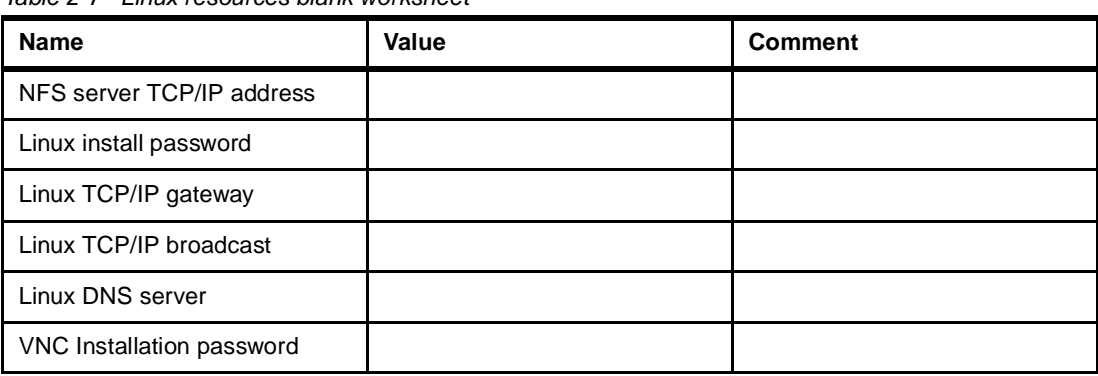

#### **2.5.4 Linux user ID worksheet**

Use the worksheet in Table 2-8 to document the Linux user IDs that you will create.

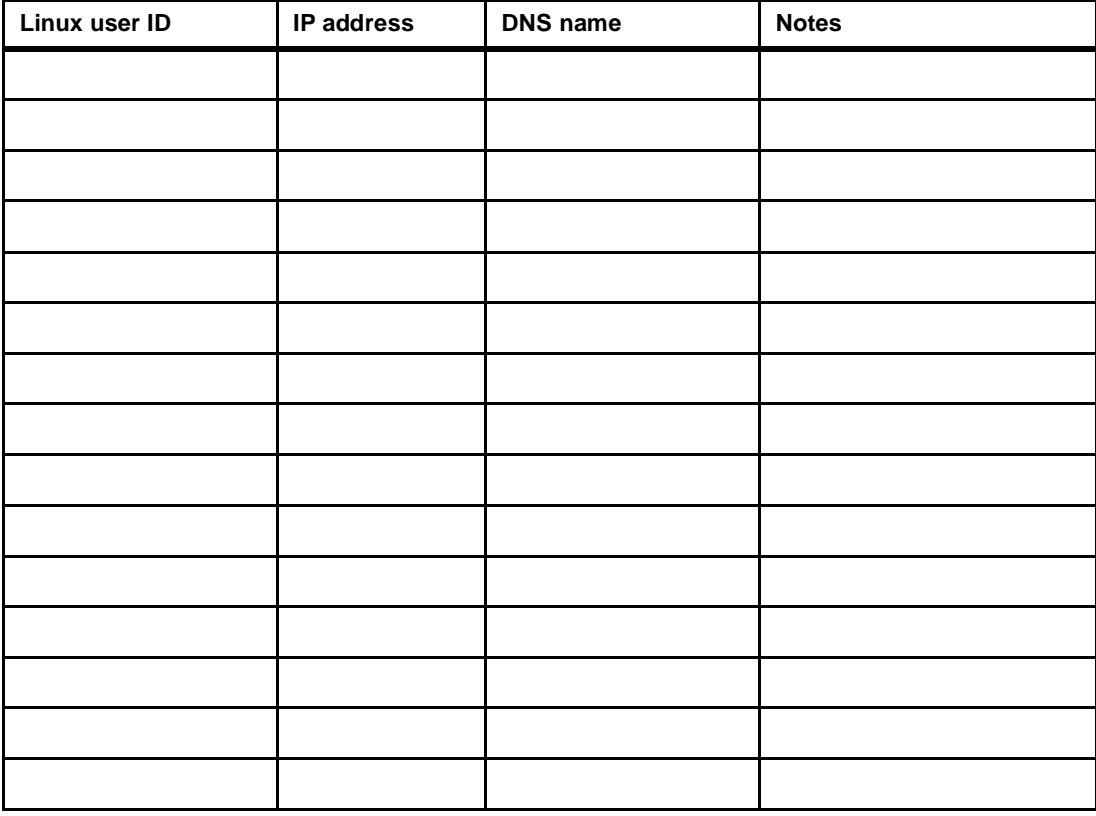

*Table 2-8 Linux user ID blank worksheet*

# **Configuring a desktop machine**

"*Technological progress is like an axe in the hands of a pathological criminal.*"

— Albert Einstein

Many people use Microsoft Windows as a desktop operating system. This chapter addresses the following tools that are recommended for accessing z/VM and Linux from a Windows desktop:

- ▶ An SSH client: PuTTY is recommended
- A VNC client: RealVNC is recommended
- ▶ A 3270 emulator: Many choices are available

### **3.1 PuTTY: A free SSH client for Windows**

Throughout this book, SSH is used to log into Linux systems. It is simple to use and cryptographically secure. If you are using a Linux desktop system, an SSH client is built in. But if you are using a Windows desktop, you will need a good SSH client.

PuTTY is probably the most commonly used. You can also find a PuTTY client for Windows on CD1 of a SUSE LINUX Enterprise Server (SLES) distribution in the /dosutils/putty file. Or you can download it from the Web at:

http://www.chiark.greenend.org.uk/~sgtatham/putty/download.html

To download from this page, click on the **putty.exe** link for your architecture. Save the file in a directory path such as C:\WINNT. You may want to include the version in the file name such as putty-0.56.exe. PuTTY is a stand-alone executable. There is no formal installation process. You may also want to create a shortcut on your desktop or task bar.

Invoke PuTTY. The PuTTY Configuration window (Figure 3-3) should open. Spend a few minutes to configure PuTTY, which will save you time later.

- 1. In the *PuTTY Configuration* window, complete these tasks:
	- a. Under the Protocol heading on the right, click the **SSH** radio button.
	- b. In the left Category panel, click **SSH**.

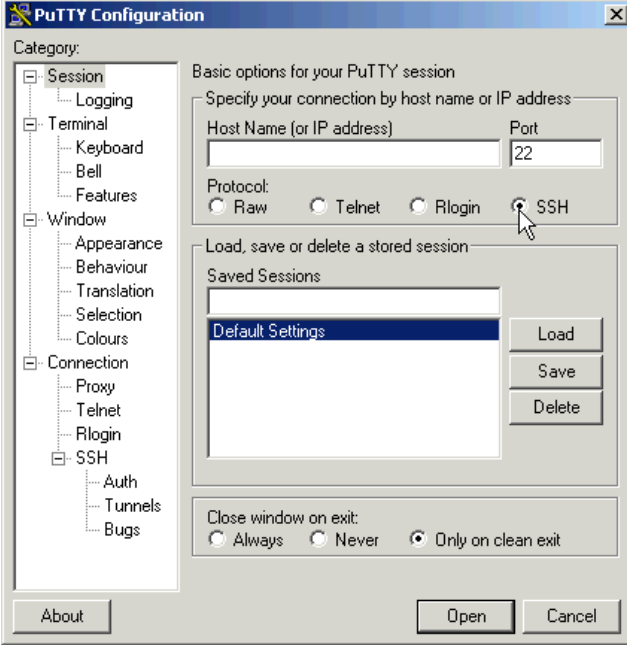

*Figure 3-1 PuTTY Configuration window*

2. Click on **Logging**. Click the radio button **Log printable output only**. This will allow you to go back and check on the output of certain commands. Set the *Log file name* to **&H&M&D&T.log** so it will include a timestamp in the file name.

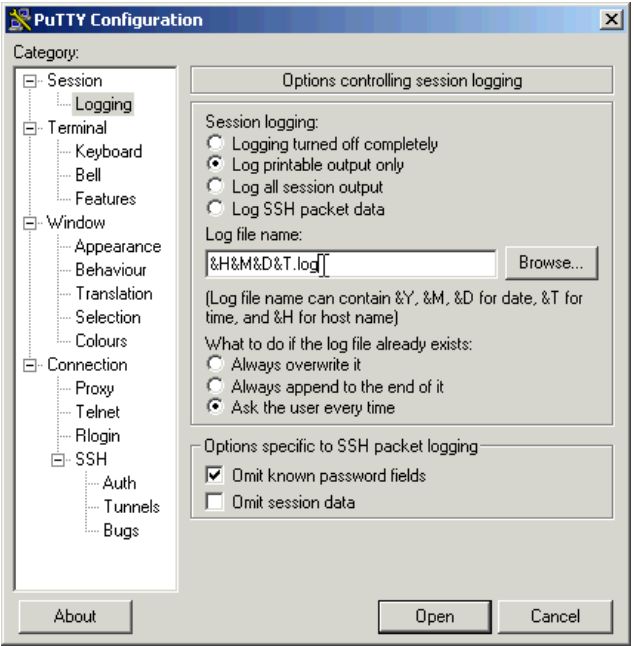

*Figure 3-2 Setting Logging*

- 3. The window changes as shown in Figure 3-3. Complete these steps:
	- a. On the right side of the window, under *Preferred SSH protocol* version, click the **2 only** radio button.

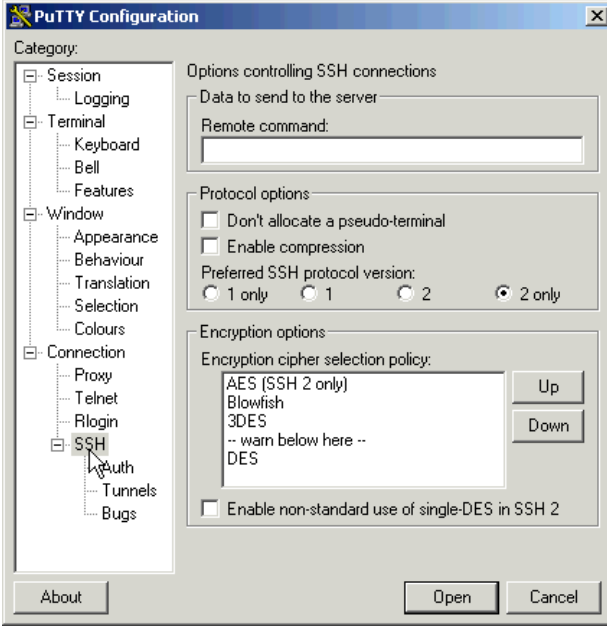

b. In the left Category panel, click **Terminal**.

*Figure 3-3 Customizing PuTTY SSH settings (Part 1 of 4)*

- 4. The window changes as shown in Figure 3-4.
	- a. Select the **Use background colour to erase screen** check box, which results in a better job of painting the screen for applications that uses curses (block graphics).
	- b. Click **Window** in the left pane.

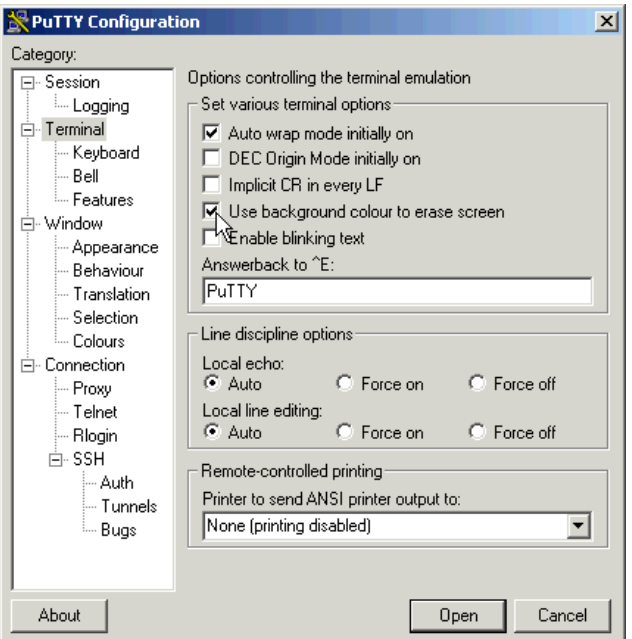

*Figure 3-4 Customizing PuTTY SSH settings (Part 2 of 4)*

5. You see the window in Figure 3-5. You may choose more rows and columns than the default of 24x80. In this example, 43 rows and 100 columns are set. In the left panel, click **Session**.

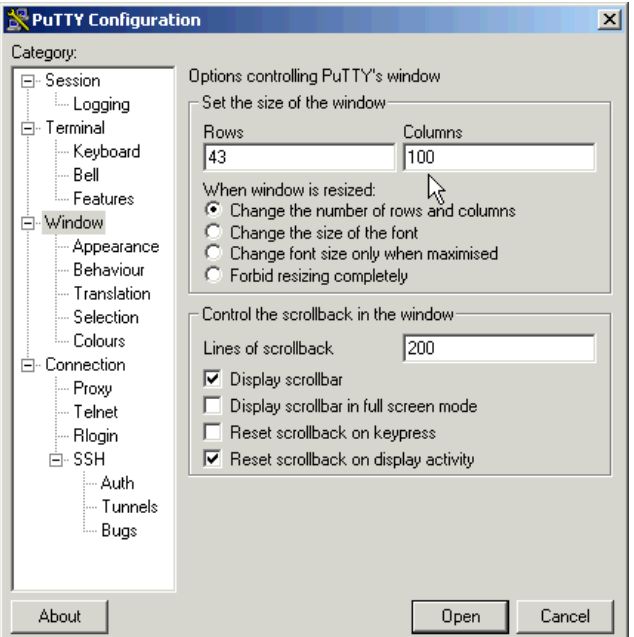

*Figure 3-5 Customizing PuTTY window settings (Part 3 of 4)*

- 6. You see the initial window when PuTTY is invoked (see Figure 3-6).
	- a. In the Save Sessions area, select **Default Settings** and click **Save**. This makes all future sessions that you define inherit these preferences.

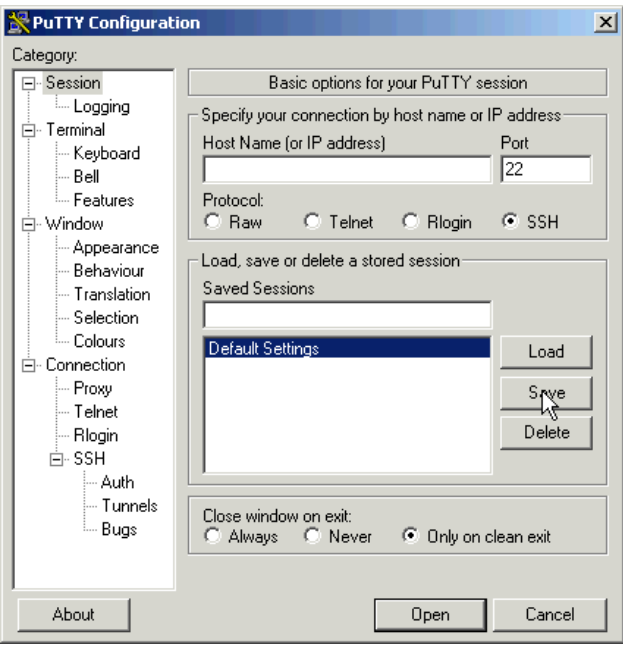

*Figure 3-6 Customizing PuTTY window settings (Part 4 of 4)*

- b. In the Host Name (or IP address) field, enter the TCP/IP address (or DNS name).
- c. Under Saved Sessions, choose a name that you will remember. In this example, the name lat40 (SLES9) is used. This is the DNS name and the z/VM user ID.
- d. Again click **Save** and the session is saved.

Now whenever you start PuTTY, you can simply double-click any saved session name, and an SSH session to the desired Linux system is invoked. The final window should appear similar to that shown in Figure 3-7.

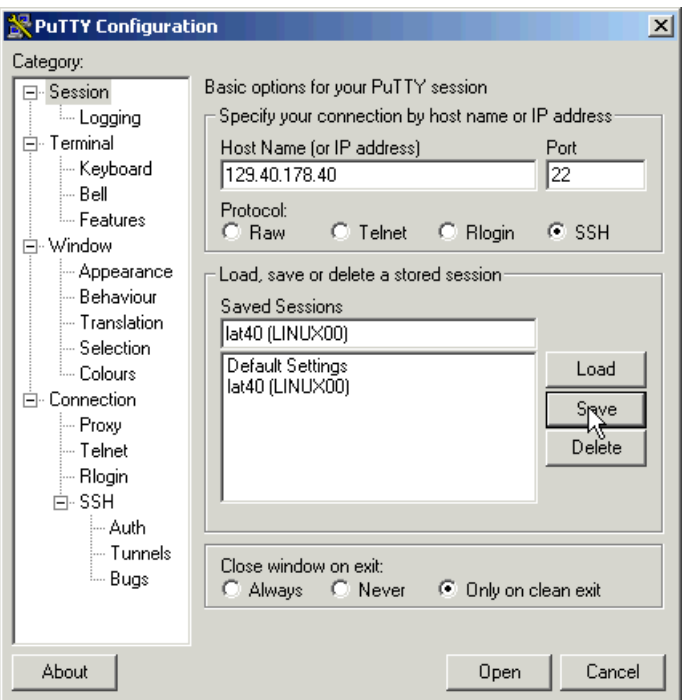

*Figure 3-7 Saving default PuTTY settings and creating new sessions*

### **3.2 Setting up a VNC client**

A VNC client allows access to a graphical environment with zSeries Linux.

If you are using a Linux desktop you probably have, or at least have access to a VNC client, named **vncviewer**. It is part of the tightvnc package.

#### **3.2.1 Downloading and running RealVNC**

If you have a Windows desktop, the VNC client from RealVNC is recommended. You can purchase a full function client, or there is a free version. The RealVNC home page is:

http://www.realvnc.com/

The page to download from is:

http://www.realvnc.com/download.html

Fill out the Web form and download the executable. When you have downloaded it, run it and an install program will start. At the time of writing of this book, RealVNC 4.1.1 was the current version.

Accept all defaults, however, you probably do not need a VNC server on your desktop. So you can **deselect VNC Server** from the *Select Components* panel as shown in Figure 3-8.

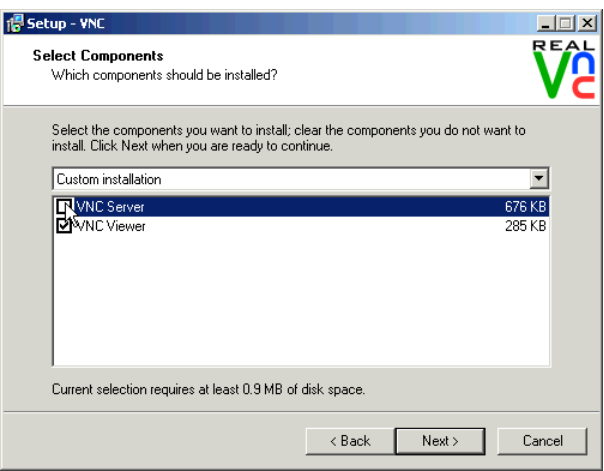

*Figure 3-8 RealVNC Select Components panel*

Complete the screens and the installation process should go quickly.

#### **3.2.2 Customizing RealVNC**

The latest VNC protocol is version 4, which is the default with the VNC client. However, version 3.3 is still required with the VNC server shipped with SLES9. Therefore, to communicate, you must set the VNC protocol to 3.3. This should be the only configuration change that is necessary.

Open the VNC client and click on the **Options** button as shown in the left side of Figure 3-9. Click on the **Misc** tab. Click the checkbox named **Use only protocol version 3.3** as shown in the center of the figure. Finally, click the **Load/Save** tab and click **Save** the changes.

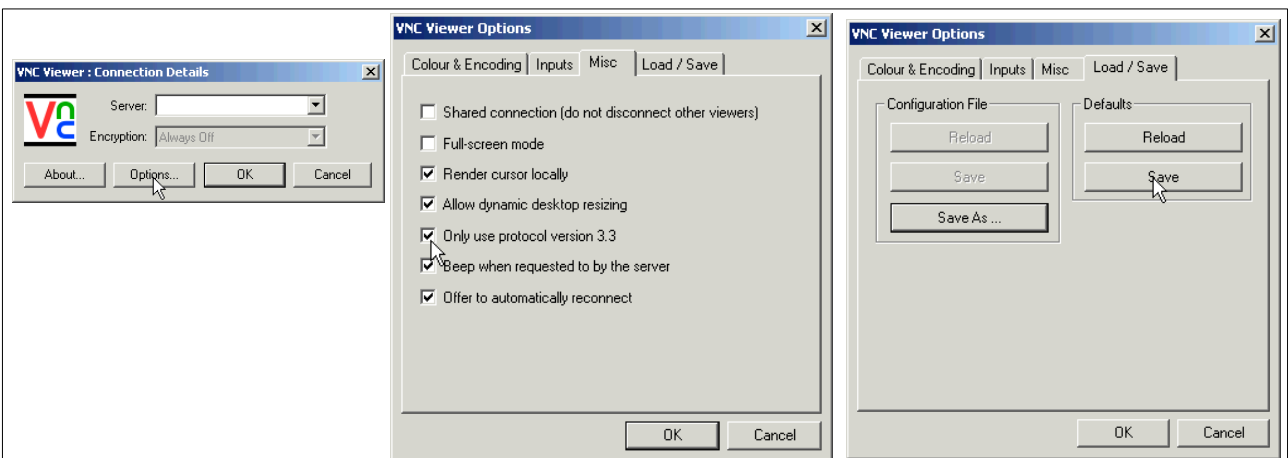

*Figure 3-9 Setting VNC client to use protocol 3.3*

Your VNC client should now be ready to connect to the VNC server that your Linux systems will have.
# **3.3 3270 emulators**

To access a logon session with z/VM, it is common to use a 3270 emulator that runs on Windows. Many commercial products are available. Some of the more common ones are:

- ► Attachmate Extra!
- ► Hummingbird Host Explorer
- **EXECUTE:** IBM Personal Communications
- $\blacktriangleright$  Quick3270

It is beyond the scope of this book to explain the details of configuring all the various emulators. However, it is recommended that you investigate the following characteristics of your emulator:

- ► Have the **Enter** and **Clear** keys where you would expect them. On some emulators, the default Enter key action is set to the right **Ctrl** key of modern keyboards. Likewise the Clear key action is sometimes set to the **Esc** key in the upper left corner of modern keyboards or the Pause key in the upper right.
- $\blacktriangleright$  Have a larger screen. Often the default number of lines in an emulator session is 24. You may be more productive with a 32 or 43 lines if that can easily fit in a window given your desktop display size and resolution.
- $\blacktriangleright$  Have the session automatically reconnect after logoff. Having a new logon screen come back immediately after you log off can also save you time in the long run. This is often not the default behavior.

Save your connection sessions. Rather than continually typing in the IP address or DNS name of the system to which you want to connect, spend a few minutes to define and save a session for each system to which you may connect, as was described for PuTTY. Then you can usually double-click the saved connection to quickly access a new 3270 session.

**4**

# **Chapter 4. Installing and configuring z/VM**

"*Example isn't another way to teach. It is the only way to teach.*"

— Albert Einstein

To complete this chapter, you must complete the majority of Chapter 6, "Configuring an NFS server" on page 75. However, it is recommended that you start here, because there is a step when installing z/VM (**instdvd**) that takes over two hours or possibly much longer. While that process is running, you can configure the Network File System (NFS) server. Alternatively, if you have other personnel who can work on the project, you can start both chapters at the same time on the different systems.

# **4.1 Installing z/VM from DVD**

The section that follows assumes a first level installation of z/VM from DVD onto DASD. If you have not already done so, complete the worksheet in 2.5.1, "z/VM resources worksheet" on page 14. You will need access to the Hardware Management Console (HMC).

z/VM 5.2 is shipped on tape and DVD. z/VM should install faster from tape due to faster I/O speeds, however, installing from tape may require more trips between and the HMC and the tape drive.

If you are familiar with the HMC, you can use the two page *z/VM Summary for Automated Installation and Service (DVD Installation)* to replace or augment the description that follows.

If you are not familiar with the HMC and z/ VM, you may want to use the complete installation manual *z/VM Guide for Automated Installation and Service Version 5 Release 2.0*, GC24-6099. If you are installing z/VM at the *second level* (z/VM under z/VM) or onto SCSI disk, you will want to use that book as the sections that follow don't address these options.

# **4.1.1 Booting z/VM from DVD**

This section explains how to install z/VM 5.2 from an HMC with a DVD-ROM onto 3390-3 DASD. For alternative configurations such as installing from tape or onto SCSI disks, refer to the z/VM documentation.

- 1. On the Hardware Management Console, select the LPAR on which you want to install z/VM.
- 2. On the CPC Recovery menu, double-click the **Integrated 3270 Console** as shown at the bottom of Figure 4-1. A Personal Communications emulator session opens.

**Hint**: It is convenient to use the Alt-Tab key sequence to move between the HMC window and 3270 console.

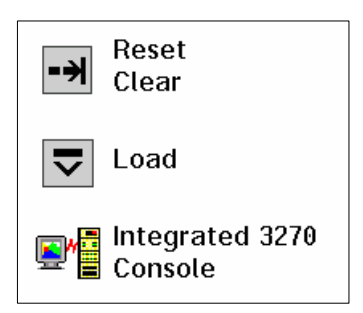

*Figure 4-1 Integrated 3270 Console icon*

- 3. Place the z/VM DVD Product Package 3390 in the HMC DVD drive.
- 4. Get into *Single Object Operations* mode. To get into this mode, perform the following steps:
	- a. Double-click **Defined CPCs** in the *Groups Work Area*.
	- b. Select your CPC.
	- c. If necessary, go around the *racetrack* (the buttons with circular arrows on the bottom right corner) to the *CPC Recovery* menu.
	- d. Double-click the **Single Object Operations** icon. Click **yes** to confirm. Now the *Primary Support Element Workplace* window should appear. This will be a "window within a window".
	- e. Double-click **Groups** near the top of this window.
	- f. Double-click **Images** in the Groups Work Area.
- 5. Select the LPAR that z/VM will be installed into.
- 6. Go around the racetrack in this window to the CPC Recovery menu. Double-click the **Load from CD-ROM or Server** icon when you see it (see Figure 4-2 on page 27).

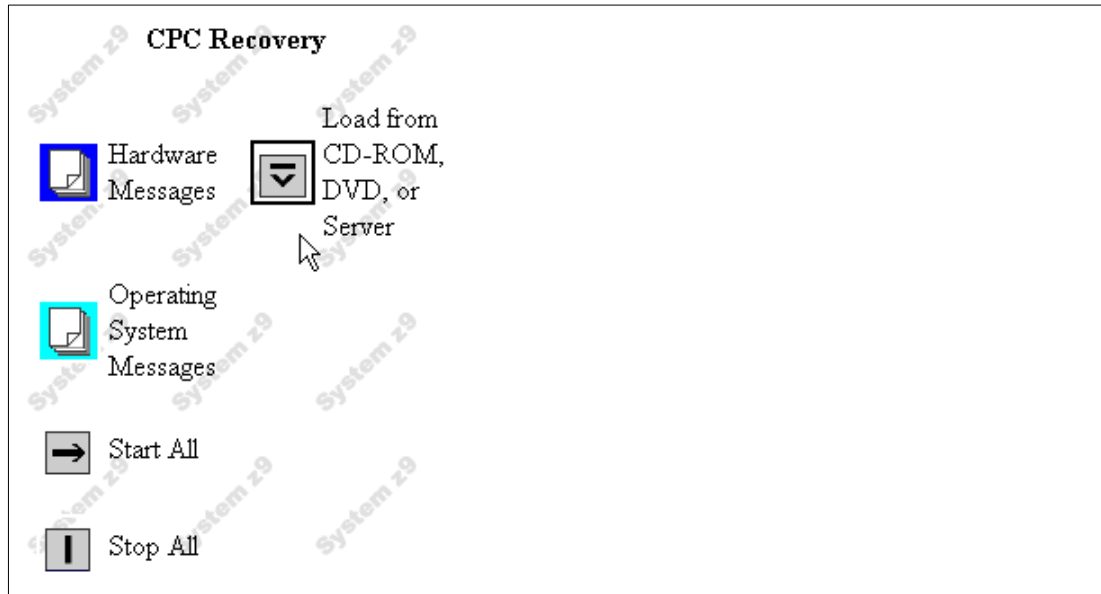

*Figure 4-2 CPC Recovery menu with "Load from CD-ROM or Server" icon present.*

- 7. On the *Load CD-ROM or Serve*r window as shown in Figure 4-3, the radio button **Hardware Management Console CD-ROM** should be selected.
- 8. In the same *Load CD-ROM or Serve*r window, fill in *File Location* with **/cpdvd**. This is the directory on the DVD with the z/VM 5.2 installation code.
- 9. Click **OK**.

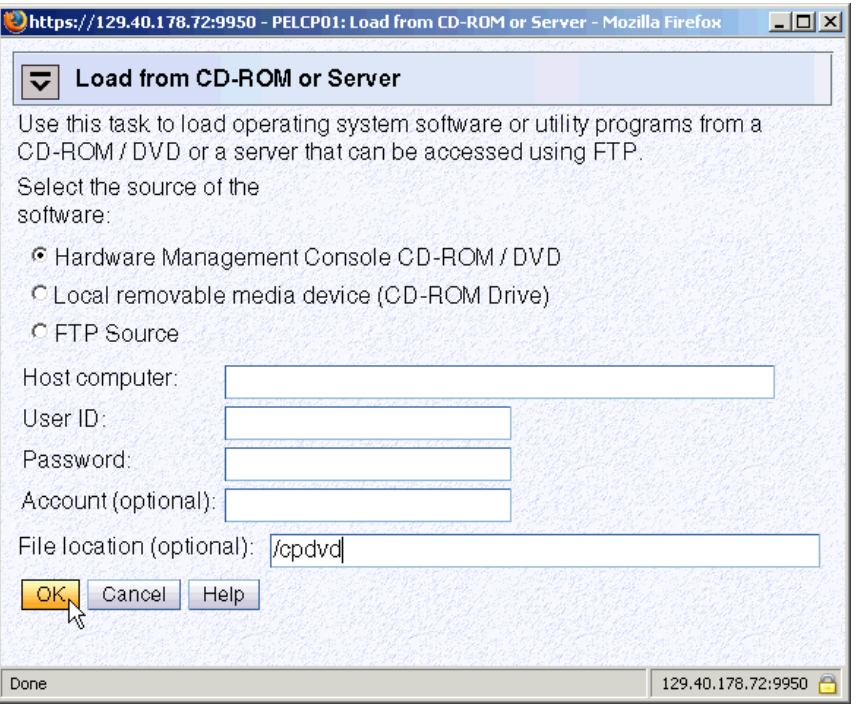

*Figure 4-3 Load from CD-ROM or Server panel*

10.Load the RAMDISK:

a. From the *Load from CD-ROM or Server* panel, the software **520vm.ins** should be selected as shown in Figure 4-4. Click **OK**.

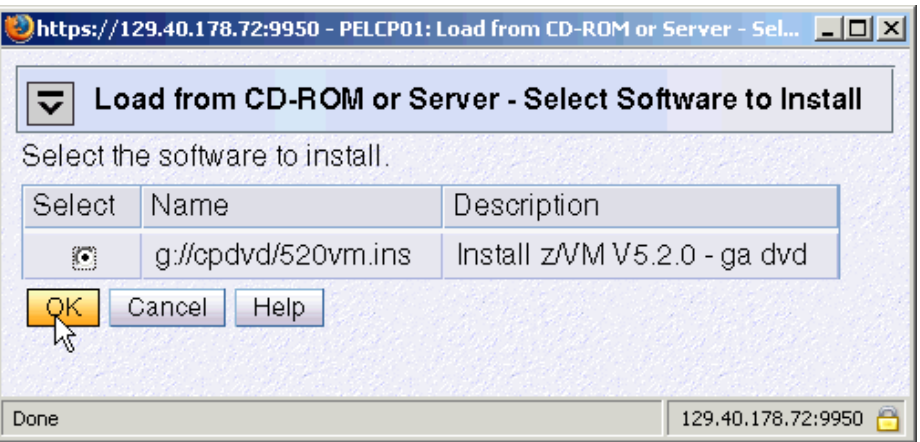

*Figure 4-4 Selecting z/VM 5.2 RAMdisk system*

- b. From the Confirm the action window, click **Yes**. You should see the *Load from CD-ROM, DVD or Server Progress* window. The green light on the DVD drive should light up.
- c. When you see the message Completed successfully. Click **OK** to close. This should normally take about four to six minutes.

Attention: Normally, the z/VM RAMdisk (IBMVMRAM) loads in about four minutes. However, slow load times have been observed (15-18 minutes). When the green light on the DVD drive is solid, the load time will be acceptable. When it is intermittently dark more than it is green, long load times can result. This will also affect the estimated run time of 2 - 2.5 hours of the INSTDVD process.

You should now have an in-memory z/VM 5.2 system running.

# **4.1.2 Copying a vanilla z/VM system to DASD**

This section describes the steps to copy z/VM to DASD.

- 1. You can now get out of Single object operations mode. To do so, log off the primary SE window by closing that window.
- 2. Use the **Alt-Tab** sequence, move to the Integrated 3270 Console window. The RAMdisk IPLs and the system comes up with the MAINT user ID logged on. You should see z/VM boot as shown in Figure 4-5:

| PELHMC2: Integrated 3270 Console for PELCP01:P21                                                                                             | $\Box$ |
|----------------------------------------------------------------------------------------------------|--------|
| File Keys Font Help                                                                                                    |        |
| 11:42:23 x/WM V5 R2.0 SERVICE LEVEL 0000 (54-BIT)                                                                                            |        |
| 11: 42: 24 SYSTEM NUCLEUS CREATED ON 2005-10-23 AT 11: 53: 04, LOADED FROM \$RAMD\$                                                          |        |
| 11:42:24                                                                                                    |        |
|                                                                                                    |        |
| 11:42:24 * LICENSED MATERIALS - PROPERTY OF IBM*<br>a,<br>ł                                                                                  |        |
| $11:42:24$ *<br>ł                                                                                                    |        |
| 11:42:24 * 5741-A05 (C) COPYRIGHT IBM CORP. 1983, 2005. ALL RIGHTS<br>11:42:24 * RESERVED. US GOVERNMENT USERS RESTRICTED RIGHTS - USE,<br>ł |        |
| 11:42:24 * DUPLICATION OR DISCLOSURE RESTRICTED BY GSA ADP SCHEDULE<br>a.                                                                    |        |
| 11:42:24 * CONTRACT WITH IBM CORP.<br>ł                                                                                                    |        |
| $11:42:24$ *<br>ł                                                                                                    |        |
| 11:42:24 * * TRADEMARK OF INTERNATIONAL BUSINESS MACHINES.<br>ł                                                                              |        |
|                                                                                                    |        |
| 11:42:24                                                                                                    |        |
| 11: 42:24 HCPZC06718I Using parm disk 1 on volume \$RAMD\$ (device FFFF).                                                                    |        |
| 11: 42:24 HCPZC06718I Parm disk resides on blocks 18000 through 52992.                                                                       |        |
| 11:42:24 The directory on volume \$RAMD\$ at address FFFF has been brought online.                                                           |        |
| 11:42:24 HCPURS2512I Spooling initialization is complete.                                                                                    |        |
| 11:42:24 No dump unit - Dump function is SET OFF                                                                                             |        |
| 11:42:24 HCPAAU2700I System gateway IBMWIRAM identified.                                                                                     |        |
| 11:42:24 s/WM Version 5 Release 2.0, Service Level 0000 (64-bit),                                                                            |        |
| 11:42:24 built on IBM Virtualization Technology                                                                                              |        |
| 11:42:24 There is no logmsg data                                                                                                    |        |
| 11:42:24 FILES: NO RDR, NO PRT,<br>NO PUN                                                                                                    |        |
| 11:42:24 LOGON AT 11:42:24 EDT MONDAY 07/17/06                                                                                               |        |
| 11:42:24 SYSG<br>LOGON AS MAINT<br>$USERS = 1$                                                                                               |        |
| 11:42:24 HCPI0P952I 1536M system storage                                                                                                    |        |
| 11:42:24 FILES: 0000001 RDR, 0000001 PRT,<br>NO PUN                                                                                          |        |
| 11:42:24 HCPCRC8082I Accounting records are accumulating for userid OPERACCT.                                                                |        |
| 11:42:24 HCPCRC8082I EREP records are accumulating for userid OPEREREP.                                                                      |        |
| DMSIND2015W Unable to access the Y-disk. Filemode Y (19E) not accessed<br>DMSWSP327I The installation saved segment could not be loaded      |        |
|                                                                                                    |        |
| DMSDCS1083E Saved segment CMSPIPES does not exist                                                                                            |        |
| DMSDCS1083E Saved segment CMSPIPES does not exist                                                                                            |        |
| DMSDCS1083E Saved segment CMSUMLIB does not exist                                                                                            |        |

*Figure 4-5 z/VM first boot on Integrated console*

3. Invoke the **instplan** command. This will allow you to choose associated z/VM products to install, the language to use and the type of DASD on which to install:

==> **instplan**

|                                                                                                    |             | PELHMC2: Integrated 3270 Console for PELCP01:P21 |             |                                                          |         |  |  |  |
|----------------------------------------------------------------------------------------------------|-------------|--------------------------------------------------|-------------|----------------------------------------------------------|---------|--|--|--|
| File Keys Font Help                                                                                                    |             |                                                  |             |                                                          |         |  |  |  |
| $\star \star \star$ $\frac{1}{2}$ / VM INSTALLATION PLANNING $\star \star \star$                                                                                                    |             |                                                  |             |                                                          |         |  |  |  |
| Mark the product(s) selected to be installed into the UMSYS filepool with an<br>"F" and those selected to be installed to minidisks with an "M"                                                                                                    |             |                                                  |             |                                                          |         |  |  |  |
|                                                                                                    |             |                                                  |             | Install To Product Install To Product Install To Product |         |  |  |  |
|                                                                                                    | <b>OM</b>   | M.                                               | <b>RSCS</b> | $\mathbf{e}$                                             | TCPIP   |  |  |  |
|                                                                                                    | 038         | Ъt                                               | ICKOSF      | M.                                                       | 1010940 |  |  |  |
| M.                                                                                                    | <b>RACF</b> |                                                  | PERFTK      | $\frac{1}{2}$                                            | uunco   |  |  |  |
| Place a nonblank character in front of the System Default Language you would<br>like for your system.<br>n MENG<br>UCENG<br><b>KANJI</b><br><b>GERMAN</b><br>Place a nonblank character in front of the DASD model onto which your<br>z/UM system will be loaded. Only one model may be selected.<br>FBA DASD size may be changed to a value between 3.5 and and 10.0 gigabytes.<br>$\times$ 3390 Mod 3 |             |                                                  |             |                                                          |         |  |  |  |
|                                                                                                    |             | - 3390 Mod 9                                     |             | $\_$ FBA DASD 3.5                                        |         |  |  |  |

*Figure 4-6 Installation planning panel*

4. You should see the display as shown in Figure 4-6. During installation leave the M's in the top section alone, and type the letter **X** next to AMENG (or select your language) and 3390 Mod 3 (or the type of DASD you will use) as shown above. Then press **F5**.

If you choose to omit some products in the top section then blank out the M next to the products.

You should the message HCPINP8392I INSTPLAN EXEC ENDED SUCCESSFULLY.

5. Attach the DASD devices onto which z/VM will be installed defined in your planning worksheet in 2.5.2, "z/VM DASD worksheet" on page 15. In this example, the devices are a700-a704.

```
==> att <a700-a704> *
a700-a704 ATTACHED TO MAINT
```
**Important:** The angle brackets, <> , in the above example should not be typed. They are used throughout the book to signify that you should replace the example value with the correct value for your site. For example, if you are installing z/VM onto DASD 1200-1204, you would type

```
==> att 1200-1204 *
```
- 6. Execute the **INSTDVD EXEC** to begin laying down z/VM to DASD:
	- ==> **instdvd**

7. If you are using 3390-3s, you see a panel asking for the five volumes as shown in Figure 4-7.

|      |                | PELHMC2: Integrated 3270 Console for PELCP01:P21 |                                       |                |  |               |     | $\Box$ $\Box$ $\times$ |
|------|----------------|--------------------------------------------------|---------------------------------------|----------------|--|---------------|-----|------------------------|
| File | Keys Font Help |                                                  |                                       |                |  |               |     |                        |
|      |                | ***                                              | z/WM DWD INSTALL FORMAT/RESTORE PANEL |                |  |               | *** |                        |
|      |                |                                                  |                                       |                |  |               |     |                        |
|      |                |                                                  |                                       |                |  |               |     |                        |
|      |                |                                                  |                                       |                |  |               |     |                        |
|      |                |                                                  |                                       |                |  |               |     |                        |
|      | PACK           | <b>DASD</b>                                      |                                       | <b>DASD</b>    |  | DO NOT        |     |                        |
|      | TYPE           | LABEL                                            |                                       | <b>ADDRESS</b> |  | FORMAT DASD   |     |                        |
|      | -----          | --------                                         |                                       | =========      |  | ------------- |     |                        |
|      | 19246          | 520RES                                           |                                       | 8700           |  |               |     |                        |
|      | SPOOL          | 520SPL                                           |                                       | 8701           |  |               |     |                        |
|      | <b>PAGE</b>    | 520PAG                                           |                                       | 8702           |  |               |     |                        |
|      | USER           | 520001                                           |                                       | 8703           |  |               |     |                        |
|      | USER           | 520W02                                           |                                       | 8704           |  |               |     |                        |
|      |                |                                                  |                                       |                |  |               |     |                        |
|      |                |                                                  |                                       |                |  |               |     |                        |

*Figure 4-7 INSTDVD DASD address panel*

- a. Enter the addresses of the five volumes that onto which z/VM will be installed.
- b. Do *not* select the DO NOT FORMAT DASD check box on the right side of the panel.
- c. Press **F5** to start the installation.
- 8. When you see the question DO YOU WANT TO CONTINUE?, type **Y.** You should see the message NOW FORMATTING DASD <A700>.

**Important:** INSTDVD takes about two and one half hours. Now may be a good time to go to Chapter 6, "Configuring an NFS server" on page 75.

Also, read errors have been observed resulting in **INSTDVD** failing. If this is the case, you can try the command **instdvd (restart** and the install process should pick up where the read error occurred.

- 9. You are asked to place the system RSU in the drive. Insert it into the HMC DVD-ROM drive and type GO. You should see a messages of the form DVDLOAD: LOADING FILE CKD500X IMAGE \*. This step takes two to four minutes.
- 10.Finally, you should see the message HCPIDV8329I INSTDVD EXEC ENDED SUCCESSFULLY.

# **4.1.3 IPL the vanilla z/VM from DASD**

IPL your initial z/VM system now on DASD.

- 1. From the HMC, **select your LPAR**. You may have to first double-click **Groups**.
- 2. You should see the *CPC Recovery Menu*. Double-click the **Load** icon in the menu at the right side.
- 3. The Load window opens as shown in Figure 4-8. Follow these steps:
	- a. Check the radio button **Clear**.
- b. Set the load address to the new system residence (520RES) volume which is **<A700>** in this example.
- c. Set the load parameter to **SYSG**. This specifies to use the Integrated 3270 console.
- d. Click **OK** to IPL.

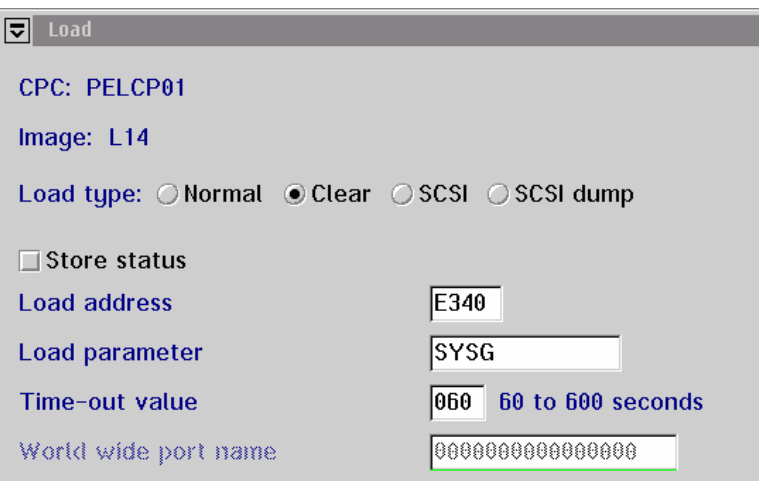

*Figure 4-8 Load window*

- 4. When you see the *Load Task Confirmation* window, click **Yes**.
- 5. After 1-3 minutes you should see *COMPLETED* in the Load Program window. Click **OK**.
- 6. Use the **Alt-Tab** sequence to move back to the Integrated 3270 console window. You should see the *Standalone Program Loader* panel as shown below.
	- a. Press the **Tab** key to traverse to the *IPL Parameters* section and enter the value **cons=sysg**.
	- b. Press the **F10** key to continue the IPL of your z/VM system. This should take around 2-3 minutes.

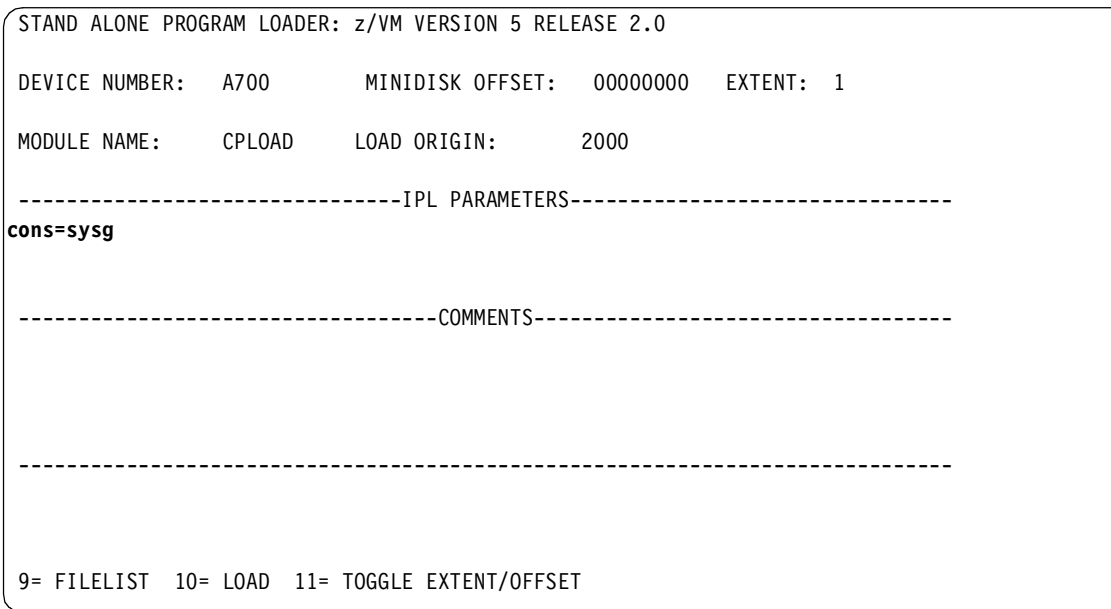

7. At the Start (Warm|Force|COLD|CLEAN) prompt, enter the following:

```
==> cold drain noautolog
```
8. At the Change TOD clock prompt enter:

==> **no**

9. The last message should be HCPCRC8082I EREP records are accumulating for userID EREP. You can disconnect from the OPERATOR user ID:

==> **disc**

Press **Enter** to get a new logon screen. This may take a minute or two.

# **4.1.4 Completing the z/VM installation**

Follow these steps to complete the z/VM installation

1. On the z/VM login screen, logon as **MAINT.** The password is **MAINT**. You may receive messages HCPLMN108E or DMSACP113S about disks not linked or attached. This is not a problem. Press **Enter** when you see the VM Read prompt in the lower right corner.

**Important:** When logging onto a z/VM user ID that runs CMS, you should usually press **Enter** at the VM READ prompt. An exception to this rule is when you type **acc (noprof** to prevent the PROFILE EXEC from being run, described later in this book

2. IPL CMS and press Enter. Then run the **instvm dvd** command:

```
==> ipl cms:
==> Enter
==> instvm dvd
...
HCPPLD8329I POSTLOAD EXEC ENDED SUCCESSFULLY
...
```
This EXEC continues the installation process. This step should take about 4-8 minutes. The last message should be HCPIVM8392I INSTVM ENDED SUCCESSFULLY

3. Load the recommended service. For z/VM 5.2, the service name is 5202RSU1. Run the following commands:

```
==> ipl cms
==> Enter
==> acc 500 c
DMSACC724I 500 replaces C (2CC)
==> listfile * servlink c
5201RSU1 SERVLINK C1
==> service all 5201rsu1
```
This step should take about 4-8 minutes. The last message should be VMFSRV2760I SERVICE processing completed successfully.

4. Now IPL CMS and run the **put2prod** command. This puts the service into production:

```
==> ipl cms
==> Enter
==> put2prod
```
This step should take about 4-8 minutes. The last message should be VMFP2P2760I PUT2PROD processing completed successfully.

A return code of 0 is ideal. You may get a return code of 4 and the message:

VMFP2P2760I PUT2PROD process completed with warnings.

In general a return code of 4 is acceptable. That means that only warnings were issued. A return code of 8 or greater generally means that errors were encountered.

5. Enter the following command to shutdown and reIPL your system:

==> **shutdown reipl**  SYSTEM SHUTDOWN STARTED

6. You will lose your 3270 session. The system should come back in about 2-4 minutes. After it comes back, the last message should be "Press enter or clear key to continue". **Press Enter** and you should see a z/VM logon screen.

Congratulations! You should now have a vanilla z/VM system installed.

# **4.2 Configuring TCP/IP**

It is recommended that you initially configure TCP/IP via the **IPWIZARD** command which is generally used just once. After **IPWIZARD** creates the initial configuration files, they are typically maintained manually.

From the z/VM logon panel **Logon to MAINT**. The default password for all z/VM user IDs is the same as the user ID. So enter a password of **maint** which will not be echoed on the screen.

USERID ==> **maint** PASSWORD ==>

After entering the user ID and password, press **Enter** when the status area in the lower right reads "VM READ".

# **4.2.1 Use the IPWIZARD tool**

The **IPWIZARD** command is on the MAINT 193 disk. You will need to access it file mode G via the **ACCESS** command so you will pick up **IPWIZARD** from that minidisk.

1. Access the MAINT 193 disk:

==> **acc 193 g**

2. Invoke **IPWIZARD**.

==> **ipwizard**

3. The *z/VM TCP/IP Configuration Wizard* opens as shown in the following example. The first field, User ID, should always be **TCPIP**. Obtain the remaining values from the 2.5.1, "z/VM resources worksheet" on page 14 and press **F8**.

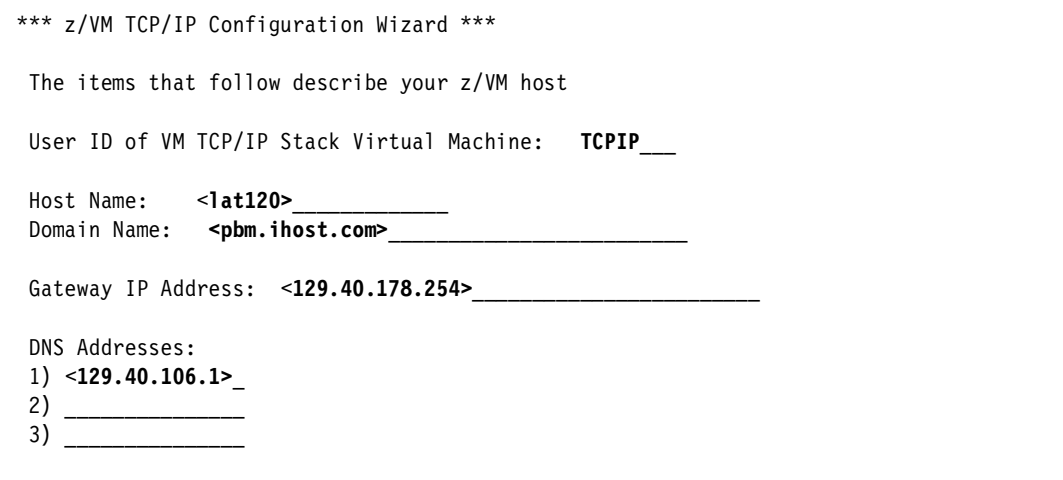

4. An *Interface Name* of **ETH0** is arbitrary but recommended. The *Device Number* will be the starting address of the OSA triplet that the z/VM stack will use. The *IP address* which must be routed to the OSA card will become the TCP/IP address of the z/VM system. The *Interface Type* will typically be **QDIO** with modern OSA devices. When completed, press **F8**.

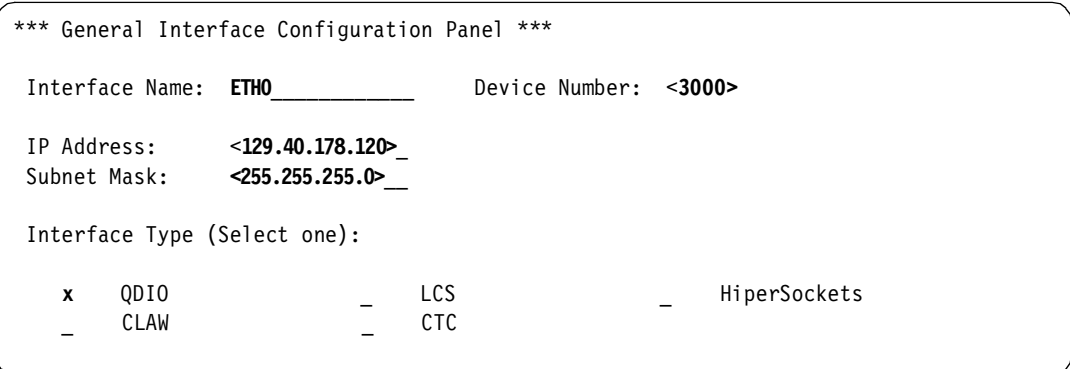

5. In general a value for the *Port Name* is no longer necessary and a *Router Type* of **None** is recommended. Press **F5** to complete the wizard.

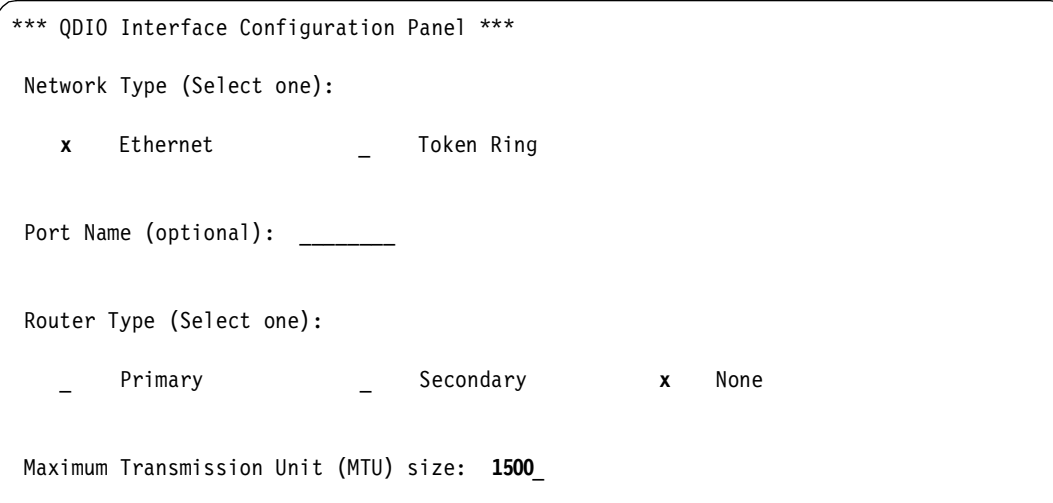

You should see output similar to the following:

```
DTCIPW2508I DTCIPWIZ EXEC is attempting to create the necessary
DTCIPW2508I configuration files
The TCP/IP stack (TCPIP) must be restarted as part of this procedure
Would you like to restart and continue?
Enter 0 (No), 1 (Yes) 1
USER DSC LOGOFF AS TCPIP USERS = 2 FORCED BY MAINT
...
Successfully PINGed Interface (129.40.178.120)
Successfully PINGed Gateway (129.40.178.254)
Ping Level 520: Pinging host 129.40.106.1.
                Enter 'HX' followed by 'BEGIN' to interrupt.
```
6. If the DNS server cannot be pinged, enter **1** to try it again. Watch for the message **IPWIZARD EXEC ENDED SUCCESSFULLY**.

```
PING: Ping #1 timed out
Not all of the PINGs were successful. Would you like
to try them again?
Enter 0 (No), 1 (Yes)
==> 1
...
Successfully PINGed Interface (129.40.178.120)
Successfully PINGed Gateway (129.40.178.254)
Successfully PINGed DNS (129.40.106.1)
DTCIPW2519I Configuration complete; connectivity has been verified
DTCIPW2520I File PROFILE TCPIP created on TCPIP 198
DTCIPW2520I File TCPIP DATA created on TCPIP 592
DTCIPW2520I File SYSTEM DTCPARMS created on TCPIP 198
HCPINP8392I IPWIZARD EXEC ENDED SUCCESSFULLY
DMSVML2061I TCPIP 592 released
```
7. At this point your z/VM TCP/IP stack should be up. You should now be able to ping it from another system.

If the **IPWIZARD** fails you must continue debugging it until it succeeds. Double check all values. Verify that the TCP/IP network and OSA information you were given are properly associated.

**Note: HMC Integrated 3270 Console or 3270 emulator?:** At this point z/VM should be accessible over the network. You can continue working at the HMC, or you can access your new system via a 3270 emulator. See 3.2, "3270 emulators" on page 17 for some brief words on that subject.

# **4.3 Configuring the XEDIT profile**

Logon to MAINT if you are not already.

The **XEDIT** command looks for the file XEDIT PROFILE configuration file when it is invoked. Many z/VM user IDs do not have such a file, so all **XEDIT** default values are in effect. The MAINT 191 (A) disk has a PROFILE XEDIT so when you are editing files on MAINT, the values in this profile are usually in effect.

One setting that can be dangerous, especially if you use F12 to retrieve commands, is that PF12 is set to the **FILE** subcommand. Sometimes you may not want to save your changes with the stroke of one key. It is recommended that you set PF12 to the **?** subcommand which has the effect of a retrieve key:

```
==> copy profile xedit a profile xediorig a (oldd
==> x profile xedit a
```
#### **Before**:

SET PF12 FILE

#### **After**:

SET PF12 **?**

Save your changes with the **FILE** subcommand.

# **4.4 Customizing the SYSTEM CONFIG file**

The first configuration file read when z/VM IPLs is the SYSTEM CONFIG file. The following changes are recommended:

- $\blacktriangleright$  Change the system name
- ▶ Increase retrieve capacity and allow virtual disks (VDISKs) to be created
- ► Turn off the Disconnect Timeout. This will prevent idle disconnected users from being forced off the system
- ► Define a virtual switch (VSWITCH)

To make these changes, perform the following steps:

1. To edit the SYSTEM CONFIG file, the MAINT CF1 minidisk must be released as a CP disk via the **CPRELASE** command. The CP disks are queried via the **QUERY CPDISK** command. Note the MAINT CF1 disk is accessed as CP disk A before it is released but not after.

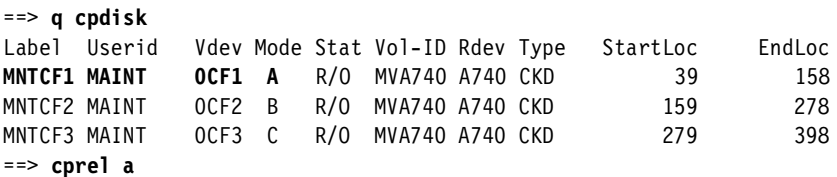

```
CPRELEASE request for disk A scheduled.
HCPZAC6730I CPRELEASE request for disk A completed.
==> q cpdisk
Label Userid Vdev Mode Stat Vol-ID Rdev Type StartLoc EndLoc
MNTCF2 MAINT 0CF2 B R/O MVA740 A740 CKD 159 278
MNTCF3 MAINT 0CF3 C R/O MVA740 A740 CKD 279 398
```
2. Once it is released you are able to access the MAINT CF1 disk read/write. Use the **LINK** command with multi-read (**MR**) parameter and **ACCESS** command to get read/write access to the minidisk.

```
==> link * cf1 cf1 mr
==> acc cf1 f
```
3. Now the MAINT CF1 disk is accessed read/write as your F disk. First make a backup copy of the vanilla SYSTEM CONFIG file using the **COPYFILE** command with the **OLDDATE** parameter so the file's timestamp is not modified, then edit the original copy:

```
==> copy system config f system conforig f (oldd
==> x system config f
```
4. The system name is set to ZVMV5R10 by default in the System Identifier Default statement. You can search for it using the **/ XEDIT** subcommand:

```
====> /System_Identifier_D
```
Modify this to the new name of your system:

System\_Identifier\_Default <**LNXVM52>**

- 5. Next look for the Features statement. You can search for it again or you can use **F8** to page down. The following changes and additions are recommended:
	- Increase the number of commands that can be retrieved from 20 to 99.
	- Set the Disconnect\_Timeout to **off** so disconnected users do not get forced off.
	- Allow unlimited VDISKs to be created by users by changing Userlim to **infinite** and by adding the **Syslim infinite** clause:

```
Features ,
 Disable , /* Disable the following features */
Set Privclass , \hspace{1cm} /* Disallow SET PRIVCLASS command */
Auto Warm IPL , \hspace{1cm} /* Prompt at IPL always \hspace{1cm} */
Clear TDisk , \hspace{1.6cm} /* Don't clear TDisks at IPL time */
Retrieve , the set of \mathcal{C}^* are not interestingly the set of \mathcal{C}^* Default 99 , /* Default.... default is 20 */
 Maximum 255 , /* Maximum.... default is 255 */
 MaxUsers noLimit , /* No limit on number of users */
Passwords_on_Cmds , \hspace{1cm} /* What commands allow passwords? */
Autolog yes , \hspace{1.6cm} /* \ldots AUTOLOG does \hspace{1.6cm} */
 Link yes , /* ... LINK does */
 Logon yes , /* ... and LOGON does, too */
 Disconnect_Timeout off , /* Don't force disconnected users */
 Vdisk , /* Allow VDISKS for Linux swaps */
   Syslim infinite ,
    Userlim inifinite
```
6. Define a VSWITCH:

Use the **BOTTOM** subcommand to go to the bottom of the file. Add some lines (you can use the **XEDIT** add subcommand **a3**). Define a VSWITCH and set the MAC address prefix. If you have multiple z/VM systems, each should have a unique prefix. Modify the two starting addresses of the OSA triplets (3004 and 3008 in this example) to those you specified in 2.5.1, "z/VM resources worksheet" on page 14.

====> **bot** ====> **a3**

```
/* define vswitch named vsw1 and set MAC address prefixes to 02-00-01 */
define vswitch vsw1 rdev <3004> <3008>
vmlan macprefix 020001
```
7. Save your changes with the **XEDIT FILE** subcommand:

====> **file**

8. Test your changes with the **CPSYNTAX** command which is on the MAINT 193 disk:

```
==> acc 193 g
==> cpsyntax system config f
CONFIGURATION FILE PROCESSING COMPLETE -- NO ERRORS ENCOUNTERED.
```
Pay attention to the output. If you get any syntax errors, fix them before proceeding.

9. Release and detach the MAINT CF1 disk with the **RELEASE** command and **DETACH** parameter. Then put it back online with the **CPACCESS** command:

```
==> rel f (det
DASD 0CF1 DETACHED
==> cpacc * cf1 a
CPACCESS request for mode A scheduled.
HCPZAC6732I CPACCESS request for MAINT's 0CF1 in mode A completed.
==> q cpdisk
Label Userid Vdev Mode Stat Vol-ID Rdev Type StartLoc EndLoc
MNTCF1 MAINT 0CF1 A R/O MVA740 A740 CKD 39 158
MNTCF2 MAINT 0CF2 B R/O MVA740 A740 CKD 159 278<br>MNTCF3 MAINT 0CF3 C R/O MVA740 A740 CKD 279 398
MNTCF3 MAINT 0CF3 C R/O MVA740 A740 CKD 279 398
```
Note that all three CP disks are now accessed.

# **4.5 Configuring TCP/IP to start at IPL time**

Configure the TCPIP service machine to be started when z/VM IPLs. This is commonly accomplished from AUTOLOG1's **PROFILE EXEC**. If the **noautolog** parameter is not specified When z/VM starts the AUTOLOG1 virtual machine is started. Because it IPLs CMS, the PROFILE EXEC that is found on its A disk is run. This is analogous to the /etc/profile file on Linux and the autoexec.bat on DOS systems.

1. Logoff of MAINT.

==> **log**

- 2. You should see a new logon panel. Logon to AUTOLOG1. Again the password is the same as the user ID.
- 3. At the VM READ prompt enter the command **ACCESS (NOPROF** so that the PROFILE EXEC is not run.

```
LOGON AUTOLOG1
z/VM Version 5 Release 2.0, Service Level 0501 (64-bit),
built on IBM Virtualization Technology
There is no logmsg data
FILES: NO RDR, NO PRT, NO PUN
LOGON AT 13:30:12 EST THURSDAY 01/19/06
DMSIND2015W Unable to access the Y-disk. Filemode Y (19E) not accessed
z/VM V5.2.0 2005-12-22 09:36
acc (noprof
```
- 4. Copy the PROFILE XEDIT from the MAINT 191 disk so XEDIT sessions will have a common interface among user IDs.
	- a. Use the **VMLINK** command to both link to the disk read/only and to access it as the highest available file mode. The default read password is **read**:

```
==> vmlink maint 191
ENTER READ PASSWORD:
read
DMSVML2060I MAINT 191 linked as 0120 file mode Z
```
b. Copy the PROFILE XEDIT to your A disk:

==> **copy profile xedit z = = a**

5. Make a backup copy of the PROFILE EXEC and edit it:

```
==> copy profile exec a = execorig =
==> x profile exec
```
- 6. You should see the text in the top half of the following example.
	- a. The z/VM Shared File System (SFS), is not required to run Linux so you can safely delete the three lines that **XAUTOLOG** the user IDs VMSERVS, VMSERVR and VMSERVU.
	- b. You can also safely delete the Address Command line.
	- c. Add a line to start the TCPIP user ID via the **XAUTOLOG** command and keep two statements that start the VSWITCH controllers.
	- d. Add a line to **logoff** of AUTOLOG1 when the PROFILE is complete. There is no need to keep that virtual machine running as its sole purpose is to run the PROFILE EXEC.

```
e.
```

```
Before:
```

```
/***************************/
/* Autolog1 Profile Exec */
/***************************/
Address Command
'CP XAUTOLOG VMSERVS'
'CP XAUTOLOG VMSERVU'
'CP XAUTOLOG VMSERVR'
'CP XAUTOLOG DTCVSW1'
'CP XAUTOLOG DTCVSW2'
After:
/***************************/
/* Autolog1 Profile Exec */
/***************************/
'cp xautolog tcpip' /* start up TCPIP */
'CP XAUTOLOG DTCVSW1' /* start VSWITCH controller 1 */
                                  \frac{1}{2} start VSWITCH controller 2 */
```
- **'cp logoff'** /\* logoff when done \*/
- 7. Save your changes with the **FILE** subcommand and **logoff of AUTOLOG1**:

====> **file** ==> **log**

When your z/VM system IPLs, the TCP/IP stack should now come up automatically (as long as you do *not* specify the **notautolog** parameter at IPL time).

# **4.5.1 Renaming the TCPIP configuration file**

It is recommended that you change the name of the main TCPIP configuration file from PROFILE TCPIP to <system\_ID> TCPIP, where <system\_ID> is the name of your new z/VM system. This is to avoid the possibility that the PROFILE TCPIP file will be overwritten when applying maintenance.

**Logon to TCPMAINT**. The PROFILE TCPIP file is on the TCPMAINT 198 disk which is accessed as the D disk.

Make a backup copy the original PROFILE TCPIP, then rename it to <SYSTEM\_ID> TCPIP (where <SYSTEM\_ID> is LNXVM52 in this example). When the TCPIP service machine starts, it will search for this file before the file PROFILE TCPIP.

```
==> copy profile tcpip d = tcpiorig = (oldd
==> rename profile tcpip d <lnxvm52> = =
```
You have now renamed your TCP/IP profile.

# **4.5.2 Copy the PROFILE XEDIT file**

Again copy the PROFILE XEDIT from the MAINT 191 disk so XEDIT sessions will have a common interface among user IDs.

a. Use the **VMLINK** command to both link to the disk read/only and to access it as the highest available file mode. The default read password is **read**:

```
==> vmlink maint 191
ENTER READ PASSWORD:
read
DMSVML2060I MAINT 191 linked as 0120 file mode Z
```
b. Copy the PROFILE XEDIT to your A disk:

==> **copy profile xedit z = = a**

Now, XEDIT sessions on TCPMAINT will have a similar look and feel.

# **4.5.3 Configuring the FTP server**

It is recommend that you turn on the FTP server. To do so, edit the newly renamed configuration file and add an AUTOLOG statement near the top of the file with FTPSERVE as the only entry. In the PORT statement, remove the semicolons to uncomment the lines with FTPSERVE on them (ports 20 and 21). These changes will cause the FTP server to start when TCPIP is started. The important lines before the file is edited and after are shown:

```
==> x <lnxvm52> tcpip d
```

```
Before:
; ----------------------------------------------------------------------
OBEY
OPERATOR TCPMAINT MAINT MPROUTE ROUTED DHCPD REXECD SNMPD SNMPQE
ENDOBEY
; ----------------------------------------------------------------------
PORT
; 20 TCP FTPSERVE NOAUTOLOG ; FTP Server
; 21 TCP FTPSERVE ; FTP Server
 23 TCP INTCLIEN ; TELNET Server
; 25 TCP SMTP ; SMTP Server
...
After:
; ----------------------------------------------------------------------
OBEY
OPERATOR TCPMAINT MAINT MPROUTE ROUTED DHCPD REXECD SNMPD SNMPQE
ENDOBEY
; ----------------------------------------------------------------------
AUTOLOG
```

```
 FTPSERVE 0
ENDAUTOLOG
PORT
  20 TCP FTPSERVE NOAUTOLOG ; FTP Server
  21 TCP FTPSERVE ; FTP Server
23 TCP INTCLIEN ; TELNET Server
; 25 TCP SMTP ; SMTP Server
...
====> file
```
Save your changes with the **FILE** subcommand. You could continue to configure the system, but at this time it is recommended that you test your changes by shutting down and reIPLing the system.

# **4.5.4 Shutting down and reIPLing the system**

It is now time to shutdown and reIPL the system. You should still be working from the HMC. Eventually you will want to work remotely over the network via a 3270 emulator. You will also want to be able to shutdown and reIPL z/VM without having to access the HMC. Often, the HMC will be logged off and thus the Integrated 3270 console (SYSG) will not be available. Because of these factors it is useful to use the *System Console* (SYSC) which has a title of *Operating System Messages* on the HMC in order to shut down z/VM and reIPL it without needing to use the console. This console is always accessible whether you are logged on to the HMC or not. z/VM messages during both the shutdown and reIPL process will be written to the system console, but often you will be able to ignore them - you just want your system back in a few minutes over the network.

1. Pass the parameter **IPLPARMS CONS=SYSC** to the **SHUTDOWN REPIL** command:

==> **shutdown reipl iplparms cons=sysc**

You will lose your session, but it should come back in a few minutes as described above. You may want to watch the system console as z/VM shuts down and comes back up.

- 2. **Login as MAINT**. You should have TCP/IP and FTP access to z/VM.
- 3. Query the new VSWITCH:

```
==> q vswitch
VSWITCH SYSTEM VSW1 Type: VSWITCH Connected: 0 Maxconn: INFINITE
 PERSISTENT RESTRICTED NONROUTER Accounting: OFF
  VLAN Unaware
  State: Ready
 IPTimeout: 5 QueueStorage: 8
  Portname: UNASSIGNED RDEV: 3004 Controller: DTCVSW1 VDEV: 3004
  Portname: UNASSIGNED RDEV: 3008 Controller: DTCVSW2 VDEV: 3008 BACKUP
```
You should see that the VSWITCH exists and that there are two built-in VSWITCH controllers, DTCVSW1 and DTCVSW2. Before z/VM 5.2, these user IDs had to be created manually.

4. Query the changes made to the Features statement in the SYSTEM CONFIG file:

==> **q vdisk userlim** VDISK USER LIMIT IS **INFINITE**

This shows that the changes to the SYSTEM CONFIG file have taken effect.

# **4.6 Adding paging volumes**

The z/VM operating system resides on the first three CP volumes. z/VM 5.2 now also installs with one full paging volume and one full spool volume. A single spool volume is probably adequate for Linux needs, however, a single paging volume is probably not.

It is recommended that you add five paging volumes so you will have a total of six. If you do not have a lot of DASD, this number can be reduced. Having adequate paging space will give you plenty of *headroom* to add more Linux virtual machines. A rule of thumb for the amount of paging space is to have twice as much as the total of all memory for all running Linux user IDs combined.

# **4.6.1 Formatting the paging volumes**

Before adding paging volumes to the system, the DASD volumes to be used for minidisk space (PERM) and paging space (PAGE) must be formatted. Normally this is done one volume at a time via the **CPFMTXA** command. If you have just a few volumes, that is fine, but when you have many volumes to format, the process of running **CPFMTXA** can become time consuming and tedious which can lead to errors.

Therefore, a REXX EXEC named **CPFORMAT** has been provided to allow you to format many volumes with a single command. The source code for this EXEC is in the sectionA.5.1, "The CPFORMAT EXEC" on page 249. It is a wrapper around **CPFMTXA**. To use this EXEC, each DASD to be formatted must first be attached with the virtual device address the same real device address (using **ATTACH <realDev> \***).

**Note:** This EXEC will label the volumes according to the convention described in 2.2.1, "Volume labeling convention" on page 9. If you want different volume labels, you can use the **CPFMTXA** command and manually specify each volume label.

**Important:** At this point, you will need access to the server described in Chapter 5, Chapter 6, "Configuring an NFS server" on page 75 in order to get the files **CPFORMAT EXEC**. If you did not complete that chapter while INSTDVD was running, do it now.

# **Getting the CPFORMAT EXEC to z/VM**

**Logoff of MAINT** so you will be able to get the MAINT 191 disk in read/write mode via FTP.

**Start an SSH (putty) session on the NFS server** where the files associated with this book are were copied to (in 6.1, "Downloading files associated with this book" on page 75). Copy the CPFORMAT.EXEC from that server to z/VM via an FTP client. Being able to FTP to z/VM shows that both TCP/IP and the FTP server have started.

```
# cd /nfs/virt-cookbook-2/vm
# ftp <129.40.178.120>
220-FTPSERVE IBM VM Level 520 at LAT120.PBM.IHOST.COM, 14:53:44 EST WEDNESDAY 2004-12-08
Name (129.40.178.120:root): maint
Password:
...
ftp> put CPFORMAT.EXEC
...
ftp> quit
```
#### **Using the CPFORMAT EXEC**

**Log back into MAINT**. You should now have access to the CPFORMAT EXEC. You can get brief help on **CPFORMAT** by using a parameter of **?**:

```
==> cpformat ?
```
Synopsis:

```
 Format one or a range of DASD as page, perm, spool or temp disk space
The label written to each DASD is V<t><xxxx> where:
   <t> is type - P (page), M (perm), S (spool) or T (Temp disk)
   <xxxx> is the 4 digit address
```
Syntax is:

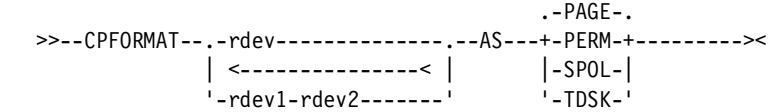

The following example shows how to attach five DASD volumes and use **CPFORMAT** to format them as paging space (refer to the planning work sheets that you filled out in 2.5.2, "z/VM DASD worksheet" on page 15): Rather than using five consecutive DASD addresses, you may consider using DASD from different address ranges in an attempt to locate the paging volumes on different *ranks* in your disk array. This should enable z/VM to page more efficiently:

```
==> att <a705-a709> *
A705-A709 ATTACHED TO MAINT
==> cpformat <a705-a709> as page
Format the following DASD:
TargetID Tdev OwnerID Odev Dtype Vol-ID Rdev StartLoc Size
MAINT A705 MAINT A705 3390 MPA705 A705 0 3339
TargetID Tdev OwnerID Odev Dtype Vol-ID Rdev StartLoc Size
MAINT A706 MAINT A706 3390 MPA706 A706 0 3339
TargetID Tdev OwnerID Odev Dtype Vol-ID Rdev StartLoc Size
MAINT A707 MAINT A707 3390 MPA707 A707 0 3339
TargetID Tdev OwnerID Odev Dtype Vol-ID Rdev StartLoc Size
MAINT A708 MAINT A708 3390 MPA708 A708 0 3339
TargetID Tdev OwnerID Odev Dtype Vol-ID Rdev StartLoc Size
MAINT A709 MAINT A709 3390 MPA709 A709 0 3339
WARNING - this will destroy data!
ARE YOU SURE you want to format the DASD as PAGE space (y/n)?
y
...
DASD status after:
TargetID Tdev OwnerID Odev Dtype Vol-ID Rdev StartLoc Size
MAINT A705 MAINT A705 3390 MPA705 A705 0 3339
MAINT A706 MAINT A706 3390 MPA706 A706 0 3339
MAINT A707 MAINT A707 3390 MPA707 A707 0 3339
MAINT A708 MAINT A708 3390 MPA708 A708 0 3339
MAINT A709 MAINT A709 3390 MPA709 A709 0 3339
```
This formatting job should run for about 10-50 minutes depending on many factors. But don't take a break yet! You can format more volumes for PERM (minidisk) space in the next section.

# **4.6.2 Formatting DASD for minidisks**

You could wait until **CPFORMAT** of the five paging volumes completes on MAINT, and then format more volumes for PERM or minidisk space. However, you can also get more format jobs going by using a different user ID.

1. Start a new 3270 session and **logon as SYSMAINT**. Press **Enter** when you get the VM READ prompt:

```
LOGON SYSMAINT
z/VM Version 5 Release 2.0, Service Level 0501 (64-bit),
built on IBM Virtualization Technology
There is no logmsg data
FILES: NO RDR, NO PRT, NO PUN
LOGON AT 11:13:41 EST WEDNESDAY 01/18/06
z/VM V5.2.0 2005-12-22 09:36
```

```
DMSACP113S A(191) not attached or invalid device address
DMSACP723I D (192) R/O
```
2. Link to the MAINT 191 disk read only to pick up the CPFORMAT EXEC. This can be done with the **VMLINK** command (**VMLINK** performs the **LINK** and **ACCESS** commands, with a read-only link and accessing the highest free file mode letter).

```
==> vmlink maint 191
DMSVML2060I MAINT 191 linked as 0192 file mode D
```
3. Attach the seven volumes that you will use for the SLES9X user ID and the eighth that will be used for the first Linux clone. In this example it is the DASD at addresses A711-A718. Invoke the **CPFORMAT** command against these volumes using the parameter **as perm**:

```
==> att <a711-a718> *
A711-A718 ATTACHED TO MAINT
==> cpformat <a711-a718> as perm
```

```
Format the following DASD:
```
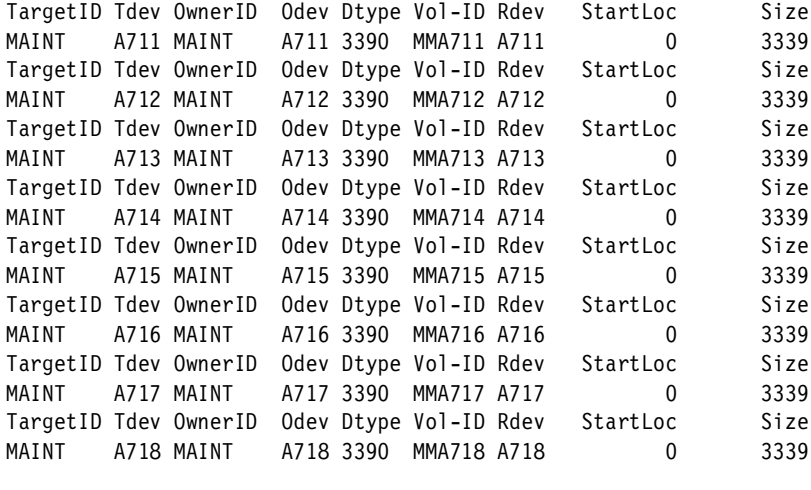

```
WARNING - this will destroy data!
ARE YOU SURE you want to format the DASD as PERM space (y/n)?
y
...
DASD status after:
```
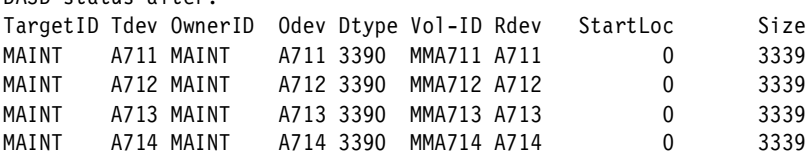

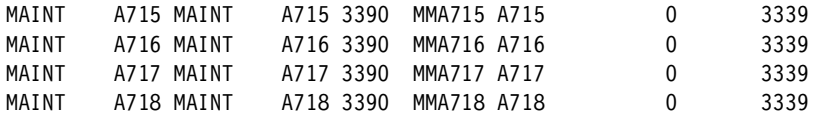

Now you can take a break! You should now have page volumes being formatted on MAINT and PERM or minidisk volumes being formatted on SYSMAINT.

When completed, you should have eight newly formatted volumes that can be used as minidisks.

### **4.6.3 Updating the SYSTEM CONFIG file**

Follow these steps to update the SYSTEM CONFIG file:

1. Now that the many PAGE and PERM volumes are ready for use, they must be added to the SYSTEM CONFIG file so z/VM knows about them. The following example uses the same steps to access the MAINT CF1 disk read/write that you used earlier:

```
==> q cpdisk
Label Userid Vdev Mode Stat Vol-ID Rdev Type StartLoc EndLoc
MNTCF1 MAINT 0CF1 A R/O 520RES 0200 CKD 39 83
MNTCF2 MAINT     OCF2   B    R/O   520RES 0200 CKD                84               128
MNTCF3 MAINT 0CF3 C R/O 520RES 0200 CKD 129 188
==> cprel a
CPRELEASE request for disk A scheduled.
HCPZAC6730I CPRELEASE request for disk A completed.
==> link * cf1 cf1 mr
==> acc cf1 f
```
It is good to remember this sequence of steps.

2. Edit the SYSTEM CONFIG file and specify each of the new page volumes (PAGE) by name as CP Owned. When you system IPLs it will pick up these as paging volumes.

```
==> x system config f
...
/*****************************************************************/
/* CP_Owned Volume Statements */
/*****************************************************************/
 CP_Owned Slot 1 520RES
CP Owned Slot 2 520W01
 CP_Owned Slot 3 520W02
CP Owned Slot 4 520SPL
CP Owned Slot 5 520PAG
    CP_Owned Slot 6 <MPA705>
   CP_Owned Slot 7 <MPA706>
    CP_Owned Slot 8 <MPA707>
    CP_Owned Slot 9 <MPA708>
    CP_Owned Slot 10 <MPA709>
   CP_Owned Slot 11 RESERVED
    CP_Owned Slot 12 RESERVED
    CP_Owned Slot 13 RESERVED
...
```
3. Move down to the User\_Volume\_List section. User volumes (PERM) can be specified individually with the User Volume List statement, or with wild cards via the User\_Volume\_Include statement. If you are using the labelling convention enforced by the **CPFORMAT EXEC**, then add the following single line to include all PERM space as volume labels all begin with "MM":

```
/**********************************************************************/
                         User Volume List */
/* These statements are not active at the present time. They are */
/* examples, and can be activated by removing the comment delimeters */
/**********************************************************************/
User_Volume_Include MM*
/* User_Volume_List USRP01 */
/* User_Volume_List USRP02 */
...
```
4. Save your changes with the **FILE** subcommand. Verify the integrity of the changes with the **CPSYNTAX** command then put the MAINT CF1 disk back online. The following example shows how you did this previously:

```
==> acc 193 g
==> cpsyntax system config f
CONFIGURATION FILE PROCESSING COMPLETE -- NO ERRORS ENCOUNTERED.
==> rel f (det
DASD 0CF1 DETACHED
==> cpacc * cf1 a
CPACCESS request for mode A scheduled.
HCPZAC6732I CPACCESS request for MAINT's 0CF1 in mode A completed.
==> q cpdisk
Label Userid Vdev Mode Stat Vol-ID Rdev Type StartLoc EndLoc
MNTCF1 MAINT 0CF1 A R/O 520RES 0200 CKD 39 83
MNTCF2 MAINT     OCF2   B    R/O   520RES 0200 CKD                84               128
MNTCF3 MAINT 0CF3 C R/O 520RES 0200 CKD 129 188
```
### **4.6.4 Testing the changes**

It is recommended that you again shutdown and reIPL to test the changes. Before you shut down, note that you have only one page volume (520PAG) via the **QUERY ALLOC PAGE** command. Your output should look similar to the following:

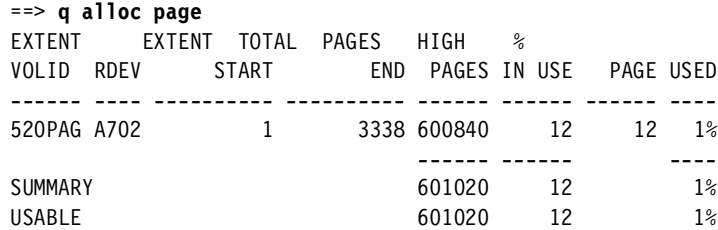

Now shut the system down again with the command **SHUTDOWN REIPL IPLPARMS CONS=SYSC**. This is analogous to the Linux **reboot** command in that the system attempts to come back up after it shuts down. If you are connected via a 3270 emulator, you will lose your session, but if all goes well, your system will be available again in a couple of minutes.

==> **shutdown reipl iplparms cons=sysc**

After the system comes back, **logon as MAINT** and look at the page space again. You should see output similar to the following:

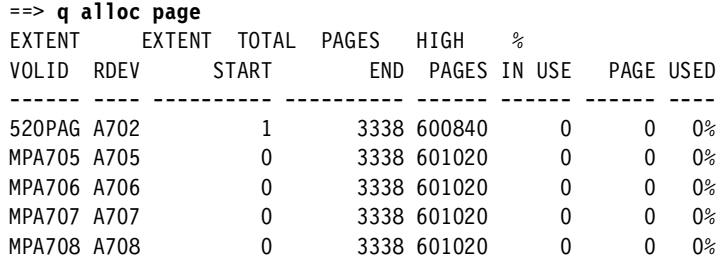

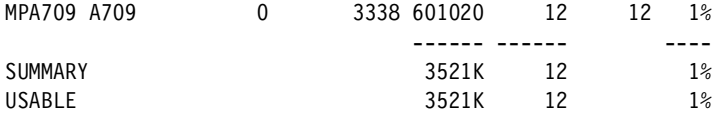

The output shows there are five paging volumes constituting 3521 KB pages, or about 14 GB of page space (there are 4KB/page).

# **4.7 Creating a user ID for common files**

Now it is time to define your first z/VM user ID, LNXMAINT. It will be used to store files that will be shared by both CMS and Linux users. Before starting, make a copy of the original USER DIRECT file:

```
==> copy user direct c = direorig = (oldd
```
# **4.7.1 Define the user in the USER DIRECT file**

A small 20 cylinder minidisk is allocated at virtual address 191 and a larger 300 cylinder minidisk, to be shared by many guests, is defined at virtual address 192. Use the next free DASD designated as PERM space on your worksheet (2.5.2, "z/VM DASD worksheet" on page 15). Cylinder 0 should always be reserved for the label therefore you should start minidisks at cylinder 1.

1. Edit the USER DIRECT file and add the following user ID definition to the bottom of the file:

```
==> x user direct c
====> bottom
====> a 6
...
USER LNXMAINT LNXMAINT 64M 128M BEG
INCLUDE TCPCMSU 2
LINK TCPMAINT 592 592 RR
 MDISK 0191 3390 0001 0020 <MMA713> MR READ WRITE MULTIPLE 4
 MDISK 0192 3390 0021 0300 <MMA713> MR ALL WRITE MULTIPLE 5
\star 6
...
====> file
```
Note the following points for the numbers in black:

- **1** User ID LNXMAINT, same password, default size of 64MB, with class B, E and G privileges
- **2** Include the profile named TCPCMSU
- 3 Link to the TCPMAINT 592 disk read only for access to **FTP** and other TCP/IP commands
- **4** Define a 191 minidisk of size 20 cylinders from volume MMA713
- 5 Define 192 minidisk of size 300 cylinders from volume MMA713 with the special read password of **ALL** which allows read access from any user ID without a disk password
- 6 An empty comment line for better readability.
- 2. Whenever an MDISK statement is added or modified in the USER DIRECT file you should always check for overlapping cylinders and gaps (gaps will only leave empty disk space, however z/VM will allow you to *shoot yourself in the foot* by defining multiple minidisks over the same disk space). This is done with the **DISKMAP** command:

```
==> diskmap user
The minidisks with the END option specified in this directory will not be includ
ed in the following DISKMAP file.
```
File USER DISKMAP A has been created.

3. The file created, USER DISKMAP, contains a mapping of all minidisk volumes defined in the USER DIRECT file. It will list any overlaps or gaps found on the volumes. Edit the file and turn off the prefix area with the **XEDIT PREFIX OFF** subcommand to view 80 columns:

```
==> x user diskmap
====> prefix off
```
4. Search for the text **overlap** with the / subcommand:

====> **/overlap**

You should see the error message: DMSXDC546E Target not found. This means that no minidisks are overlapping each other.

Now search for gaps. You should also see some gaps:

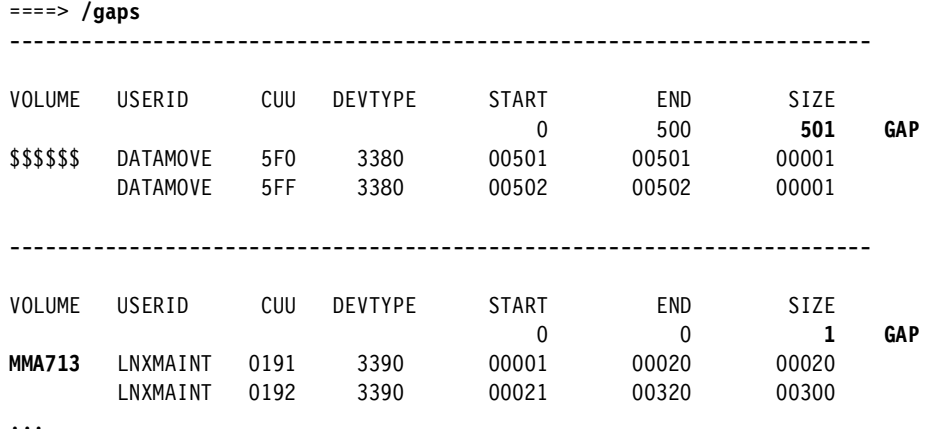

The two GAPs should be listed on the right side: a gap of 501 cylinders on the \$\$\$\$\$\$ volume and a new gap of 1 cylinder exists on the volume that was just used to create disk space for the LNXMAINT user ID; in this case the MMA713 volume.

Don't worry about the 501 cylinder gap, but to avoid a 1 cylinder gap being reported on each user volume, it is recommended to use the user ID \$ALLOC\$. This user is set to NOLOG which means it can never be logged onto. Thus it is not a conventional user ID, rather, it is a convenient place to put dummy minidisk definitions for cylinder 0 of all PERM volumes.

Look at the rest of the file. You should see the three volumes that z/VM installs onto are already there (520RES, 520W01, 520W02).

- 5. Get out of the file USER DISKMAP with the **QUIT** command or by pressing **F3**.
- 6. Edit the USER DIRECT file again and add a new minidisk definition:

```
==> x user direct
====> /user $alloc
USER $ALLOC$ NOLOG
  MDISK A01 3390 000 001 520RES R
  MDISK A02 3390 000 001 520W01 R
  MDISK A03 3390 000 001 520W02 R
 MDISK A04 3390 000 001 <MMA713> R
```
7. Save your changes and run **DISKMAP** again. Edit the USER DISKMAP file. This time you should see just the single 501 cylinder gap and cylinder 0 of the first user volume allocated to the \$ALLOC\$ user ID. When you are done you can quit without saving changes by pressing **F3**.

==> **diskmap user**

```
==> x user diskmap
====> prefix off
====> /$ALLOC
...
VOLUME USERID CUU DEVTYPE START END SIZE
MMA713 $ALLOC$ A04 3390 00000 00000 00001
 LNXMAINT 0191 3390 00001 00020 00020
 LNXMAINT 0192 3390 00021 00320 00300
...
```
====> **F3**

8. Now that you are sure the minidisk layout is correct, the changes to the USER DIRECT file can be brought online via the **DIRECTXA** command:

```
==> directxa user
z/VM USER DIRECTORY CREATION PROGRAM - VERSION 5 RELEASE 2.0
EOJ DIRECTORY UPDATED AND ON LINE
HCPDIR494I User directory occupies 39 disk pages
```
If the **DIRECTXA** command fails, you must correct the problem before proceeding.

You have now defined your first z/VM user ID named LNXMAINT.

#### **4.7.2 Logging and customizing the new user ID**

Now you should be able to logon to the new user ID and format its two minidisks.

1. **Logoff of MAINT** and **logon to LNXMAINT**.

```
LOGON LNXMAINT
z/VM Version 5 Release 2.0, Service Level 0501 (64-bit),
built on IBM Virtualization Technology
There is no logmsg data
FILES: NO RDR, NO PRT, NO PUN
LOGON AT 12:52:24 EST WEDNESDAY 01/18/06
z/VM V5.2.0 2005-12-22 09:36
```

```
DMSACP112S A(191) device error
```
You should see an error message ending in "device error". When CMS is started, it tries to access the user's 191 minidisk as file mode A. The 191 minidisk has been defined to this user ID, however, it has never been formatted as a CMS file system.

2. To format this disk for CMS use the **FORMAT** command. It requires a parameter specifying the file mode to access the disk as, mode **A** in the following example:

```
==> format 191 a
DMSFOR603R FORMAT will erase all files on disk A(191). Do you wish to continue?
Enter 1 (YES) or 0 (NO).
1
DMSFOR605R Enter disk label:
lxm191
DMSFOR733I Formatting disk A
DMSFOR732I 20 cylinders formatted on A(191)
```
3. Format the larger 192 disk as the D minidisk which should take a minute or two:

```
==> format 192 d
DMSFOR603R FORMAT will erase all files on disk D(192). Do you wish to continue?
Enter 1 (YES) or 0 (NO).
1
DMSFOR605R Enter disk label:
lxm192
DMSFOR733I Formatting disk D
```
DMSFOR732I 300 cylinders formatted on D(192)

You have now formatted the two minidisks and accessed them as file modes A and D.

### **4.7.3 Copying a PROFILE XEDIT**

Copy the PROFILE XEDIT from the MAINT 191 disk so XEDIT sessions will have a common interface among user IDs.

1. Use the **VMLINK** command to both link to the disk read/only and to access it as the highest available file mode. The default read password is **read**:

```
==> vmlink maint 191
ENTER READ PASSWORD:
```
DMSVML2060I MAINT 191 linked as 0120 file mode Z

2. Copy the PROFILE XEDIT to your A disk:

```
==> copy profile xedit z = = a
```
### **4.7.4 Creating a PROFILE EXEC**

Create a simple **PROFILE EXEC** that will be run each time this user ID is logged on.

1. Create the new file and add the following lines. REXX EXECs must always begin with a C language-style comment.

```
==> x profile exec a
====> a 5
/* PROFILE EXEC */
'acc 592 e'
'cp set run on'
'cp set pf11 retrieve forward'
'cp set pf12 retrieve'
====> file
```
This PROFILE EXEC access the TCPMAINT 592 disk as file mode E, sets CP run on, and sets the retrieve keys per the convention.

2. You could test your changes by logging off and logging back on. However, typing the command **PROFILE** will do the same. By default CMS tries to access the 191 disk as A and the 192 disk as D. Also you should have the TCPMAINT 592 disk accessed as E. To see your minidisks, use the **QUERY DISK** command:

```
==> profile
DMSACP723I E (592) R/O
==> q disk
LABEL VDEV M STAT CYL TYPE BLKSZ FILES BLKS USED-(%) BLKS LEFT BLK TOTAL
LXM191 191 A R/W 20 3390 4096 2 9-01 3591 3600
LXM192 192 D R/W 300 3390 4096 14 3747-02 176253 180000
TCM592 592 E R/O 67 3390 4096 877 8167-68 3893 12060
MNT190 190 S R/O 100 3390 4096 689 14325-80 3675 18000
MNT19E 19E Y/S R/O 250 3390 4096 1010 26665-59 18335 45000
MNT191 191 Z R/O 175 3390 4096 36 224-01 31276 31500
```
3. Verify that your F11 and F12 keys are set to the **RETRIEVE** command:

==> **q pf11** PF11 RETRIEVE FORWARD ==> **q pf12** PF12 RETRIEVE BACKWARD

# **4.7.5 Copying files associated with this book to LNXMAINT**

The z/VM files associated with this book are in the vm/ subdirectory of the NFS server you set up earlier. These files should be stored on the larger 192 disk which is accessed as your D disk. **Log off of LNXMAINT** so that the 192 disk can be accessed read/write.

**Start an SSH session on the NFS server** and change directory to the VM files associated with this book

# **cd /nfs/virt-cookbook-2/vm**

FTP to z/VM. By default FTP copies files to your 191 disk, so first change directory to the LNXMAINT 192 disk. Then use the **mput \*** subcommand to copy all the files from the vm/ subdirectory to LNXMAINT. The files are all in ASCII so the default transfer type of ASCII will cause the files to be converted to EBCDIC.

```
# ftp <129.40.178.120>
220-FTPSERVE IBM VM Level 520 at LAT120.PBM.IHOST.COM, 14:53:44 EST WEDNESDAY 2004-12-08
Name (129.40.178.120:root): lnxmaint
Password:
ftp> cd lnxmaint.192
250 Working directory is LNXMAINT 192
ftp> prompt
Interactive mode off
ftp> mput *
...
ftp> quit
```
**Logon to LNXMAINT**. You should see the following files on your D disk:

```
==> filel * * d
LNXMAINT FILELIST A0 V 169 Trunc=169 Size=8 Line=1 Col=1 Alt=0
Cmd Filename Filetype Fm Format Lrecl Records Blocks Date Time
 CHPW52 XEDIT D1 V 70 180 3 1/24/06 14:48:15
 CPFORMAT EXEC D1 V 79 231 3 1/24/06 14:48:15
 LABEL520 EXEC D1 V 73 108 2 1/24/06 14:48:15
 LABEL520 XEDIT D1 V 71 41 1 1/24/06 14:48:15
 PROFILE EXEC D1 V 72 26 1 1/24/06 14:48:15
 SLES9X EXEC D1 V 74 9 1 1/24/06 14:48:15
 SLES9X PARMFILE D1 V 93 8 1 1/24/06 14:48:15
 SWAPGEN EXEC D1 V 72 358 5 1/24/06 14:48:15
```
See Appendix A.5, "z/VM source code listings" on page 249 for more details.

# **4.8 Customizing system startup and shutdown**

When your z/VM system is IPLed, it is often desirable to have important Linux systems also start. Conversely, when you shut down z/VM, it is desirable to have all Linux systems shut down first.

# **4.8.1 Configuring the AUTOLOG1 PROFILE EXEC**

It is recommended that the following tasks be accomplished by using AUTOLOG1's **PROFILE EXEC**.

- Configure Linux to shut down gracefully via the **SET SIGNAL** command
- Overcommit memory via the **SET SRM** command
- ► Grant access to the VSWITCH for each Linux user
- Start user IDs that should be started via the **XAUTOLOG** command
- Limit minidisk cache in central storage and turn it off in expanded storage
- 1. **Logoff of LNXMAINT** and **logon to AUTOLOG1**. At the VM READ prompt you have usually been pressing Enter which causes the PROFILE EXEC to be run. If you do not want this EXEC to run, enter the command **ACCESS (NOPROF**:

```
LOGON AUTOLOG1
z/VM Version 5 Release 2.0, Service Level 0501 (64-bit),
built on IBM Virtualization Technology
There is no logmsg data
FILES: NO RDR, NO PRT, NO PUN
LOGON AT 13:39:10 EST WEDNESDAY 01/18/06
DMSIND2015W Unable to access the Y-disk. Filemode Y (19E) not accessed
z/VM V5.2.0 2005-12-22 09:36
==> acc (noprof
```
2. Make a copy of the working **PROFILE EXEC**

```
==> copy profile exec a = execwrks =
```
3. Edit the file and add the emboldened text.

```
==> x profile exec
/***************************/
/* Autolog1 Profile Exec */
/***************************/
'cp xautolog tcpip' /* start up TCPIP */
'CP XAUTOLOG DTCVSW1' /* start VSWITCH controller 1 */
'CP XAUTOLOG DTCVSW2' /* start VSWITCH controller 2 */
'cp set pf12 ret' /* set the retrieve key */
'cp set mdc stor 0m 128m' /* Limit minidisk cache in CSTOR */
'cp set mdc xstore 0m 0m' /* Disable minidisk cache in XSTOR */
'cp set srm storbuf 300% 250% 200%' /* Overcommit memory */
'cp set signal shutdown 180' /* Allow guests 3 min to shut down */
/* Grant access to VSWITCH for each Linux user */
'cp set vswitch vsw1 grant sles9x'
/* XAUTOLOG each Linux user that should be started */
'cp xautolog sles9x'
'cp logoff' /* logoff when done */
```
Save your changes with the **FILE** subcommand.

**Important:** The **set mdc** and **set srm** lines are z/VM tuning values. It is believed that these are good starts for Linux systems, but may not be optimal. For more reading on these values see the following Web sites:

```
http://www.vm.ibm.com/perf/tips/linuxper.html
http://www.vm.ibm.com/perf/tips/prgmdcar.html
http://www.zjournal.com/PDF/robinson.pdf
```
You may choose to modify or omit some of these settings. Your system should now be configured to start up and send a signal to shut down Linux user IDs.

### **4.8.2 Testing the changes**

To test your changes you must reIPL z/VM again. Perform the following steps:

1. Shutdown and reIPL your system.

```
==> shutdown reipl iplparms cons=sysc
SYSTEM SHUTDOWN STARTED
```
- 2. When your system comes back **logon as MAINT**.
- 3. Use the **QUERY NAMES** command to see that TCPIP, the FTP server and the two VSWITCH controllers have been logged on:

```
==> q n
FTPSERVE - DSC , DTCVSW2 - DSC , DTCVSW1 - DSC , TCPIP - DSC
OPERSYMP - DSC, DISKACNT - DSC, EREP - DSC, OPERATOR - DSC
MAINT -L0004
VSM - TCPIP
```
4. Query the SRM values to see that the new STORBUF settings is in effect and the SIGNAL SHUTDOWN value is set to 180 seconds:

```
==> q srm
IABIAS : INTENSITY=90%; DURATION=2
LDUBUF : Q1=100% Q2=75% Q3=60%
STORBUF: Q1=300% Q2=250% Q3=200%
DSPBUF : Q1=32767 Q2=32767 Q3=32767
...
==> q signal shutdown
System default shutdown signal timeout: 180 seconds
```
This output shows that your changes have taken effect.

# **4.9 Addressing z/VM security issues**

This section briefly discusses the following security issues.

- ► z/VM security products
- $\blacktriangleright$  High level z/VM security
- **Linux user ID privilege classes**
- ► z/VM user ID and minidisk passwords

#### *VM security products*

You might want to use a z/VM security product such as IBM RACF or Computer Associates VM:Secure. They allow you to address more security issues such as password aging and the auditing of users/ access attempts.

#### *High level z/VM security*

The paper *z/VM Security and Integrity* by Cliff Laking and Alan Altmark discusses the isolation and integrity of virtual servers under z/VM. It is on the Web at:

http://www-1.ibm.com/servers/eserver/zseries/library/techpapers/pdf/gm130145.pdf

#### *Linux user ID privilege classes*

Another security issue is the privilege class that Linux user IDs are assigned. The IBM redpaper *Running Linux Guests with less than CP Class G Privilege* by Rob van der Heij addresses this issue. It is on the Web at:

http://www.redbooks.ibm.com/redpapers/pdfs/redp3870.pdf

#### *z/VM user ID and minidisk passwords*

All passwords in a vanilla z/VM system are the same as the user ID. This is a large security hole. The *minimum* you should do to address this issue.

There are two types of passwords in the USER DIRECT file:

- User IDs The password required to logon with
- Minidisks Separate passwords for read access, write access and multi-write access

Both types of passwords should be modified. This can be done using the CHPW52 XEDIT macro defined in the next section

# **4.9.1 Changing passwords in USER DIRECT**

Changing the passwords can be done manually in **XEDIT**. However, this is both tedious and error-prone. So a profile named CHPW52 XEDIT has been included with this book. The source code is in Appendix A.5.2, "The CHPW52 XEDIT macro" on page 253.

This macro will change all z/VM passwords to the same value, which may still not be adequate security given the different function of the various user IDs. If you want different passwords, you have to modify the USER DIRECT file manually, either with or without using the CHPW52 XEDIT macro.

To modify all user ID and minidisk passwords to the same value, perform the following steps.

- 1. **Logon to MAINT**.
- 2. Link and access the LNXMAINT 192 disk to pick up the **CHPW52 EXEC**:

```
==> vmlink lnxmaint 192
DMSVML2060I LNXMAINT 192 linked as 0120 file mode Z
```
3. Make a backup copy of the USER DIRECT file and first be sure the password that you want to use is not a string in the file. For example if you want to change all passwords to lnx4vm, then do the following:

```
==> copy user direct c = direwrks = (oldd
==> x user direct c
====> /lnx4vm
DMSXDC546E Target not found
====> quit
```
The Target not found message shows that the string LNX4VM is not used in the USER DIRECT file, so it is a good candidate for a password.

4. Edit the USER DIRECT file with a parameter of **(profile chpw52)** followed by the new password. Rather than invoking the default profile of PROFILE XEDIT, this command will invoke the **XEDIT** macro named CHPW52 XEDIT and pass it the new password. For example, to change all passwords to lnx4vm, enter the following command:

```
==> x user direct c (profile chpw52) lnx4vm
Changing all passwords to: LNX4VM
DMSXCG517I 1 occurrence(s) changed on 1 line(s)
DMSXCG517I 1 occurrence(s) changed on 1 line(s)
DMSXCG517I 1 occurrence(s) changed on 1 line(s)
...
```
5. When the profile finishes you are left in the **XEDIT** session with all passwords modified. You may wish to first examine the changes. Then save the changes with the **FILE** subcommand:

====> **file**

6. Bring the changes online with the **DIRECTXA** command:

```
==> directxa user
```
z/VM USER DIRECTORY CREATION PROGRAM - VERSION 5 RELEASE 2.0 EOJ DIRECTORY UPDATED AND ON LINE HCPDIR494I User directory occupies 39 disk pages

Your new directory is online. Do not forget the new password!

Note that this **XEDIT** macro will only work on a vanilla USER DIRECT file because it searches for the original user IDs next to passwords. If you want to change your password again, it should be much easier as you can use the **XEDIT CHANGE** subcommand. For example to change all passwords from lnx4vm to vm5lnx, invoke the following commands:

==> **x user direct c** ====> **c/lnx4vm/vm5lnx/\* \*** DMSXCG517I 773 occurrence(s) changed on 328 line(s)

Congratulations, your z/VM system is now customized and ready for Linux. It is recommended that you back up your system to tape.

# **4.10 Backing up your z/VM system to tape**

Your system is now customized with a running TCP/IP stack, a highly available VSWITCH, a startup and shutdown process and with a user ID for shared files. You have changed the passwords. This would be a good time to back up the system to tape.

There are five system volumes that should be backed up 520RES, 520W01, 520W02, 520SPL and 520PAG. You also have configured a sixth volume that is important to Linux: that is the first 320 cylinders of the volume with LNXMAINT on it (MMA713 in this example). Back up that entire volume, because the remainder of it will be used for Linux backup data also.

To backup these volumes to tape, refer to chapter 8. *Load the System Image*, Step 11. *Store a Backup Copy of the z/VM System on Tape* in the manual *The z/VM Guide for Automated Installation and Service*, GC204-6099.

# **4.11 Relabeling the system volumes**

This step is optional, however, it is recommended. There are times when you will want to change the volume labels of the five z/VM system volumes. If there is a possibility that another vanilla z/VM system with the same labels is installed onto volumes accessible by your z/VM system, one of the systems will not IPL correctly.

To understand this possibility, refer to Figure 4-9. The z/VM system with the lower device addresses starting at E340 should IPL fine (though you may see a warning at system startup time about duplicate volume labels). However, if the z/VM system starting at device address F000 is IPLed, the 520RES volume will be used, but the remaining volumes in the system are searched for by volume label, not by device address. Because z/VM system 1's addresses are lower than z/VM system 2's, system 2 will be using system 1's volumes. This is not good for either system!

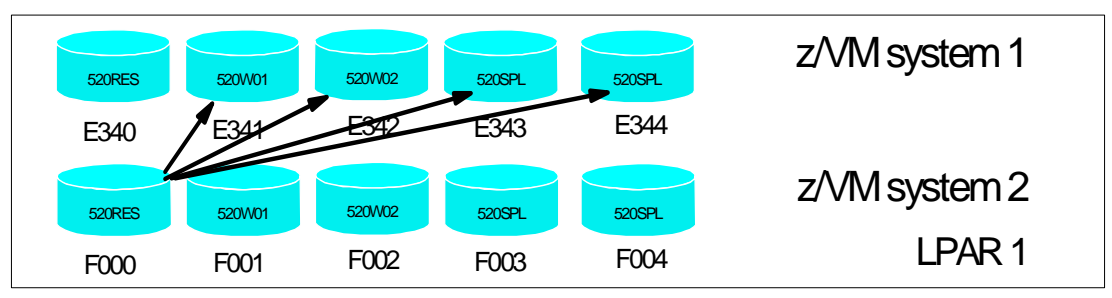

*Figure 4-9 The problem with two z/VM systems with identical volume labels*

If there is a possibility of another z/VM system being installed on DASD that this system will have access to, it is recommended that you perform the following steps. You will need access to the HMC to perform them:

- "Modifying labels in the SYSTEM CONFIG file" on page 57
- "Modifying labels in the USER DIRECT file" on page 58
- "Changing the labels on the five volumes" on page 59
- "Shutting down your system and restarting it" on page 60

**Important:** This process must be done as documented. Making a mistake in one of the steps can easily result in an unusable system. Check your steps carefully and your system will come back with no problems. Try to do all steps in succession in a short amount of time.

# **4.11.1 Modifying labels in the SYSTEM CONFIG file**

Note the first five CP-owned volumes via the **QUERY CPOWNED** command:

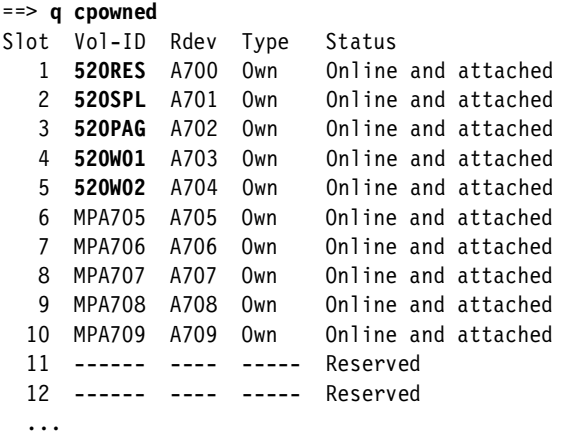

The labeling convention described in 2.2.1, "Volume labeling convention" on page 9 suggests using 'V' in the second character of the label. An **XEDIT** macro, LABEL520 XEDIT, is supplied to help make this process more reliable. It can be used on both the SYSTEM CONFIG and USER DIRECT files.

To modify the labels in the SYSTEM CONFIG file, release the A CP-disk and access it read/write. Back up the SYSTEM CONFIG file, then edit it with the **LABEL520 XEDIT** macro passing the five addresses of the z/VM system volumes (a700-a704 in this example):

==> **cprel a** CPRELEASE request for disk A scheduled.

```
HCPZAC6730I CPRELEASE request for disk A completed.
==> link * cf1 cf1 mr
==> acc cf1 f
==> copy system config f = confwrks = (oldd rep
==> x system config f (profile label520) <a700> <a701> <a702> <a703> <a704>
DMSXCG517I 3 occurrence(s) changed on 3 line(s)
DMSXCG517I 1 occurrence(s) changed on 1 line(s)
DMSXCG517I 1 occurrence(s) changed on 1 line(s)
DMSXCG517I 1 occurrence(s) changed on 1 line(s)
DMSXCG517I 1 occurrence(s) changed on 1 line(s)
```
Clear the screen and you will be left editing the file. Search for the string cp\_owned and you should see the new labels. Be sure they are correct before saving the file with the **FILE** subcommand:

```
====> /cp_owned
/* CP Owned Volume Statements */
/**********************************************************************/
    CP_Owned Slot 1 MVA700
    CP_Owned Slot 2 MVA701
    CP_Owned Slot 3 MVA702
    CP_Owned Slot 4 MVA703
    CP_Owned Slot 5 MVA704
    CP_Owned Slot 6 MPA705
    CP_Owned Slot 7 MPA706
    CP_Owned Slot 8 MPA707
    CP_Owned Slot 9 MPA708
   CP_Owned Slot 10 MPA709
   CP_Owned Slot 11 RESERVED
   ...
====> file
```
Verify there are no syntax errors:

==> **acc 193 g** ==> **cpsyntax system config f** CONFIGURATION FILE PROCESSING COMPLETE -- NO ERRORS ENCOUNTERED.

Release and detach the F disk, **CPACCESS** the A disk and verify:

```
==> rel f (det
DASD 0CF1 DETACHED
==> cpacc * cf1 a
CPACCESS request for mode A scheduled.
Ready; T=0.01/0.01 09:19:57
HCPZAC6732I CPACCESS request for MAINT's 0CF1 in mode A completed.
==> q cpdisk
Label Userid Vdev Mode Stat Vol-ID Rdev Type StartLoc EndLoc
MNTCF1 MAINT 0CF1 A R/O 520RES A700 CKD 39 83
MNTCF2 MAINT 0CF2 B R/O 520RES A700 CKD 84 128
MNTCF3 MAINT 0CF3 C R/O 520RES A700 CKD 129 188
```
You have now changed the labels of the system volumes in the SYSTEM CONFIG file. It is critical that you proceed as your system is now in a state where it will not reIPL.

# **4.11.2 Modifying labels in the USER DIRECT file**

Now modify the labels in the USER DIRECT file, again using the **LABEL520 XEDIT** macro. You should see many more occurrences of the labels being changed:
```
==> copy user direct c = direwrks = (oldd rep
==> x user direct c (profile label520) <a700> <a701> <a702> <a703> <a704>
DMSXCG517I 84 occurrence(s) changed on 84 line(s)
DMSXCG517I 134 occurrence(s) changed on 134 line(s)
DMSXCG517I 69 occurrence(s) changed on 69 line(s)
DMSXCG517I 2 occurrence(s) changed on 2 line(s)
DMSXCG517I 1 occurrence(s) changed on 1 line(s)
```
You may choose to traverse the file before saving the changes:

====> **file**

You have now changed the labels of the system volumes in the USER DIRECT and SYSTEM CONFIG files. Again, it is critical that you proceed with the remaining steps.

#### **4.11.3 Changing the labels on the five volumes**

Next change the labels on the 5 volumes via the **CPFMTXA** command. You could do this one volume at a time with the **CPFMTXA LABEL** command. However, the **LABEL520** EXEC has been written to make this step easier. It takes the physical addresses of the 5 system volumes and applies the labelling convention used in this book.

==> **label520 <a700> <a701> <a702> <a703> <a704>** The volumes are: DASD A700 CP OWNED **520RES** 50 DASD A701 CP OWNED **520SPL** 1 DASD A702 CP OWNED **520PAG** 0 DASD A703 CP OWNED **520W01** 93 DASD A704 CP OWNED **520W02** 1 The system volume labels will become: MVA700 MVA701 MVA702 MVA703 MVA704 ARE YOU SURE you want to relabel the DASD (y/n)? **y** HCPCCF6209I INVOKING ICKDSF. ... ICK03000I CPVOL REPORT FOR 0123 FOLLOWS: VOLUME SERIAL NUMBER IS NOW = MVA700 ... VOLUME SERIAL NUMBER IS NOW = **MVA701** ... VOLUME SERIAL NUMBER IS NOW = **MVA702** ... VOLUME SERIAL NUMBER IS NOW = **MVA703** ... VOLUME SERIAL NUMBER IS NOW = **MVA704** ... ICK00002I ICKDSF PROCESSING COMPLETE. MAXIMUM CONDITION CODE WAS 0 DASD 0A03 DETACHED

Now that the five volumes have been relabeled (sometimes called *clipping the volumes*), you can run the **DIRECTXA** command to update the directory:

```
==> directxa user
z/VM USER DIRECTORY CREATION PROGRAM - VERSION 5 RELEASE 2.0
EOJ DIRECTORY UPDATED
HCPDIR494I User directory occupies 41 disk pages
Ready(00005); T=0.01/0.01 14:30:37
```
A return code of 5 is expected because the labels in the USER DIRECT file are different from the spool data in the currently running system.

Finally, you are ready to issue a **SHUTDOWN** command.

#### **4.11.4 Shutting down your system and restarting it**

To test the changes you must shut your system down and then restart it. You cannot do a SHUTDOWN REIPL in this situation because you will have to do a **FORCE** start

```
==> shutdown
SYSTEM SHUTDOWN STARTED
HCPSHU960I System shutdown may be delayed for up to 210 seconds
```
You will lose your 3270 session. Perform the following steps to bring the system back up:

- 1. Go back to the HMC to IPL your system.
- 2. Click the **LOAD** icon in the *CPC Recovery* menu.
- 3. Select the **Clear** radio button. All the other parameters should be correct from the previous IPL. Click **OK**
- 4. Click **Yes** on the *Load Task Confirmation* panel.
- 5. Go back to the Integrated 3270 console. After a few minutes the *Standalone Program Loader* panel should appear. Use the **TAB** key to traverse to the section *IPL Parameters* and enter the value **cons=sysg**
- 6. Press the **F10** key to continue the IPL of your z/VM system. This takes around 3 minutes.
- 7. At the Start prompt you have to specify a FORCE start, again because the spool volume label has changed. Enter the following:

==> **force drain**

8. Do not change the time of day clock

==> **no**

9. When the IPL completes, **DISCONNECT** from the OPERATOR user ID and **logon to** MAINT.

==> **disc**

Now your z/VM system volumes should be relabeled. Verify with the **QUERY CPOWNED** command:

```
==> q cpowned
Slot Vol-ID Rdev Type Status
 1 MVA700 A700 Own Online and attached
 2 MVA701 A701 Own Online and attached
   3 MVA702 A702 Own Online and attached
   4 MVA703 A703 Own Online and attached
   5 MVA704 A704 Own Online and attached
   6 MPA705 A705 Own Online and attached
   7 MPA706 A706 Own Online and attached
   8 MPA707 A707 Own Online and attached
   9 MPA708 A708 Own Online and attached
  10 MPA709 A709 Own Online and attached
  11 ------ ---- ----- Reserved
  ...
```
In the event that you IPLed a system with duplicate system volumes, it is possible that you may have destroyed your saved segments. You will know this is the case when you cannot **IPL CMS**. Rather, you will have to **IPL 190**.

**Important:** Only do this if your saved segments have been destroyed! To rebuild saved segments, try the following commands:

```
==> vmfsetup zvm cms 
==> sampnss cms 
==> i 190 cl parm savesys cms 
==> vmfbld ppf segbld esasegs segblist ( all
```
# **4.12 Restoring your z/VM system from tape**

It is good to practice to restore a system. You don't want to be doing your first restore when the pressure is on.

Restoring a z/VM system from tape that has the same set of volume labels as the system that is running is problematic. If there are two z/VM systems on the same LPAR with the same volume labels, both systems cannot be IPLed cleanly. IPLing one of the two will probably find the correct W01, W02, PAG and SPL volumes, but IPLing the other one will probably find the wrong set.

Perform this step only if you successfully completed 4.10, "Backing up your z/VM system to tape" on page 56, and 4.11, "Relabeling the system volumes" on page 56. If you have done both, then the system on tape has volume labels of 520*xxx* and the system on DASD has volume labels MV*yyyy*. You can restore this system to five other 3390-3s.

Refer to the Appendix E "Restore the z/VM System Backup Copy from Tape" in the manual *The z/VM Guide for Automated Installation and Service*, GC204-6099.

**5**

# **Chapter 5. Servicing z/VM**

*You cannot solve a problem with the same kind of thinking that created it*.

--Albert Einstein

This section describes how to apply a Programming Temporary Fix (PTF) and a Recommended Service Upgrade (RSU) from "envelope files". Both processes are basically the same.

**Important:** When applying service, there is always a chance that you may want to back it out. It is recommended that you have a backup of your system before starting this section.

The application of corrective service to z/VM is covered in the *z/VM V5R1 Service Guide and VMSES/E Introduction and Reference*. Both of these documents can be downloaded in PDF format from the following URL:

http://www.vm.ibm.com/library

VMSES/E is a component of z/VM that provides the **SERVICE** and **PUT2PROD** EXECs. The **SERVICE** EXEC:

- ▶ Installs an RSU or applies CORrective service for z/VM components, features, or products.
- $\triangleright$  Displays either the RSU level of the component specified or whether a particular PTF or APAR has been applied (when used with STATUS).
- ► Creates PTF bitmap files (when used with BITMAP).

When **SERVICE** is successfully complete, the **PUT2PROD** EXEC places the z/VM components, features, or products that are installed on the z/VM System DDR into production.

# **5.1 Applying a PTF**

You may determine that you need to apply a specific fix or PTF to your system.

For example, an Authorized Program Analysis Report (APAR), VM63895, was opened to address the problems reported with virtual NIC support. There are three known symptoms addressed by this APAR:

- ► Linux guests may lose connectivity after shutdown -r now (or any device reset).
- ► Using an External Security Manager (ESM) to authorize a VLAN list may lead to an FRF002 abend.
- ► Virtual Hipersockets NIC configured with "VLAN nnn" (exploiting Set Global VLAN ID) did not really filter inbound frames.

The APAR was assigned the following PTF numbers:

- z/VM 5.1.0 VM63895 UM31612
- **z/VM 5.2.0** VM63895 **UM31613**

There are more details on:

http://www-1.ibm.com/support/docview.wss?uid=isg1VM63895

So for z/VM 5.2, you will want to apply PTF UM31613. Following is an example of how to do so.

**Important:** It is strongly recommended that you apply this PTF. If you do not, examples of cloning Linux in Chapter 9, "Configure Linux for cloning" on page 131 very likely will fail due to network connectivity problems.

#### **5.1.1 Determining if a PTF has been applied**

Check to make sure the PTF has not previously been applied.

1. Logon to MAINT and issue the **VMFSETUP** command to set up minidisks for TCPIP and link to them:

==> **vmfsetup zvm cp (link** VMFSET2760I VMFSETUP processing started for ZVM CP VMFUTL2205I Minidisk|Directory Assignments: String Mode Stat Vdev Label/Directory VMFUTL2205I LOCALMOD E R/W 2C4 MNT2C4 VMFUTL2205I LOCALSAM F R/W 2C2 MNT2C2 ...

VMFSET2760I VMFSETUP processing completed successfully

2. Use the **VMFINFO** command to query the Software Inventory files. Move the Tab key to **ZVM** and type **s** to select it on the *PPF Fileid* panel:

==> **vmfinfo**

PPF Fileid - Help

 Product parameter files (PPFs) define the environment and key variables required to process the queries. The following is a list of all PPFs

 found on all accessed disks. Select one to continue. The View function can be used to examine one or more PPFs.

 Type a "V" next to one or more PPFs to view their contents, or type an "S" next to one PPF to select.

Options: S - select V - view

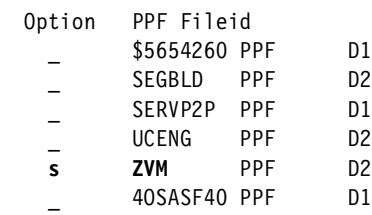

- 3. Because the description of the PTF cites a component name of "VM CP", select **CP** on the *Component Name* panel.
- 4. Select **PTFs/APARs** on the *VMFINFO Main Panel*
- 5. Type in the PTF number **UM31613** in the *PTF number* field then select **Status of PTF** on the *PTF/APAR Queries* panel:

PTF/APAR Queries

```
 Enter a PTF or APAR number and type an option code. Then press Enter.
    PPF fileid ...... ZVM PPF D
    Component name .. CP Setup ... NO
    Product ID .....: 5VMCPR20 System .. VM
     PTF number ...... UM31613
     APAR number .....
        Options: S - select
     Option Query
       s Status of PTF
              _ Requisites/supersedes of PTF
      _ Dependencies/superseding of PTF
             User memo of PTF
             Serviceable parts included by PTF
             Abstract of APAR(s)
6. If the PTF has not been successfully applied, you should see the message No data found:
```

```
Query Output - PTF Status 
PPF fileid .....: ZVM PPF D
 Component name .: CP Setup ..: NO
 Product ID .....: 5VMCPR10 System .: VM
  ---------------------------------------------------
WN:VMFSIP2481W No entries match search arguments 
WN: TDATA :PTF UM31198 
WN: in table 5VMCPR10 SRVRECS J
```
**No data found**

This shows that PTF UM31613 has *not* been successfully applied. The sections that follow describe how to obtain and apply it.

#### **5.1.2 Getting service via Internet FTP**

You may get service for z/VM via tapes. However, you may also wish to get service over the Internet. If so, point a Web browser to:

https://techsupport.services.ibm.com/server/login

If you have an IBM user ID and password, use that. If you do not, you can fill out the form to create an IBM ID and password. You should then be at the following Web site:

https://www.ibm.com/account/profile/us

- 1. Click on **Support and Downloads** at the top menu.
- 2. Click on **Downloads and Drivers** on the left frame.
- 3. Under *Category*, select **zSeries (mainframe)**
- 4. Under *Operating Systems*, select **z/VM** and click **Go**. This should take you to a page entitled *Support for VM*.
- 5. Click on **Download specific fixes**. You may be prompted for your IBM ID and password.
- 6. In the text box *Enter PTF numbers below [e.g: U412345, U467890]*, enter **UM31613**. All other defaults should be correct. Click **Continue**.
- 7. In the Verify Order page, click **Submit**. You should get a message similar to the following

Your order has been submitted for processing. Email will be sent to nospam@us.ibm.com.

COER NUMBER is <390473266>. This number is used to submit your request. You will receive a confirmation email that contains your ORDER NUMBER. ...

#### **5.1.3 Downloading the service to z/VM**

You should receive two e-mails. The first e-mail has your order number. The second e-mail has instructions on how to download the service files. Make sure you have access to these. Following is an example.

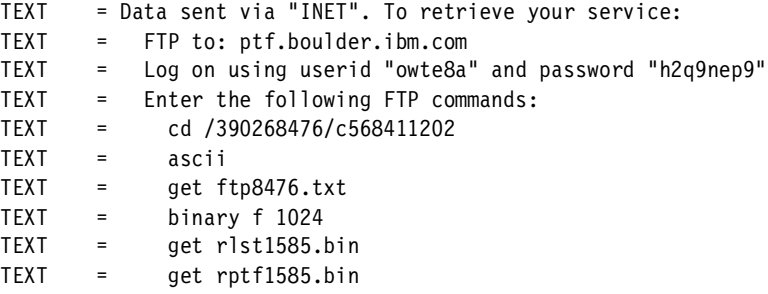

#### 1. **Logon to MAINT**.

2. The MAINT 500 disk should have a lot of free space, so it is a good minidisk on which to download the files. By default the FTP client saves files on the A disk, so access the 500 disk as A:

```
==> vmlink tcpmaint 592
DMSVML2060I TCPMAINT 592 linked as 0120 file mode Z
==> acc 500 a
DMSACC724I 500 replaces A (191)
```
3. Now use the FTP client to get the PTF *envelope files* off the Internet. The envelope files can be large so this may take some time. As you are downloading the files, note the file sizes. Following is an example.

==> **ftp ptf.boulder.ibm.com**

```
ftp> <owte8a>
ftp> <h2q9nep9>
ftp> cd </390268476/c568411202>
ftp> ascii
ftp> get ftp1585.txt
...
ftp> binary f 1024
ftp> get vlst1585.bin
...
150 Opening BINARY mode data connection for vlst1585.bin (7168 bytes).
7168 bytes transferred in 0.231 seconds. Transfer rate 31.03 Kbytes/sec.
ftp> get vptf1585.bin
...
551936 bytes transferred in 22.272 seconds. Transfer rate 24.78 Kbytes/sec.
ftp> quit
```
4. Use the **BROWSE** command to view the first text file and verify that the correct number of bytes were downloaded for each file. Press the **F3** key to quit.

```
==> browse ftp1585 txt
VM PTF Package Information
--------------------------
This file contains byte counts of files to receive and instructions
for preparing the files for installation. The byte counts listed
below should match the byte counts of the files when they are received
using FTP.
FILE BYTE COUNTS
----------------
The vptf1585.bin byte count is: 551936.
The vlst1585.bin byte count is: 7168.
Match these byte counts to that reported during the FTP get.
...
====> F3
```
5. You should now have the service or *envelope files* on your z/VM system. Rename the file type from BIN to SERVLINK as this is the file type that the **SERVICE** command expects.

```
==> rename vlst1585 bin a = servlink =
==> rename vptf1585 bin a = servlink =
```
6. The envelope files arrive in a compressed format to speed downloads. In order to use them they must first be uncompressed with the **DETERSE** command. Use the **(REPLACE** parameter to uncompress them in place and save disk space:

```
==> deterse vlst1585 servlink a = = = (replace
==> deterse vptf1585 servlink a = = = (replace
```
#### **5.1.4 Receiving, applying, and building service**

You must receive, apply, and build the PTF. Then it can be put into production. This can be done in a process that is much easier now with the **SERVICE** command.

To prepare to use the **SERVICE** command, you must have a 256MB virtual machine and you must have the minidisk with a lot of free space - that is what the MAINT 500 minidisk is for.

1. Increase the size of the MAINT virtual machine with the **DEFINE STORAGE** command:

```
==> def stor 256M
STORAGE = 256M
Storage cleared - system reset.
```
2. ReIPL CMS:

```
==> ipl cms
IPL CMS
z/VM V5.2.0 2006-01-24 13:26
==> Enter
```
3. The **SERVICE** command will write to the current A disk. Again access minidisk 500 as A:

```
==> acc 500 a
DMSACC724I 500 replaces A (191)
```
4. Now use the **SERVICE ALL** command specifying the envelope files you downloaded. Many, many screens of output will scroll by and the screens will automatically be cleared. Important messages will be saved to the A (500) disk. This process may take many minutes. Following is an example:

```
==> service all vptf1585
```
...

```
VMFSUT2760I VMFSUFTB processing started
VMFSUT2760I VMFSUFTB processing completed successfully
VMFSRV2760I SERVICE processing completed successfully
```
A return code of 0 is ideal. In general a return code of 4 is acceptable. That means that only warnings were issued. A return code of 8 or greater generally means that errors were encountered.

5. The output files written to the A disk are of the form \$VMF\* \$MSGNUM. You may wish to inspect these files.

```
==> filel $VMF* $MSGLOG
MAINT FILELIST AO V 169 Trunc=169 Size=5 Line=1 Col=1 Alt=0
Cmd Filename Filetype Fm Format Lrecl Records Blocks Date Time
 $VMFSRV $MSGLOG A1 V 80 132 3 1/31/06 12:58:09
 $VMFBLD $MSGLOG A1 V 80 76 2 1/31/06 12:57:34
 $VMFAPP $MSGLOG A1 V 80 70 1 1/31/06 12:57:13
 $VMFREC $MSGLOG A1 V 80 55 1 1/31/06 12:57:12
 $VMFMRD $MSGLOG A1 V 80 30 1 1/31/06 12:57:10
```
6. Invoke the **VMFVIEW SERVICE** command to review the results of the previous **SERVICE** command. Press the **F3** key to quit. Following is an example:

```
==> vmfview service
************************************************************************
**** SERVICE USERID: MAINT ****
************************************************************************
**** Date: 01/31/06 Time: 12:57:09 ****
************************************************************************
====> F3
```
Ideally there will be no output which as there is in this example. That means the service applied perfectly.

#### **5.1.5 Putting the service into production**

Use the **PUT2PROD** command to put the service into production.

**Important:** If you run **PUT2PROD** from a 3270 emulator session, you may lose your connection as the TCPIP service machine may be recycled. Therefore you may want to run this command from a console.

In this example, applying PTF UM31613 *did not* affect the emulator session.

==> **put2prod** RDR FILE 0016 SENT FROM MAINT CON WAS 0016 RECS 0004 CPY 001 T NOHOLD NOKEEP VMFP2P2760I PUT2PROD processing started VMFP2P2760I PUT2PROD processing started for VMSES VMFSET2760I VMFSETUP processing started for SERVP2P VMSESP2P ... USER DSC LOGOFF AS BLDCMS USERS = 7 FORCED BY MAINT VMFP2P2760I PUT2PROD processing completed successfully for SAVECMS VMFP2P2760I PUT2PROD processing completed successfully

Your PTF should now be "put into production". You may or may not have to reIPL the system, depending on the nature of the PTF applied. It is safest to reIPL via the **SHUTDOWN REIPL**  command in order to completely test the changes:

==> **shutdown reipl iplparms cons=sysc** SYSTEM SHUTDOWN STARTED ...

Your z/VM system should come back in a few minutes. You may wish to perform the steps in section 5.1.1, "Determining if a PTF has been applied" on page 64 to verify that this PTF has been applied.

## **5.2 Applying a Recommended Service Upgrade or RSU**

Applying an RSU is very similar to applying a PTF described in the previous section. z/VM service can be preventive (RSU) or corrective (COR). Part 4, *Service Procedure*, in the manual *Guide for Automated Installation and Service* gives a complete description of applying service to z/VM, however it assumes you are starting with the RSU tape. Following is an example of upgrading to a z/VM 5.2 RSU with the medium being files, not tape.

The section that follows is a summary of applying service and also describes how to obtain the service via envelope files over the Internet.

You must first determine if your system needs service. Use the **QUERY CPLEVEL** command:

```
==> q cplevel
z/VM Version 5 Release 2.0, service level 0000 (64-bit) 
Generated at 10/23/05 11:53:04 EDT 
IPL at 07/18/06 07:35:51 EDT
```
The service level "0000" means that no service has been applied. This is a vanilla z/VM 5.2 system. After a service level has been applied, the four digits are split in half, where the first half is the year and the second half is the service level for that year. For example, a service level of "0501" would mean the first service level for the year 2005.

The overall steps in applying a service level are as follow:

- Make the service available on the Internet via FTP
- ► Download the service to z/VM
- $\blacktriangleright$  Receive, apply and build the service
- $\blacktriangleright$  Put the service into production

#### **5.2.1 Making the service available on the Internet via FTP**

The PTF number for the most current RSU for z/VM 5.2.0 is UM97520 The PTF number for the most current RSU for z/VM 5.1.0 is UM97510. Point a Web browser to:

https://techsupport.services.ibm.com/server/login

1. If you have an IBM user ID and password, use that. If you do not, you can fill out the form to create an IBM ID and password. You should then be at the following Web site:

https://www.ibm.com/account/profile/us

- 2. Click on **Support and Downloads** at the top menu.
- 3. Click on **Downloads and Drivers** on the left frame.
- 4. Under *Category*, select **zSeries (mainframe)**
- 5. Under *Operating Systems*, select **z/VM** This should take you to a page entitled Support for VM.
- 6. Click on **Download selective fixes by PTF**. You may be prompted for your IBM ID and password.
- 7. In the text box *Enter PTF numbers below [e.g: U412345, U467890]*, enter **UM97520** for the latest z/VM 5.2 service level, **UM97510** for the latest z/VM 5.1service level, or the appropriate PTF number. All other defaults should be correct.
- 8. Click **Continue**
- 9. In the Verify Order page, click **Submit**. You should get a message similar to the following

Your order has been submitted for processing. Email will be sent to nospam@us.ibm.com.

COER NUMBER is <390473266>. This number is used to submit your request. You will receive a confirmation email that contains your ORDER NUMBER.

#### **5.2.2 Downloading the service to z/VM**

You should receive two e-mails. The first e-mail has your order number. The second e-mail has instructions on how to download the service files. Make sure you have access to these. Following is an example.

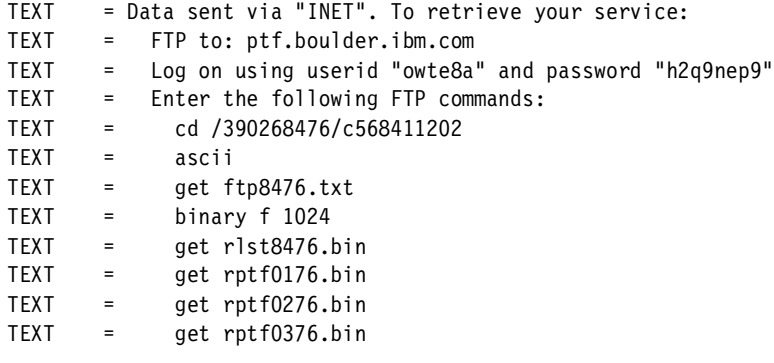

- 1. Logon to MAINT.
- 2. The MAINT 500 disk should have a lot of free space, so it is a good minidisk on which to download the files. By default the FTP client saves files on the A disk, so access the 500 disk as A:

==> **acc 500 a**

DMSACC724I 500 replaces A (191)

3. Link to the TCPMAINT 592 disk to get access to the FTP client command

```
==> vmlink tcpmaint 592
DMSVML2060I TCPMAINT 592 linked as 0120 file mode Z
```
4. Use the FTP client to get the RSU envelopes off the Internet. The envelope files can be large so this may take some time. It is recommended that you rename the file type from BIN to SERVLINK via FTP because this is the file type that the SERVICE command expects. As you are downloading the files, note the file sizes. Following is an example.

```
==> ftp ptf.boulder.ibm.com
ftp> {owte8a}
ftp> {h2q9nep9}
ftp> cd {/390268476/c568411202}
ftp> ascii
ftp> get ftp8476.txt
ftp> binary f 1024
ftp> get rlst8476.bin rlst8476.servlink
...
10240 bytes transferred in 0.523 seconds. Transfer rate 19.58 Kbytes/sec
ftp> get rptf0176.bin rptf0176.servlink
...
36944896 bytes transferred in 191.632 seconds. Transfer rate 192.79 Kbytes/sec.
ftp> get rptf0276.bin rptf0276.servlink
...
26028032 bytes transferred in 132.353 seconds. Transfer rate 196.66 Kbytes/sec.
ftp> get rptf0376.bin rptf0376.servlink
...
52193280 bytes transferred in 269.094 seconds. Transfer rate 193.96 Kbytes/sec.
ftp> quit
```
You should now have the service or *envelope files* on your z/VM system.

5. The envelope files arrive in a compressed format to speed downloads. In order to use them they must first be uncompressed with the **DETERSE** command. Use the **(REPLACE** parameter to uncompress them in place and save disk space:

```
==> deterse rlst8476 servlink a = = = (replace
==> deterse rptf0176 servlink a = = = (replace
==> deterse rptf0276 servlink a = = = (replace
==> deterse rptf0376 servlink a = = = (replace
```
6. Use the **BROWSE** command to read the RSU information. Compare the byte count that you recorded earlier with the values in this file.

```
==> browse ftp8476 txt
VM RSU Package Information 
-------------------------- 
This file contains byte counts of files to receive and instructions 
for preparing the files for installation. The byte counts listed 
below should match the byte counts of the files when they are received 
using FTP. 
FILE BYTE COUNTS 
---------------- 
The rlst8476.bin byte count is: 10240.
```

```
The rptf176.bin byte count is: 36944896. 
The rptf276.bin byte count is: 26028032. 
The rptf376.bin byte count is: 52193280. 
...
```
#### **5.2.3 Receiving, applying, and building the service**

You must receive, apply, and build the service. Then it can be put into production.

In the past, this was a cumbersome procedure. For example, to receive, apply and build the CP component, the following steps were needed:

```
vmfmrdsk zvm cp apply (setup
vmfsetup zvm cp
vmfpsu zvm cp
vmfins install ppf zvm cp (nomemo env {filename} nolink override no
vmfapply ppf zvm cp (setup
vmfbld ppf zvm cp (status
vmfbld ppf zvm cp (serviced
```
Then the same steps were needed for many other components. The process is much easier now with the **SERVICE** command.

1. To prepare to use the **SERVICE** command, you must have a 256MB virtual machine and you must have the minidisk with a lot of free space - that is what the MAINT 500 minidisk is for. Increase the size of the MAINT virtual machine with the **DEFINE STORAGE** command:

```
==> def stor 256M
STORAGE = 256M
Storage cleared - system reset.
==> ipl cms
IPL CMS
z/VM V5.2.0 2006-01-24 13:26
==> Enter
```
2. The **SERVICE** command will write to the current A disk, so you again want to access 500 as A:

```
==> acc 500 a
DMSACC724I 500 replaces A (191)
```
...

3. Use the **SERVICE ALL** command specifying the envelope files you downloaded. Many, many screens of output will scroll by and the screens will automatically be cleared. Important messages will be saved to the A (500) disk. This process may take many minutes or tens or tens of minutes. Following is an example:

```
==> service all rptf0176 rptf0276 rptf0376
```

```
VMFSET2760I VMFSETUP processing completed successfully
VMFSRV2760I SERVICE processing completed successfully for GCS BUILD
VMFSUT2760I VMFSUFTB processing started
VMFSUT2760I VMFSUFTB processing completed successfully
VMFSRV2760I SERVICE processing completed with warnings
Ready(00004); T=185.66/191.79 11:56:47
```
A return code of 0 is ideal. Note in the last Ready line that this command returned a code of 4. In general a return code of 4 is acceptable. That means that only warnings were issued. A return code of 8 or greater generally means that errors were encountered.

4. The output files written to the A disk are of the form \$VMF\* \$MSGNUM:

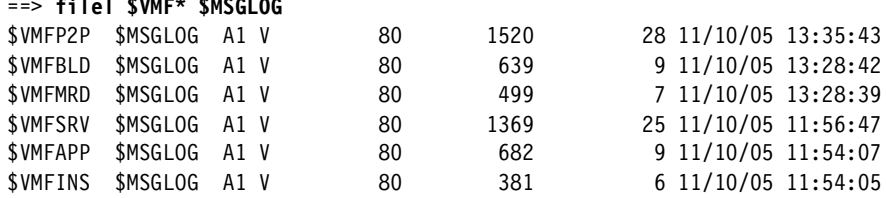

==> **filel \$VMF\* \$MSGLOG**

5. Invoke the **VMFVIEW SERVICE** command to review the results of the previous **SERVICE** command. Following is an example:

```
==> vmfview service
************************************************************************
**** SERVICE USERID: MAINT ****
************************************************************************
             Date: 11/10/05 Time: 11:43:15 ****
************************************************************************
CK:VMFSUI2104I PTF UM30896 contains user information. Review the :UMEMO
CK: section in file UM30896 $PTFPART
CK:VMFSUI2104I PTF UM31044 contains user information. Review the :UMEMO
CK: section in file UM31044 $PTFPART
CK:VMFSUI2104I PTF UM31233 contains user information. Review the :UMEMO
CK: section in file UM31233 $PTFPART
CK:VMFSUI2104I PTF UM31275 contains user information. Review the :UMEMO
CK: section in file UM31275 $PTFPART
WN:VMFBDC2250W The following VMHCD objects have been built on BUILD0 300
WN: (I) and should be copied to your workstation:
WN:VMFBDC2250W EEQINSTX EXEBIN
WN:VMFSRV1221W The CP Stand-Alone Dump Utility must be rebuilt. Follow
WN: the instructions in the z/VM Service Guide.
```
Ideally there will be no output which means the service applied perfectly. In this example, the above the following messages are generated. The first four VMFSUI2104I messages are informational. The VMFBDC2250W message is pertinent if you are using the VM HCD tool. The VMFSRV1221W is pertinent if you are using the CP Stand-alone Dump Utility.

You should see that the service was installed successfully.

#### **5.2.4 Putting the service into production**

This section describes how to use the **PUT2PROD** command to put the service into production.

**Important:** If you run **PUT2PROD** from a 3270 emulator session, you may lose your connection as the TCPIP service machine may be recycled. Therefore you may want to run this command from a console.

1. Use the **PUT2PROD** command to put the service into production

```
==> put2prod
RDR FILE 0016 SENT FROM MAINT CON WAS 0016 RECS 0004 CPY 001 T NOHOLD NOKEEP
VMFP2P2760I PUT2PROD processing started
VMFP2P2760I PUT2PROD processing started for VMSES
VMFSET2760I VMFSETUP processing started for SERVP2P VMSESP2P
...
USER DSC LOGOFF AS BLDCMS USERS = 7 FORCED BY MAINT
VMFP2P2760I PUT2PROD processing completed successfully for SAVECMS
VMFP2P2760I PUT2PROD processing completed successfully
```
Even though the service has been "put into production", the **QUERY CPLEVEL** command should still return the current service level; in this example 0000. This is because the new CP load module (nucleus) has not been invoked:

==> **q cplevel** z/VM Version 5 Release 2.0, **service level 0000** (64-bit) ...

To invoke the new CP load module, use the **SHUTDOWN REIPL** command. When your system comes back up, it should be at the new CP service level, in this example 0601:

```
==> shutdown reipl iplparms cons=sysc
...
==> q cplevel
z/VM Version 5 Release 2.0, service level 0601 (64-bit)
...
```
This shows that the new CP load module is now being used.

You should now be done installing and configuring z/VM. A great attribute of z/VM is that it normally hums along with little maintenance required. It is now time to change your focus to Linux.

# **Configuring an NFS server**

"*Anyone who has never made a mistake has never tried anything new.*"

— Albert Einstein

It is possible to install Linux onto the mainframe from physical CDs, however, installation over the network from another server using the Network File System (NFS) is recommended. To accomplish this, it is recommended that you set up a PC Linux system. This server will supply both the SLES9 distribution and the files associated with this book.

It must have at least 12 GB of free disk space for one install tree. It will require about 24 GB if you want both an s390 (31-bit) and an s390x (64-bit) trees). It can be a Linux PC, but it can also be a UNIX box (Sun Solaris, Hewlett Packard HP-UX, IBM AIX or other). The steps in this chapter explain how to configure a PC Linux box as the NFS server.

You can also choose to use a Windows workstation via SMB, but this option is not addressed in this book. Often more problems are encountered when using a Windows workstation to serve the SLES9 install tree so this option is not recommended. If you have no other choice, refer to Section 5.2, "Using a Microsoft Windows Workstation" in the manual *SUSE LINUX Enterprise Server ARCHITECTURE SPECIFIC INFORMATION*. This manual is included on the SuSE CDs.

To get started with Linux on zSeries using this book, you must perform the following tasks:

- "Downloading files associated with this book" on page 75
- "Setting up a SLES9 install tree" on page 76
- ► "Enabling the NFS server on SLES9" on page 82

# **6.1 Downloading files associated with this book**

This book has many files associated with it that will be needed to set your system up quickly. You can download the tar file on the Web at:

http://linuxvm.org/present/misc/virt-cookbook-2.tgz

The tar file: virt-cookbook-2.tgz is about 55 KB. Download the file and untar it. The following example shows this being done from the directory /nfs/:

```
# mkdir /nfs
# cd /nfs
... download or copy the file virt-cookbook-2.tgz ...
# tar xzf virt-cookbook-2.tgz
```
List the files in the new directory virt-cookbook-2/:

```
# ls virt-cookbook-2/
. .. README.txt linux-controller linux-master nfs-server virt-cookbook-2.pdf vm
```
You now have downloaded and untarred the files associated with this book.

## **6.2 Setting up a SLES9 install tree**

You may have a licensed version of SLES9 on physical CDs or you may choose to try an evaluation copy. There is an evaluation copy on the Web starting at the following URL:

http://www.novell.com/products/linuxenterpriseserver/eval.html

Follow the link named *SUSE Linux Enterprise Server 9 for IBM zSeries & IBM s/390 Series* and create an account to download the ISO images.

#### **6.2.1 SLES9 ISO image file names and sizes**

Following are the file names for the SLES9 31-bit ISO images.

| <b>CD</b> number | File name                | File size in bytes |
|------------------|--------------------------|--------------------|
|                  | SLES-9-s390-RC5a-CD1.iso | 320,485,376        |
| 2                | SLES-9-s390-RC5-CD2.iso  | 541,788,160        |
| 3                | SLES-9-s390-RC5-CD3.iso  | 437,792,768        |
| 4                | SLES-9-s390-RC5-CD4.iso  | 498,302,976        |
| 5                | SLES-9-s390-RC5-CD5.iso  | 680,095,744        |
| 6                | SLES-9-s390-RC5-CD6.iso  | 664,590,336        |

*Table 6-1 SLES9 s390 CDs*

Following are the file names for the SLES9 64-bit ISO images.

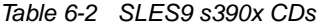

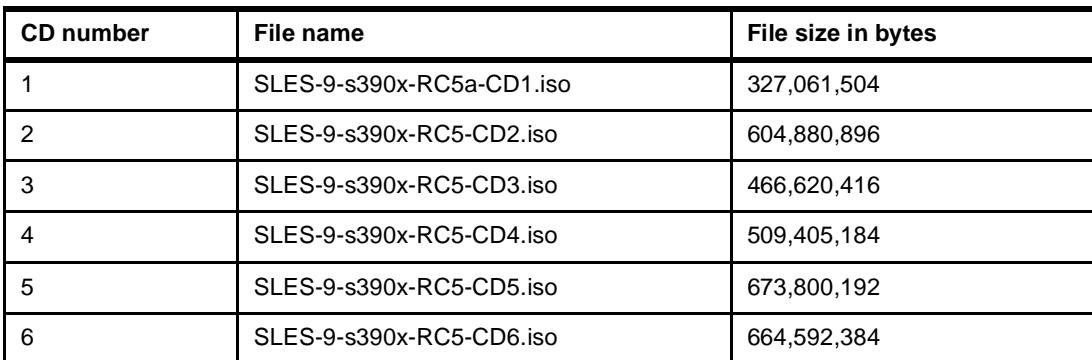

#### **6.2.2 SLES9 Service Pack CDs**

You may also have service pack CDs. Service packs are added to the base SLES9 install, however, they do not have to be added to previous service packs. For example, if you want to get to a SLES9 SP3 level, you would use the base CDs and the SP3 CDs, but not the SP1 nor SP2 CDs. However, if you are already at SLES9 + SP2, then you can upgrade to SP3. In general it is recommended that you use the latest service pack, however, you may want a specific service pack. Therefore, all three service packs are addressed in this section. The file names and sizes of service pack CDs are listed in the tables that follow.

#### **SLES9 SP3 CDs**

SLES9 SP3 became available in December of 2005. Following are the CDs for the s390 and s390x distributions:

**Attention:** After the original SP3 CDs were released in 2005, others were released in 2006 and it is not entirely clear which are the latest and which are the correct file names. On a mirror of the SuSE maintweb site, there appears to be a new CD2 dated Jan. 26, 2006 with the same file name, and a new CD1 dated Feb. 16 with a file name of CD1a instead of CD1.

The following append to the linux-390 list server from a novell.com e-mail address seems to be the most authoritative:

> It looks to me like the latest SP3 CD images for 64-bit are labeled as > follows: > > SLES-9-SP-3-s390x-GM-CD1a.iso -- e74f074fc81c1d1bb12ff59d9f2541bb > SLES-9-SP-3-s390x-GM-CD2.iso -- 9ebbd79d41e46ee3c0f0b4e6997f7319 > SLES-9-SP-3-s390x-RC4a-CD3.iso -- 34ddfb7fc16bd5b6fabb4032766300ad Yes, these are the correct images for 64-bit mode. Unfortunately, the files are named a bit inconsistently. BTW, for 31-bit mode: SLES-9-SP-3-s390-GM-CD1a.iso b760767a7ee7c8e83d468234f41aca09 SLES-9-SP-3-s390-GM-CD2.iso cbd1c69ad1192605331fa22d303ae5bc SLES-9-SP-3-s390-RC4a-CD3.iso 68df79fbb5b0aedff29a330d09d7a817

Regards, Joerg Reuter

For this reason, the **mksles9root.sh** script has been modified to accept either the file names in the above append, or if they are not found, the file names in the previous table.

| <b>CD</b> number | File name                    | File size in bytes                  |
|------------------|------------------------------|-------------------------------------|
|                  | SLES-9-SP-3-s390-GM-CD1.iso  | 544,542,720 (545,089,536 - CD1a)    |
|                  | SLES-9-SP-3-s390-GM-CD2.iso  | 617,662,464 (617,631,744 - 2nd CD2) |
|                  | SLES-9-SP-3-s390-GM-CD3.iso  | 663,846,912                         |
|                  | SLES-9-SP-3-s390x-GM-CD1.iso | 600,645,632 (601,272,320 - CD1a)    |
|                  | SLES-9-SP-3-s390x-GM-CD2.iso | 654,403,584 (654,372,864 - 2nd CD2) |
|                  | SLES-9-SP-3-s390x-GM-CD3.iso | 662,065,152                         |

*Table 6-3 SLES9 SP2 s390 and s390x CDs*

#### **SLES9 SP2 CDs**

SLES9 SP2 became available in July of 2005. Following are the CDs for the s390 and s390x distributions:

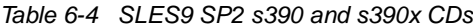

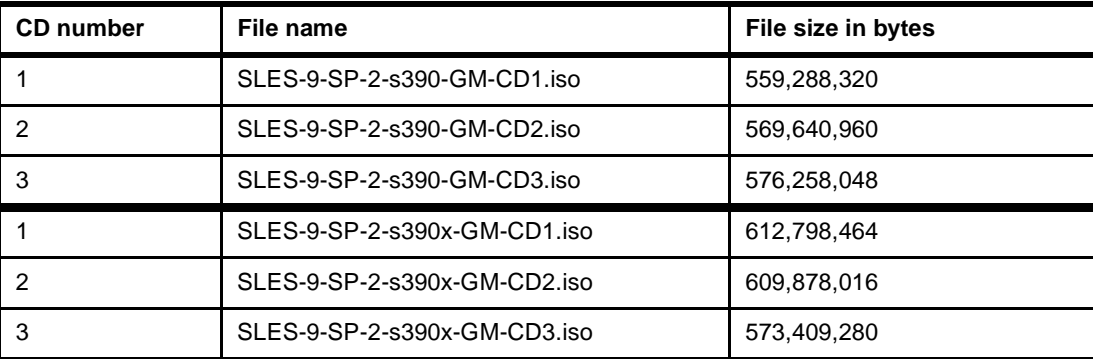

#### **SLES9 SP1 CDs**

SLES9 SP1 became available in January of 2005. Following are the CDs for the s390 and s390x distributions:

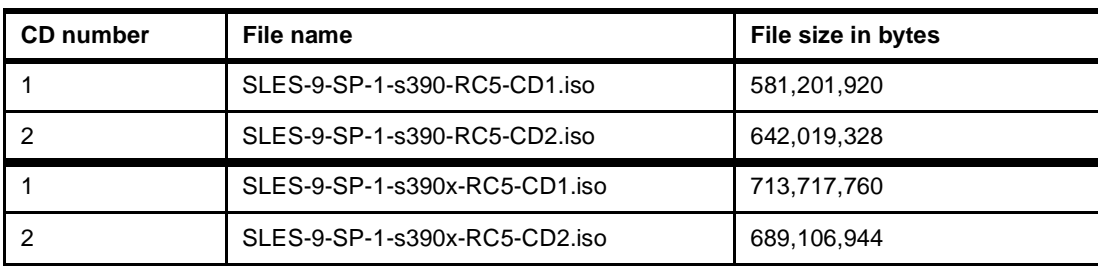

*Table 6-5 SLES9 SP1 s390 and s390x CDs*

#### **6.2.3 Starting from physical CDs**

If you are starting with physical CDs, you must first convert them to ISO images. This can be accomplished via the Linux **dd** command which basically does a byte-for-byte copy of the CD contents.

Put the first CD in the drive. It is often available as the file /dev/cdrom. If there is no such file on your system, you will have to determine which file (such as /dev/hdc) is the device file for the CD drive. Before copying the CDs, it is recommended you create two directories to keep the 31-bit and 64-bit distributions separate:

# **cd /nfs** # **mkdir sles9 sles9x**

The sections that follow assume you will be installing a 64-bit SLES9 SP3 system so file names typically contain "sles9x" and often "sp3". If you will be installing a 31-bit system, omit the "x" where appropriate. If you will be installing no service pack or a service pack other than 3, specify the file names accordingly.

Now copy the contents of the first CD to an ISO image using the **dd if** (input file) and **of** (output file) parameters. The following example copies the first 64-bit SLES9 CD to the appropriately named file. (**Note**: the file names must be identical to those in the preceding tables for the **mksles9root.sh** script to succeed.) Sometimes, /dev/cdrom is automatically mounted over /mnt/cdrom when you put the CD in the drive. If so, you will need to unmount it via the **umount** command after copying the contents of the CD:

```
# cd sles9x
```

```
# dd if=/dev/cdrom of=SLES-9-s390x-RC5a-CD1.iso
```

```
# umount /mnt/cdrom
```
The CD should start spinning and this will take a couple of minutes to copy. Remove the CD and insert the next. Repeat the **dd** command for each of the physical CDs you have, using the file names shown in the preceding tables.

#### **6.2.4 Verifying the ISO images**

Before you create an install tree, you should verify the integrity of the ISO images. This is done via a file of checksum values and ISO file names.The checksums were calculated from the contents of the CD. After downloading or **dd**ing the ISO images, the checksums are calculated again and compared against the original values via the **md5sum** command and the checksum files. For convenience, the checksum files are included in the nfs-server/ directory.

```
# ls /nfs/virt-cookbook-2/nfs-server/MD5SUMS.*
/nfs/virt-cookbook-2/nfs-server/MD5SUMS.sles9 
/nfs/virt-cookbook-2/nfs-server/MD5SUMS.sles9x
/nfs/virt-cookbook-2/nfs-server/MD5SUMS.sles9sp1 
/nfs/virt-cookbook-2/nfs-server/MD5SUMS.sles9xsp1
/nfs/virt-cookbook-2/nfs-server/MD5SUMS.sles9sp2 
/nfs/virt-cookbook-2/nfs-server/MD5SUMS.sles9xsp2
/nfs/virt-cookbook-2/nfs-server/MD5SUMS.sles9sp3 
/nfs/virt-cookbook-2/nfs-server/MD5SUMS.sles9xsp3
```
#### **SLES9 MD5SUM files**

For reference, the contents of the 64-bit and 31-bit SLES9 MD5SUM files follow.

#### **31-bit MD5SUM values**

```
/nfs/virt-cookbook-2/nfs-server/MD5SUMS.sles9
4f5ca784a148ac0431ee18cd9c7840ce SLES-9-s390-RC5a-CD1.iso
b7f95b81510dfd527579b184baee5d30 SLES-9-s390-RC5-CD2.iso
21d3e2eb32aa83bb0ddad1f08526d37f SLES-9-s390-RC5-CD3.iso
849936436e1fdd351df6403dbf5d7e2d SLES-9-s390-RC5-CD4.iso
7655c5871fae2915efe9644d211041e4 SLES-9-s390-RC5-CD5.iso
11bb0fcd7e82a07b7ab2878708478768 SLES-9-s390-RC5-CD6.iso
/nfs/virt-cookbook-2/nfs-server/MD5SUMS.sles9sp1
a6c0e172ac05b5ffbe29de7beb8ca3dc SLES-9-SP-1-s390-RC5-CD1.iso
```

```
b9446d21dcc1b18694626979ccef3df9 SLES-9-SP-1-s390-RC5-CD2.iso
/nfs/virt-cookbook-2/nfs-server/MD5SUMS.sles9sp2
```

```
0a03c112f68b8167e64fd882e67c12ea SLES-9-SP-2-s390-GM-CD1.iso
016b027f69b919347a7f1929eec03847 SLES-9-SP-2-s390-GM-CD2.iso
684ecbd9866a1f925d6e77b96d2bc5cc SLES-9-SP-2-s390-GM-CD3.iso
```
/nfs/virt-cookbook-2/nfs-server/MD5SUMS.sles9sp3

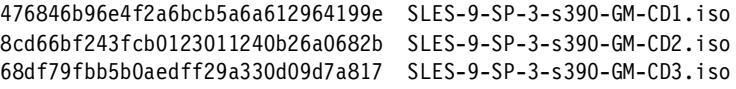

#### **64-bit MD5SUM values**

```
/nfs/virt-cookbook-2/nfs-server/MD5SUMS.sles9x
b45dd5dbb47fad87f58fb1b658dbc7f8 SLES-9-s390x-RC5a-CD1.iso
04e7b9d8629e1d973230be67b22dc9b7 SLES-9-s390x-RC5-CD2.iso
1a5b5f0d15b4e182d2b23da478725933 SLES-9-s390x-RC5-CD3.iso
```

```
cee521cbd1ac6c2e3980da99bd4b652e SLES-9-s390x-RC5-CD4.iso
7fd515da7f5cdc2bd916ee432da30fd4 SLES-9-s390x-RC5-CD5.iso
74301159228f91a4da4a2bb78cb607aa SLES-9-s390x-RC5-CD6.iso
/nfs/virt-cookbook-2/nfs-server/MD5SUMS.sles9xsp1
897e8b4f082a9606f92fb54302ee6638 SLES-9-SP-1-s390x-RC5-CD1.iso
74541daa9e4fa05ec5d3f45909c73dd5 SLES-9-SP-1-s390x-RC5-CD2.iso
/nfs/virt-cookbook-2/nfs-server/MD5SUMS.sles9xsp2
77cf7413affb85badd9037b4b62c1e65 SLES-9-SP-2-s390x-GM-CD1.iso
86c63b8c99e4f3c09bc2b9b81d8bdf1a SLES-9-SP-2-s390x-GM-CD2.iso
22e4c3cf160910c2913c07e8ccc322eb SLES-9-SP-2-s390x-GM-CD3.iso
/nfs/virt-cookbook-2/nfs-server/MD5SUMS.sles9xsp3
8fd3e6d2f2cedfd0a079994101b491d9 SLES-9-SP-3-s390x-GM-CD1.iso
9072e771ad4412697faba538b89f9de2 SLES-9-SP-3-s390x-GM-CD2.iso
34ddfb7fc16bd5b6fabb4032766300ad SLES-9-SP-3-s390x-GM-CD3.iso
```
Use the **md5sum -c** command to verify the integrity of the ISO images. All should report OK. The following example shows how to verify the six 64-bit SLES9 and three 64-bit SP3 ISO images:

```
# cd /nfs/sles9x
# md5sum -c /nfs/virt-cookbook-2/nfs-server/MD5SUMS.sles9x
SLES-9-s390x-RC5a-CD1.iso: OK
SLES-9-s390x-RC5-CD2.iso: OK
SLES-9-s390x-RC5-CD3.iso: OK
SLES-9-s390x-RC5-CD4.iso: OK
SLES-9-s390x-RC5-CD5.iso: OK
SLES-9-s390x-RC5-CD6.iso: OK
# md5sum -c /nfs/virt-cookbook-2/nfs-server/MD5SUMS.sles9xsp3
SLES-9-SP-3-s390x-GM-CD1.iso: OK
SLES-9-SP-3-s390x-GM-CD2.iso: OK
SLES-9-SP-3-s390x-GM-CD3.iso: OK
```
Any ISO images that do not report OK must be downloaded or copied again.

#### **6.2.5 Creating the SLES9 install tree**

Now that you have created and verified the appropriate ISO images, you can create a SLES9 install tree for either the 31-bit (s390) or 64-bit (s390x) distributions. The SuSE SLES9 manual documents how to create an install tree, however, the process can become cumbersome and is not documented in the clearest fashion when Service Packs are included. Further, there appears to be a bug in applying service packs 2 and 3 via the YaST => *Software* => *Patch CD Update* process whereby updated packages on CD2 cannot be read.

For convenience, and to work around the apparent *Patch CD Update* bug, a script **mksles9root.sh** has been made available. The source code for this script is in "The mksles9root.sh script" on page 259. It takes one argument which must be either **s390** to create a 31-bit tree or **s390x** for a 64-bit tree. The script will look for ISO images with the file names listed and create a directory tree that can be used for both installing and upgrading older SLES9 systems to SP2 or SP3.

The **mksles9root.sh** script must be run from the directory with the ISO files to create the SLES9 install tree. This step should take about five to eight minutes. The output for a 64-bit distribution when the SP3 ISO images are found is shown here:

# **cd /nfs/sles9x**

```
# /nfs/virt-cookbook-2/nfs-server/mksles9root.sh s390x
Making a SLES9 install tree ...
SP3 ISO images found ...
The tree named sles9xsp3root/ will be SLES9 + SP3 ...
Making the directory structure ...
Copying SLES9 ISO images ...
   Mounting and copying SLES-9-s390x-RC5a-CD1.iso ...
   Mounting and copying SLES-9-s390x-RC5-CD2.iso ...
   Mounting and copying SLES-9-s390x-RC5-CD3.iso ...
   Mounting and copying SLES-9-s390x-RC5-CD4.iso ...
   Mounting and copying SLES-9-s390x-RC5-CD5.iso ...
   Mounting and copying SLES-9-s390x-RC5-CD6.iso ...
Copying SLES9 SP3 ISO images ...
   Mounting and copying SLES-9-SP-3-s390x-RC4a-CD1.iso ...
   Mounting and copying SLES-9-SP-3-s390x-RC4a-CD2.iso ...
   Mounting and copying SLES-9-SP-3-s390x-RC4a-CD3.iso ...
Removing temporary mount point ...
Making symbolic links ...
Creating yast/*order files ...
   Creating files for SLES9 + SP3...
Merging patches for service pack 3 ...
Hacking mediamap file for service pack 3 ...
The install tree is built under sles9xsp3root/
```
After the script is completed, the SLES9 install tree will be populated under a new directory which will be named one of the following 8 names:

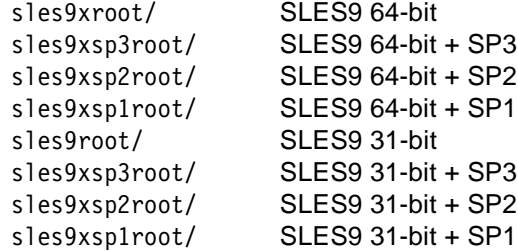

The directory created from the previous example is sles9xsp3root/. You may choose to repeat this process and build both 31-bit and 64-bit trees. If so, be sure you have enough disk space. However, another alternative is to build one tree, move it over to zSeries Linux, delete it on the NFS server and repeat the process for the second distribution.

You should now have a directory, /nfs/, with three subdirectories as follows:

```
/nfs/
|-- sles9/
|-- sles9x/
    |-- sles9xsp3root/
`-- virt-cookbook-2/
    |-- linux-controller
    |-- linux-master
     |-- nfs-server
      `-- vm
```
You should have populated either /nfs/sles9/ for 31-bit or /nfs/sles9x/ for a 64-bit, or perhaps both. You should also have populated the virt-cookbook-2/ directory with files associated with this book. The next step is to enable the NFS server.

## **6.3 Enabling the NFS server on SLES9**

The method of enabling an NFS server will differ depending upon the operating system. However, the steps are basically the same:

- $\triangleright$  Be sure you have NFS RPMs installed.
- $\blacktriangleright$  Export the appropriate directories.
- $\triangleright$  Start the NFS server in the current run level.

Be sure the NFS server is installed. Typically the RPM is named nfs-utils. If this RPM is not installed, then install it now.

The directories to export via NFS are set in the /etc/exports configuration file. Make a backup copy of the file. Then edit the original copy and add the two directories to be exported:

```
# cd /etc
# cp exports exports.orig
# vi exports // add two lines at the bottom
/nfs/virt-cookbook-2 *(ro,sync)
/nfs/sles9x/sles9xsp3root *(ro,sync)
```
The \*(ro,sync) parameter specifies that any client with access to this server can get the NFS mount read-only. You may want to be more restrictive than any client (\*) for security reasons. Type **man exports** for more details.

Be sure the NFS server is running in your run level. For a SLES Linux, the service name is nfsserver. This can be accomplished with the **chkconfig --list** command:

```
# chkconfig --list nfsserver
nfsserver 0:off 1:off 2:off 3:on 4:off 5:on 6:off
```
This output shows that the NFS server is set up to run in the most common run levels: 3 and 5. If your NFS server is not set to start, you will need to set it to run with the **chkconfig** command and turn it on for the current run level with the **rcnfsserver start** command:

```
# chkconfig nfsserver on
# rcnfsserver start
Starting kernel based NFS server 
done
```
**For RHEL4:** To start the NFS server on Red Hat RHEL4, the parameter to **chkconfig** is **nfs**, not nfsserver. Also, the **service** command is used to start and stop services rather than the rc\* symbolic links:

```
# chkconfig nfs on
# chkconfig --list nfs
nfs 0:off 1:off 2:off 3:on 4:off 5:on 6:off
# service nfs start
Starting NFS services: [ OK ]
Starting NFS daemon: \begin{bmatrix} 0 & 1 \\ 0 & 1 \end{bmatrix}Starting NFS mountd: [ OK ]
```
Your NFS server should now be running with the directory exported. It is recommended that you test this by mounting the exported directory locally. The following example shows that the /mnt/ directory is empty. Then the newly exported /nfs/ directory is mounted and the files are listed.

```
# ls /mnt
# mount -t nfs localhost:/nfs/sles9x/sles9xsp3root /mnt
# ls -F /mnt
```
boot@ control.xml@ driverupdate@ media.1@ sles9/ yast/ content@ core9/ linux@ s390x/ sp3-9/

This shows that the SLES9 install root directory is accessible. Now unmount it and test the virt-cookbook-2/ directory:

```
# umount /mnt
# mount -t nfs localhost:/nfs/virt-cookbook-2 /mnt
# ls -F /mnt
linux-controller/ linux-master/ nfs-server/ README.txt virt-cookbook-2.pdf vm/
# umount /mnt
```
You should now be able to use this server as the source of your first mainframe Linux installation. Later you will be able to copy the install tree and keep in on zSeries Linux.

# **7**

# **Chapter 7. Installing and configuring Linux**

"*The most incomprehensible thing about the world is that it is at all comprehensible.*"

— Albert Einstein

Chapters 4, 5 and 6 must be completed before proceeding.

By now, you should have created a new z/VM user ID, LNXMAINT. Now it is time to create the first Linux user ID, SLES9X. This Linux ID is unique in that it will have two copies of Linux; think of it as a dual-boot Linux PC. You will install the following Linux images onto SLES9X:

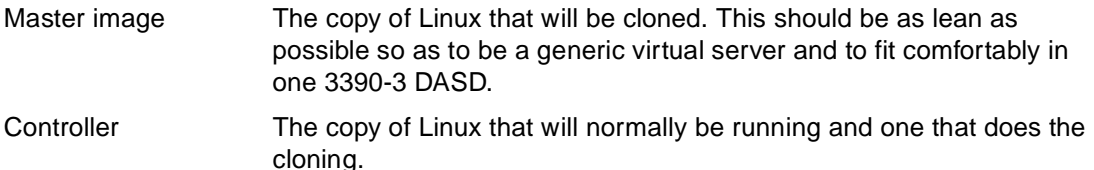

In addition to being *the cloner*, the controller can have other functions:

- SLES9 install server a tree of the RPMs and other files needed for installation
- NFS server to export the *install tree* and possibly other data and directories
- ▶ Backup server for incremental backup of key virtual server configuration files
- ► Time server for time synchronization of all other Linux virtual servers

In this chapter, you will perform the following tasks:

- ► "Creating the user ID SLES9X" on page 86
- ► "Preparing SLES9 bootstrap files" on page 88
- $\blacktriangleright$  "Installing the master image" on page 89
- ► "Configuring the master image" on page 97
- "Installing the controller" on page 108
- ► "Configuring the controller" on page 114

# **7.1 Creating the user ID SLES9X**

In this section you will define the SLES9X user ID to z/VM.

1. **Logon to** MAINT and edit the USER DIRECT file:

```
==> x user direct c
```
In the USER DIRECT file you can group statements that will be common to many user definitions in a construct called a *profile*. This profile can then become part of the user definitions via the INCLUDE statement. You used the existing profile TCPCMSU when you defined the LNXMAINT user.

2. Create a new profile named LNXDFLT. This will contain the user directory statements that will be common to all Linux user IDs. To save typing, you can use the **""** prefix commands to duplicate the IBMDFLT profile that should be on lines 38-46:

```
"" *
00039 PROFILE IBMDFLT
00040 SPOOL 000C 2540 READER *
00041 SPOOL 000D 2540 PUNCH A
00042 SPOOL 000E 1403 A
00043 CONSOLE 009 3215 T
00044 LINK MAINT 0190 0190 RR
00045 LINK MAINT 019D 019D RR
"" LINK MAINT 019E 019E RR
```
3. Edit the duplicated profile and add some lines and insert the emboldened text:

```
PROFILE LNXDFLT
 IPL CMS<br>
MACHINE ESA 4<br>
CPU 00 BASE<br>
B
 MACHINE ESA 4
 CPU 00 BASE 3<br>
CPU 01
 <u>a</u><br>NICDEF 600 TYPE QDIO LAN SYSTEM VSW1 5
 NICDEF 600 TYPE QDIO LAN SYSTEM VSW1
 SPOOL 000C 2540 READER *
  SPOOL 000D 2540 PUNCH A
  SPOOL 000E 1403 A
  CONSOLE 009 3215 T
  LINK MAINT 0190 0190 RR
  LINK MAINT 019D 019D RR
  LINK MAINT 019E 019E RR
  LINK LNXMAINT 192 191 RR 6
 LINK TCPMAINT 592 592 RR
```
**Notes**:

- **1** CMS will be IPLed when the user ID is logged onto
- Machine will of type ESA with a maximum of 4 CPUs that can be defined<br>Defines the base CPU<br>Defines a second CPU **don't include this** if your LPAR has only a singl<br>Defines a virtual NIC connected to the VSWITCH starting a
- Defines the base CPU
	- 4 Defines a second CPU **don't include this** if your LPAR has only a single IFL/CP
	- 5 Defines a virtual NIC connected to the VSWITCH starting at virtual address 600
- Provides read access to LNXMAINT 192 disk as the user's 191 disk
- 7 Provides read access to TCPMAINT 592 disk, so that the user has access to TCPIP services such as FTP
- 4. Go to the bottom of the file and add the definition for a new user ID named SLES9X. This user ID is given class B privilege, aside from the typical class G, in order to run the **FLASHCOPY** command and class E privilege to run the **QUERY NSS** command. Be sure to replace the volume labels (MMA711-MMA716 in this example) with the labels of your DASD:

```
USER SLES9X LNX4VM 256M 1G BEG
  INCLUDE LNXDFLT
```
 OPTION LNKNOPAS APPLMON MDISK 100 3390 0001 3038 <MMA711> MR LNX4VM LNX4VM LNX4VM MDISK 102 3390 3039 0300 <MMA711> MR LNX4VM LNX4VM LNX4VM MINIOPT NOMDC MDISK 200 3390 0001 3338 <MMA712> MR LNX4VM LNX4VM LNX4VM MDISK 203 3390 0321 3018 <MMA713> MR LNX4VM LNX4VM LNX4VM MDISK 204 3390 0001 3338 <MMA714> MR LNX4VM LNX4VM LNX4VM MDISK 205 3390 0001 3338 <MMA715> MR LNX4VM LNX4VM LNX4VM MDISK 206 3390 0001 3338 <MMA716> MR LNX4VM LNX4VM LNX4VM MDISK 207 3390 0001 3338 <MMA717> MR LNX4VM LNX4VM LNX4VM

\*

This Linux user ID will have the following minidisks:

- 100 The root file system of the master image this is the copy that will be cloned.
- 101 This is a VDISK swap space created by **SWAPGEN** upon logging on. It is NOT defined in USER DIRECT, but defined in the user's **PROFILE EXEC** so that when the user ID logs on the VDISK is created.
- 102 A secondary 300 cylinder minidisk swap space.
- 200 The root file system of the Linux controller. This will serve as the administration point for all your Linux virtual servers.
- 203 A 3018 cylinder minidisk for a file system to be mounted over /backup/ for rsync backup purposes.
- 204-207 Minidisks used to create a logical volume mounted over /nfs/ for making the SLES9 64-bit installation tree and the files associated with this book available via NFS.
- 5. Go back to the top of the file and search for string USER \$ALLOC\$. Add cylinder 0 of each of the six new volumes to this dummy user ID so they don't show up as gaps.

```
====> top
====> /user $alloc$
USER $ALLOC$ NOLOG
 MDISK A01 3390 000 001 <MVA700> R
  MDISK A02 3390 000 001 <MVA703> R
  MDISK A03 3390 000 001 <MVA704> R
  MDISK A04 3390 000 001 <MMA711> R
  MDISK A05 3390 000 001 <MMA712> R
  MDISK A06 3390 000 001 <MMA713> R
  MDISK A07 3390 000 001 <MMA714> R
  MDISK A08 3390 000 001 <MMA715> R
  MDISK A09 3390 000 001 <MMA716> R
 MDISK A0A 3390 000 001 <MMA717> R
...
```
====> **file**

6. Run **DISKMAP** to check for overlaps and gaps. You should only see the single 501 cylinder gap.

```
==> diskmap user
==> x user diskmap
====> all /gap/|/overlap/
-------------------    4    line(s) not displayed --------------------
                                          0 500 501 GAP
------------------- 322 line(s) not displayed --------------------
====> quit
```
7. When the disk layout is correct run **DIRECTXA** to bring the changes online:

==> **directxa user**

z/VM USER DIRECTORY CREATION PROGRAM - VERSION 5 RELEASE 2.0 EOJ DIRECTORY UPDATED AND ON LINE

You have now defined the user ID that will be both the master Linux image and the controller.

# **7.2 Preparing SLES9 bootstrap files**

To IPL a SLES9 installation system, three bootstrap files must be prepared, punched to and IPLed from the reader (virtual address 00C). These files are a kernel, a parameter file and an initial RAMdisk. Think of these files as a PC Linux boot floppy or CD. Also, a small REXX EXEC is commonly used to clean out the reader, punch the three files and IPL the reader. The SLES9X parameter file and SLES9X EXEC were already moved to LNXMAINT in 4.7.5, "Copying files associated with this book to LNXMAINT" on page 52. Therefore, only the kernel and RAMdisk need to be copied.

- 1. Start an SSH session as root on the NFS server.
- 2. Use the **ftp** command to copy the SLES9X kernel and initial RAMdisk to LNXMAINT's D disk. These files must have a record format of fixed 80 byte records. This format can be set with the **site fix 80** FTP subcommand (if this subcommand fails, try **quote site fix 80**). Following is an example:

```
# cd /nfs/sles9x/sles9xsp3root/boot>
# ftp <129.40.178.120>
220-FTPSERVE IBM VM Level 520 at LAT120.PBM.IHOST.COM, 15:46:31 EST WEDNESDAY 2004-12-08
220 Connection will close if idle for more than 5 minutes.
Name (129.40.178.120:root): lnxmaint
331 Send password please.
Password:
ftp> cd lnxmaint.192
230 Working directory is LNXMAINT 192
ftp> bin
200 Representation type is IMAGE.
ftp> site fix 80
200 Site command was accepted.
ftp> put vmrdr.ikr SLES9X.KERNEL 
local: vmrdr.ikr remote: SLES9X.KERNEL
...
ftp> put initrd SLES9X.INITRD 
local: initrd remote: SLES9X.INITRD
...
ftp> quit
```
- 3. Go back to your 3270 session. **Logoff of MAINT and logon to LNXMAINT**.
- 4. The files SLES9X EXEC and SLES9X PARMFILE should exist on the LNXMAINT 192 disk (D) as they were copied in 4.7.5, "Copying files associated with this book to LNXMAINT" on page 52. Use the **FILELIST** command to verify that they were copied in Fixed 80 byte record format. You should see the following files (the number of records may vary):

```
==> filel sles9x * d
LNXMAINT FILELIST A0 V 169 Trunc=169 Size=4 Line=1 Col=1 Alt=0
Cmd Filename Filetype Fm Format Lrecl Records Blocks Date Time
 SLES9X INITRD D1 F 80 162128 3167 1/25/06 12:11:59
 SLES9X KERNEL D1 F 80 59299 784 1/25/06 12:08:45
 SLES9X EXEC D1 V 74 9 1 1/24/06 14:48:15
 SLES9X PARMFILE D1 V 62 8 1 1/24/06 14:48:15
```
5. Quit by pressing **F3**.

6. Verify that the file **SLES9X EXEC** has the correct information. Note the kernel and RAMdisk have hard coded file names, but the file name of the parameter file will be the user ID (**userid()** function) of the user running the EXEC:

```
==> type sles9x exec d
/* EXEC to punch SLES9 install system to reader and IPL from it */ 
'CP SPOOL PUN *' 
'CP CLOSE RDR' 
'PUR RDR ALL' 
'PUN SLES9X KERNEL * (NOH' 
'PUN' userid() 'PARMFILE * (NOH' 
'PUN SLES9X INITRD * (NOH' 
'CH RDR ALL KEEP' 
'IPL 00C CLEAR'
```
7. Edit the file SLES9X PARMFILE. The fields you should change are in **<br/>bold>**. Refer to the worksheet in section 2.5.3, "Linux resources worksheet" on page 16.

```
==> x sles9x parmfile d
```
#### **Before**:

```
ramdisk size=65536 root=/dev/ram1 ro init=/linuxrc TERM=dumb
INST_PASSWORD=xxxxxx IP_ADDR=n.n.n.n AUTOINSTALL=yes
IP_HOST=xxxxxx.xxx.xxx IP_GATEWAY=n.n.n.n
IP_INTERFACE=qeth IP_MTU=1500 IP_NETMASK=255.255.255.0
IP_BROADCAST=n.n.n.n READ_DEVNO=600 WRITE_DEVNO=601
DATA DEVNO=602 PORTNAME=dontcare IP DNS=n.n.n.n
INST_INFO=nfs INST_IP_ADDR=n.n.n.n
INST_IP_DIR=/nfs/sles9x/sles9xsp3root INST_SCREEN=VNC VNC_PASSWORD=xxxxxx
```
#### **After**:

```
ramdisk_size=65536 root=/dev/ram1 ro init=/linuxrc TERM=dumb
INST_PASSWORD=<lnx4vm> IP_ADDR=<129.40.178.130> AUTOINSTALL=yes
IP_HOST=<lat130.pbm.ihost.com> IP_GATEWAY=<129.40.178.254>
IP_INTERFACE=qeth IP_MTU=1500 IP_NETMASK=<255.255.255.0>
IP_BROADCAST=<129.40.178.255> READ_DEVNO=600 WRITE_DEVNO=601
DATA_DEVNO=602 PORTNAME=dontcare IP_DNS=<129.40.106.1>
INST_INFO=nfs INST_IP_ADDR=<129.40.46.206>
INST_IP_DIR=/nfs/sles9x/sles9xsp3root INST_SCREEN=VNC VNC_PASSWORD=<lnx4vm>
```
8. Save your changes with the **FILE** subcommand.

Now you are ready to start the master image installation.

# **7.3 Installing the master image**

The master image will be installed onto the SLES9X 100-102 disks.

You will pick up a PROFILE EXEC from LNXMAINT 192 that will be run when you logon to SLES9X. It will create a VDISK via the SWAPGEN EXEC to be used as an in-memory swap space and will prompt you to IPL Linux. is being picked up from the LNXMAINT 192 disk. Following are the contents of this EXEC:

```
==> type profile exec d
/* PROFILE EXEC for the z/VM and Linux Virtualization Cookbook */
'CP SET RUN ON'
'CP SET PF11 RETRIEVE FORWARD'
'CP SET PF12 RETRIEVE'
'ACC 592 C'
'SWAPGEN 101 524288' /* create a 256M VDISK disk swap space */
```

```
'PIPE CP QUERY' userid() '| var user'
parse value user with id . dsc .
if (id = 'SLES9' | id = 'SLES9X') then /* this is the controller */ iplDisk = 200
else /* this is a Linux appliance */
 iplDisk = 100
if (dsc = 'DSC') then /* user is disconnected */
   'CP IPL' iplDisk
else /* user is interactive -> prompt */
do
  say 'Do you want to IPL Linux from DASD' iplDisk'? y/n'
  parse upper pull answer .
  if (answer = 'Y') then
     'CP IPL' iplDisk
end /* else */
```
1. **Logoff of LNXMAINT and logon to SLES9X**. When you logon, you should see message indicating that a virtual NIC has been created at address 0600 and that a VDISK 101 has been created

```
00: NIC 0600 is created; devices 0600-0602 defined
00: z/VM Version 5 Release 2.0, Service Level 0401 (64-bit),
...
DIAG swap disk defined at virtual address 101 (64989 4K pages of swap space)
LOGON SLES9X
00: NIC 0600 is created; devices 0600-0602 defined
00: z/VM Version 5 Release 2.0, Service Level 0501 (64-bit), 
00: built on IBM Virtualization Technology
00: There is no logmsg data
00: FILES: NO RDR, NO PRT, NO PUN
00: LOGON AT 12:33:30 EST WEDNESDAY 01/25/06
z/VM V5.2.0 2006-01-24 13:26
DMSACP723I A (191) R/O
DMSACP723I C (592) R/O
```
DIAG swap disk defined at virtual address 101 (64989 4K pages of swap space)

2. You are prompted to IPL Linux, but since you have not installed Linux yet, answer **n**:

```
Do you want to IPL Linux from DASD 200? y/n
==> n
```
3. Before you install Linux, it is good to verify the resources. Verify that you have DASD (minidisks) at virtual addresses 100-102 with the **QUERY VIRTUAL** command (other Linux IDs without class B privilege will just use the **QUERY** command):

```
==> q v 100-102
00: DASD 0100 3390 MMA711 R/W 3038 CYL ON DASD A711 SUBCHANNEL = 0000<br>00: DASD 0101 9336 (VDSK) R/W 524288 BLK ON DASD VDSK SUBCHANNEL = 0017
                                           524288 BLK ON DASD VDSK SUBCHANNEL = 0017
00: DASD 0102 3390 MMA711 R/W 300 CYL ON DASD A711 SUBCHANNEL = 0001
```
4. Verify that you have a virtual OSA at addresses 600-602 with the **QUERY VIRTUAL OSA** command:

```
==> q v osa
00: OSA 0600 ON NIC 0600 UNIT 000 SUBCHANNEL = 0008
00: 0600 DEVTYPE OSA CHPID 10 OSD
00: 0600 QDIO-ELIGIBLE QIOASSIST-ELIGIBLE
00: OSA 0601 ON NIC 0600 UNIT 001 SUBCHANNEL = 0009
00: 0601 DEVTYPE OSA CHPID 10 OSD
00: 0601 QDIO-ELIGIBLE QIOASSIST-ELIGIBLE
00: OSA 0602 ON NIC 0600 UNIT 002 SUBCHANNEL = 000A
00: 0602 DEVTYPE OSA CHPID 10 OSD
```
00: 0602 QDIO-ELIGIBLE QIOASSIST-ELIGIBLE

5. Use the **QUERY VIRTUAL STORAGE** command to show that you have a 256MB machine:

```
==> q v stor
00: STORAGE = 256M
```
6. This is adequate memory to run a SLES9X Linux image, however it is often too small to install Linux with. Temporarily modify the storage up to 512MB with the **DEFINE STORAGE** command. Then **IPL CMS** and again answer **n** to the question of IPLing Linux:

```
==> def stor 512m
00: STORAGE = 512M
00: Storage cleared - system reset.
==> ipl cms
z/VM V5.2.0 2005-12-22 09:36
DMSACP723I A (191) R/O
DMSACP723I C (592) R/O
DIAG swap disk defined at virtual address 101 (64989 4K pages of swap space)
Do you want to IPL Linux from DASD 200? y/n
n
```
7. Verify that you have a 512MB virtual machine:

```
==> q v stor
00: STORAGE = 512M
```
This change is for the duration of the user ID session. When you logoff and log back on this user ID, the storage will go back to 256MB.

#### **7.3.1 Begin the SLES9 installation**

Follow these steps to begin the installation of SLES9.

1. Run the **SLES9X EXEC**. You should see many screens of questions and answers scrolling by. If you had used the default parameter file shipped with SLES9, you would have had to answer all the networking questions manually. With the proper parameters set in SLES9X PARMFILE, the install process should proceed to where you have to use a browser to VNC client get into the *YaST2* installation program:

```
==> sles9x
00: 0000003 FILES CHANGED
Linux version 2.6.5-7.97-s390 (geeko@buildhost) (gcc version 3.3.3 (SuSE Linux))
 #1 SMP Fri Jul 2 14:21:59 UTC 2004
We are running under VM (64 bit mode)
This machine has an IEEE fpu
...
```
**Important:** If you get the following error that the gateway cannot be **ping**ed:

HCPIPN2833E IP address is already registered....

Warning: The gateway address 129.40.178.254 did not ping.Do you want to ignore this error and continue anyway? (Yes/No)

This may be due to a bug in the OSA Express card. If so it may be due to a race condition. You can try working around this error by IPLing the system again from the reader with the command (you may have to try multiple times):

==> **#CP IPL 00C**

...

This bug was fixed with OSA microcode level 6.26. It is in MCL07 at driver 55 EC J13477 Driver 55 is for the z/890 and z/990. The OSD 626 code level was available on Feb. 16th 2005. Driver 3G is for the z/800 and z/900. The latest code level for the OSD code level 35A was available on March 2nd 2005.

You should see the message:

\*\*\* You can connect to 129.40.178.130, display :1 now with vncviewer \*\*\* Or use a Java capable browser on http://129.40.178.130:5801/

2. From your workstation you can open a Java-enabled browser to access YaST2 at the specified URL. The logon prompt in Figure 7-1 shows VNC access through a Java-enabled browser.

In addition to a browser, you can also use a standalone VNC client if desired. If this is the case, the server to connect to would be **129.40.178.130:1** in this example.

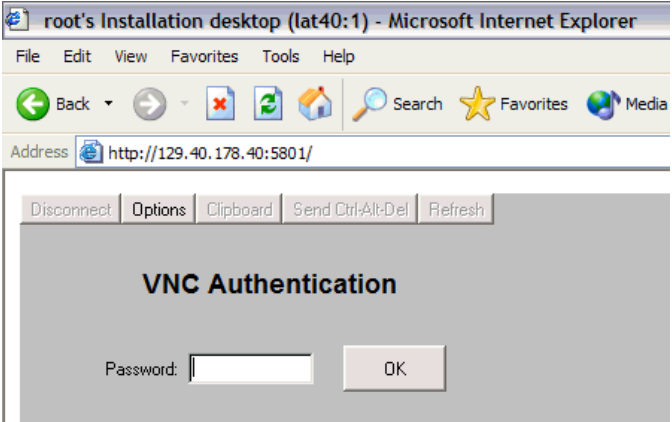

*Figure 7-1 VNC viewer through a Java-enabled browser*

- 3. You can disconnect from the 3270 session and messages to the console will be lost. If you stay connected, you will have to clear the screen periodically (or the install process may be delayed waiting for the screen to clear itself).
- 4. Enter the URL in your browser and log in using the VNC PASSWORD that was specified in SLES9X PARMFILE,

Now the installation process should begin.

### **7.3.2 Beginning YaST installation**

The installation program that is running is **yast2**. Perform the following steps:

- 1. The SLES9 license agreement window should pop up. Click **I agree**.
- 2. Choose the language, **English**, (or your language) and click **Accept**.
- 3. The *YaST2 DASD Disk Management* window should appear: you will see all the DASD available to SLES9X.
	- a. Use 100-102 for the master image.
	- b. **Highlight each of the three channels** and click **Select or Deselect** to select them.
	- c. You should see a check mark next to those you just selected. Activate them for the Linux you're about to install. Click **Perform Action** -> **Activate**. as shown in the left side of Figure 7-2 on page 93.
	- d. Disks 100 and 102 must be formatted so that Linux can use them. Deselect disk 101, so that 100 and 102 remain selected. Now click **Perform Action** -> **Format** as shown on the right side of the figure.

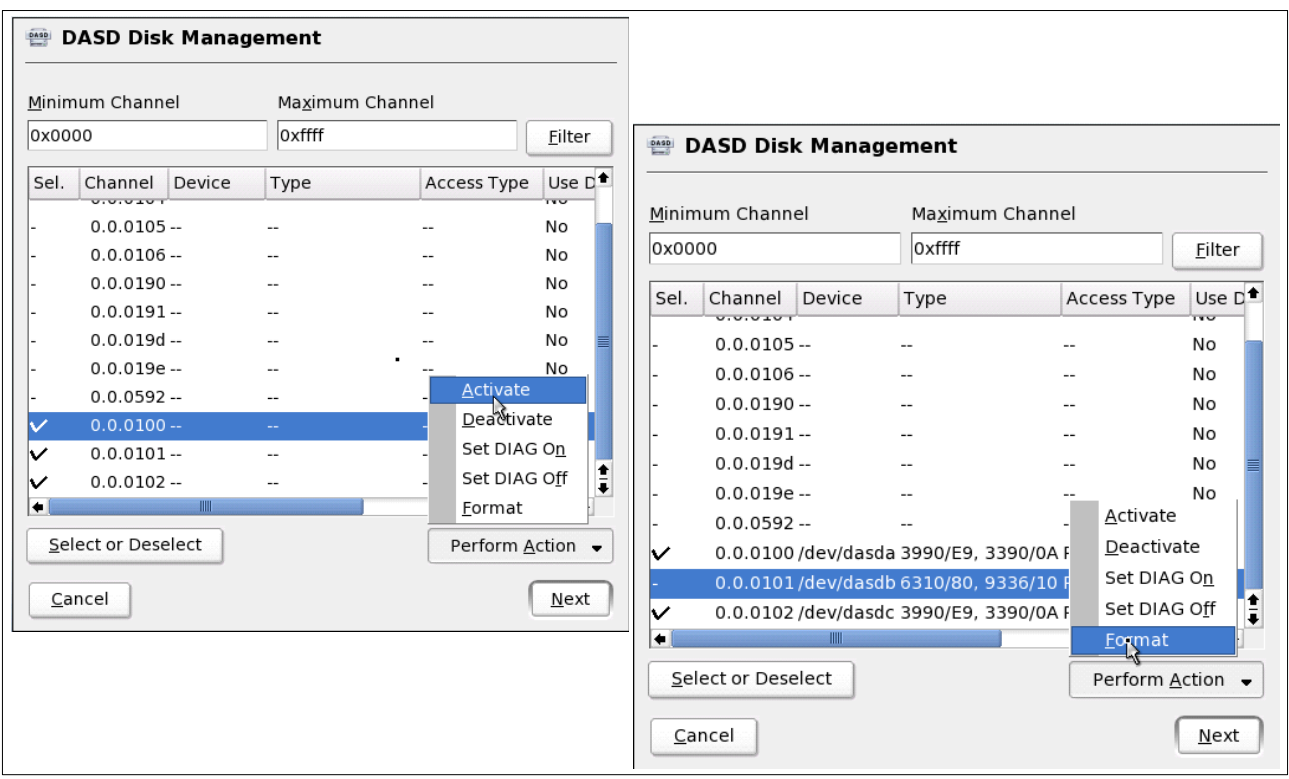

*Figure 7-2 DASD that are available to SLES9X*

- 4. A window asking for two Parallel Formatted Disks: click **OK**.
- 5. Click **Yes** to the question *Really format the following?*
- 6. A progress indicator window should appear displaying progress. This step can take 5-15 minutes depending on the type of channel and the speed of the disks.
- 7. When the formatting is complete, click **Next**.
- 8. A window will appear asking for the type of installation: select **New installation** and Click **OK**.
- 9. This will bring you to the *Installation Settings* window. Click **Partitioning**. The *Expert Partitioner* window will appear as shown in Figure 7-3 on page 94.
- 10.Highlight **/dev/dasda1** and click **Edit**.

| $\bullet$<br>For a root file system on          | <b>Expert Partitioner</b>                             |               |
|-------------------------------------------------|-------------------------------------------------------|---------------|
| SCSI disks, add a /boot                         |                                                       |               |
| partition on DASD to use for                    |                                                       |               |
| IPL.                                            | Device<br>Id<br>Size<br>Start<br>F<br>Mount<br>Type   | Used b<br>End |
| The table to the right shows                    | /dev/dasda<br>(0.0.0100)<br>2.0 <sub>GB</sub><br>DASD | 0 3037        |
| the current partitions on all                   | /dev/dasda1<br>2.0 <sub>GB</sub><br>S390 DASD         | 0 3037        |
| your hard disks. Nothing                        | /dev/dasdb<br>(0.0.0101)<br>256.0 MB<br>DASD<br>0     | 255           |
| will be written to your                         | /dev/dasdb1<br>253.0 MB<br>S390 DASD swap<br>0        | 252           |
| hard disk until you confirm                     | /dev/dasdc (0.0.0102)<br>210.9 MB<br>DASD<br>0        | 299           |
| the entire installation in the                  | /dev/dasdc1<br>210.9 MB<br>S390 DASD<br>0             | 299           |
| last installation dialog. Until                 |                                                       |               |
| that point, you can safely                      |                                                       |               |
| abort the installation.                         |                                                       |               |
| Hard disks are designated                       |                                                       |               |
| like this:                                      |                                                       |               |
|                                                 |                                                       |               |
| /dev/dasda First DASD<br>disk /dev/dasdb Second |                                                       |               |
| DASD disk /dev/dasdc Third                      |                                                       |               |
| DASD disk                                       | ٠<br>TIIII                                            | ⇔             |
|                                                 | dasdfmt<br>Delete<br>Create<br>턗                      |               |
| $-$ or $-$                                      |                                                       |               |
| /dev/sda First SCSI                             | EVMS<br>RAID<br>LVM<br>Expert $\blacktriangledown$    |               |
| disk /dev/sdb Second SCSI                       |                                                       |               |
| $\frac{1}{4}$<br>disk /dev/sdc Third SCSI disk  | Back<br>Abort                                         | Next          |

*Figure 7-3 Disk partitioner - before customization*

- 11.You should see a window similar to that shown in the left side of Figure 7-4.
	- a. Click the **Format** radio button.
	- b. Choose **Ext3** as the file system
	- c. Select a mount point of **/**.
	- d. Click **OK**.
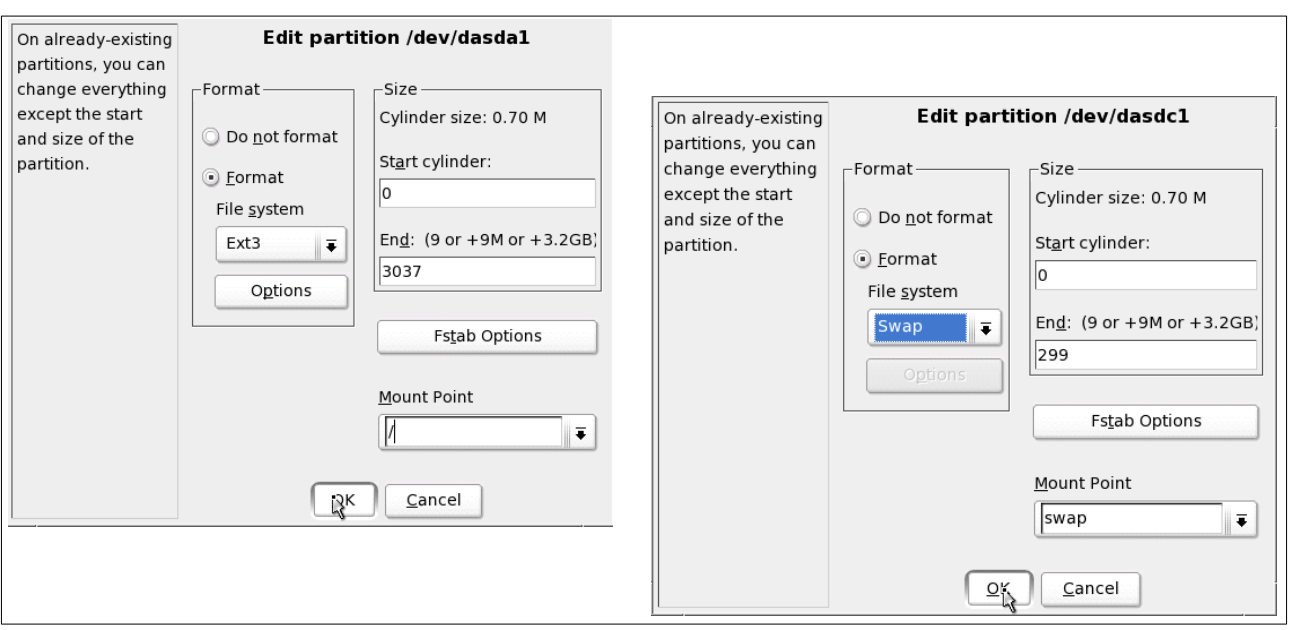

*Figure 7-4 /dev/dasda1 (root fs) and /dev/dasdc1 (swap) specifications*

- 12.Similarly, highlight **/dev/dasdc1** and click **Edit** as shown in the right side of Figure 7-4. Format this file system as **Swap** and click **OK**. You don't have to format /dev/dasdb1 because it was properly formatted as a Linux swap space by the **SWAPGEN EXEC**, and thus should be recognized as a swap space.
- 13.Back in the *Expert Partitioner* window, you should see something similar to Figure 7-5. **click Next**

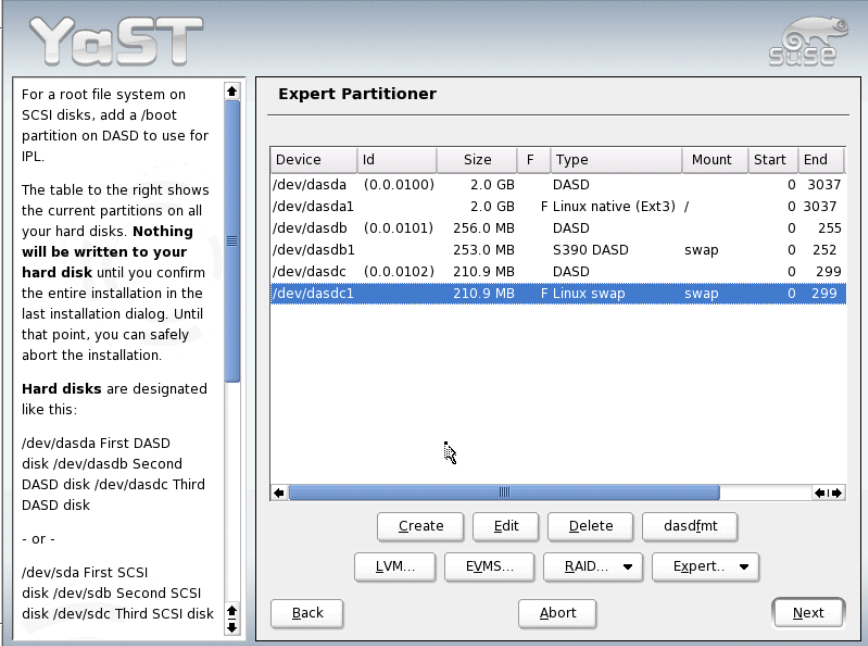

*Figure 7-5 Disk partitioner - after customization*

# **7.3.3 Continuing the YaST2 installation**

Follow these steps to continue the YaST2 installation

- 1. Return to the *Installation Settings* window, select **Software**.
- 2. The *Software Selection* window opens. Select **Minimum graphical system (without KDE)** and click **Accept**.
- 3. Back in the *Installation Settings* window, click **Timezone**.
- 4. In the *Clock and Time Zone Configuration* window, select your time zone and click **Accept**.
- 5. Back in the *Installation Settings* window, you may have to scroll down to click **Language**.
- 6. In the *Language Selection* window, select your language and click **Accept**.
- 7. You are now ready to begin laying down the RPMs onto your root file system. In the *Installation Settings* window, click **Accept**.
- 8. A warning window appears up to see if you really want to install Linux, click **Yes, install**.

A minimal SLES9 system will be installed onto DASD. This should take about 5-30 minutes depending on network speed and the performance of your NFS server.

If you are using a browser as a VNC client, upon completion, the browser will say "**Network error - remote side closed connection**". This is expected because the in-memory Linux system has shutdown.

# **7.3.4 Booting your new Linux system from disk**

After the first part of installation completes, your Linux system will shutdown and you will need to return to your z/VM 3270 session. **IPL** the newly installed system from disk to continue installation. Issue the following command and your new kernel should boot from disk:

```
01: HCPGSP2629I The virtual machine is placed in CP mode due to a SIGP stop from CPU 00.
00: HCPGSP2630I The virtual machine is placed in CP mode due to a SIGP stop and store 
status from CPU 00.
==> ipl 100
00: Booting default (ipl)...
Linux version 2.6.5-7.97-s390 (geeko@buildhost) (gcc version 3.3.3 (SuSE Linux))
 #1 SMP Fri Jul 2 14:21:59 UTC 2004
We are running under VM (31 bit mode)
This machine has an IEEE fpu
...
*** You can connect to 129.40.178.130, display :1 now with vncviewer 
*** Or use a Java capable browser on http://129.40.178.130:5801/
*** 
(When YaST2 is finished, close your VNC viewer and return to this window.) 
...
```
#### **7.3.5 Completing YaST2 installation**

**Go back to the same browser** you used for the first part of installation, and either click **Login Again** or click the browser's **refresh** button until another VNC login screen appears, or bring up a new browser. If you are using a VNC client then open that application again.

- 1. **Log in** using the same VNC password (LNX4VM in this example) as the one used to first bring up YaST2.The first window you see will be for setting the root password. Enter your desired root password twice and click **Next**. *Don't forget* this password!!
- 2. In the *Network Configuration* window all the values should be correct so just click **Next**.
- 3. In the *Test Internet Connection* window select **No, skip this test** and click **Next**.
- 4. The next window will be *Service Configuration*. Select the **Skip configuration** radio button and click **Next**.
- 5. In the *User Authentication Method* window accept the default of **Local (/etc/passwd)** and click **Next**.
- 6. The next window will be *Add a new local user*. You may choose to add a local user so as to have a user other than root on all cloned systems. When you are done, click **Next**.
- 7. In the *Writing the system configuration* window the **SuSEconfig** tool writes all your settings to disk.
- 8. The next window will be *Release Notes*. After reviewing the release notes, click **Next** and then **Finish** and you are done installing Linux!

Return to the 3270 session and you may have to clear the screen a few times. Your new Linux will finish its configuration, but you can again disconnect via the command:

==> **#cp disc**

From this point forward, it is recommended that you access your Linux systems via SSH. If you have a Windows desktop, but do not have an SSH client configured, see 3.1, "PuTTY: A free SSH client for Windows" on page 17.

Start an SSH session into the master image as root.

# **7.4 Configuring the master image**

Now you want to customize the master image as much as possible before cloning. The following high level steps are recommended though you may add or omit some steps:

- "Applying service if necessary" on page 97
- ► "Copying files used on the master image" on page 100
- ► "Removing unnecessary RPMs" on page 101
- ► "Turning off unneeded services" on page 102
- ► "Configuring rsyncd" on page 102
- ► "Configuring sitar" on page 103
- ► "Setting the software clock accurately" on page 103
- ► "Setting system to halt on SIGNAL SHUTDOWN" on page 104
- ► "Turning off the hz\_timer" on page 105
- $\blacktriangleright$  "Hardening the system with Bastille Linux" on page 105
- ► "Configuring the VNC server" on page 105
- ► "Verifying the changes" on page 108

# **7.4.1 Applying service if necessary**

There are two methods of applying service on SuSE SLES:

- ► Via an update CD (Service Pack)
- ► Via YaST Online Update (Y.O.U.)

SLES service packs can be applied to a running system, or they can be built into the install tree. The latter is addressed in 6.2, "Setting up a SLES9 install tree" on page 76. Applying a service pack to a running system is not addressed in this book, but it is documented in the Redbook *IBM Lotus Domino 6.5 for Linux on zSeries Implementation*, SG24-7021, on the Web at:

http://www.redbooks.ibm.com/abstracts/sg247021.html

The remainder of this section describes applying service via YaST Online Update (YOU).

If you have a SuSE Maintenance Web account then you can use it to retrieve the latest patches for SLES9. Because many of these patches contain security and bug fixes, it is recommended that you apply the patches for the master image so that it is up to date. Subsequently all the servers you clone after the master image will also be up to date.

- 1. Start an SSH session as root to the master Linux server
- 2. The Linux installation used **yast2** which is a graphical tool. However, regularly using graphical applications can require many more CPU cycles than their curses applications. For this reason, the curses-based **yast**, is recommended over the graphical **yast2**.

Bring up **yast** so you can apply the latest patches:

# **yast**

3. The YaST Control Center opens. From the curses menu **Software** should be selected on the left side. Use the **Tab** key to move to the right side and select **Online Update**. Press **Enter**.

 +-----------------------------------------------------------------------------------+ YaST Control Center +-----------------------------------------------------------------------------------+ +--------------------------+ +------------------------------------------------------+ ¦Software ¦ ¦Online Update ¦ ¦Hardware ¦ ¦Install and Remove Software ¦ ¦System ¦ ¦Change Source of Installation ¦ ¦Network Devices ¦ ¦Installation into Directory ¦ ¦Network Services ¦ ¦Patch CD Update ¦ ¦Security and Users ¦ ¦System Update ¦ |Misc | |YOU Server Configuration ¦ ¦ ¦ ¦

4. The Online Update panel will display the default YaST Online Update server information. You will need access to the Internet to successfully resolve the default server of **sdb2.suse.de**. Leave the default settings and use the Tab key to move to **Next** and press **Enter**.

**Note:** If you don't have a correct DNS setup YaST will complain that it can't reach the update server and never get to the Online Update panel. In this situation it is recommended that you fix your DNS settings. If you don't have a DNS you should **edit the file** /etc/sysconfig/onlineupdate and **change the setting YAST2\_LOADFTPSERVER to "no"**. Then YaST will not try to load the update server before getting to the Online Update panel. Once you get to the Online Update panel, **enter the** IP address of the server.

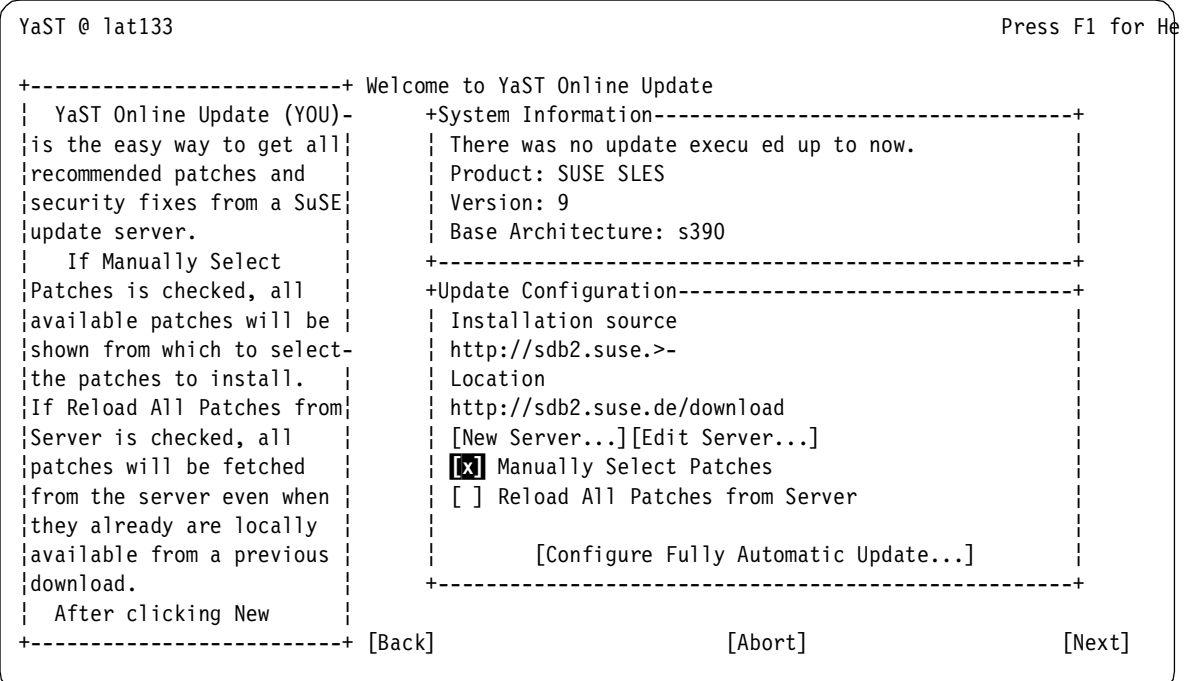

5. You should be prompted for your maintenance Web user ID and password. Enter them and use the **Tab** key to move to the **Login** button and press **Enter**:

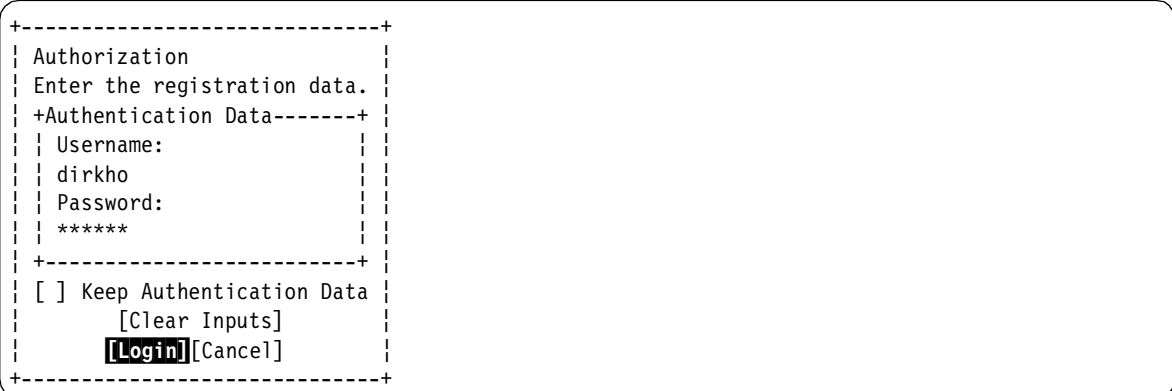

- 6. A progress bar should be displayed as updates applicable to your system are retrieved. When it is complete you should see a list of patches available for your system. Notice that by default all the patches have a **+** mark on the left-most column, this is to indicate that they are all to be applied. If you don't want to apply certain updates, simply highlight them one by one and enter - (a minus sign) so that they're deselected. After you have done that, tab to **OK** and press **Enter**.
- 7. Another panel will appear providing progress information for applying the updates. Once in a while you might encounter a window prompting you for action, especially if it is a kernel

patch and would require a reboot or running **zipl**. Here is one such window, and since you already installed Linux you should select to **Install Patch** anyway:

```
+------------------------------------------------------------+
¦+----------------------------------------------------------+¦
\frac{1}{2}Patch: patch-9548 \frac{1}{2}¦¦Summary: Security update for Linux kernel ¦¦
¦¦This update can be used to install a new kernel. ¦¦
¦¦ ¦¦
¦¦If you decide to use the kernel update, we recommend that ¦¦
¦¦your system upon completion of the YaST Online Update, as ¦¦
¦¦kernel modules may be needed which can only be loaded afte¦¦
¦¦is rebooted. ¦¦
¦¦ ¦¦
¦¦If you are in the course of performing a new installation,¦¦
¦¦deselect this kernel update in order to avoid problems wit¦¦
¦¦detection during the installation. ¦¦
¦¦ ¦¦
    ¦++--------------------------------------------¦------------+¦
    ¦ [Patch Details >>][Install Patch][Skip Patch] ¦
   +------------------------------------------------------------+
```
8. When you are almost done you may receive a message stating the following:

After the kernel is updated, please run zipl

If you do, tab to **OK** and press **Enter.**

- 9. Tab to the **Finish** button and press **Enter**. The **SuSEconfig** tool will run and write the changes to disk. On the main menu, tab to **Quit** to end **yast**.
- 10.If you were asked to run **zipl**, do so now and then **reboot**.

```
# zipl
Using config file '/etc/zipl.conf'
Building bootmap '/boot/zipl/bootmap'
Adding IPL section 'ipl' (default)
Preparing boot device: dasda (0100).
Done.
# reboot
```
After you type **reboot** you will lose your SSH session. Wait a couple of minutes for the system to come back up **Start another SSH session**.

#### **7.4.2 Copying files used on the master image**

There are files associated with this book that should be copied from the NFS server to the master image. For convenience, they are in the correct hierarchy on the NFS server so all can be copied at once. They are the following:

```
/etc/Bastille/config
/etc/cron.daily/set-clock
/etc/cron.daily/run-sitar
/etc/ntp.conf.template
/etc/rsyncd.conf
```
Each of these files will be addressed in the sections that follow. Use the secure copy **scp -rp**  command to recursively copy these files from your NFS server to the root of the file system. You will need to provide the root password of the NFS server.

```
# scp -rp <129.40.46.206>:/nfs/virt-cookbook-2/linux-master/* /
The authenticity of host '129.40.46.206 (129.40.46.206)' can't be established.
RSA key fingerprint is cc:5e:29:0e:9c:c3:8b:3f:1b:6a:98:46:fd:df:e2:dc.
Are you sure you want to continue connecting (yes/no)? yes
Warning: Permanently added '129.40.46.206' (RSA) to the list of known hosts.
root@129.40.46.206's password:
ntp.conf.template 100% 2057 2.0KB/s 00:00
rsyncd.conf 100% 247 0.2KB/s 00:00
config 100% 2238 2.2KB/s 00:00
set-clock 100% 49 0.1KB/s 00:00
run-sitar 100% 58 0.1KB/s 00:00
```
# **7.4.3 Removing unnecessary RPMs**

For the master image it is desirable to have as lean a Linux image as possible from which to build on. It is recommended that the following RPMs be removed. You may choose to add to or omit some from the list.

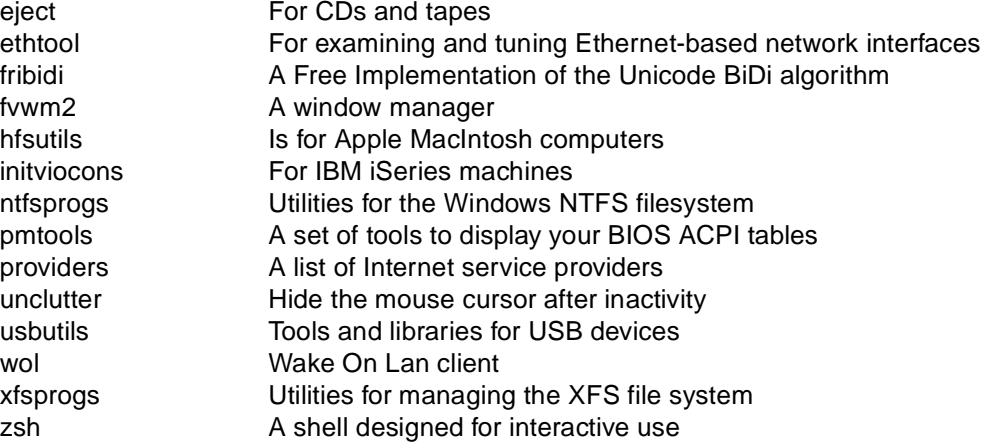

**Start an SSH session to your new Linux server** if you do not already have one. Issue the following **rpm** command:

# **rpm -e eject fvwm2 hfsutils initviocons ntfsprogs pmtools providers unclutter \ usbutils wol xfsprogs zsh**

# **7.4.4 Adding additional RPMs**

Add additional RPMs using the **yast** command with the **-i** option. YaST will conveniently install the packages specified and automatically resolve their dependencies. You may choose to add more or fewer RPMs.

- The **findutils-locate** package will be used to enable the **locate** and **updatedb** commands.
- The **bastille** package. Bastille Linux is a system hardening tool used to *tighten* security on your system.
- ► The **xntp** package. The Network Time Protocol daemon is needed for synchronizing the software clock.
- ► The **rsync** package will be used to backup each virtual server's /etc/ subdirectory.
- ► The **sitar** package will be used to produce a report on the server's configuration.
- The **wget** package will be used to get other packages off the Internet.
- The **openmotif** package will be used by the VNC server as a usable window manager.

You may choose to add other RPMs, or may choose to omit some of the above. To add the RPMs described above, use the **yast -i** command:

# **yast -i findutils-locate bastille xntp rsync sitar wget openmotif**

You should see **yast** curses screens go by as the software is added.

#### **7.4.5 Turning off unneeded services**

There are a number of services which are started in a SLES9 minimum system. In order to keep the master image as lean as possible, some of these can be turned off:

```
nfsboot Additional services needed with NFS
slpd The Service Location Protocol daemon
```
Turn off the following services via the **chkconfig** command:

```
# chkconfig nfsboot off
# chkconfig slpd off
```
You may choose to leave these services on, or turn others off. You can review which services are now configured to start in run level 3 with the following command:

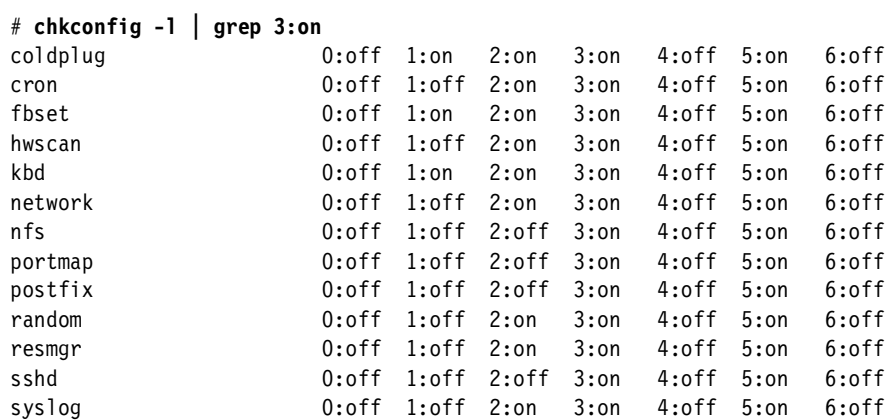

# **7.4.6 Configuring rsyncd**

It is important for Linux configuration files to be backed up. There are many ways to accomplish this and one of them is **rsync**. Rather than copying entire files as with the **scp -rp** command, **rsync** just copies the differences or deltas of changed files. For this reason it is an efficient tool for backups.

Use the **chkconfig** command to set rsync to start up:

# **chkconfig rsync on**

There are two files that can be configured: the main configuration file /etc/rsyncd.conf and a file to allow only the controller to connect, /etc/rsyncd.secrets. The file /etc/rsyncd.conf should have been copied when you copied all files from the NFS server. It will export the /etc/ directory to the controller:

```
# cd /etc
# cat rsyncd.conf
gid = users
read only = yes
```

```
transfer logging = true
log format = %h %o %f %l %b
hosts allow = /etc/trusted.hosts
max connections = 1
log file = /var/log/rsync.log
timeout = 300[etc]
         path = /etc
         read only = yes
         list = yes
```
The file /etc/trusted.hosts needs a single entry which is the TCP/IP address of the controller. This will allow only the controller to get an **rsync** session to the virtual servers.

Create this file with the **vi** editor:

```
# vi trusted.hosts // add one line - the TCP/IP address of the controller
<129.40.178.130>
```
# **7.4.7 Configuring sitar**

SITAR is a tool that creates documentation describing your system. It is an acronym for System InformaTion At Runtime. In addition to backing up the /etc/ configuration files, a document describing your system might be helpful. If sitar is run once a day and the output is put in a file in /etc/, then you will have useful information about your system backed up.

An HTML file, written to /etc/sitar.html, describing your system configuration can be created with the following command. And then you can view your system information in /etc/sitar.html.

```
# sitar --format=html --outfile /etc/sitar.html
pcilib: Cannot open /sys/bus/pci/devices
pcilib: Cannot open /proc/bus/pci
lspci: Cannot find any working access method.
```
The errors stating that disks don't contain a valid partition table should not be a problem. You can view the resulting HTML file, /etc/sitar.html with a browser.

You should have also copied the **run-sitar** in the directory /etc/cron.daily/ so that it is run every night.

```
# cat /etc/cron.daily/run-sitar
#!/bin/bash
sitar --format=html --outfile=/etc/sitar.html
```
Because the output is sent to the /etc/ directory and because that directory is backed up nightly with rsync (if all the customization steps are completed successfully), you will have a copy of the **sitar** output backed up once a day.

# **7.4.8 Setting the software clock accurately**

It is important to have the Linux software clock set properly. This is commonly accomplished by running the **xntpd** daemon against some accurate time sources. However, this is expensive in terms of CPU costs. A compromise between an extremely accurate clock (running **xntpd**) and using fewer CPU cycles (not running it) is to reset the clock once a day. This can be done with a script that runs the **ntpd -q** command from the /etc/cron.daily/ directory. NTP will be configured so the controller will be the external clock. In 7.6.8, "Turning on the NTP server" on page 117 the controller will be configured to point to external clocks on the Internet.

When you copied the files in 7.4.2, "Copying files used on the master image" on page 100, you should have copied the file /etc/ntp.conf.template. It has two lines commented out that are pointing to an "Undisciplined Local Clock". It adds one line pointing to the external time reference (Note: for better accuracy, you should have a second external clock), however the IP address is  $n.n.n.n.n$ . Backup the original  $ntp.com$  file and change the value  $n.n.n.n$  to be the IP address of the controller:

```
# cd /etc
# cp ntp.conf ntp.conf.orig
# mv ntp.conf.template ntp.conf
# vi ntp.conf // change the line "server n.n.n.n" to point to controller
...
## Undisciplined Local Clock. This is a fake driver intended for backup
## and when no outside source of synchronized time is available.
##
# server 127.127.1.0 # local clock (LCL)
# fudge 127.127.1.0 stratum 10 # LCL is unsynchronized
##
## Outside source of synchronized time
##
## server xx.xx.xx.xx # IP address of server
server <129.40.178.130>
...
```
You should have also copied the file /etc/cron.daily/set-clock. This is a small script that will run once a day to reset the Linux software clock via the **ntpd -q** command:

```
# cd /etc/cron.daily
# cat set-clock
#!/bin/bash
# Adjust the clock
/usr/sbin/ntpd -q
```
Now you should have the configuration file /etc/ntp.conf pointing to the controller, and a **set-clock** script in the directory /etc/cron.daily/ that will run once a day to set the software clock accurately.

# **7.4.9 Setting system to halt on SIGNAL SHUTDOWN**

By default, SLES9 SP3 reboots when a Ctrl-Alt-Del key sequence is trapped. This key sequence is simulated by z/VM when it issues a **SIGNAL SHUTDOWN** command. Rather than rebooting, you want your system to halt (shutdown).

Change this setting by changing **shutdown -r** to **shutdown -h** in the /etc/inittab file:

```
# cd /etc
# vi inittab // change shutdown -r to shutdown -h
...
# what to do when CTRL-ALT-DEL is pressed
ca::ctrlaltdel:/sbin/shutdown -h -t 4 now
...
```
This change will be picked up when the system is rebooted.

# **7.4.10 Turning off the hz\_timer**

By default, the Linux kernel wakes up 100 times per second to see if there is any work to be done. While this is fine for a PC running a single copy of Linux, it can consume CPU cycles as the number of virtual servers goes up. A rule of thumb on zSeries is to turn off this timer unless the server has a heavy, constant workload.

Turning off the hz\_timer can be accomplished by adding a **sysctl** command to the file /etc/init.d/boot.local which is run each time the virtual server is booted:

```
# vi /etc/init.d/boot.local // add one line at the bottom
#! /bin/sh
...#
# Here you should add things, that should happen directly after booting
# before we're going to the first run level.
sysctl -w kernel.hz_timer=0
```
Before shutting down, note that the hz timer is on:

```
# cat /proc/sys/kernel/hz_timer
1
```
When the system is rebooted, the hz\_timer, or *timer pop*, should be off

#### **7.4.11 Hardening the system with Bastille Linux**

Bastille Linux is a great tool to harden a Linux system. It tightens access control, stops unnecessary services from running, and tightens root access. The file /etc/Bastille/config should have been copied from the NFS server. You can look into this file to see the hardening settings.

The **bastille** flag **-b** specifies to use the configuration file. You will have to type **accept** to agree with the user agreement:

```
# bastille -b
Copyright (C) 1999-2002 Jay Beale
Copyright (C) 1999-2001 Peter Watkins
Copyright (C) 2000 Paul L. Allen
Copyright (C) 2001-2003 Hewlett Packard Company
...
You must accept the terms of this disclaimer to use
Bastille. Type "accept" (without quotes) within 5
minutes to accept the terms of the above disclaimer
> accept
...
########################################################
Errors have occurred in the configuration.
Please view the following file for more details:
         /var/log/Bastille/error-log
########################################################
```
The last message that errors have occurred should be benign - the code is looking for the file /etc/grub.conf which is not used on the s390[x] architecture. The master image should now be hardened.

#### **7.4.12 Configuring the VNC server**

Often applications require a graphical environment. The tightvnc package is a Virtual Network Computing (VNC) server. It allows for a graphical environment to be set up easily via the **vncserver** command. The openmotif package allows for the motif window manager (**mwm**) that is more usable than the default Tiny Window Manager (**twm**) that VNC uses by default.

When you first start the VNC server, you are prompted to set a password. After it is set, this will be the password that you will need to connect to it from a VNC client:

```
# vncserver
```
You will require a password to access your desktops.

```
Password: lnx4vm
Verify: lnx4vm
Would you like to enter a view-only password (y/n)? n
New 'X' desktop is pbc4553:1
Creating default startup script /root/.vnc/xstartup
Starting applications specified in /root/.vnc/xstartup
Log file is /root/.vnc/pbc4553:1.log
```
Now it is recommend, but not required to change the window manager from the Tiny Window Manger (**twm**) to openmotif (**mwm**). To do this, first stop the VNC server using the **-kill :1** argument:

# **vncserver -kill :1** Killing Xvnc process ID 2621C

Change the window manger from **twm** to **mwm** in the file /root/.vnc/xstartup:

```
# cd /root/.vnc/
# vi xstartup
#!/bin/sh
xrdb $HOME/.Xresources
xsetroot -solid grey
xterm -geometry 80x24+10+10 -ls -title "$VNCDESKTOP Desktop" &
mwm &
```
Remove the passwd file so the cloned system does not have the same password as you just entered.

# **rm passwd**

When a system is cloned, the password will be prompted for the first time that the VNC server is initialized. A sample session is shown in Figure 7-6.

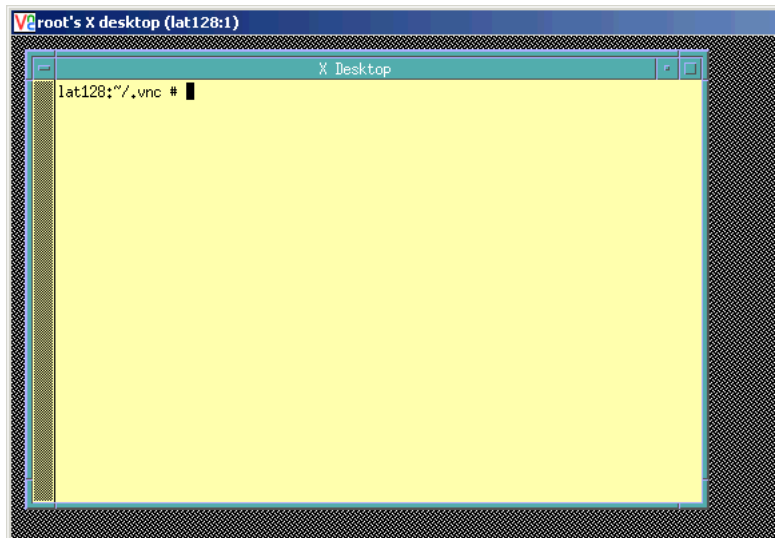

*Figure 7-6 VNC client session to the VNC server*

Note that the VNC server will not be started across reboots. When you need a graphical environment, you will either have to start **vncserver** manually (recommended), or you will have to start it in the desired run level through a script such as /etc/init.d/boot.local.

# **7.4.13 Modifying zipl.conf**

When a SLES9 system boots there are two ways it can determine which disks to bring online.

- 1. The default method is that the device addresses are built into the initial RAMdisk.
- 2. The disks to bring online can also be written to the zipl configuration file, /etc/zipl.conf after which the **zipl** command must be run.

It is recommended that you use the second method so it will be easier to determine which minidisks are designed to be part of the system. Is is much easier to read a file (/etc/zipl.conf) than to find where the disks are specified in the initial RAMdisk.

The dasd= parameter must be added to parameter line. When specifying it you must maintain the ordering of the existing minidisks (/dev/dasda = 100, /dev/dasdb = 101 and /dev/dasdc = 102). Make a backup copy of the file and add the string **dasd=100-102** to the parameter line:

```
# cd /etc
# cp zipl.conf zipl.conf.orig
# vi zipl.conf // add the dasd= string
# Modified by YaST2. Last modification on Tue Jul 18 14:35:54 2006
[defaultboot]
   default = ipl[ipl]
    target = /boot/zipl
     image = /boot/image
    ramdisk = /boot/initrd,0x1000000 parameters = "root=/dev/dasda1 dasd=100-102 selinux=0 TERM=dumb elevator=cfq"
[dumpdasd]
...
```
Chapter 7. Installing and configuring Linux **107**

Now, run the **zipl** command so the changes are written to the boot record:

```
# zipl
Using config file '/etc/zipl.conf'
Building bootmap in '/boot/zipl'
Adding IPL section 'ipl' (default)
Preparing boot device: dasda (0100).
Done.
```
# **7.4.14 Rebooting the system**

Now **reboot** to test your changes:

# **reboot**

Broadcast message from root (pts/0) (Thu Nov 18 15:50:57 2004):

The system is going down for reboot NOW!

# **7.4.15 Verifying the changes**

You are now done customizing the master Linux image. When the system comes back up you should verify the changes that you made.

- 1. **SSH back into the master image** and check a few settings.
- 2. Use the **df** command to display your file systems. Note that out of a 2GB root file system you are using about a third of it (your output may differ):

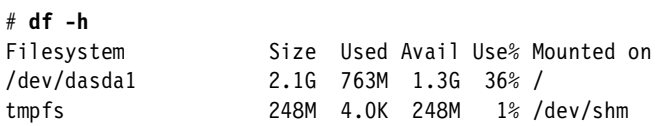

3. Confirm that both of your swap spaces are operational:

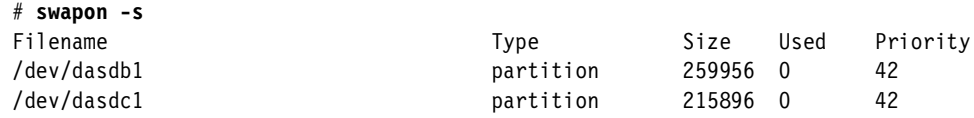

4. Verify that the hz timer is off:

# **cat /proc/sys/kernel/hz\_timer**  $\Omega$ 

5. Shutdown your master image from the SSH session. Next you will install the controller image.

# **shutdown -h now**

Congratulations! You have now successfully installed the master image. This image will normally be shut down or quiesced. It is now time to install the controller Linux image which will normally be running.

# **7.5 Installing the controller**

In this section you will install the controller Linux image.

1. **Logon to SLES9X** or resume your 3270 session. You should see messages that result from the master image being shut down.

2. At this point you could IPL CMS run the **SLES9X EXEC** to purge the reader, punch the bootstrap files and IPL from the reader, but you'd be purging and punching the same three files. You can save some time by simply IPLing from the reader at virtual address 00C with the **#CP** prefix. Think of it as booting your PC from a floppy disk:

```
...
Power down.
01: HCPGSP2629I The virtual machine is placed in CP mode due to a SIGP stop fro
 CPU 00.
00: HCPGSP2630I The virtual machine is placed in CP mode due to a SIGP stop and
store status from CPU 00.
==> #cp ipl 00c
00: 0000003 FILES CHANGED
Linux version 2.6.5-7.97-s390 (geeko@buildhost) (gcc version 3.3.3 (SuSE Linux))
```

```
 #1 SMP Fri Jul 2 14:21:59 UTC 2004
We are running under VM (31 bit mode)
```

```
...
```
- 3. **Install Linux again** as described in 7.3.2, "Beginning YaST installation" on page 93 with the following differences.
	- a. When you get to the *DASD Disk Management window*, settings are a bit different.
		- i. Select all nine read/write disks
		- ii. Click **Activate** as shown on the left side of Figure 7-7 on page 110. The DASD will be activated quickly.
		- iii. Deselect **100**, **101** and **102** so that **200-207** are selected.
		- iv. Click **Format** as shown on the right side of the figure. **Do not format 100** as this will undo all the work you just did on the master image. The DASD will be formatted in parallel and will take a number of minutes.
		- v. Click **Next** when the formatting is complete.

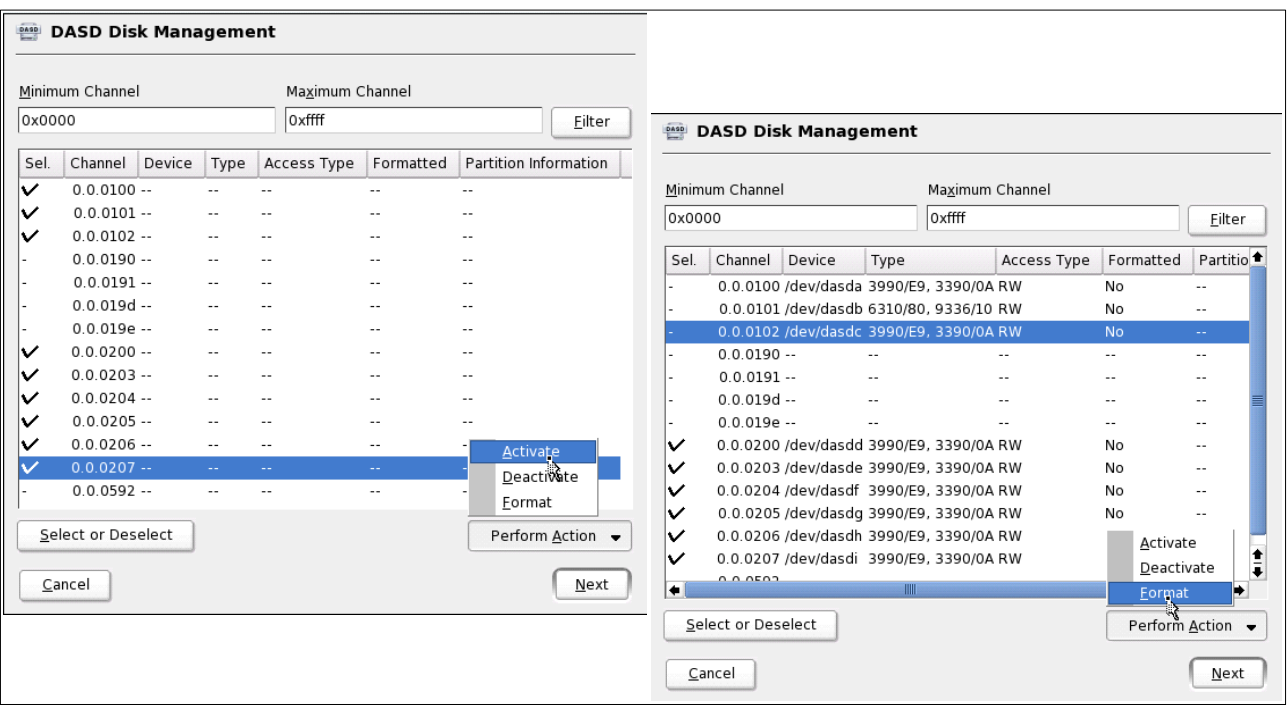

*Figure 7-7 Activating and formatting DASD on the controller*

- b. A window will appear asking for the type of installation: select **New installation** and Click **OK**.
- c. Click **Partitioning** and the *Expert Partioner* window will appear. It is recommended that you format the DASD as follows:

| minidisk | Linux device | Format  | <b>Mount Point</b> | <b>Notes</b>                       |
|----------|--------------|---------|--------------------|------------------------------------|
| 100      | /dev/dasda1  | No.     | 'sles9master       | master image - don't format!       |
| 101      | /dev/dasdb1  | No      | swap               | Should be detected as a swap space |
| 102      | /dev/dasdc1  | No.     | swap               | Should be detected as a swap space |
| 200      | /dev/dasdd1  | As ext3 |                    | Controller root file system        |
| 203      | /dev/dasde1  | As ext3 | backup/            | For rsync backup                   |

*Table 7-1 Controller disk partitioning*

- i. Select a mount point of /sles9master for **/dev/dasda1** (**Note**: it is important that the directory is named /sles9master/ as it is hard coded into the **clone.sh** script)
- ii. You should be able to skip /dev/dasdb1 and /dev/dasdc1 as they should be recognized as swap spaces.

iii. Format and select mount points for **/dev/dasdd1** and **/dev/dasde1** per Table 7-1 - the devices should now look similar to Figure 7-8 on page 111.

| Device      | Id                                  | Size                  | F | Type                          |      | Mount                        | Start | ♠ |
|-------------|-------------------------------------|-----------------------|---|-------------------------------|------|------------------------------|-------|---|
| /dev/dasda  | (0.0.0100)                          | 2.0 GB                |   | DASD                          |      |                              | 0     |   |
| /dev/dasda1 |                                     | 2.0 <sub>GB</sub>     |   | Linux native                  |      | /sles9master                 | 0     |   |
| /dev/dasdb  | (0.0.0101)                          | 256.0 MB<br>DASD      |   |                               |      | 0                            |       |   |
| /dev/dasdb1 |                                     | 253.0 MB<br>S390 DASD |   |                               | swap | 0                            |       |   |
| /dev/dasdc  | (0.0.0102)                          | 210.9 MB              |   | DASD                          |      |                              | 0     |   |
| /dev/dasdc1 |                                     | 210.2 MB              |   | S390 DASD                     |      | swap                         | 0     |   |
| /dev/dasdd  | (0.0.0200)                          | 2.2 GB                |   | DASD                          |      |                              | 0     |   |
| /dev/dasdd1 |                                     | 2.2 GB                |   | F Linux native (Ext3) /       |      |                              | 0     |   |
| /dev/dasde  | (0.0.0203)                          | 2.0 <sub>GB</sub>     |   | DASD                          |      |                              | 0     |   |
| /dev/dasde1 |                                     | 2.0 <sub>GB</sub>     |   | F Linux native (Ext3) /backup |      |                              | 0     |   |
| /dev/dasdf  | (0.0.0204)                          | $2.2$ GB              |   | DASD                          |      |                              | 0     |   |
| /dev/dasdf1 |                                     | $2.2$ GB              |   | S390 DASD                     |      |                              | 0     |   |
| /dev/dasdg  | (0.0.0205)                          | 2.2 GB                |   | DASD                          |      |                              | 0     |   |
| /dev/dasdg1 |                                     | 2.2 GB                |   | S390 DASD                     |      |                              | 0     |   |
|             |                                     | IIII                  |   |                               |      |                              | $+1$  |   |
|             | dasdfmt<br>Delete<br>Create<br>Edit |                       |   |                               |      |                              |       |   |
|             | LVM                                 | EVMS                  |   | RAID                          |      | Expert $\blacktriangleright$ | ्रे   |   |

*Figure 7-8 Expert Partitioner before LVM*

- iv. For /dev/dasdf1-/dev/dasdi1 (four devices) you will create a logical volume. Click **LVM** in the *Expert Partitioning* window as is shown in Figure 7-8.
- d. The window *Create a Volume Group* will appear as is shown on the left side of Figure 7-9 on page 112. Click **OK** to accept a volume group name of **system** and a **4MB** physical extent size.
- e. The window *Logical Volume Manager -- Physical Volume Setup* will appear as shown on the right side of Figure 7-9 on page 112. The device /dev/dasdf1 should be selected. Click **Add Volume**. Select each of the other three volumes and click **Add Volume**. The volume group should now have 9.1GB of space. Click **Next**.

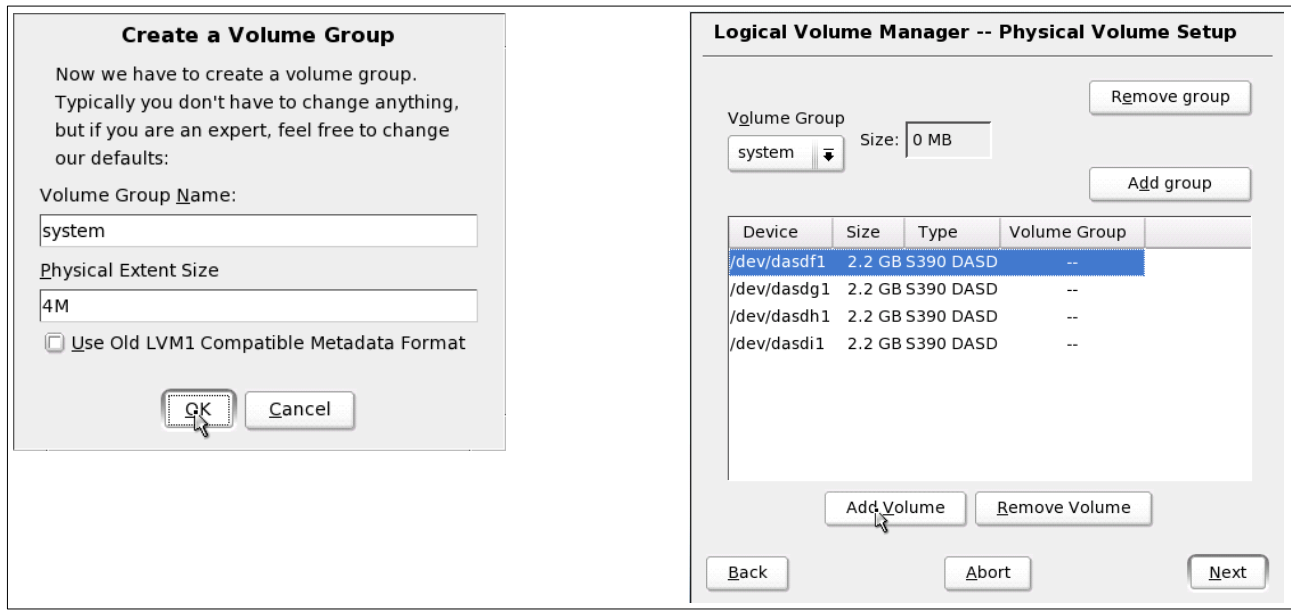

*Figure 7-9 Creating a volume group*

- f. The window *Logical Volume Manager -- Logical Volumes* will appear as shown in the left side of Figure 7-10. This shows the 9.1GB of free space with which logical volumes can be created. Click **Add** to create a logical volume.
- g. The window *Create a Logical Volume* will appear as shown in the right side of Figure 7-10.
	- i. Select a logical volume name in this example **nfs** is chosen.
	- ii. Click the button **max** to dedicate all of the space to this logical volume.
	- iii. **Format** the file system as **ext2** (a journalled file system such as ext3 is probably not necessary as this file system will seldom be written to)
	- iv. Specify the mount point. In this example the directory /nfs is chosen.
	- v. Click **OK** to create the logical volume.

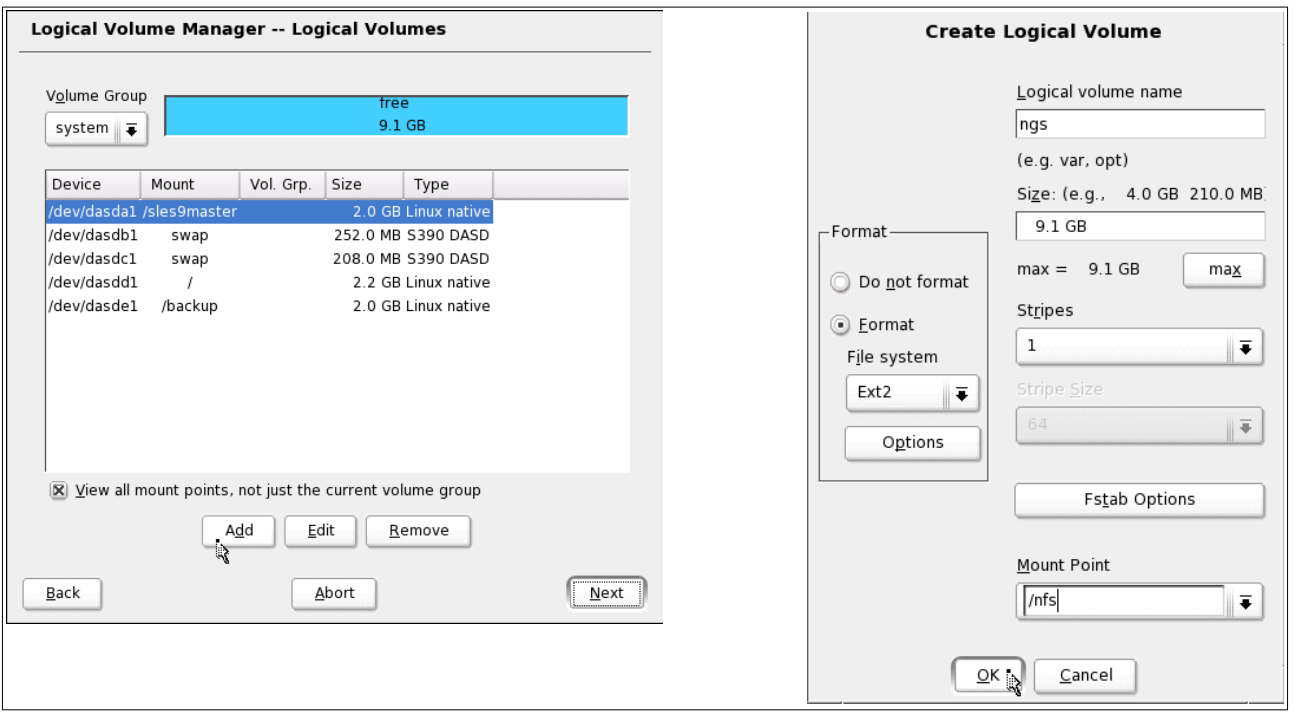

*Figure 7-10 Creating a logical volume*

- Click **Next** in the *Logical Volume Manager -- Logical Volumes* window.
- Click **Next** in the *Expert Partitioner* window. When you are completed, the partitions should be similar or identical to those shown in Figure 7-11.

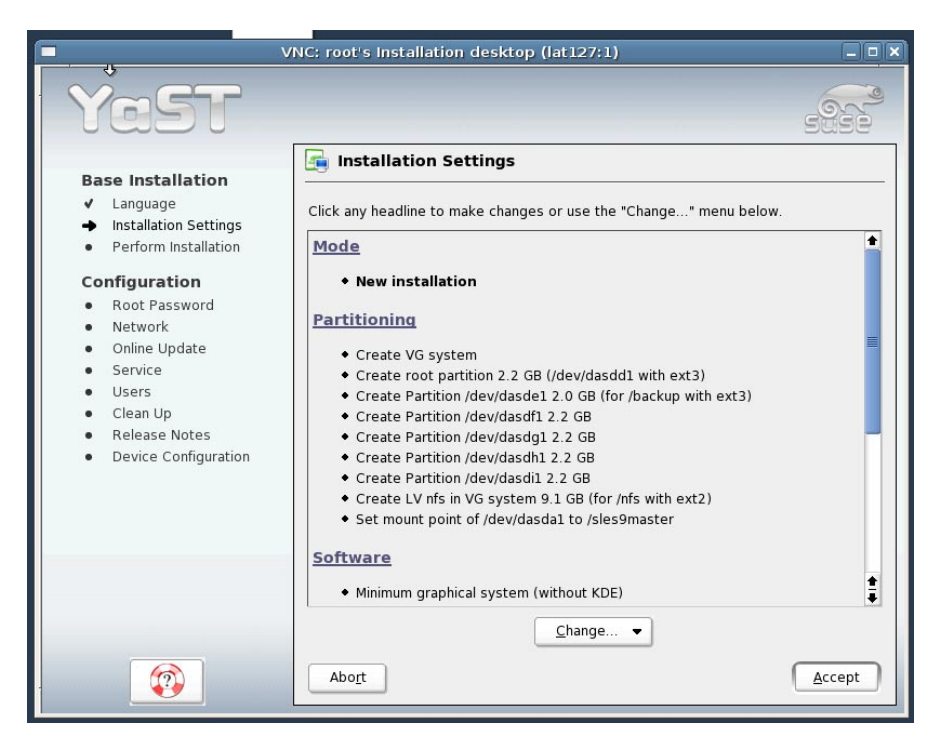

*Figure 7-11 Installation settings - partitions defined*

- 4. Complete the remainder of the installation as you did for the master image described in 7.3.3, "Continuing the YaST2 installation" on page 96, **but do not** go onto 7.3.4, "Booting your new Linux system from disk" on page 96.
- 5. After the initial system is shutdown you must IPL from minidisk 200 (not 100 which is the master image).

```
01: HCPGSP2629I The virtual machine is placed in CP mode due to a SIGP stop from
 CPU 00.
00: HCPGSP2630I The virtual machine is placed in CP mode due to a SIGP stop and
store status from CPU 00.
==> #CP IPL 200
...
```
6. Complete the installation as described in 7.3.5, "Completing YaST2 installation" on page 96. When your system is completely installed, you can go **DISCONNECT** from to the 3270 session using the **#CP** prefix.

```
==> #cp disc
```
# **7.5.1 Verifying the installation**

**Start a new SSH session to the controller**. You may see a warning from PuTTY about a "POTENTIAL SECURITY BREACH". This is expected because a new set of SSH keys were generated for the same IP address the second time you installed. Click **Yes** to begin the session.

Verify some settings via the **mount** and **swapon** commands. You should see the following file systems mounted and the two swap spaces:

```
# mount
/dev/dasdd1 on / type ext3 (rw,acl,user_xattr)
proc on /proc type proc (rw)
tmpfs on /dev/shm type tmpfs (rw)
devpts on /dev/pts type devpts (rw,mode=0620,gid=5)
/dev/dasde1 on /backup type ext3 (rw, acl, user xattr)
/dev/mapper/system-nfs on /nfs type ext2 (rw,acl,user_xattr)
/dev/dasda1 on /sles9master type ext3 (rw)
# swapon -s
Filename Type Size Used Priority
/dev/dasdb1 partition 259956 0 42
/dev/dasdc1 partition 215896 0 42
```
# **7.6 Configuring the controller**

Now that your controller is installed, it must be configured. The following steps are involved:

- ► "Applying service if necessary" on page 115
- ► "Copying files to the controller" on page 115
- ► "Removing unnecessary RPMs" on page 115
- "Adding additional RPMs" on page 116
- ► "Installing the cmsfs package" on page 116
- "Turning off an unneeded service" on page 117
- "Turning on the NFS server" on page 117
- **F** "Turning on the NTP server" on page 117
- ► "Enabling the vmcp module" on page 118
- ► "Setting system to halt on SIGNAL SHUTDOWN" on page 119
- ► "Turning off the hz\_timer" on page 120
- ► "Configure SSH keys" on page 120
- ► "Hardening the controller" on page 120
- ► "Verifying the changes" on page 121

# **7.6.1 Applying service if necessary**

This is the same step done for the master image, so refer to 7.4.1, "Applying service if necessary" on page 97. If you do apply service remember to run **mkinitrd**, **zipl** and **reboot** if these steps are necessary.

# **7.6.2 Copying files to the controller**

The following files associated with this book should be copied to the controller. Use the **scp -rp** command to recursively copy these files from your NFS server:

```
# scp -rp <129.40.46.206>:/nfs/virt-cookbook-2/linux-controller/* /
The authenticity of host '129.40.46.206 (129.40.46.206)' can't be established.
RSA key fingerprint is cc:5e:29:0e:9c:c3:8b:3f:1b:6a:98:46:fd:df:e2:dc.
Are you sure you want to continue connecting (yes/no)? yes
Warning: Permanently added '129.40.46.206' (RSA) to the list of known hosts.
root@129.40.46.206's password:
ntp.conf.template 100% 2082 2.0KB/s 00:00
config 100% 2238 2.2KB/s 00:00
TCPMAINT.FTPcommands 100% 98 0.1KB/s 00:00
LNXMAINT.FTPcommands 100% 149 0.2KB/s 00:00
backup linux 100% 1528 1.5KB/s 00:00
backup vm 100\% 1563 1.5KB/s 00:00
MAINT.FTPcommands 100% 88 0.1KB/s 00:00
AUTOLOG1.FTPcommands 100% 45 0.0KB/s 00:00
getVMinfo 100% 1556 1.5KB/s 00:00
clone.sh 100% 16KB 15.8KB/s 00:00
clone.hcp.sh 100% 16KB 15.6KB/s 00:00
```
The files copied will be addressed in the sections that follow. Here is a brief description of each file:

cmsfs-1.1-8c.s390.rpm 100% 26KB 25.6KB/s 00:00

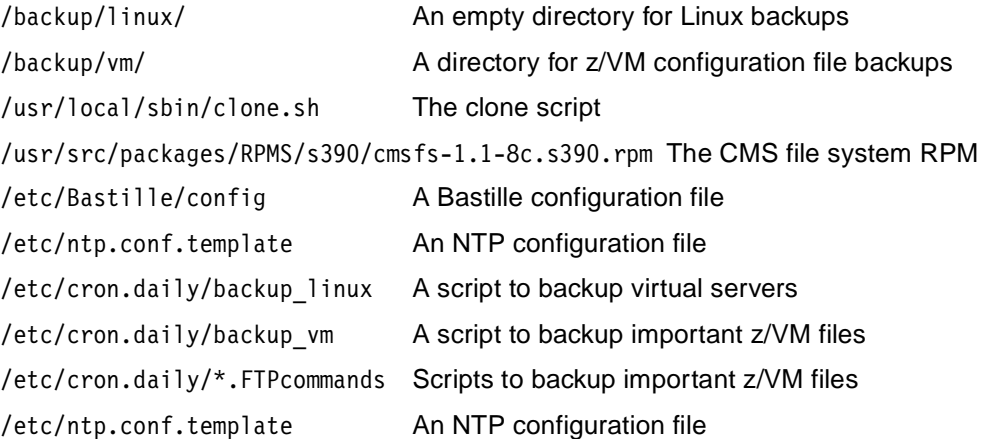

# **7.6.3 Removing unnecessary RPMs**

It is recommended to remove the following RPMs as you did on the master image:

# **rpm -e eject fvwm2 hfsutils initviocons ntfsprogs pmtools providers unclutter usbutils wol xfsprogs zsh**

You may choose to remove more or fewer RPMs.

## **7.6.4 Adding additional RPMs**

It is recommended that the same packages as you did on the master image. Again use the **yast -i** command to install these packages:

```
# yast -i findutils-locate bastille xntp rsync sitar wget openmotif nfs-utils
```
You may choose to add more or fewer RPMs

#### **7.6.5 Installing the cmsfs package**

The **clone.sh** script requires the **cmsfs** package by Rick Troth in order read CMS files. When you copied files from the NFS server, you should have copied the RPM to the file /usr/src/packages/RPMS/s390/cmsfs-1.1-8c.s390.rpm. To install it, run the following:

```
# cd /usr/src/packages/RPMS/s390
# rpm -i cmsfs-1.1-8c.s390.rpm
```
To test that the cmsfs package is properly installed, see if you can read SLES9X's parameter file. First you need to bring the 191 disk online via the **chccwdev -e** command. Then view the DASD that the system knows about via the **lsdasd** command:

```
# chccwdev -e 191
Setting device 0.0.0191 online
Done
# lsdasd
0.0.0100(ECKD) at ( 94: 0) is dasda : active at blocksize: 4096, 546840 blocks, 2136 MB
0.0.0101(FBA ) at ( 94: 4) is dasdb : active at blocksize: 512, 524288 blocks, 256 MB
0.0.0102(ECKD) at ( 94: 8) is dasdc : active at blocksize: 4096, 54000 blocks, 210 MB
0.0.0200(ECKD) at ( 94: 12) is dasdd : active at blocksize: 4096, 546840 blocks, 2136 MB
0.0.0203(ECKD) at ( 94: 16) is dasde : active at blocksize: 4096, 540540 blocks, 2111 MB
0.0.0204(ECKD) at ( 94: 20) is dasdf : active at blocksize: 4096, 600840 blocks, 2347 MB
0.0.0205(ECKD) at ( 94: 24) is dasdg : active at blocksize: 4096, 600840 blocks, 2347 MB
0.0.0206(ECKD) at ( 94: 24) is dasdh : active at blocksize: 4096, 600840 blocks, 2347 MB
0.0.0207(ECKD) at ( 94: 24) is dasdi : active at blocksize: 4096, 600840 blocks, 2347 MB
0.0.0191(ECKD) at ( 94: 28) is dasdj : active at blocksize: 4096, 54000 blocks, 210 MB
```
Then use the CMFFS utilities. **cmsfslst** lists files on a minidisk and **cmsfscat** types the contents of a file:

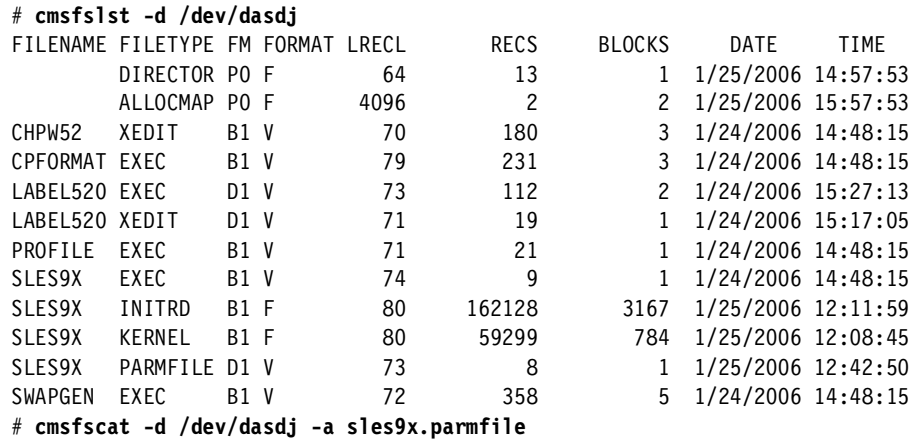

ramdisk\_size=65536 root=/dev/ram1 ro init=/linuxrc TERM=dumb

INST\_PASSWORD=lnx4vm IP\_ADDR=129.40.178.130 AUTOINSTALL=yes IP\_HOST=lat130.pbm.ihost.com IP\_GATEWAY=129.40.178.254 IP INTERFACE=qeth IP MTU=1500 IP NETMASK=255.255.255.0 IP\_BROADCAST=129.40.178.255 READ\_DEVNO=600 WRITE\_DEVNO=601 DATA DEVNO=602 PORTNAME=dontcare IP DNS=129.40.106.1 INST\_INFO=nfs INST\_IP\_ADDR=129.40.178.130 INST\_IP\_DIR=/nfs/sles9x/sles9xsp3root INST\_SCREEN=VNC VNC\_PASSWORD=lnx4vm

# **7.6.6 Turning off an unneeded service**

There are a number of services which are started in a SLES9 minimum system. In order to keep the controller as lean as possible, it is recommended that **slpd**, the Service location protocol daemon, be turned off services via the **chkconfig** command:

# **chkconfig slpd off**

# **7.6.7 Turning on the NFS server**

The NFS server will be used to export the SLES9 install tree. Both the nfslock and the nfsserver services are needed. Turn on these two services with the **chkconfig** command:

```
# chkconfig nfslock on
```

```
# chkconfig nfsserver on
```
When you restart the controller, the NFS lock daemon and server will be started.

# **7.6.8 Turning on the NTP server**

It is desirable to have all the system clocks on your Linux images be the same. This can be accomplished by setting up a time server on the controller, and have the master image and therefore all the virtual servers synchronize their times against the controller. The controller's time can be set accurately by having it synchronize against public time servers on the Internet. If you don't want your controller to communicate with the outside world then don't set up the controller to sync with a public time server. If you do want to access an external public time server, then make sure your firewall allows traffic through between the controller and the public time servers on the well-known NTP port, 123.

The standard open source time server on Linux is the Network Time Protocol (NTP) daemon. The controller's NTP daemon needs to synchronize its time with public NTP servers.

Look for servers with an access policy of OpenAccess. You can see a list of stratum-2 public servers on the Web at:

```
http://ntp.isc.org/bin/view/Servers/StratumTwoTimeServers
```
Test to see that the server is indeed accessible by running **ntpdate**. In the following example, two servers are used:

```
# ntpdate sundial.columbia.edu
20 Jan 14:21:58 ntpdate[16263]: adjust time server 128.59.59.177 offset -0.004494 sec
# ntpdate clock.nyc.he.net
20 Jan 14:22:14 ntpdate[16264]: adjust time server 209.51.161.238 offset 0.008174 sec
```
The **xntpd** configuration file is /etc/ntp.conf. In the file ntp.conf.template, the two lines specifying the local clock settings in the default configuration file are commented out and the two external time sources (sundial.columbia.edu and clock.nyc.he.net) are added. It is recommended that you backup the original file and copy this file to the real ntp.conf

# **cd /etc** # **cp ntp.conf ntp.conf.orig**

#### # **mv ntp.conf.template ntp.conf**

Verify that the following changes have been made to your new ntp.conf file:

```
# cat ntp.conf
...
## Undisciplined Local Clock. This is a fake driver intended for backup
## and when no outside source of synchronized time is available.
##
# server 127.127.1.0 # local clock (LCL)
# fudge 127.127.1.0 stratum 10 # LCL is unsynchronized
##
## Outside source of synchronized time
##
## server xx.xx.xx.xx # IP address of server
server sundial.columbia.edu
server clock.nyc.he.net
...
```
Start the **xntpd** server on the controller with the **rcxntpd** command:

```
# rcxntpd start
Try to get initial time via NTP from sundial.columbia.edu clock.nyc.he.net done
Starting network time protocol daemon (NTPD) done
# chkconfig xntpd on
```
If you immediately run **ntptrace**, you might see that your time server is stratum 16 which means that the clock is not set accurately:

```
# ntptrace
localhost: stratum 16, offset 0.000000, synch distance 0.000000
```
After you start **ntpd**, you will have to wait some time for the clock to be adjusted. Use the **ntpq** command with the **peers** subcommand to show the two NTP servers that were set in the /etc/ntp.conf file:

```
# ntpq
ntpq> peers
    remote refid st t when poll reach delay offset jitter
==============================================================================
hickory.cc.colu 128.59.39.48 2 u 48 64 1 5.548 -0.449 0.001
 209.51.161.238 .CDMA. 1 u 47 64 1 16.922 -0.493 0.001
ntpq> quit
```
After a few minutes, the **ntptrace** command should show that your system is now a stratum 2 server:

```
# ntptrace
localhost: stratum 2, offset -0.002555, synch distance 0.006114
avi-lis.gw.lightning.net: stratum 1, offset -0.000191, synch distance 0.000000, refid 'CDMA'
```
# **7.6.9 Enabling the vmcp module**

The **vmcp** module/command allows z/VM CP commands to be issued from Linux. It is critical to the functioning of the **clone.sh** script. This module was first shipped in SLES9 SP3.

**Important:** If you are working with a distribution older than SLES9 SP3, you will not have the **vmcp** module/command. If so, you will need to use the **cpint** package written by Neale Ferguson. It allows you to use the **hcp** command to invoke z/VM CP commands. To install it, issue the following command:

```
# yast -i cpint
# cd /usr/local/sbin
# mv clone.sh clone.vmcp.sh
# mv clone.vmcp.sh clone.sh
```
To enable it, edit the file /etc/sysconfig/kernel and add **vmcp** to the variable MODULES\_LOADED\_ON\_BOOT:

```
# cd /etc/sysconfig
# vi kernel // add vmcp to MODULES_LOADED_ON_BOOT
## Path: System/Kernel
## Description:
## Type: string
## Command: /sbin/mkinitrd
#
# This variable contains the list of modules to be added to the initial
# ramdisk by calling the script "mk initrd"
# (like drivers for scsi-controllers, for lvm or reiserfs)
#
INITRD_MODULES="jbd ext3"
## Type: string
## ServiceRestart: boot.loadmodules
#
# This variable contains the list of modules to be loaded
# once the main filesystem is active
#
MODULES_LOADED_ON_BOOT="vmcp"
...
```
Save the file and you should be able to issue CP commands via the **vmcp** after your system is rebooted.

# **7.6.10 Setting system to halt on SIGNAL SHUTDOWN**

Again, SLES9 SP3 reboots when a Ctrl-Alt-Del key sequence is trapped. This key sequence is simulated by z/VM when it issues a **SIGNAL SHUTDOWN** command. Rather than rebooting, you want your system to halt (shutdown). Change this setting by changing **shutdown -r** to **shutdown -h** in the /etc/inittab file:

```
# cd /etc
# vi inittab // change shutdown -r to shutdown -h
...
# what to do when CTRL-ALT-DEL is pressed
ca::ctrlaltdel:/sbin/shutdown -h -t 4 now
...
```
This change will be picked up when the system is rebooted.

# **7.6.11 Turning off the hz\_timer**

From the existing SSH session, turn the hz timer off so the controller doesn't consume unnecessary CPU cycles:

```
# vi /etc/init.d/boot.local // add one line at the bottom
#! /bin/sh
...#
# Here you should add things, that should happen directly after booting
# before we're going to the first run level.
sysctl -w kernel.hz_timer=0
```
# **7.6.12 Configure SSH keys**

SSH sessions are typically authenticated via passwords typed in from the keyboard. With SSH *key-based authentication* sessions can be authenticated via public and private keys so that no password is needed. To accomplish this, the following must be true:

- $\triangleright$  The SSH server system must have the client's public key.
- $\triangleright$  The SSH client must send its private key.
- $\blacktriangleright$  The keys must match.

SSH key-based authentication can be set up from the controller (client) to the virtual servers. If the master image has a copy of controller's public key in the file

/root/.ssh/authorized\_keys, and the controller has a symbolic link to its private key in the file /root/.ssh/id\_dsa, then key based authentication will work to the cloned virtual servers.

Copy the controller's public key to the master image's authorized\_keys file:

```
# cd /etc/ssh
# cp ssh_host_dsa_key.pub /sles9master/root/.ssh/authorized_keys
```
Make a symbolic link from /root/.ssh/id\_dsa to the controller's private key:

```
# cd /root/.ssh
```

```
# ln -s /etc/ssh/ssh_host_dsa_key id_dsa
```
# **7.6.13 Hardening the controller**

Run Bastille Linux to harden the controller so that it is more secure. Again you should have copied the file /etc/Bastille/config.

Run the **bastille -b** command and type **accept** to agree with the user agreement:

```
# bastille -b
Copyright (C) 1999-2002 Jay Beale
Copyright (C) 1999-2001 Peter Watkins
Copyright (C) 2000 Paul L. Allen
Copyright (C) 2001-2003 Hewlett Packard Company
...
You must accept the terms of this disclaimer to use
Bastille. Type "accept" (without quotes) within 5
minutes to accept the terms of the above disclaimer
> accept
...
```
When the bastille command completes, your system should be hardened according to the settings in the file /etc/Bastille/config. Again, you should not be concerned if there are error messages.

# **7.6.14 Rebooting the system**

You should now reboot the system to test the changes:

# **reboot**

After your system comes back in a couple of minutes, start a new SSH session to the controller.

# **7.6.15 Verifying the changes**

You are now done customizing the controller Linux image. **SSH back into the controller** and check a few settings. Test the **vmcp** command with a CP command such as **QUERY NAMES**:

```
# vmcp q n
FTPSERVE - DSC , DTCVSW2 - DSC , DTCVSW1 - DSC , TCPIP - DSC
OPERSYMP - DSC, DISKACNT - DSC, EREP - DSC, OPERATOR - DSC
SLES9X -L0004
VSM - TCPIP
```
Confirm that both of your swap spaces are operational:

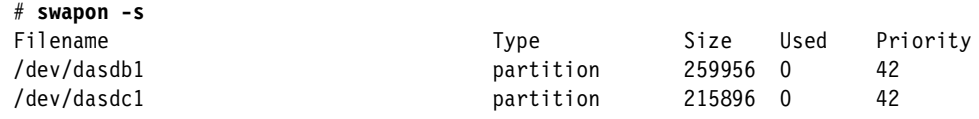

Verify that the hz\_timer is off:

# **cat /proc/sys/kernel/hz\_timer** 0

Verify the NFS server is running:

```
# rcnfsserver status
Checking for kernel based NFS server: 
running
```
Congratulations! You have installed and configured Linux twice onto the SLES9X user ID. You are now ready to configure NFS on the controller.

**8**

# **Configuring NFS on controller**

*Imagination is more important than knowledge*.

--Albert Einstein

The SLES9X user ID is now customized with both a master image and a controller. The controller should have a 9GB logical volume ext2 file system mounted over /nfs/. It can now be configured to replace the NFS (PC) server to make the SLES9 install tree and the files associated with this book available via NFS.

The following steps are involved in configuring NFS on the controller:

- ► "Copying files from NFS server to controller" on page 123
- ► "Configuring the NFS server" on page 124
- ► "Changing the YaST install tree location" on page 125

# **8.1 Copying files from NFS server to controller**

In this section you will copy the SLES9 install tree and the files associated with this book from the NFS server to the controller's logical volume file system mounted over the directory /nfs/.

# **8.1.1 Copying the SLES9 install tree**

This section assumes you have already set up the SLES9 install tree on another server as described in 6.2, "Setting up a SLES9 install tree" on page 76. You can copy the tree recursively then configure the NFS server to export it.

**Open or continue an SSH session on the controller**. Copy the entire SLES9 install tree recursively using the **scp -rp** command. You will need to type the root password of the NFS server:

```
# cd /nfs
# ls
. .. lost+found
```
This shows that the file system is empty except for the lost+found/ directory which is where a file system stores damaged files.

Recursively copy the SLES9 install tree from the NFS server to the /nfs/ directory:

```
# scp -rp <129.40.46.206>:/nfs/sles9x/sles9xsp3root /nfs
The authenticity of host '129.40.46.206 (129.40.46.206)' can't be established.
RSA key fingerprint is cc:5e:29:0e:9c:c3:8b:3f:1b:6a:98:46:fd:df:e2:dc.
Are you sure you want to continue connecting (yes/no)? yes
Warning: Permanently added '129.40.46.206' (RSA) to the list of known hosts.
root@129.40.46.206's password:
media 100% 73 0.1KB/s 00:01
directory.yast 100% 24 0.0KB/s 00:00
products 100% 25 0.0KB/s 00:00
info.txt 100% 13KB 13.1KB/s 00:00
...
```
This step should take about 10-30 minutes depending on network and disk speed. Look at the newly copied directory.

```
# ls
. .. lost+found sles9sp3root
# du -sh sles9sp3root/
7.1G sles9xsp3root/
```
This shows that it occupies about 7 GB on disk.

#### **8.1.2 Copying the files associated with this book**

Now recursively copy the files associated with this book that were untarred to /nfs/ on the NFS server:

```
# scp -rp <129.40.46.206>:/nfs/virt-cookbook-2 /nfs
Password:
root@129.40.46.206's password:
ntp.conf.template 100% 2049 2.0KB/s 00:00
rsyncd.conf 100% 247 0.2KB/s 00:00
config 100% 2238 2.2KB/s 00:00
set-clock 100% 49 0.1KB/s 00:00
...
```
These two directories should use up more than four fifths of the 9GB in the /nfs/ logical volume as shown by the **df -h** command:

# **df -h | grep nfs** /dev/mapper/system-nfs 9.0G 7.1G 1.5G 83% /nfs

# **8.2 Configuring the NFS server**

Set up the NFS server to export the two directories that you just copied. Add two lines to the /etc/exports file as follows:

```
# cd /etc
# vi exports // add a line at the bottom
# See the exports(5) manpage for a description of the syntax of this file.
# This file contains a list of all directories that are to be exported to
# other computers via NFS (Network File System).
# This file used by rpc.nfsd and rpc.mountd. See their manpages for details
# on how make changes in this file effective.
/nfs/virt-cookbook-2 *(ro,sync)
/nfs/sles9xsp3root *(ro,sync)
```
The NFS server was set to start when you configured the controller. Double-check that it is running with the **rcnfsserver** command:

```
# rcnfsserver status
Checking for kernel based NFS server: running
```
You can now force the /etc/exports file to be reread with the command **exportfs -a**:

# **exportfs -a**

The NFS server should now be running and customized. Test that you can mount the file systems locally over an empty directory such as /mnt/ using the DNS name localhost, with the following **mount** commands:

```
# ls /mnt
# mount localhost:/nfs/virt-cookbook-2 /mnt
# ls -F /mnt
./ ../ README.txt linux-controller/ linux-master/ nfs-server/ virt-cookbook-2.pdf 
vm/
# umount /mnt
# mount localhost:/nfs/sles9xsp3root /mnt
# ls -F /mnt
./ boot/ control.xml driverupdate media.1/ sles9/ yast/
../ content core9/ linux/ s390x/ sp3-9/
# umount /mnt
```
This shows that you can mount the NFS-exported directories locally.

# **8.3 Changing the YaST install tree location**

When you installed both the master image and the controller, you set the location of the SLES9 install tree to the PC NFS server. Now that you have configured an NFS server on the controller, you can reset this location on both the master image and the controller. After doing this you will no longer need the NFS server as you will be able to use the controller to serve the SLES9 install tree and the files associated with this book.

The steps in this section are as follow:

- "Changing source of installation on master image" on page 125
- "Changing source of installation on controller" on page 127
- "Changing source of installation in parameter file" on page 128

#### **8.3.1 Changing source of installation on master image**

There is a bit of a paradox in getting the master image to point to the controller for its source of installation. You have to shutdown the controller to bring up the master image, but if the controller is shut down, **yast** will not be able to find the NFS-exported directory.

To work around this issue, you can use the **chroot** command which creates a shell with a new root. After **chroot**ing you will be working on the running controller, but you will be able to modify the master image because that becomes your new root file system. This technique can be used to perform other modifications to the master image, such as adding RPMs (however, this technique does not work for all commands).

- 1. Enter the **chroot** command to the /sles9master/ directory and it will be as though you have booted the master image:
	- # **chroot /sles9master/**

2. Now you are in a shell as if you were logged into the master image. Enter the **yast** command to change the source of installation.

# **yast**

3. Use the Tab key to move to the right side of the YaST Control Center. Use the Down Arrow key twice to select **Change Source of Installation**. Press **Enter**.

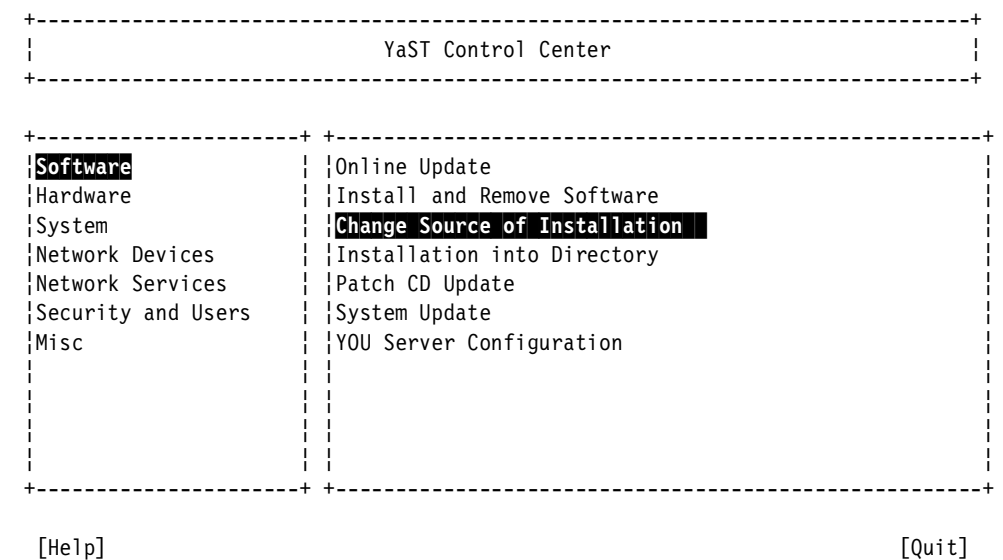

- 4. You will be presented with the *Software Source Media* panel shown below. You should see three install sources: Service Pack 3, SLES9 and CORE9. These are the sources used to install the master image.
	- a. Use the Tab key to move to **Edit** button and press Enter.
	- b. Choose the default **Replace...** button.
	- c. This will bring up a small menu entitled *NFS Server and Directory*. Change the TCP/IP address (or DNS name) to that of the controller. Change the directory to:

```
nfs/sles9xsp3root/sles9/CD1
```
**Note:** For a 31-bit system, the three directories will be:

```
nfs/sles9sp3root/sles9/CD1
nfs/sles9sp3root/core9/CD1
nfs/sles9sp3root/sp3-9/CD1
```
- d. Use Tab key to move to **OK** and press Enter.
- e. Repeat this process for the other one or two entries (**Note**: the entries move up as you change them, so you will only have to choose **Edit** one or two more times). Change the remaining two directories to:

```
nfs/sles9xsp3root/core9/CD1
nfs/sles9xsp3root/sp3-9/CD1
```
f. When you have the desired installation sources, select **Finish**.

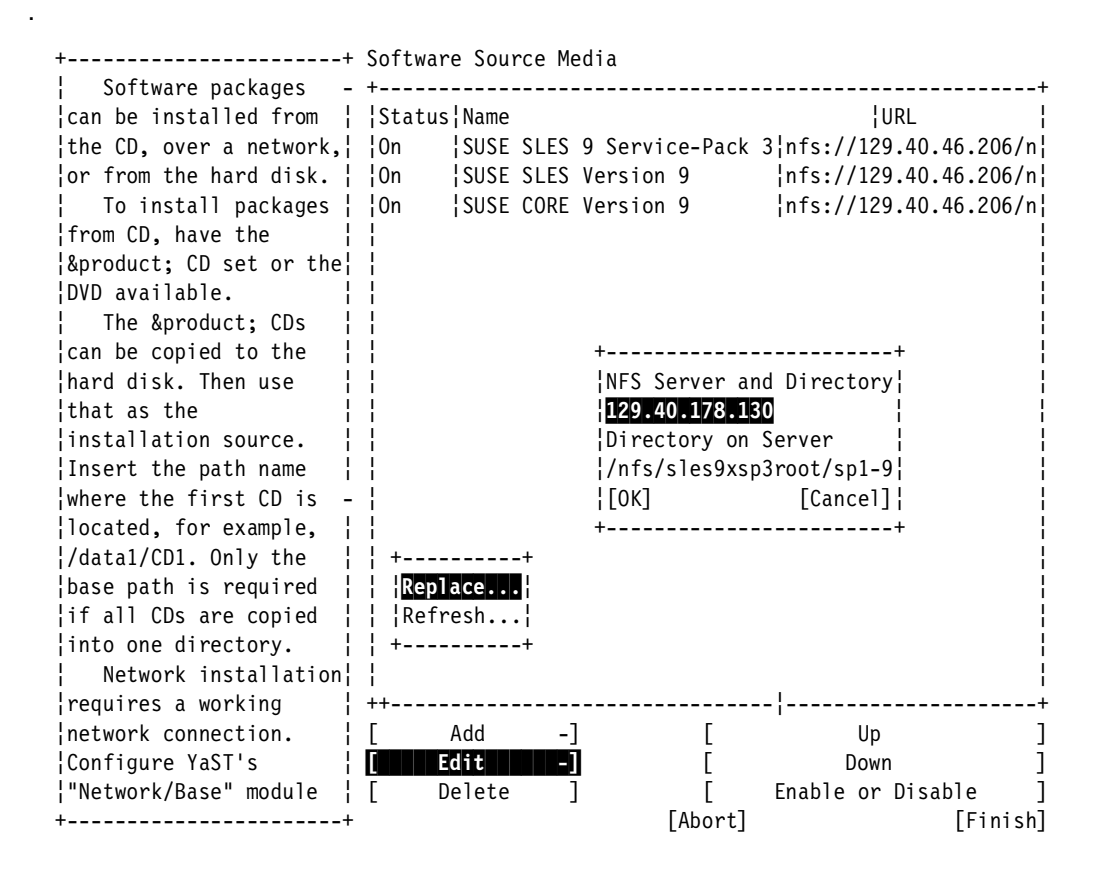

- 5. From the **yast** main menu select **Quit**.
- 6. Use the **exit** command to leave the **chroot**ed system.

# **exit**

Now any Linux virtual server that is cloned should point to the controller for its source of RPMs.

#### **8.3.2 Changing source of installation on controller**

Perform the same tasks for the controller, but rather than using NFS as the protocol, just point to the local directories. To do this, you must add 3 new installation sources then delete the existing 3. Invoke **yast** and perform the following steps:

- 1. Choose **Software** => **Change Source of Installation** on the *YaST Control Center*.
- 2. On the *Software Source Media* panel, choose **Add**.
- 3. Choose **Local Directory** as shown in the top half of the following example.
- 4. Set the directory to:

**/nfs/sles9xsp3root/sles9/CD1**

5. Repeat steps 2-4 and add an two more entries for:

**/nfs/sles9xsp3root/core9/CD1 /nfs/sles9xsp3root/sp3-9/CD1**

6. You should now have six entries: three old entries at the top with nfs: prefixes and three new entries below with a dir: prefixes. Now delete the three old entries:

- a. Tab to **Delete** and press **Enter**
- b. Verify by accepting **Yes**.
- c. Delete the other two entries. When you are done, the entries should be the same or similar to those shown in the bottom half of the example.
- 7. Tab to **Finish** and press Enter.

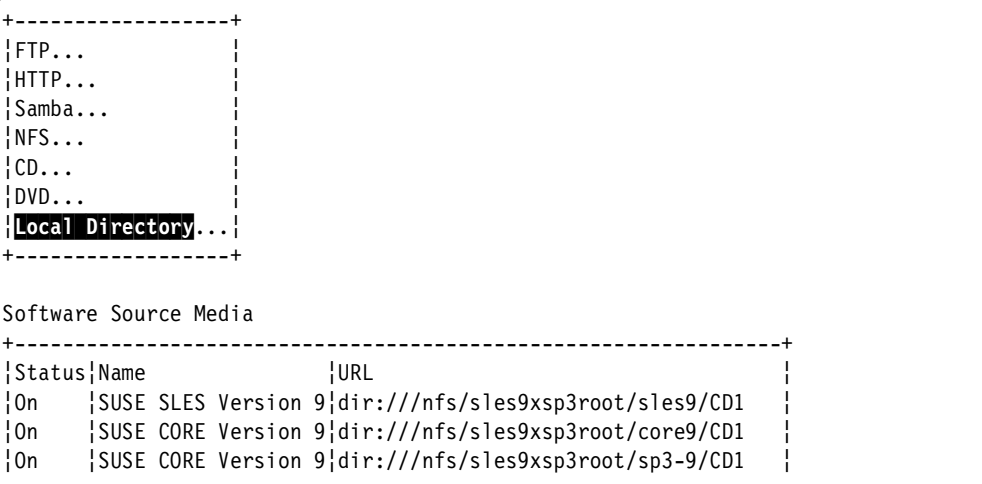

# **8.3.3 Changing source of installation in parameter file**

There is one more place that the source of the installation has to be changed and that is the parameter file on the LNXMAINT 192 disk. Logon to LNXMAINT and edit the SLES9X PARMFILE. Change the value of the INST\_IP\_ADDR and INST\_IP\_DIR variables. In the following example it is set to 129.40.178.130:

```
ramdisk_size=65536 root=/dev/ram1 ro init=/linuxrc TERM=dumb
INST_PASSWORD=lnx4vm IP_ADDR=129.40.178.130 AUTOINSTALL=yes
IP_HOST=lat130.pbm.ihost.com IP_GATEWAY=129.40.178.254
IP INTERFACE=qeth IP MTU=1500 IP NETMASK=255.255.255.0
IP_BROADCAST=129.40.178.255 READ_DEVNO=600 WRITE_DEVNO=601
DATA DEVNO=602 PORTNAME=dontcare IP DNS=129.40.106.1
INST_INFO=nfs INST_IP_ADDR=<129.40.178.130>
INST_IP_DIR=/nfs/sles9xsp3root INST_SCREEN=VNC VNC_PASSWORD=lnx4vm
```
Changing this value is somewhat of a paradox. The parameter file sets both the install server IP address and the Linux IP address to the same value. This will never work as you cannot install onto a system that is also the installation server. However, the sections that follow have you copy this parameter file, so this way it will be copied with the correct value.

If for some reason you do have to reinstall onto SLES9, you will have to set up another source of installation (perhaps the PC NFS server again), and change this value back to point to it.

# **8.4 Creating a SLES9 31-bit controller**

At this point now you should have completed the following:

 $\blacktriangleright$  Installed and customized z/VM 5.2

- ► Set up an NFS server on a PC Linux (or other) box
- Installed Linux twice on the SLES9X user ID: once for the master image and once for the controller
- $\triangleright$  Copied the install trees and files associated with this book from the PC Linux server to the controller.

You should now be ready for cloning in the next chapter.

However, you may choose to repeat the entire process starting with Chapter 7., "Installing and configuring Linux" on page 85 but creating a 31-bit controller. Doing so would allow you to clone either 31-bit or 64-bit Linux virtual servers. If you choose to do so, follow the same steps but remove the "X" from the many places where it signifies a 64-bit distribution (e.g. SLES9X becomes SLES9, /nfs/sles9xsp3root/ becomes /nfs/sles9sp3root/).

Following is an example of a user directory definition for the new ID, named SLES9. This example uses seven more 3390-3s at device addresses A70A-A710:

```
*
USER SLES9X LNX4VM 256M 1G BEG
  INCLUDE LNXDFLT
  OPTION LNKNOPAS APPLMON
  MDISK 100 3390 0001 3038 <MMA711> MR LNX4VM LNX4VM LNX4VM
  MDISK 102 3390 3039 0300 <MMA711> MR LNX4VM LNX4VM LNX4VM
  MINIOPT NOMDC
  MDISK 200 3390 0001 3338 <MMA712> MR LNX4VM LNX4VM LNX4VM
  MDISK 203 3390 0321 3018 <MMA713> MR LNX4VM LNX4VM LNX4VM
  MDISK 204 3390 0001 3338 <MMA714> MR LNX4VM LNX4VM LNX4VM
  MDISK 205 3390 0001 3338 <MMA715> MR LNX4VM LNX4VM LNX4VM
  MDISK 206 3390 0001 3338 <MMA716> MR LNX4VM LNX4VM LNX4VM
  MDISK 207 3390 0001 3338 <MMA717> MR LNX4VM LNX4VM LNX4VM
*
USER SLES9 LNX4VM 256M 1G BEG
  INCLUDE LNXDFLT
  OPTION LNKNOPAS APPLMON
  MDISK 100 3390 0001 3038 <MMA70A> MR LNX4VM LNX4VM LNX4VM
  MDISK 102 3390 3039 0300 <MMA70A> MR LNX4VM LNX4VM LNX4VM
  MINIOPT NOMDC
  MDISK 200 3390 0001 3338 <MMA70B> MR LNX4VM LNX4VM LNX4VM
  MDISK 203 3390 0001 3338 <MMA70C> MR LNX4VM LNX4VM LNX4VM
  MDISK 204 3390 0001 3338 <MMA70D> MR LNX4VM LNX4VM LNX4VM
  MDISK 205 3390 0001 3338 <MMA70E> MR LNX4VM LNX4VM LNX4VM
  MDISK 206 3390 0001 3338 <MMA70F> MR LNX4VM LNX4VM LNX4VM
  MDISK 207 3390 0001 3338 <MMA710> MR LNX4VM LNX4VM LNX4VM
```
Remember to add the new disks to the \$ALLOC\$ dummy user ID, so gaps are not reported.

# **8.5 Retire the PC NFS server**

You have now copied all files related to this project from a PC (or other platform) server to zSeries. You should be in a position to retire your PC NFS server.
# **Configure Linux for cloning**

*It has become appallingly obvious that our technology has exceeded our humanity*.

--Albert Einstein

The SLES9 user ID is now customized with both a master image and a controller. The controller should now be running. In this chapter, you will perform the following steps:

- ► "Defining a new user ID for a virtual server" on page 131
- ► "Cloning a virtual server manually" on page 134
- ► "Cloning a virtual server automatically" on page 137
- "Cloning six more virtual servers" on page 140

# **9.1 Defining a new user ID for a virtual server**

In this section you will define a new user ID, LINUX01, in z/VM and clone the master image to it.

1. Logon to MAINT and edit the USER DIRECT file to add more Linux ID's.

```
==> x user direct c
```
2. Go to the bottom of the file and add the following 5 lines. In this example the user ID will be LINUX01 with a password of LNX4VM. A single 3390-3 DASD is used for a 3038 cylinder (about 2GB) root file system and a 300 cylinder (about 210MB) swap space. In this example it is at device address A718 which was formatted and given a label of MMA718 earlier:

```
USER LINUX01 LNX4VM 256M 1G G
  INCLUDE LNXDFLT
 OPTION APPLMON
  MDISK 100 3390 0001 3038 <MMA718> MR LNX4VM LNX4VM LNX4VM
  MDISK 102 3390 3039 0300 <MMA718> MR LNX4VM LNX4VM LNX4VM
 MINIOPT NOMDC
```
3. Add the new volume to the \$ALLOC\$ user ID so cylinder 0 won't show up in the disk map as a gap. Save your changes with the **FILE** subcommand:

```
====> top
====> /alloc
```

```
USER $ALLOC$ NOLOG
MDISK A01 3390 000 001 MVA700 R
```

```
...
MDISK A0B 3390 000 001 <MMA718> R
====> file
```
4. Again check for gaps and overlaps. You can use the **ALL** subcommand with the logical OR operator "|" to check for both strings. You should see only one 501 cylinder gap.

```
==> diskmap user
==> x user diskmap
====> all /gap/|/overlap/
-------------------- 4 line(s) not displayed --------------------
                                   0 500 501 GAP
-------------------    368 line(s) not displayed --------------------
====> quit
```
5. Bring the changes online with the **DIRECTXA** command:

```
==> directxa user
z/VM USER DIRECTORY CREATION PROGRAM - VERSION 5 RELEASE 2.0
EOJ DIRECTORY UPDATED AND ON LINE
```
The new Linux user ID has now been defined.

#### **9.1.1 Adding LINUX01 to AUTOLOG1's PROFILE EXEC**

The new Linux ID you defined needs access to the VSWITCH. A **SET VSWITCH** command with the **GRANT** parameter can be added to AUTOLOG1's **PROFILE EXEC** to do this. Also, an **XAUTOLOG** statement can be added if the user ID is automatically logged on at z/VM IPL time:

Link and access the AUTOLOG1 191 disk read/write and edit the file **PROFILE EXEC**. Add LINUX01 to the sections that grant access to the VSWITCH and that **XAUTOLOG** the Linux user IDs:

```
==> link autolog1 191 1191 mr
==> acc 1191 f
==> x profile exec f // add two lines
/***************************/
/* Autolog1 Profile Exec */
/***************************/
'cp xautolog tcpip' /* start up TCPIP */
'CP XAUTOLOG DTCVSW1' /* start VSWITCH controller 1 */
'CP XAUTOLOG DTCVSW2' /* start VSWITCH controller 2 */
'cp set pf12 ret' /* set the retrieve key */
'cp set mdc stor 0m 128m' /* Limit minidisk cache in CSTOR */
'cp set mdc xstore 0m 0m' /* Disable minidisk cache in XSTOR */
'cp set srm storbuf 300% 250% 200%' /* Overcommit memory */
'cp set signal shutdown 180' /* Allow guests 3 min to shut down */
/* Grant access to VSWITCH for each Linux user */
'cp set vswitch vsw1 grant sles9x'
'cp set vswitch vsw1 grant linux01'
/* XAUTOLOG each Linux user that should be started */
'cp xautolog sles9x'
'cp xautolog linux01'
'cp logoff' /* logoff when done */
====> file
```
These changes will not take effect until the next IPL, so you must grant this user ID access to the VSWITCH for this z/VM session. This is done as follows:

==> **set vswitch vsw1 grant linux01** Command complete

#### **9.1.2 Creating a parameter file for the new LINUX ID**

For each Linux guest you want to clone, you need to create a parameter file. This file specifies many of the installation parameters. It will be used both when cloning to this user ID and when installing SLES9 manually.

- 1. Logon to LNXMAINT.
- 2. Copy an existing parameter file and edit the new file to apply to the new Linux.

```
==> copy sles9x parmfile d linux01 parmfile d
==> x linux01 parmfile d
```
3. Edit the new parameter file as you did for SLES9 (see 7.2, "Preparing SLES9 bootstrap files" on page 88). If the new Linux is going to be on the same network as the controller you will likely only have to change two variables: the IP address and the DNS name. In this example the IP address is set to 129.40.178.121 and the DNS name to lat121.pbm.ihost.com:

```
ramdisk size=65536 root=/dev/ram1 ro init=/linuxrc TERM=dumb
INST_PASSWORD=lnx4vm IP_ADDR=<129.40.178.121> AUTOINSTALL=yes
IP_HOST=<lat121.pbm.ihost.com> IP_GATEWAY=<129.40.178.254>
IP_INTERFACE=qeth IP_MTU=1500 IP_NETMASK=<255.255.255.0>
IP_BROADCAST=<129.40.178.255> READ_DEVNO=600 WRITE_DEVNO=601
DATA DEVNO=602 PORTNAME=dontcare IP DNS=<129.40.106.1>
INST_INFO=nfs INST_IP_ADDR=<129.40.178.130>
INST_IP_DIR=/nfs/sles9x/sles9xsp3root INST_SCREEN=VNC VNC_PASSWORD=lnx4vm
```
- 4. Logoff of LNXMAINT.
- 5. Logon to LINUX01.
- 6. Answer **N** to the question "Do you want to IPL Linux from DASD 100". Verify that the new Linux user ID has a NIC at addresses 600-602:

```
LOGON LINUX01 
00: NIC 0600 is created; devices 0600-0602 defined 
00: z/VM Version 5 Release 2.0, Service Level 0501 (64-bit),
00: built on IBM Virtualization Technology
...
```
7. Verify that the minidisks at addresses 100 and 102 and the VDISK at address 101 are read/write:

```
==> q da 
00: DASD 0100 3390 MMA718 R/W 3038 CYL ON DASD E34B SUBCHANNEL = 0000 
00: DASD 0101 9336 (VDSK) R/W 524288 BLK ON DASD VDSK SUBCHANNEL = 000E 
00: DASD 0102 3390 MMA718 R/W 300 CYL ON DASD E34B SUBCHANNEL = 0001 
00: DASD 0190 3390 520RES R/O 107 CYL ON DASD A700 SUBCHANNEL = 0009 
00: DASD 0191 3390 MMA70C R/O 300 CYL ON DASD A70C SUBCHANNEL = 000C 
...
```
8. Logoff LINUX01.

You should now be ready to clone to this new user ID.

# **9.2 Cloning a virtual server manually**

Before using the shell script **clone.sh** to clone a server, it is recommended that you clone a server manually to better understand the process.

There are many ways to clone Linux under z/VM. The steps in this section are just one way to do it. The following assumptions are made based on what you have done so far:

- $\blacktriangleright$  The source Linux image has a single root file system on minidisk 100 and a swap space on minidisk 102.
- $\triangleright$  The target user ID, LINUX01 in this example, has identically sized mindisks 100 and 102
- The **vmcp** command is available to issue z/VM CP commands
- ► The z/VM **FLASHCOPY** command can be used but if you don't have that support, the Linux **dd** command will work.

Given these assumptions, one set of steps that can be used to clone a system is as follows:

- 1. Link the target disks read/write.
- 2. Copy the source to the target disk via **FLASHCOPY** or the Linux **dd** command.
- 3. Mount the newly copied root file system.
- 4. Modify the networking information on the target system.
- 5. Detach the target disk.
- 6. IPL the target system.
- 7. Modify the SSH keys on the target system.

#### **Link the target disks read/write**

**Start an SSH session** to the controller as root.

The target root file system, LINUX01 100, is linked multi-read (read/write if no other user ID has write access) as virtual device 1100 via the CP **LINK** command. Also, the target swap space is linked as virtual device 1102:

# **vmcp link linux01 100 1100 mr** # **vmcp link linux01 102 1102 mr**

#### **Copy the source to the target disk via FLASHCOPY**

The two disks are copied via the CP **FLASHCOPY** command:

# **vmcp flashcopy 100 0 end to 1100 0 end** Command started: FLASHCOPY 100 0 END TO 1100 0 END # **vmcp flashcopy 102 0 end to 1102 0 end** Command started: FLASHCOPY 102 0 END TO 1102 0 END

**Attention:** If you do not have **FLASHCOPY** support, you can use the Linux **dd** command. You must first enable the disks 1100 and 1102 via the **chccwdev -e** command, then determine the device nodes via the **lsdasd** command:

```
# chccwdev -e 1100
Setting device 0.0.1100 online
Done
# chccwdev -e 1102
Setting device 0.0.1102 online
Done
# lsdasd
0.0.0100(ECKD) at (94: 0) is dasda : active at blocksize 4096, 546840 blocks, 2136 MB
0.0.0101(FBA ) at (94: 4) is dasdb : active at blocksize 512, 524288 blocks, 256 MB
0.0.0102(ECKD) at (94: 8) is dasdc : active at blocksize 4096, 54000 blocks, 210 MB
0.0.0200(ECKD) at (94:12) is dasdd : active at blocksize 4096, 600840 blocks, 2347 MB
0.0.0203(ECKD) at (94:16) is dasde : active at blocksize 4096, 542880 blocks, 2120 MB
0.0.0204(ECKD) at (94:20) is dasdf : active at blocksize 4096, 600840 blocks, 2347 MB
0.0.0205(ECKD) at (94:24) is dasdg : active at blocksize 4096, 600840 blocks, 2347 MB
0.0.0206(ECKD) at (94:28) is dasdh : active at blocksize 4096, 600840 blocks, 2347 MB
0.0.0207(ECKD) at (94:32) is dasdi : active at blocksize 4096, 600840 blocks, 2347 MB
0.0.0191(ECKD) at (94:36) is dasdj : active at blocksize 4096, 54000 blocks, 210 MB
0.0.1100(ECKD) at (94:40) is dasdk : active at blocksize 4096, 546840 blocks, 2136 MB
0.0.1102(ECKD) at (94:44) is dasdl : active at blocksize 4096, 54000 blocks, 210 MB
```
In this example the source devices are /dev/dasda and /dev/dasdc, while the target devices are /dev/dasdk and /dev/dasdl. Copy the disks via the **dd** command using a block size of 4K (4096) bytes:

```
# dd if=/dev/dasda of=/dev/dasdk bs=4096
546840+0 records in
546840+0 records out
# dd if=/dev/dasdc of=/dev/dasdl bs=4096
54000+0 records in
54000+0 records out
```
#### **Mount the newly copied root file system**

Enable the new minidisk at virtual device address 1100:

```
# chccwdev -e 1100
Setting device 0.0.1100 online
Done
```
Determine which device node is used.

```
# lsdasd
0.0.0100(ECKD) at ( 94: 0) is dasda : active at blocksize 4096, 546840 blocks, 2136 MB
0.0.0101(FBA ) at ( 94: 4) is dasdb : active at blocksize 512, 524288 blocks, 256 MB
0.0.0102(ECKD) at ( 94: 8) is dasdc : active at blocksize 4096, 54000 blocks, 210 MB
0.0.0200(ECKD) at ( 94: 12) is dasdd : active at blocksize 4096, 600840 blocks, 2347 MB
0.0.0203(ECKD) at ( 94: 16) is dasde : active at blocksize 4096, 542880 blocks, 2120 MB
0.0.0204(ECKD) at ( 94: 20) is dasdf : active at blocksize 4096, 600840 blocks, 2347 MB
0.0.0205(ECKD) at ( 94: 24) is dasdg : active at blocksize 4096, 600840 blocks, 2347 MB
0.0.0206(ECKD) at ( 94: 28) is dasdh : active at blocksize 4096, 600840 blocks, 2347 MB
0.0.0207(ECKD) at ( 94: 32) is dasdi : active at blocksize 4096, 600840 blocks, 2347 MB
0.0.0191(ECKD) at ( 94: 36) is dasdj : active at blocksize 4096, 54000 blocks, 210 MB
0.0.1100(ECKD) at ( 94: 40) is dasdk : active at blocksize 4096, 546840 blocks, 2136 MB
```
In this case, the device node is /dev/dasdk. Because there is only one partition in the root file system, it will be /dev/dasdk1. Mount it over a newly created mount point /mnt/linux01

```
# mkdir /mnt/linux01
# mount /dev/dasdk1 /mnt/linux01
```
Observe that this appears to be a root file system:

# **ls /mnt/linux01/** . bin dev home lib64 media opt root srv tmp var .. boot etc lib lost+found mnt proc sbin sys usr

#### **Modify networking information on the target system**

In this example, the only two pieces of networking information that are modified are the IP address (from 129.40.178.130 to 129.40.178.121) and the host name (from lat130 to lat121). The host name is changed in the file /etc/HOSTNAME:

```
# cd /mnt/linux01/etc
# vi HOSTNAME
lat121.pbm.ihost.com
```
The IP address is changed in the file /etc/sysconfig/network/ifcfg-qeth-bus-ccw-0.0.0600:

```
# cd sysconfig/network/
# ls ifcfg-*
ifcfg-lo ifcfg-qeth-bus-ccw-0.0.0600
# vi ifcfg-qeth-bus-ccw-0.0.0600
BOOTPROTO="static"
UNIQUE=""
STARTMODE="onboot"
IPADDR="129.40.178.121"
MTU="1500"
NETMASK="255.255.255.0"
NETWORK="129.40.178.0"
BROADCAST="129.40.178.255"
```
#### **Detach the target disks**

Change to the default directory, use the **sync** command to flush the disks and the **umount** command to unmount the modified root file system:

```
# cd
# sync
# umount /mnt/linux01
```
Detach the two target minidisks via the CP **DETACH** command:

# **vmcp det 1102** DASD 1102 DETACHED # **vmcp det 1100** DASD 1100 DETACHED

#### **IPL the target system**

You should now be ready IPL the manually cloned system. Logon to a 3270 session as LINUX01. CMS will IPL and the **PROFILE EXEC** will ask you if you want to IPL from minidisk 100:

```
LOGON LINUX01
00: NIC 0600 is created; devices 0600-0602 defined
00: z/VM Version 5 Release 2.0, Service Level 0501 (64-bit),
00: built on IBM Virtualization Technology
00: There is no logmsg data
```

```
00: FILES: 0003 RDR, NO PRT, NO PUN
00: LOGON AT 13:33:32 EDT TUESDAY 06/27/06
z/VM V5.2.0 2006-01-24 13:26
DMSACP723I A (191) R/O
DMSACP723I C (592) R/O
DIAG swap disk defined at virtual address 101 (64989 4K pages of swap space)
Do you want to IPL Linux from DASD 100? y/n
y
00: Booting default (ipl)...
Linux version 2.6.5-7.244-s390x (geeko@buildhost) (gcc version 3.3.3 (SuSE Linux
)) #1 SMP Mon Dec 12 18:32:25 UTC 2005
We are running under VM (64 bit mode)
...
```
Your new system should come up cleanly using the modified IP address and host name.

#### **Modify the SSH keys on the target system**

**Start an SSH session** to the new clone as root.

The SSH keys that were copied are identical to those of the master image. Manually create three new ones with the **ssh-keygen** command:

```
# cd /etc/ssh
# ssh-keygen -t rsa -N "" -q -f ssh_host_rsa_key
ssh host rsa key already exists.
Overwrite (y/n)? y
# ssh-keygen -t dsa -N "" -q -f ssh_host_dsa_key
ssh host dsa key already exists.
Overwrite (y/n)? y
# ssh-keygen -t rsa1 -N "" -q -f ssh_host_key
ssh host key already exists.
Overwrite (y/n)? y
```
Congratulations! You have now cloned a Linux system manually. You can look around the new system. It should be identical to the master image except for the IP address and host name.

Next you will learn how to do it automatically. You will use the LINUX01 user ID again. To clone, the target user ID must be logged off. You could shut the new system down cleanly, but because you will be cloning again, it does not matter. Go to the 3270 session and log off the LINUX01 user ID:

==> **#cp log**

## **9.3 Cloning a virtual server automatically**

Now that you have cloned a server manually and better understand the steps, you can use the **clone.sh** script to clone automatically.

Start an SSH session to the controller. The **clone.sh** script should be in your PATH in the directory /usr/local/sbin/. You can verify this with the **which** command:

```
# which clone.sh
/usr/local/sbin/clone.sh
```
The script takes one parameter which is the Linux user ID that the master image will be cloned to. That user ID must be logged off. It reads the parameter file on the LNXMAINT 192 disk (the controller's 191 disk) to obtain information necessary to give the new Linux virtual server an identity. It calls CP **FLASHCOPY** via the **vmcp** module/command to try to copy the 102 (minidisk swap) then the 100 (master image) disks. If **FLASHCOPY** fails, the script falls back to copying the disks via the Linux **dasdfmt** and **dd** commands. The script then boots the new Linux via the **XAUTOLOG** command. It also creates an empty backup directory under /backup/linux/ and adds the server's public key is added to the controller's known\_hosts file.

It should take less than a minute to clone with **FLASHCOPY** support and 3-20 minutes without it. Following is an example of cloning to the LINUX01 user ID with **FLASHCOPY** support. The output is divided into sections.

```
# clone.sh linux01
clone.sh linux01
Invoking CP command: QUERY LINUX01
Setting device 0.0.0191 offline
Done
Setting device 0.0.0191 online
Done
LINUX01 PARMFILE D1 V 65 8 1 1/31/2006 10:01:06
WARNING!!: this will copy 100 and 102 disks to LINUX01 100 and 102
New host name will be: lat44.pbm.ihost.com
New TCP/IP address will be: 129.40.178.121
Other network data is retrieved from LINUX01 PARMFILE on 191 disk
Are you sure you want to overwrite these disks (y/n): y
```
In the section of output above, the script makes sure the user ID to be cloned to exists and is logged off. It then searches for the correct PARMFILE and obtains the necessary networking information. It then asks if you are sure you want to overwrite the disks on the target user ID.

Copying 0102 swap space to LINUX01 ... Invoking CP command: QUERY VIRTUAL 1102 Invoking CP command: LINK LINUX01 0102 1102 MR Invoking CP command: FLASHCOPY 0102 0 END 1102 0 END Invoking CP command: DETACH 1102 Copying disk via FLASHCOPY succeeded ... Sleeping 20 seconds for FLASHCOPY to catch up ... Copying 0100 root file system to LINUX01 ... Invoking CP command: QUERY VIRTUAL 1100 Invoking CP command: LINK LINUX01 0100 1100 MR Invoking CP command: FLASHCOPY 0100 0 END 1100 0 END Invoking CP command: DETACH 1100 Copying disk via FLASHCOPY succeeded ...

In the section above the script copies the 102 minidisk (swap space) to the LINUX01 102 disk which gets linked as virtual address 1102. It then sleeps for 20 seconds for **FLASHCOPY** to catch up (testing has shown that **FLASHCOPY** cannot perform a second copy to the same volume until the first is done). Then the master image root file system is copied to the LINUX01 100 minidisk. In both cases, **FLASHCOPY** succeeds. Should it fail, the code will fall back to the **dasdfmt** and **dd** commands to perform the copies.

```
Mounting newly cloned image over /mnt/sles9cloned ...
Invoking CP command: LINK LINUX01 100 1100 MR
Setting device 0.0.1100 online
Done
Mounting /dev/dasdk1 over /mnt/sles9cloned ...
Modifying cloned image under /mnt/sles9cloned ...
Regenerating SSH keys in /mnt/sles9cloned/etc/ssh/ ...
Adding 129.40.178.121 to known hosts file
Setting device 0.0.1100 offline
Done
Invoking CP command: DETACH 1100
```
DASD 1100 DETACHED

In the section above, the newly cloned file system (LINUX01 100) is linked, activated and mounted over a temporary directory /mnt/sles9cloned/. Then the networking information is modified in files such as /etc/sysconfig/network/ifcfg-qeth-bus-ccw-0.0.0600 and /etc/HOSTNAME. Then the SSH keys are regenerated so they are unique for the new virtual server. Then the server's public key is added to the controller's /root/.ssh/known\_hosts file. Finally the new disk is set offline and detached.

Invoking CP command: XAUTOLOG LINUX01 Command accepted Creating a directory under /backup/linux Successfully cloned /sles9master to LINUX01 You should be able to ping 129.40.178.121 within one minute

In the final section, the target user ID is logged on via **XAUTOLOG**. Because the PROFILE EXEC detects that the ID is logged on in a disconnected mode, Linux is IPLed from minidisk 100. A directory with the user ID and IP address in the name is created under /backup/linux/. The new clone should be on the network in about 30-45 seconds.

**Note:** If the **clone.sh** script fails you can also add the **-v** flag for some more diagnostics. Also, check that:

- ► The target user ID has been granted access to the VSWITCH
- The parameter file is copied and set correctly on LNXMAINT 192

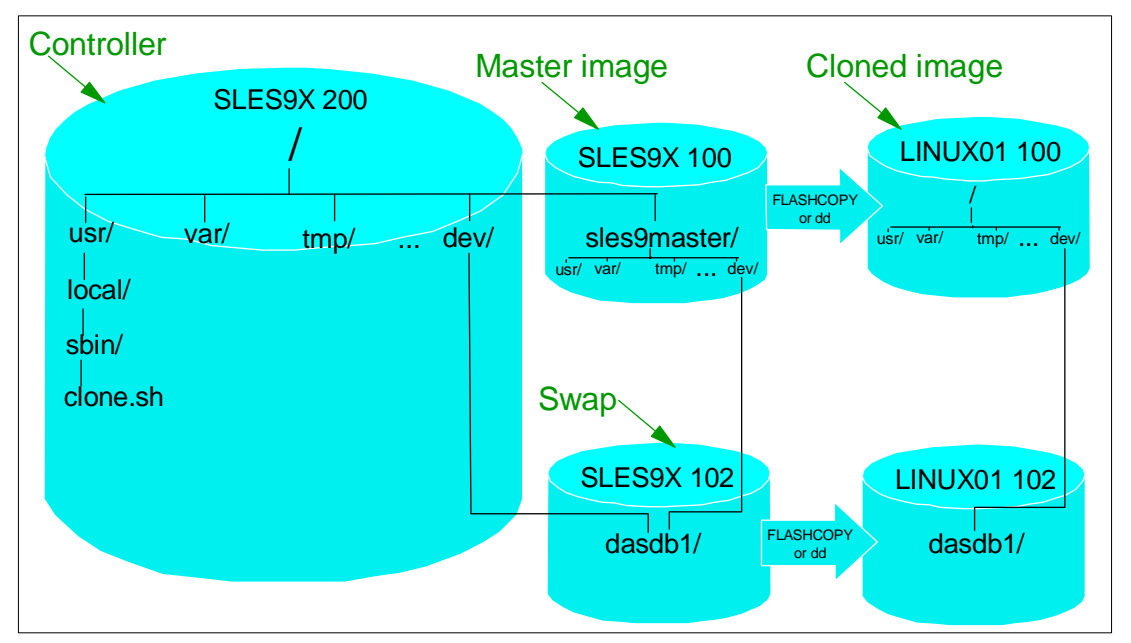

A block diagram of this process can be viewed as follows.

*Figure 9-1 Cloning block diagram*

The left side of the figure shows the controller which is on the SLES9X 200 disk. It has the master image mounted over the directory /sles9master/, which is the SLES9 100 disk. Both the controller and the master image use the same minidisk-based swap space, /dev/dasdb1, which is the SLES9 102 disk. Note that the VDISK-based swap space, SLES9 101, is created in memory, so it does not need to be copied.

The script **/usr/local/sbin/clone.sh** is invoked and it uses either **CP FLASHCOPY** or the Linux **dd** command to copy the 100 and 102 minidisks to the target z/VM user ID. The script then mounts the newly copied 100 disk and modifies the networking information to use those values found in the parameter file on the LNXMAINT 192 disk. The script then invokes the **CP XAUTOLOG** command to log that user ID on. Because the user ID is logged on disconnected, the common **PROFILE EXEC** from the LNXMAINT 192 disk IPLs from virtual device address 100 and the newly cloned Linux system is brought to life.

# **9.4 Cloning six more virtual servers**

So far you have installed Linux manually twice on SLES9 to create a master image and a controller. You have created a new user ID LINUX01 and cloned it. Now it is time to clone six more times to have one system for each of the virtual servers described in the remaining chapters.

The following steps are involved:

- ► "Formatting and label six new DASD" on page 140
- ► "Defining six more user IDs" on page 141
- ► "Testing logging on to a new user ID" on page 144
- ► "Creating six new parameter files" on page 143
- ► "Granting user IDs access to VSWITCH" on page 143

#### **9.4.1 Formatting and label six new DASD**

Decide which DASD will be used for the six new user IDs by referring to 2.5.2, "z/VM DASD worksheet" on page 15.

**Logon to MAINT**. In this example the devices are A719-A71E. Query the devices that you want to assign as PERM space:

```
==> q <a719-a71e>
DASD A719 LAA719 , DASD A71A LAA71A , DASD A71B LAA71B , DASD A71C LAA71C
DASD A71D LAA71D , DASD A71E LAA71E
==> det a719-a71e system
DASD A719 DETACHED SYSTEM
DASD A71A DETACHED SYSTEM
...
```
Attach the six DASD to MAINT. When attaching volumes to your own user ID, the \* parameter can be used.

==> **att <a719-a71e> \*** A719-A71E ATTACHED TO MAINT

Now format the DASD for PERM or minidisk space with the **CPFORMAT** command that is associated with this book.

```
==> cpformat <a719-a71e> as perm
```
Label the following DASD: TargetID Tdev OwnerID Odev Dtype Vol-ID Rdev StartLoc Size MAINT A719 MAINT A719 3390 LAA719 A719 0 3339 TargetID Tdev OwnerID Odev Dtype Vol-ID Rdev StartLoc Size MAINT A71A MAINT A71A 3390 LAA71A A71A 0 3339 TargetID Tdev OwnerID Odev Dtype Vol-ID Rdev StartLoc Size MAINT A71B MAINT A71B 3390 LAA71B A71B 0 3339 TargetID Tdev OwnerID Odev Dtype Vol-ID Rdev StartLoc Size

```
MAINT A71C MAINT A71C 3390 LAA71C A71C 0 3339
TargetID Tdev OwnerID Odev Dtype Vol-ID Rdev StartLoc Size
MAINT A71D MAINT A71D 3390 LAA71D A71D 0 3339
TargetID Tdev OwnerID Odev Dtype Vol-ID Rdev StartLoc Size
MAINT A71E MAINT A71E 3390 LAA71E A71E 0 3339
ARE YOU SURE you want to format the DASD as PERM space (y/n)?
y
...
A719-A71E DETACHED
A719-A71E ATTACHED TO MAINT
DASD status after:
TargetID Tdev OwnerID Odev Dtype Vol-ID Rdev StartLoc Size
MAINT A719 MAINT A719 3390 MMA719 A719 0 3339
MAINT A71A MAINT A71A 3390 MMA71A A71A 0 3339
MAINT A71B MAINT A71B 3390 MMA71B A71B 0 3339
MAINT A71C MAINT A71C 3390 MMA71C A71C 0 3339
MAINT A71D MAINT A71D 3390 MMA71D A71D 0 3339
MAINT A71E MAINT A71E 3390 MMA71E A71E 0 3339
```
You could now shutdown and re-IPL for these new DASD to be attached to the system via the User\_Volume\_Include MM\* statement in the SYSTEM CONFIG file. However, there is an easier way. Simply **DETACH** the DASD from MAINT and **ATTACH** them to SYSTEM:

```
==> det a719-a71e 
A719-A71E DETACHED BY MAINT
==> att a719-a71e system
DASD A719 ATTACHED TO SYSTEM MMA719
DASD A71A ATTACHED TO SYSTEM MMA71A
DASD A71B ATTACHED TO SYSTEM MMA71B
DASD A71C ATTACHED TO SYSTEM MMA71C
DASD A71D ATTACHED TO SYSTEM MMA71D
DASD A71E ATTACHED TO SYSTEM MMA71E
```
The six DASD volumes will now be available to be used for minidisks in the USER DIRECT file. They will also be available after the next IPL because their new labels match the pattern **User\_Volume\_Include MM\*** in the SYSTEM CONFIG file.

#### **9.4.2 Defining six more user IDs**

Define six more user IDs for Linux virtual servers in the USER DIRECT file named LINUX02 - LINUX07. You will need to use the DASD volumes you just formatted: one for each virtual server. You can repeat the definition of LINUX01 six times with the block copy **""6** prefix command. For example:

```
==> x user direct
====> /user linux01
...
""6 *
01846 USER LINUX01 LNX4VM 256M 1G G
01847 INCLUDE LNXDFLT
01848 OPTION APPLMON
01849 MDISK 100 3390 0001 3038 MMA718 MR LNX4VM LNX4VM LNX4VM
01850 MDISK 102 3390 3039 0300 MMA718 MR LNX4VM LNX4VM LNX4VM
""6 MINIOPT NOMDC
```
This will create six more copies of the LINUX01. Modify them to have a user ID of LINUX02 - LINUX07, and give each new ID the proper 3390-3 identified by label (MMA719-MMA71E in this example):

```
USER LINUX02 LNX4VM 256M 1G G
INCLUDE LNXDFLT
 OPTION APPLMON
 MDISK 100 3390 0001 3038 MMA719 MR LNX4VM LNX4VM LNX4VM
MDISK 102 3390 3039 0300 MMA719 MR LNX4VM LNX4VM LNX4VM
MINIOPT NOMDC
*
USER LINUX03 LNX4VM 256M 1G G
 INCLUDE LNXDFLT
 OPTION APPLMON
MDISK 100 3390 0001 3038 MMA71A MR LNX4VM LNX4VM LNX4VM
MDISK 102 3390 3039 0300 MMA71A MR LNX4VM LNX4VM LNX4VM
MINIOPT NOMDC
*
...
USER LINUX07 LNX4VM 256M 1G G
INCLUDE LNXDFLT
 OPTION APPLMON
 MDISK 100 3390 0001 3038 MMA71E MR LNX4VM LNX4VM LNX4VM
 MDISK 102 3390 3039 0300 MMA71E MR LNX4VM LNX4VM LNX4VM
 MINIOPT NOMDC
```
Go to the top of the file and find the definition for the user \$ALLOC\$. Add dummy definitions for cylinder 0 of each of the new volumes and save the changes:

```
====> top
====> /alloc
USER $ALLOC$ NOLOG
 MDISK A01 3390 000 001 520RES R
...
MDISK A09 3390 000 001 MMA718 R
 MDISK A0A 3390 000 001 MMA719 R
 MDISK A0B 3390 000 001 MMA71A R
 MDISK A0C 3390 000 001 MMA71B R
 MDISK A0D 3390 000 001 MMA71C R
MDISK A0E 3390 000 001 MMA71D R
MDISK A0F 3390 000 001 MMA71E R
...
====> file
```
Check for overlaps and the single gap. **Quit** out of the USER DISKMAP file:

```
==> diskmap user
==> x user diskmap
====> all /gap/|/overlap/
-------------------- 4 line(s) not displayed --------------------
                                        0 500 501 GAP
------------------- 368 line(s) not displayed --------------------
====> quit
```
Bring the changes online with the **DIRECTXA USER** command:

```
==> directxa user
z/VM USER DIRECTORY CREATION PROGRAM - VERSION 5 RELEASE 1.0
EOJ DIRECTORY UPDATED AND ON LINE
```
You have now created six new user IDs that can be cloned to.

#### **9.4.3 Creating six new parameter files**

A new parameter must be created for each of the user IDs with the proper networking information. Link and access the LNXMAINT 192 disk read/write and create six new parameter files:

```
==> link lnxmaint 192 1192 mr
==> acc 1192 f
==> copy linux01 parmfile f linux02 = =
==> copy linux01 parmfile f linux03 = =
==> copy linux01 parmfile f linux04 = =
==> copy linux01 parmfile f linux05 = =
==> copy linux01 parmfile f linux06 = =
==> copy linux01 parmfile f linux07 = =
```
Edit each of the six files replacing the appropriate network values. For example, in the LINUX02 PARMFILE, only the TCP/IP address and DNS name need to be modified as all other network and other values are the same:

```
==> x linux02 parmfile f
ramdisk_size=65536 root=/dev/ram1 ro init=/linuxrc TERM=dumb
INST_PASSWORD=lnx4vm IP_ADDR=<129.40.178.122> AUTOINSTALL=yes
IP_HOST=<lat122.pbm.ihost.com> IP_GATEWAY=129.40.178.254
IP INTERFACE=qeth IP MTU=1500 IP NETMASK=255.255.255.0
IP_BROADCAST=129.40.178.255 READ_DEVNO=600 WRITE_DEVNO=601
DATA DEVNO=602 PORTNAME=dontcare IP DNS=129.40.106.1
INST_INFO=nfs INST_IP_ADDR=129.40.178.130
INST_IP_DIR=/mnt/sles9root INST_SCREEN=VNC VNC_PASSWORD=lnx4vm
====> file
==> x linux03 parmfile f
...
```
When you are finished, release and detach the LNXMAINT 192 disk.

==> **rel f (det** DASD 1192 DETACHED

#### **9.4.4 Granting user IDs access to VSWITCH**

Modify the PROFILE EXEC on AUTOLOG1 191 to grant access to the VSWITCH for the six new user IDs and add **XAUTOLOG** commands so they will booted when the z/VM system IPLs.

Link and access the AUTOLOG1 191 disk so the file can be modified from MAINT:

==> **link autolog1 191 1191 mr** ==> **acc 1191 f**

Edit the **PROFILE EXEC**:

```
==> x profile exec f
...
/* Grant access to VSWITCH for each Linux user */
'CP SET VSWITCH VSW1 GRANT SLES9'
'CP SET VSWITCH VSW1 GRANT LINUX01'
'CP SET VSWITCH VSW1 GRANT LINUX02'
'CP SET VSWITCH VSW1 GRANT LINUX03'
'CP SET VSWITCH VSW1 GRANT LINUX04'
'CP SET VSWITCH VSW1 GRANT LINUX05'
'CP SET VSWITCH VSW1 GRANT LINUX06'
'CP SET VSWITCH VSW1 GRANT LINUX07'
```
/\* XAUTOLOG each Linux user that should be started \*/

```
'CP XAUTOLOG SLES9'
'CP XAUTOLOG LINUX01'
'CP XAUTOLOG LINUX02'
'CP XAUTOLOG LINUX03'
'CP XAUTOLOG LINUX04'
'CP XAUTOLOG LINUX05'
'CP XAUTOLOG LINUX06'
'CP XAUTOLOG LINUX07'
====> file
```
It is easiest to grant access to the new user IDs for the current z/VM session with the **SET VSWITCH** command:

```
==> set vswitch vsw1 grant linux02
Command complete
==> set vswitch vsw1 grant linux03
Command complete
==> set vswitch vsw1 grant linux04
Command complete
==> set vswitch vsw1 grant linux05
Command complete
==> set vswitch vsw1 grant linux06
Command complete
==> set vswitch vsw1 grant linux07
Command complete
```
Verify that the user IDs have access with the **QUERY VSWITCH ACCESSLIST** command:

```
==> query vswitch vsw1 acc
VSWITCH SYSTEM VSW1 Type: VSWITCH Connected: 4 Maxconn: INFINITE
 PERSISTENT RESTRICTED NONROUTER Accounting: OFF
  VLAN Unaware
  State: Ready
   IPTimeout: 5 QueueStorage: 8
Portname: UNASSIGNED RDEV: 3004 Controller: DTCVSW1 VDEV: 3004
   Portname: UNASSIGNED RDEV: 3008 Controller: DTCVSW2 VDEV: 3008 BACKUP
    Authorized userids:
     SLES9X LINUX01 LINUX02 LINUX03 LINUX04 LINUX05
      LINUX06 LINUX07
     SYSTEM
```
#### **9.4.5 Testing logging on to a new user ID**

You should now be able to logon to a new user ID and verify the integrity of the definitions. **Logon to LINUX02** and you should first notice that a NIC is created:

```
LOGON LINUX07
00: NIC 0600 is created; devices 0600-0602 defined
...
```
If you forgot to grant access to the VSWITCH you will see an error message. Verify that you have OSA devices at addresses 600-602, and read/write DASD devices at addresses 100-102:

```
==> q osa
00: OSA 0600 ON NIC 0600 UNIT 000 SUBCHANNEL = 0002
00: 0600 QDIO-ELIGIBLE QIOASSIST-ELIGIBLE
...
==> q da
00: DASD 0100 3390 MMA719 R/W 3038 CYL ON DASD E34F SUBCHANNEL = 0000
00: DASD 0101 9336 (VDSK) R/W 524288 BLK ON DASD VDSK SUBCHANNEL = 0011
```
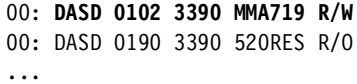

00: **DASD 0102 3390 MMA719 R/W 300 CYL ON DASD E34F SUBCHANNEL = 0001** 107 CYL ON DASD A700 SUBCHANNEL = 0009

Logoff of LINUX02.

Congratulations, you have cloned one Linux virtual server and defined six more user IDs that should now be ready for cloning to. You will clone to these user IDs in the chapters that follow.

# **9.5 Reviewing system status**

You can step back now and view your system from a DASD point of view as shown in Figure 9-2. If you have followed all sections in this book you should have used 24 3390-3 volumes: 10 for your z/VM system, 7 for the Linux controller and master image and one for each of the seven virtual servers.

You can also view the system from an administrator's and end user point of view as shown by the horizontal lines and the italicized text on the right side of the figure. The z/VM and Linux system administration roles may be performed by the same person, but these roles can also be done by different administrators. The Linux end users may not care that their servers are virtual machines and may be oblivious to the fact that they might have been cloned in a matter of minutes.

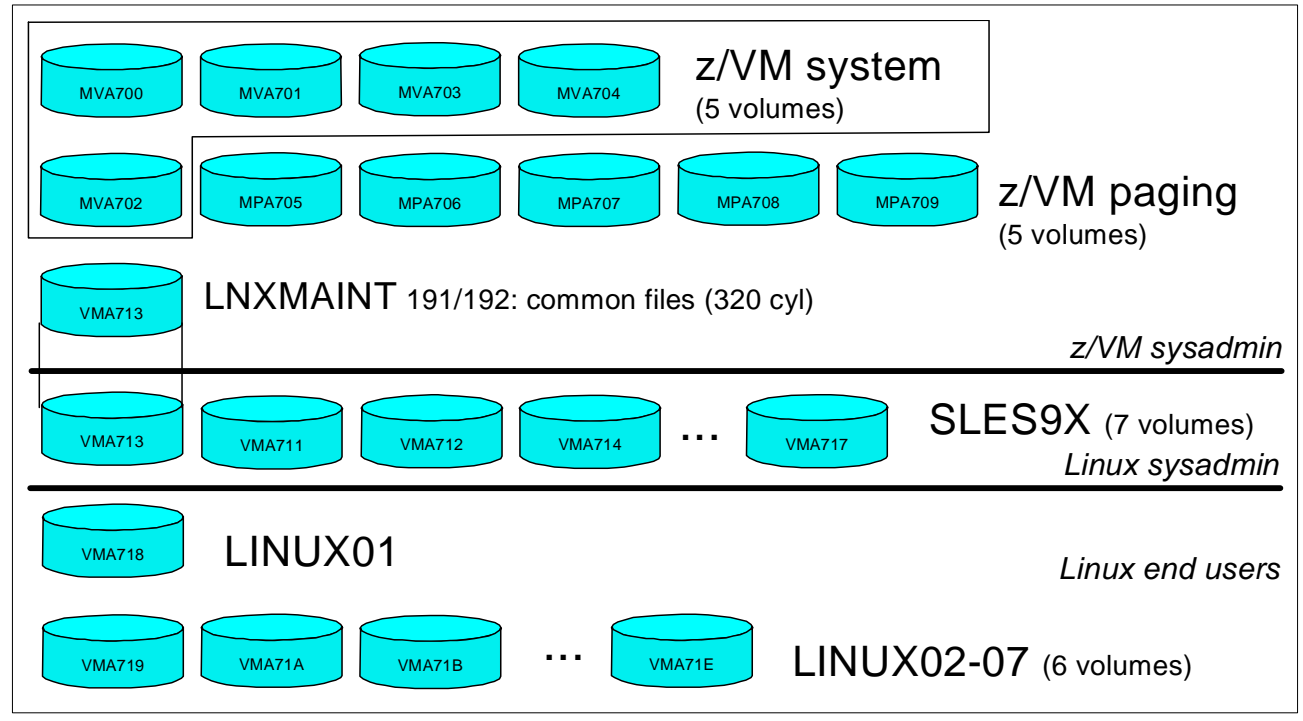

*Figure 9-2 Linux virtual server system - DASD view and role view*

# **10**

# **Cloning open source virtual servers**

*The secret to creativity is knowing how to hide your sources*.

--Albert Einstein

This chapter describes how to clone and customize the following Linux virtual servers:

- ► "Creating a virtual Web server" on page 147
- ► "Creating a virtual LDAP server" on page 151
- ► "Creating a virtual file and print server" on page 159
- "Creating a virtual application development server" on page 162

# **10.1 Creating a virtual Web server**

The example in this section uses the LINUX01 user ID to create a virtual Web server. You should have a vanilla virtual server cloned to the user ID LINUX01 as described in Chapter 9, "Configure Linux for cloning" on page 131.

#### **10.1.1 Installing Apache RPMs**

**SSH** into the IP address of the new LINUX01 server. Install the following Apache RPMs via the **yast -i** command:

# **yast -i apache2-prefork apache2 apache2-doc apache2-example-pages**

You will see **yast** menus go by as the Apache RPMs are installed. When it is complete you can confirm the RPMs have been added via the **rpm -qa** command:

```
# rpm -qa | grep apache
apache2-2.0.49-27.8
apache2-example-pages-2.0.49-27.8
apache2-prefork-2.0.49-27.8
apache2-doc-2.0.49-27.8
```
#### **10.1.2 Testing Apache**

Start the Apache Web server to verify it is installed successfully. You must start Apache as root, but it will then launch child processes as a less privileged user to listen for and handle requests.

# **rcapache2 start** Starting httpd2 (prefork) done

To verify that Apache is installed correctly, after it's been started, point a Web browser to the server and see the Apache test page. In your Web browser, put in the host name or IP address of your Web server as the URL. For example, the virtual server running on LINUX01 has a DNS name of lat121.pbm.ihost.com:

http://lat121.pbm.ihost.com

You should see a test page similar to the following:

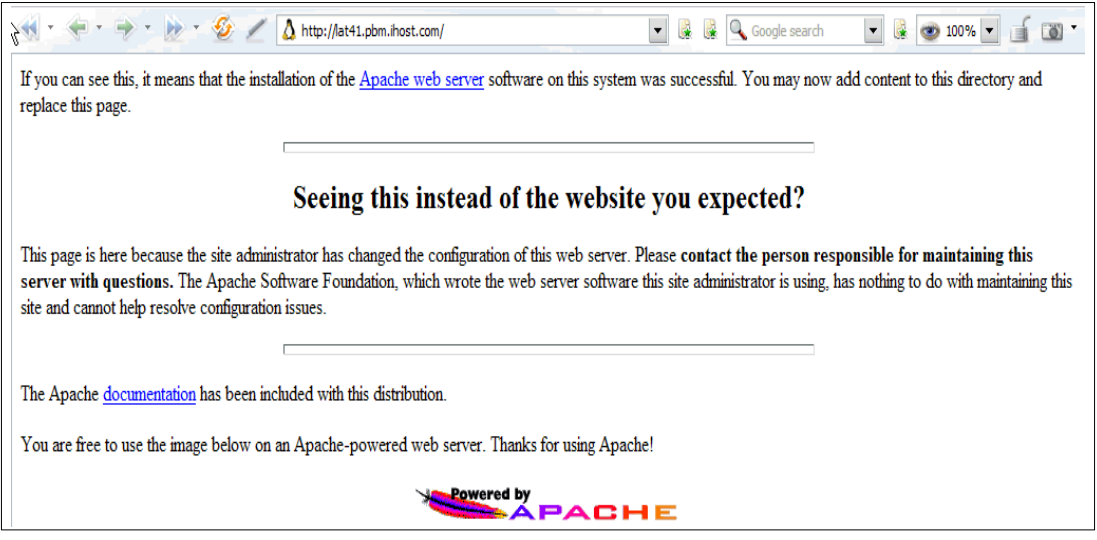

*Figure 10-1 Apache2 test page*

If you get an error in starting Apache, look in the log file /var/log/apache2/error-log for clues. If Apache started successfully but you can't reach the test page from a browser, try accessing it using the IP address rather than the DNS name.

#### **10.1.3 Configuring SSL for Apache**

Secure Sockets Layer (SSL) is used to encrypt data between the client (browser) and the server. In order for the client to know you are a legitimate Web server, you will first need to create a server certificate. Then, with your certificate in hand, you can setup Apache to provide secure communications with SSL.

#### **Creating a server certificate**

It is recommended that you first create a self-signed certificate to test that your SSL configuration is correct. Then for production purposes you may wish to purchase a certificate signed by a trusted Certificate Authority (CA).

Use OpenSSL to create the certificate. This process includes:

- 1. Creating a public/private key pair
- 2. Creating a certificate request.
- 3. Creating a server certificate
- 4. Use the **openssl genrsa** command to generate a RSA key pair. The **-rand** switch is used to provide OpenSSL with randomized data to ensure that generated keys are unique and unpredictable. Substitute <**file1:file2:file3>** with paths to large, random files on your system.

```
# cd ~
# openssl genrsa -rand <file1:file2:file3> -out <lat121.key> 1024 
43208 semi-random bytes loaded
Generating RSA private key, 1024 bit long modulus
.......................++++++
..............++++++
e is 65537 (0x10001)
```
5. Create a certificate request. This is needed to create a self-signed certificate or to obtain a CA-signed certificate. The creation process will ask you questions about your business. Answer them as appropriate:

```
# openssl req -new -key <lat121.key> -out <lat121.csr>
You are about to be asked to enter information that will be incorporated
into your certificate request.
What you are about to enter is what is called a Distinguished Name or a DN.
There are quite a few fields but you can leave some blank
For some fields there will be a default value,
If you enter '.', the field will be left blank.
-----
Country Name (2 letter code) [AU]:<US>
State or Province Name (full name) [Some-State]:<NY>
Locality Name (eg, city) []:<Poughkeepsie>
Organization Name (eg, company) [Internet Widgits Pty Ltd]:<IHOST>
Organizational Unit Name (eg, section) []:<PBM>
Common Name (eg, YOUR name) []:<Admin>
Email Address []:<admin@pbm.ihost.com>
```

```
Please enter the following 'extra' attributes
to be sent with your certificate request
A challenge password []:<a3tfgm>
An optional company name []:<IHOST>
```
6. To obtain a server certificate, you can either create a self-signed certificate, or obtain a trusted CA-signed certificate. Trusted Certificate Authorities include GeoTrust, VeriSign and Thawte. Submit your certificate signing request (the .csr file you just created) to one of them for processing (See 10.1.5, "Apache resources" on page 151 for their URLs). To create your own self-signed certificate, run the following command:

```
# openssl x509 -req -days 30 -in <lat121.csr> -signkey <lat121.key> -out <lat121.crt>
Signature ok
subject=/C=US/ST=NY/L=Poughkeepsie/O=IHOST/OU=PBM/CN=Admin/emailAddress=admin@ihost.pbm.
com
Getting Private key
```
- 
- 7. Move the SSL files into the appropriate directories under Apache:

```
# mv <lat121.key> /etc/apache2/ssl.key
# mv <lat121.crt> /etc/apache2/ssl.crt
```
#### **Setting up virtual hosts**

Because SSL-protected Web pages run on a different port than the non-protected Web pages, you should consider them separate Web servers. A common way of serving an SSL-enabled Web site is to create a *virtual host* on the Web server. Apache's Virtual Host capability allows you to have multiple Web servers on one machine. The main configuration file /etc/apache2/httpd.conf reads virtual hosts information from included configuration files in the directory /etc/apache2/vhosts.d/. To create a virtual host configuration file, copy the template file vhost-ssl.template to your own configuration file and customize it with the paths to SSL logs and your SSL certificate and key. The lines that need to be modified are in bold:

```
# cd /etc/apache2/vhosts.d
# cp vhost-ssl.template ssl.conf
# vi ssl.conf
...
<VirtualHost _default_:443>
         # General setup for the virtual host
        DocumentRoot "/srv/www/htdocs"
         #ServerName www.example.com:443
         #ServerAdmin webmaster@example.com
        ErrorLog /var/log/apache2/ssl_error_log
        TransferLog /var/log/apache2/ssl_access_log
...
        # Server Certificate:
         # Point SSLCertificateFile at a PEM encoded certificate. If
         # the certificate is encrypted, then you will be prompted for a
         # pass phrase. Note that a kill -HUP will prompt again. Keep
         # in mind that if you have both an RSA and a DSA certificate you
         # can configure both in parallel (to also allow the use of DSA
         # ciphers, etc.)
        SSLCertificateFile /etc/apache2/ssl.crt/<lat121.crt>
         #SSLCertificateFile /etc/apache2/ssl.crt/server-dsa.crt
          Server Private Key:
         # If the key is not combined with the certificate, use this
         # directive to point at the key file. Keep in mind that if
         # you've both a RSA and a DSA private key you can configure
         # both in parallel (to also allow the use of DSA ciphers, etc.)
        SSLCertificateKeyFile /etc/apache2/ssl.key/<lat121.key>
         #SSLCertificateKeyFile /etc/apache2/ssl.key/server-dsa.key
...
```
Edit the configuration file for the Apache startup script, /etc/sysconfig/apache2, to add a start time flag to let Apache know to enable SSL:

# **vi /etc/sysconfig/apache2**

APACHE\_SERVER\_FLAGS="**SSL**"

...

If Apache is already running, you need to restart it to take the changes:

```
# rcapache2 restart
Syntax OK
Shutting down httpd2 (waiting for all children to terminate) done
Starting httpd2 (prefork) done
```
Test the SSL-enables Web server by pointing a browser to:

https://<lat131.pbm.ihost.com>

If you are using a self-signed certificate, then you will see a warning before your browser downloads the page. It is simply telling you that it is not signed by a trusted CA, click **Yes** to proceed:

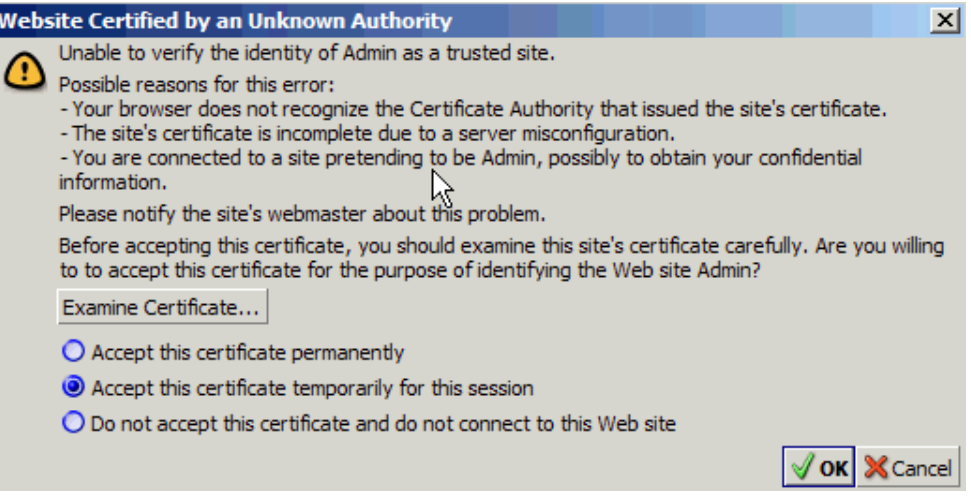

*Figure 10-2 Security warning*

You should again see a page similar to that shown in Figure 10-1 on page 148, the only difference being that this one has an https prefix, not http.

You can customize your Web site with SSL in many ways, such as choosing which pages are SSL enabled and which SSL Ciphers to use, etc. Refer to the Apache documentation in 10.1.5, "Apache resources" on page 151 for more details.

#### **10.1.4 Populating your Web site**

You can begin to put your Web pages in the directory /srv/www/htdocs/, which is the default Web root. For security and customization purposes, you might want to change the default Web root to point to another directory. The easiest way to do this is to copy /etc/apache2/default-server.conf to your own configuration file, i.e. /etc/apache2/my-server.conf.

Make the changes in /etc/apache2/my-server.conf, and then edit /etc/apache2/httpd.conf to use my-server.conf.

#### **10.1.5 Apache resources**

The following Web sites contain additional information on Apache:

```
http://www.samspublishing.com/articles/article.asp?p=30115&seqNum=4
http://www.sitepoint.com/article/securing-apache-2-server-ssl
http://www.securityfocus.com/infocus/1786
```
# **10.2 Creating a virtual LDAP server**

The Lightweight Directory Access Protocol (LDAP) is commonly implemented via the OpenLDAP package which comes standard with most Linux distributions. Among other directory functions, OpenLDAP allows for centralized login authentication and user and group ID resolution.

In this section you will install Linux manually and set up login authentication to the new virtual LDAP server. Then you will go back to the virtual Web server you just created and point it to the new LDAP server.

Then you may want to configure the master image so that it is pointing to this virtual server. If you do so, all Linux images that are cloned will be able to use this virtual LDAP server.

The steps in this section are as follow:

- ► "Manually installing a Linux virtual server" on page 152
- ► "Configuring the virtual LDAP server" on page 155
- $\blacktriangleright$  "Investigating the new virtual server" on page 155
- ► "Adding a new user" on page 155
- ► "Setting another virtual server to use LDAP server" on page 156
- ► "Pointing the master image to the virtual LDAP server" on page 158

#### **10.2.1 Manually installing a Linux virtual server**

For OpenLDAP to work properly, you must have a working DNS server and the DNS name and IP address values set in the LINUX02 PARMFILE must be associated.

It is recommended that you manually install Linux to create a virtual LDAP server rather than cloning a virtual server. The reason for this is because of the LDAP and certificate configuration module which is invoked in the second half of a manual install. When installing both the master image and controller, it was recommended that you skip the *Service Configuration* window. When installing the virtual LDAP server, this YaST configuration module will be used - it makes setting up OpenLDAP much easier.

**Open a 3270 session to** LINUX02 to install Linux manually. If Linux is running you can kill the current system with the command **#CP IPL CMS**. You should be prompted to IPL Linux - answer **n** to the question:

```
LOGON LINUX02
...
Do you want to IPL Linux from DASD 100? y/n
n
```
Invoke the **SLES9X EXEC** to begin a manual install of a 64-bit system

```
==> sles9x
...
```
Complete the first half of the install as described in 7.3.1, "Begin the SLES9 installation" on page 91. If you have cloned to LINUX02 you can safely skip the formatting of disks 100 and 102 after you activate them. The first half of the install will be the same.

From a 3270 session you will **IPL 100** to complete the second half of the installation which is described in 7.3.5, "Completing YaST2 installation" on page 96, however there will be some differences:

- 1. Set the root password.
- 2. Accept the default values in the *Network Configuration* panel.
- 3. On the *Test Internet Connection* panel, select **No, Skip This Test**.
- 4. Do not skip the *Service Configuration* panel. Accept the default of the **Use Default Configuration** radio button and click **OpenLDAP server** as shown in Figure 10-3.

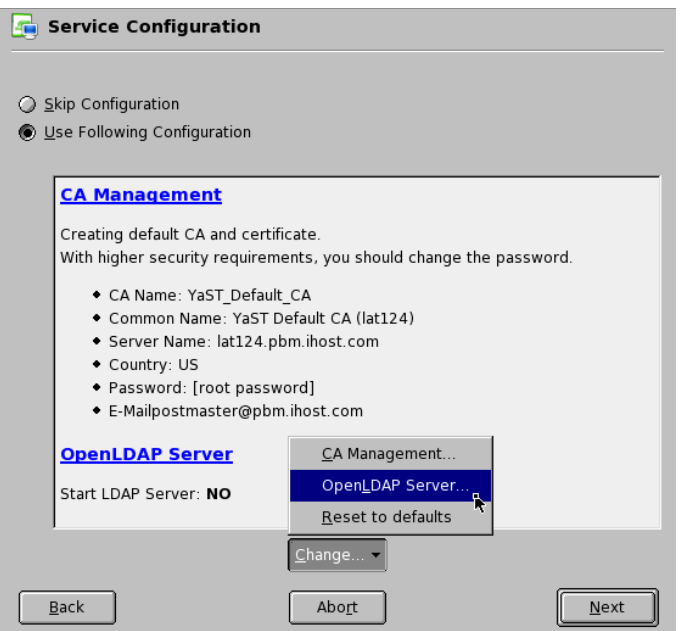

*Figure 10-3 YaST module to configure OpenLDAP and certificates*

- 5. You will see a warning message starting with *Changing anything in this dialog* ... Click **OK**.
- 6. This should bring you to the *Configure LDAP Server* panel as shown in Figure 10-4 on page 153. Click the **Enable Server** radio button. **Uncheck** the *Register at an SLP Daemon* check box at the bottom and click **Next**.

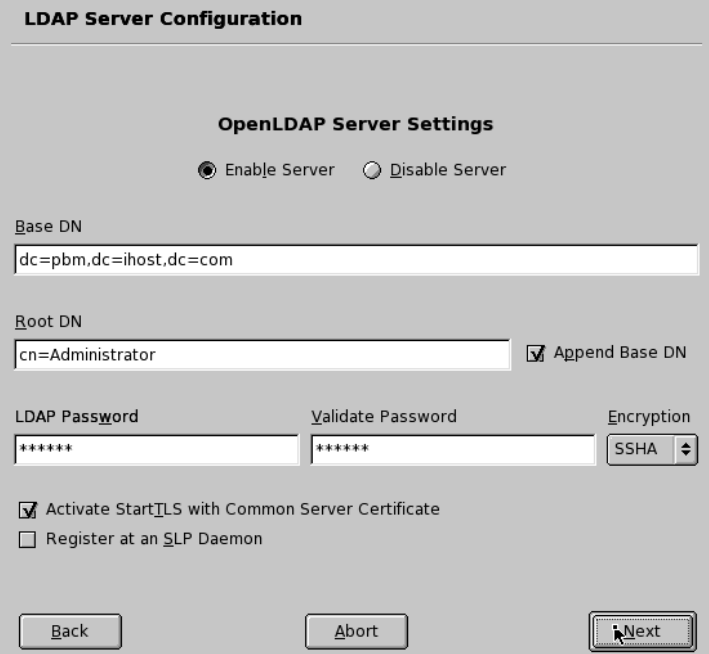

*Figure 10-4 LDAP Server Configuration panel*

- 7. This will bring you back to the *Service Configuration* panel. Click **Next**.
- 8. You should see a certificate being created.
- 9. This will take you to a message box stating *To configure the LDAP server the OpenLDAP package must be installed*. Click **Continue** and the appropriate RPMs will be installed.

**Important:** If you see the error "Could not create database", this is not good. This appears to be a result of using the Back button during the process described. If you get this, it is probably easiest to begin the install again, as LDAP server is in an unknown state.

- 10.In the *User Authentication Method* panel accept the default of **LDAP** and click **Next**.
- 11.You will again see a message that the *pam\_ldap and nss\_ldap* packages must be installed. Click **Continue** and the appropriate RPMs will be installed.
- 12.In the *LDAP Client Configuration* panel, accept the defaults and click **Next**.
- 13.In the Add a new LDAP user panel, add one new LDAP user. An example is shown in Figure 10-5 on page 154 of adding the user mikem. Click **Next** when you are ready.

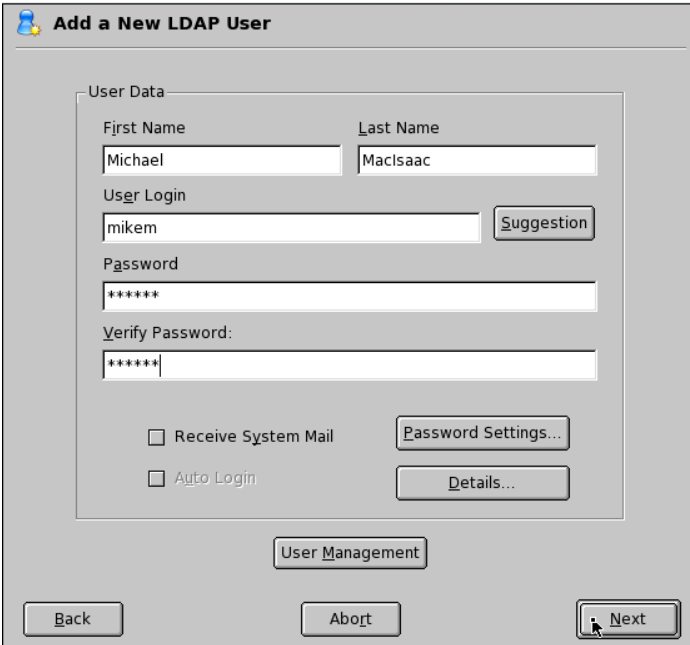

*Figure 10-5 Add New LDAP User panel*

14.Accept the defaults on the last two panels of the installation panels and click **Finish**.

15.Go back to your 3270 session and clear the screen. Your VNC session will end and your new system will complete booting.

You should now have a vanilla 64-bit SLES9 system with an LDAP server installed and initially configured.

#### **10.2.2 Configuring the virtual LDAP server**

Because you did not clone this server from the master image, you did not pick up the configuration that you did to it. Go back to section 7.4, "Configuring the master image" on page 97 and repeat the steps that you performed on the master image.

#### **10.2.3 Investigating the new virtual server**

Your new system should come back in a minute or two. **Start an SSH session as root to your new virtual server**.

Verify that LDAP is running:

```
# rcldap status
Checking for service ldap: running
```
The user that was added (mikem in this example) should exist. Look for it the entry in the /etc/passwd file:

```
# id <mikem>
uid=1000(mikem) gid=100(users) groups=100(users)
# grep <mikem> /etc/passwd
```
The **grep** command gives no output. Why is this? Because the user was not added to the local file system. Rather, it was added to the OpenLDAP database. Confirm this via the **ldapsearch -x** command searching for the entry with **uid=mikem** in this example:

```
# ldapsearch -x uid=<mikem>
...
# mikem, people, pbm.ihost.com
dn: uid=mikem,ou=people,dc=pbm,dc=ihost,dc=com
...
```
This shows that the user named mikem has been added to the LDAP server.

#### **10.2.4 Adding a new user**

The first LDAP user was added during Linux installation. There are a number of different ways to adding LDAP users. It can be done with the **ldapadd** command and a manually edited LDIF file, or it can be done with a graphical LDAP browser such as **gq**. But perhaps **yast** in curses mode is a good compromise between these two.

1. Invoke **yast**:

# **yast**

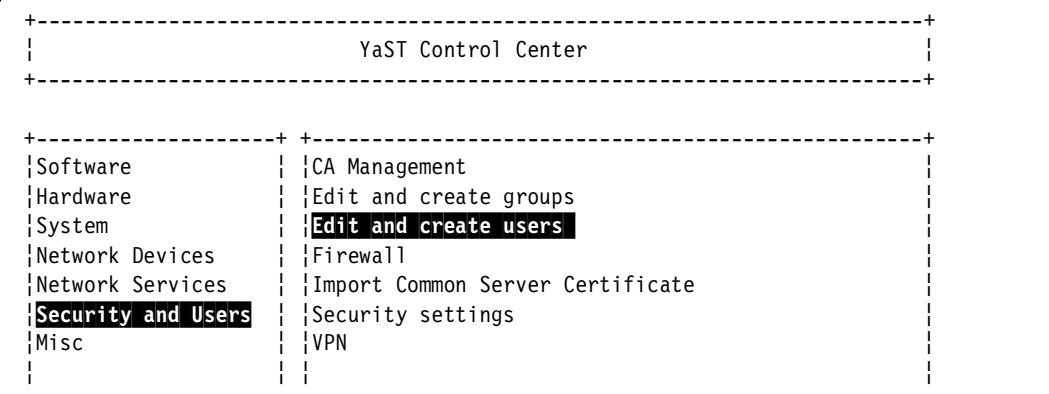

- 2. On the main panel, choose **Security and Users** then **Edit and create users** on the right side.
- 3. You will be prompted for the LDAP (root) password. Enter the password, Tab to **OK** and press **Enter**.
- 4. You will see the *Edit and Create Users* panel. Tab to **Add** and press **Enter**.
- 5. You will see the User Data panel. Enter the information for the new user, tab to **Create** and press **Enter**.
- 6. In the *User and Group Administration* panel tab to **Finish** and press **Enter**. The user will be added to the LDAP server
- 7. In the *YaST Control Center*, tab to **Quit** and press **Enter**.

Now you should be able to SSH into the LDAP virtual server with the new user's credentials.

#### **10.2.5 Setting another virtual server to use LDAP server**

Now that you have a virtual LDAP server, you may want to point the other virtual servers to it so you will have a centralized user database. If you have been following along in this book you have created a Web server running on the LINUX01 user ID. To point it to an LDAP server is fairly easy: you will need to install some RPMs and do some configuration. In this section you will perform the following steps:

- ► "Testing that the LDAP client is not working" on page 156
- ► "Adding two LDAP RPMs" on page 156
- ► "Using YaST to modify the LDAP authentication client" on page 156
- "Modifying the OpenLDAP client configuration file" on page 157
- ► "Testing the LDAP client" on page 158

#### **Testing that the LDAP client is not working**

Before you start, try a couple of commands to show that LDAP is *not* working. **Get an SSH session to the virtual Web server** running on the user ID LINUX01. Use the LDAP user ID that you added earlier to the virtual LDAP server. In this example it is mikem.

# **ldapsearch -x uid=<mikem>** ldap bind: Can't contact LDAP server (-1) # **id <mikem>**

The **ldapsearch** command cannot resolve the LDAP user because it cannot contact the LDAP server. Similarly, the **id** command gives no output for the same reason.

#### **Adding two LDAP RPMs**

Use the **yast -i** command to add the RPMs pam\_ldap and nss\_ldap:

```
# yast -i pam_ldap nss_ldap
```
You should see the packages being added in YaST curses screens. When the process is complete verify that the two packages were added with the following **rpm** command:

```
# rpm -qa | grep _ldap
pam_ldap-169-28.1
nss_ldap-215-59.5
```
#### **Using YaST to modify the LDAP authentication client**

The **yast** system administration interface can be used to configure the LDAP authentication client. Select **Network Services** on the left side of the main screen, then LDAP Client:

# **yast**

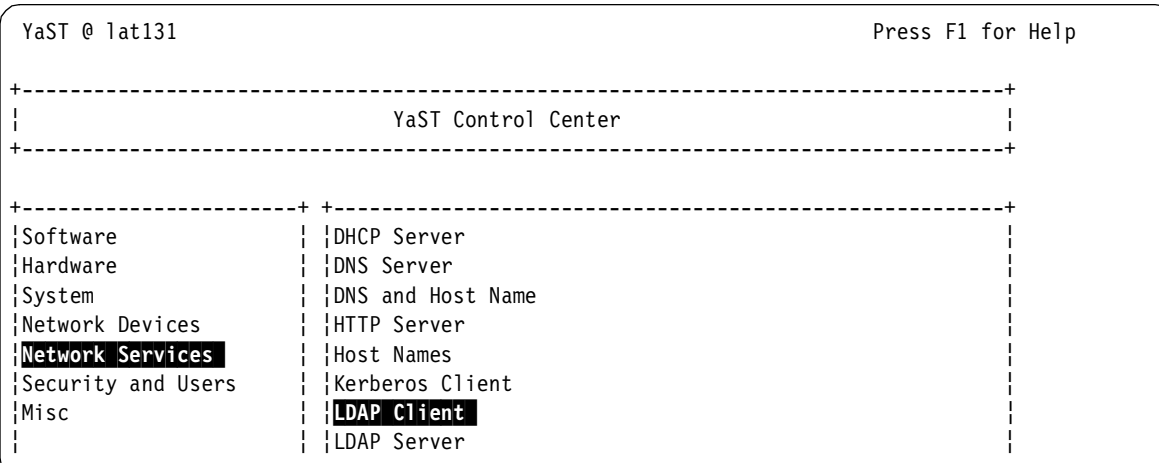

On the panel that follows, use the Tab key to move to **Use LDAP** and press the **space bar** to select that choice:

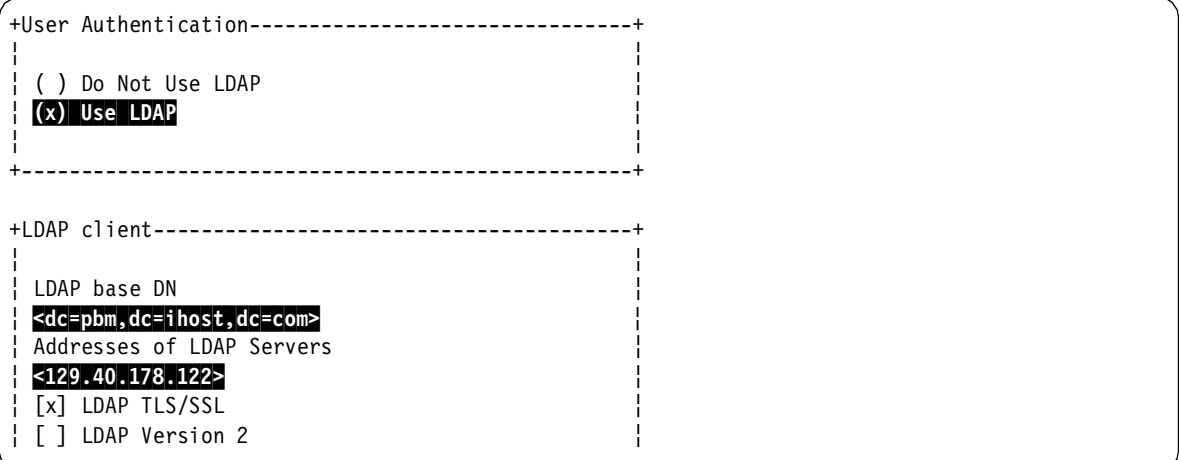

That is all. Use the Tab key to move to **Next** and press Enter, then do the same for the **Quit** button on the main window. The changes will be made.

#### **Modifying the OpenLDAP client configuration file**

The previous step modifies the /etc/ldap.conf and /etc/nsswitch.conf files which are sufficient for LDAP client authentication, however, it does not modify the /etc/openldap/ldap.conf file which is used for the **ldap\*** commands.

You don't need to make a backup as there is already a copy in the file  $ldap.config.net$ , default. You can verify this with the **diff** command. If the files are identical there will be no output.

```
# cd /etc/openldap
# ls ldap.*
ldap.conf ldap.conf.default
# diff ldap.conf ldap.conf.default
```
You may want to rename the file to follow the naming convention:

```
# mv ldap.conf.default ldap.conf.orig
```
Modify the OpenLDAP client configuration file. This is the file that the **ldap\*** commands read. Set the BASE variable to the suffix of the LDAP tree (dc=pbm, dc=ihost, dc=com in this example), and set the URI variable to the LDAP server TCP/IP address (129.40.178.122 in this example):

```
# vi ldap.conf // modify the BASE (LDAP tree suffix) and the URI (LDAP server)
#
# LDAP Defaults
#
# See ldap.conf(5) for details
# This file should be world readable but not world writable.
BASE <dc=pbm, dc=ihost, dc=com>
URI <ldap://129.40.178.122>
```
#### **Testing the LDAP client**

Save the file. Now try the **id** and **ldapsearch** commands again. This time they should both succeed:

```
# id mikem
uid=1000(mikem) gid=100(users) 
groups=100(users),14(uucp),16(dialout),17(audio),33(video)
# ldapsearch -x uid=mikem
# extended LDIF
#
# LDAPv3
# base <> with scope sub
# filter: uid=mikem
# requesting: ALL
#
# mikem, people, pbm.ihost.com
dn: uid=mikem,ou=people,dc=pbm,dc=ihost,dc=com
...
```
You should also be able to start an SSH session to the virtual Web server using the LDAP user.

#### **10.2.6 Pointing the master image to the virtual LDAP server**

You may want to point the master Linux image to this virtual LDAP server. To do so, you could shut down the controller, bring up master image (via **IPL 100**), point it to the new LDAP server the same way you just did. However, an easier way is to use the **chroot** command. Start an SSH session to the controller.

# **chroot /sles9master/**

Now perform the same steps as you did on the virtual Web server (section 10.2.5, "Setting another virtual server to use LDAP server" on page 156). When you are done, exit form the **chroot**ed session:

# **exit**

Now clone a virtual server and test logging in as an LDAP user. If this succeeds, all virtual servers cloned will be able to authenticate login sessions to the LDAP user and group directory.

# **10.3 Creating a virtual file and print server**

Samba allows Windows clients to map Linux file systems as shared drives. Samba can also act as a middle-man between Windows clients and a Linux print server. The recommended Linux print server is CUPS - the Common UNIX Printing System. This section does not describe the configuration of CUPS but it does describe how the necessary RPMs are installed.

The steps in this section are as follow:

- "Cloning a Linux virtual server" on page 159
- **E** "Installing necessary RPMs" on page 159
- ► "Running Bastille" on page 160
- ► "Configuring Samba configuration file" on page 160
- ► "Adding a Samba user" on page 160
- ► "Starting Samba at boot time" on page 161
- ► "Testing your changes" on page 161

#### **10.3.1 Cloning a Linux virtual server**

**From the controller**, clone a basic virtual server. In this example the user ID LINUX03 is used.

```
# clone.sh linux03
```
...

SSH in to the new virtual server.

#### **10.3.2 Installing necessary RPMs**

# **df -h**

Add the following RPMs via the **yast -i** command:

```
# yast -i samba yast2-samba-server samba-doc samba-pdb samba-vscan samba-winbind cups \ 
cups-drivers ghostscript-serv
```
You will see a number of YaST curses screens flash by as the RPMs are added to the system.

Confirm that the RPMs were added:

```
# rpm -qa | egrep "samba|cups"
cups-libs-1.1.20-108.15
samba-doc-3.0.9-2.1.5
samba-pdb-3.0.9-2.1.5
samba-vscan-0.3.5-11.7.5
yast2-samba-client-2.9.17-1.3
samba-client-3.0.9-2.1.5
cups-client-1.1.20-108.15
samba-3.0.9-2.1.5
samba-winbind-3.0.9-2.1.5
yast2-samba-server-2.9.28-1.7
cups-drivers-1.1.20-66.6
cups-1.1.20-108.15
```
When completed you should still have about 1.4GB free (your values may differ):

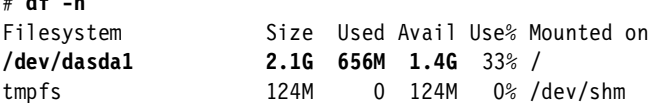

#### **10.3.3 Running Bastille**

When Bastille was run after the master image was installed, one of the settings deactivated Samba. You must undo this change, by modifying the Bastille configuration file, /etc/Bastille/config and running **bastille** again. Edit the file with **vi**, search for the string Samba with the subcommand **/Samba** and set the value of MiscellaneousDaemons.remotefs from Y to **N**:

```
# cd /etc/Bastille/
# cp config config.orig
# vi config // Search for Samba (/Samba) and change Y to N
# Q: Would you like to deactivate NFS and Samba? [Y]
MiscellaneousDaemons.remotefs="N"
```
Then run **bastille** with the **-b** flag which instructs it to get answers from the configuration file.

```
# bastille -b
NOTE: Entering Critical Code Execution.
         Bastille has disabled keyboard interrupts.
...
...
########################################################
Errors have occurred in the configuration.
Please view the following file for more details:
         /var/log/Bastille/error-log
########################################################
```
Don't be concerned with the last error message. It is related to the file /etc/grub.conf which does not exist on zSeries Linux.

#### **10.3.4 Configuring Samba configuration file**

The one configuration file for Samba is /etc/samba/smb.conf. It is easy to add an SMB share that will be made available by the Samba server. A good test directory is /usr/share/doc/ as it has much good Linux documentation. The following example will create a file *share* named sharedoc:

```
# cd /etc/samba
# cp smb.conf smb.conf.orig
# vi smb.conf // add three lines at the bottom of the file:
...
[sharedoc]
        comment = SLES9 on zSeries documentation
        path = /usr/share/doc/
```
This will cause an SMB share named **sharedoc** consisting of the contents of /usr/share/doc to be created when Samba is started.

#### **10.3.5 Adding a Samba user**

The default method that Samba uses to determines users' credentials is to look in the /etc/samba/smbpasswd file. That user must first exist in the Linux file system (/etc/passwd, /etc/shadow, etc). To create a new Samba user, the **smbpasswd -a** command is used. The following example shows adding the user mikem first to Linux then to the smbpasswd file.

# **id mikem** id: mikem: No such user # **useradd mikem** # **passwd mikem** Changing password for mikem.

```
New password:
Re-enter new password:
Password changed
# mkdir /home/mikem
# chown mikem.users /home/mikem
# smbpasswd -a mikem
New SMB password:
Retype new SMB password:
Added user mikem.
```
You can see that the last **smbpasswd** command added mikem to the file smbpasswd:

```
# cat smbpasswd
...
```

```
mikem:1001:F3265269D0AC8A0E944E2DF489A880E4:DF43568E4C68049E43A6B09EBB041A6:[U]:LCT-41F8
EB94:
```
This method of maintaining Samba users, groups and passwords is good for a small number of users. For a larger number of users, merging Samba and LDAP is recommended. It is not a simple as pointing the virtual file and print server at the virtual LDAP server as described in 10.2.5, "Setting another virtual server to use LDAP server" on page 156, because the Samba schema must first be added to LDAP. Details are outside the scope of this book, but there are related presentations, *Directory Serving Solutions Using OpenLDAP* and *File Serving Solutions Using Samba-3* on the Web at:

http://linuxvm.org/present/

#### **10.3.6 Starting Samba at boot time**

Samba consists of two daemons **nmbd** and **smbd**. They can be started for the current session with the **rcnmbd** and **rcsmbd** commands:

```
# rcnmb start
Starting Samba NMB daemon 
done
# rcsmb start
Starting Samba SMB daemon 
done
```
The following **chkconfig** commands will set these daemons to start at boot time:

```
# chkconfig nmb on
# chkconfig smb on
```
Samba should now be running and configured to start at boot time.

#### **10.3.7 Testing your changes**

You can verify that the Samba daemons are running via the **status** parameter to the **rcsmb** and **rcnmb** commands:

```
# rcnmb status
Checking for Samba NMB daemon 
running
# rcsmb status
Checking for Samba SMB daemon 
running
```
You can test getting a Samba share from a Windows desktop. Go to any Windows Explorer window (such as *My Computer*) and select **Tools** -> **Map Network Drive**. Use the Universal Naming Convention (UNC) to specify the Samba server and share name as shown in the

upper left corner of Figure 10-6 on page 162. In this example the UNC is **\\129.40.178.133\sharedoc**. Then click **Finish**. If all the steps were correct, you should see the files in a new Explorer window as shown in the bottom right corner of the figure.

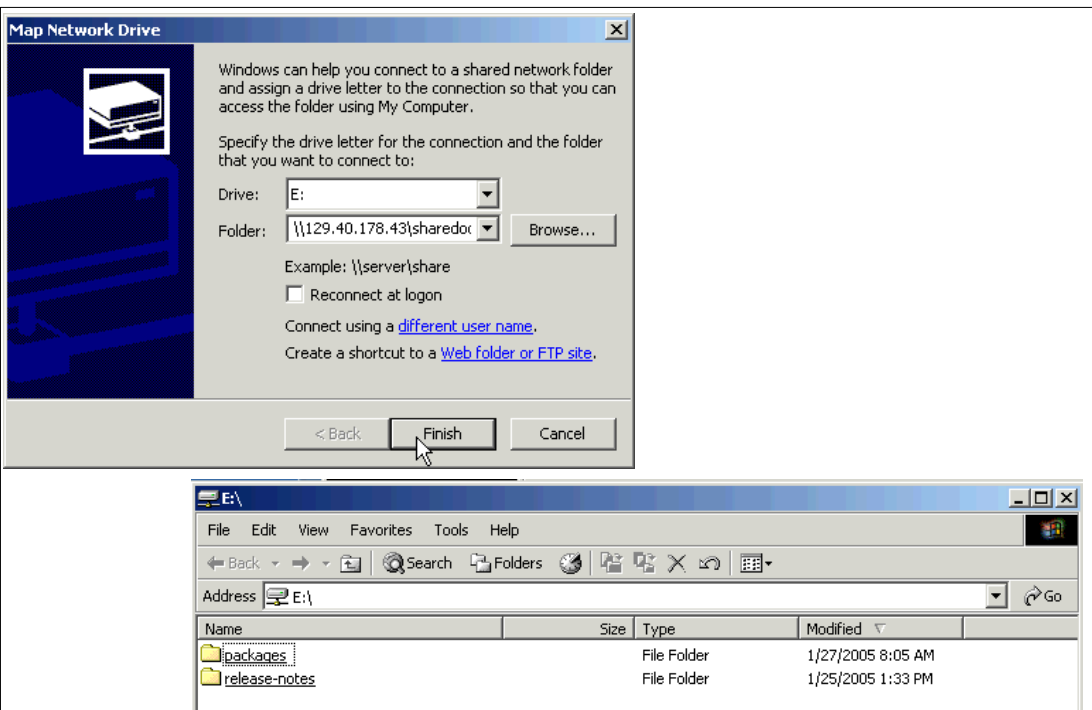

*Figure 10-6 Mapping a network drive to the Samba server*

You should now have Samba configured and running with one new share available.

#### **10.3.8 Configuring printing**

Configuring printing is more complex and is beyond the scope of this section. For many more details see the Redpaper *Printing with Linux on zSeries Using CUPS and Samba*, REDP-3863.

# **10.4 Creating a virtual application development server**

Most Linux distributions come with a basic set of application development tools, making Linux one of the most versatile development systems. These basic tools are ideal for projects of any size.

There are three main areas of development in Linux:

- $\blacktriangleright$  Linux kernel development (C) for the Linux operating system itself, such as subsystems, device drivers, memory management.
- Application development ( $C/C++$  and Java) for software to be used on Linux.
- $\blacktriangleright$  Web development for applications to be run on the Web, such as stock trade applications or E-mail applications.

The development languages used in implementation range from scripting languages such as Python or Tcl, to compiled languages such as C/C++ and Java. There are software available

on Linux to help form a development system for developers to create integrated applications. MySQL and Apache are among them. A popular open source Web platform is LAMP, which stands for the open source software and programming languages used to make up the platform: Linux, Apache, MySQL, Python or PHP. Other times, it is just as useful to know about Linux development tools when you want to build an application from source code downloaded from www.sourceforge.net.

#### **10.4.1 Cloning a Linux virtual server**

From the controller clone a basic virtual server to LINUX04.

```
# clone.sh linux04
```
...

SSH in to the new virtual server.

### **10.4.2 Scripting Languages**

Scripts are good for quickly automating a process or writing your own commands. They are also used for being the backbone of robust applications. There are numerous scripting languages used in Linux application development, here are overviews of the most popular and general ones, obtained from their package descriptions.

 **Python**: Python is an interpreted, object-oriented programming language, and is often compared to Tcl, Perl, Scheme, or Java. You can find an overview of Python in the documentation and tutorials included in the python-doc (HTML) or python-doc-pdf (PDF) packages. To install the python interpreter, execute the command:

# **yast -i python**

► Perl: Practical Extraction and Report Language. Perl is optimized for scanning arbitrary text files, extracting information from those text files, and printing reports based on that information. It is also good for many system management tasks. Perl is intended to be practical (easy to use, efficient, and complete) rather than beautiful (tiny, elegant, and minimal). To install perl, execute the command:

# **yast -i perl**

► tcl: the "Tool Command Language", is a very simple programming language. Tcl provides basic language features such as variables, procedures, and control. It runs on almost any modern OS, such as Unix, Macintosh, and Windows 95/98/NT computers. The key feature of Tcl is its extensibility. Tcl was originally developed as a reusable command language for experimental Computer Aided Design (CAD) tools. The interpreter was implemented as a C library which could be linked to any application. It is very easy to add new functionality to the Tcl interpreter, so it is an ideal, reusable "macro language" that can be integrated into many applications. One of Tcl's best loved features is the ease with which one can add new commands (known as extensions). New commands can range from something as simple as a new format for producing output, to extensions such as Tk which provide graphically oriented programming paradigms. Another very popular extension is Expect which can be used to automate console-based interactive applications. To install tcl, execute the command

# **yast -i tcl**

 **PHP**: PHP (recursive acronym for "PHP: Hypertext Preprocessor") is a widely-used Open Source general-purpose scripting language that is especially suited for Web development and can be embedded into HTML. PHP development is focused on server-side scripting, but you can do much more with it. To install PHP, execute the command:

# **yast -i php**

#### **10.4.3 C/C++ development tools**

Most Linux distributions come with the C/C++ compiler, gcc. This is also known as the *GNU compiler collection* because it can compile other languages such as Fortran but it's most frequently used to compile C and C++ code. In the minimal SLES9 installation, none of the development packages are installed. In order to use gcc, you must install it using yast:

```
# yast -i gcc
# rpm -qa | grep gcc
gcc-3.3.3-43.24
```
**gcc** does preprocessing, compilation, assembly and linking for files with extensions .c, .cpp, and numerous others (see the gcc manual page). Most C/C++ programs will require preprocessing, compilation and assembly first to create object files, then linking combines all the object files into an executable file.

For security reasons, you shouldn't use root for application development. You should either get another session as a non-root user or from root **su** to a non-root user. In this example, the non-root user developer1 is used. The files readfile.c and writefile.c are compiled into the executable files:

```
# su - <developer1>
$ gcc -O -Wall -I/usr/local/include -o readfile.o -c readfile.c
$ gcc -O -Wall -I/usr/local/include -o writefile.o -c writefile.c
$ gcc -o fileoperations readfile.o writefile.o
```
The **-O** option is to generate optimized code, **-Wall** is used to display all warnings. The option **-I** is used to include header files needed by the source and **-c** is to tell **gcc** not to run the linker. The last command links the two object files into one executable file. For debugging using **gdb**, you can generate symbolic information using the **-g** option:

```
$ gcc -g -O -Wall -I/usr/local/include -o readfile.o readfile.c
$ gcc -g -O -Wall -I/usr/local/include -o writefile.o writefile.c
$ gcc -g -o fileoperations readfile.o writefile.o
```
The GNU debugger, or **gdb**, is a very popular and robust debugger for C/C++ programs. You can step through your program (that has been successfully compiled) to see where it is failing. Install it using yast:

# **yast -i gdb**

There is a good tutorial on getting started with gdb:

http://www.unknownroad.com/rtfm/gdbtut/gdbuse.html

Keep in mind that you can also set breakpoints at functions in the code. Refer to the manual page of **gdb** for more information: **man gdb**.

To make a large program more manageable, developers usually create a makefile that specifies instructions on how to compile a program. Then use the GNU **make** tool to use the makefile to make a working program. For more information on makefiles, see

http://vertigo.hsrl.rutgers.edu/ug/make\_help.html

To install make, issue the command:

# **yast -i make**

#### **10.4.4 Java development tools**

SLES9 comes with IBM Java Standard Development Kit (SDK) which is needed if you want to develop Java applications. You need a Java Runtime Environment (JRE) if you only want to

run Java applications. Make sure you have the right Java package, if not or you're not sure which one you need, just install the SDK:

```
# yast -i IBMJava2-SDK
```
Again, you should do application development as a non-root user. Open another SSH session and log in as a non-root user, or from the current session, **su** to a non-root user. Java programs are compiled using javac. Here's an example:

```
# su - <developer1>
$ javac HelloWorld.java
$ java HelloWorld
Hello World!
```
The resulting file is HelloWorld.class which can be run if there is a main method defined in HelloWorld.java. For Java applets, run with **appletviewer**. If you are using methods from other classes that aren't in the same package, you can reference them using the **-classpath** option. For debugging information, use the **-g** option.

If your executable program has multiple class files, you can save the user time by making an executable .jar file. All you need to do is specify which class has the executable main method. This way the user just need one .jar file, instead of numerous class files.

First create a manifest file that specifies where the main method is by adding a simple one-liner. You must specify the package name as well:

```
$ vi mainClass
Main-Class: myHello.HelloWorld
```
Now use the **jar** command to create the executable jar file that knows where the main method is. All of the needed files are in the directory myHello, and are in the package myHello. The **jar** command (similar to **tar**) packages the directory contents into one file with the **cmf** flags. After packaging, check the contents with the **tf** flags:

```
$ jar cmf mainClass myHello.jar myHello
$ jar tf myHello.jar
META-INF/
META-INF/MANIFEST.MF
myHello/
myHello/HelloWorld.java
myHello/HelloWorld.class
myHello/PrintScreen.java
myHello/PrintScreen.class
```
Run the .jar file by invoking **java** with the **-jar** option.

\$ **java -jar myHello.jar** Hello World!

A good Java debugger is **jdb**, it comes with IBMJava2-SDK and can be run similar to **gdb**. A good tutorial is on the Web at:

```
http://java.sun.com/j2se/1.3/docs/tooldocs/solaris/jdb.html
```
You can use the GNU **make** to build from Java makefiles or the more recent and popular Ant. Ant uses XML technology. Here's a great guide to get you started with either tool:

http://www.onlamp.com/pub/a/onlamp/2004/11/18/gnumake\_3e.html

Your application development server is now ready to use.

#### **10.4.5 Additional resources**

The following Web sites are resources for additional information on application development topics:

#### *Scripting languages*

```
http://www.perl.com/
http://www.python.org/
http://www.freeos.com/guides/lsst/
```
#### *C/C++*

```
http://gcc.gnu.org/onlinedocs/gcc/
http://en.wikipedia.org/wiki/GNU_Compiler_Collection#External_links
http://vertigo.hsrl.rutgers.edu/ug/make_help.htmll
http://www.gnu.org/software/make/manual/html_chapter/make_toc.html
```
#### *Java*

```
http://www-130.ibm.com/developerworks/java/
http://java.sun.com/
http://csdl.ics.hawaii.edu/~johnson/613f99/modules/04/jar-files.html
http://java.sun.com/j2se/1.3/docs/tooldocs/solaris/jdb.html
```
#### *Linux kernel development*

http://www.kernel.org/pub/linux/docs/lkml/#blkd

#### *Web development*

http://www.onlamp.com/ http://cgi.resourceindex.com/ http://www.perl.com/

#### *Help with vi*

http://www.freeos.com/guides/lsst/misc.htm#commonvi
# **11**

## **Cloning IBM middleware virtual servers**

*Any fool can make things bigger, more complex, and more violent. It takes a touch of genius, and a lot of courage, to move in the opposite direction.*

--Albert Einstein

This chapter elaborates on basic cloning by describing how the following IBM middleware products can be cloned:

- ► WebSphere Application Server V6.0.2
- $\blacktriangleright$  DB2 V8.2
- MQ Series V6.0

The typical method of setting up servers with these products is to install and configure the software on a server and maintain the data associated with the solution on the same server. When it is time to upgrade to a new release, each server must be upgraded individually. As the number of these types of servers increases, the task of upgrading them becomes more and more cumbersome.

The scenarios described in this chapter allow you to install the products' executables (or binaries) each on a single virtual server and allow for production and test versions. Call these the master servers. Then other virtual servers can be created that link to master servers' binaries read-only, while the application data is read-write. Call these the clones.

On the master servers, there are two disks designed to be shared. One is referred to as production and one as test. Initially the first working version of the software is installed and tested on the production disk. The clones are created and link to that disk. When a new version is available, it can be installed onto the master servers' test disk. The clones can link to those disks to test the new version of the software, while maintaining their own data read/write. When that software is successfully tested, it can be promoted to the production disk (Alternatively, you could name the disks A and B and simply alternate between them).

In this fashion, new updated software can easily be tested on the cloned Linux images, and a working production version can easily be reverted back to if necessary.

## **11.1 Setting up to clone IBM middleware**

To set up cloning of IBM middleware, three new user ID are created for each of the three software products. These are called the masters: the user ID WAS for WebSphere Application Server, DB2 for DB2 UDB and MQS for MQ Series. Two minidisks are allocated to each user ID, one for production with virtual addresses of 30x and one for test with virtual addresses of 40x.

The following table is a summary.

| <b>Software</b>  | z/VM User ID    | Minidisks (production, test) | <b>Mount point</b>  |
|------------------|-----------------|------------------------------|---------------------|
| WebSphere        | WAS             | 300 and 400                  | /opt/IBM/Websphere/ |
| DB <sub>2</sub>  | D <sub>B2</sub> | 301 and 401                  | /opt/IBM/db2/       |
| <b>MQ Series</b> | MQS             | 302 and 402                  | /opt/mqm/           |

*Table 11-1 New user IDs for the master servers*

Each product's binaries will be installed into the corresponding master server, however, no instance data is created. WebSphere is installed without creating a profile. DB2 is installed without defining DB2 users or creating an instance. MQ Series is installed without defining the MQ Series user or creating a queue. Being separate file systems, each of products' directories of binaries (executables), /opt/IBM/WebSphere, /opt/IBM/DB2 and /opt/mqm, can be linked read-only by the z/VM virtual machines that will become *the clones*. Following is a block diagram showing an example clone with all three products' directories mounted.

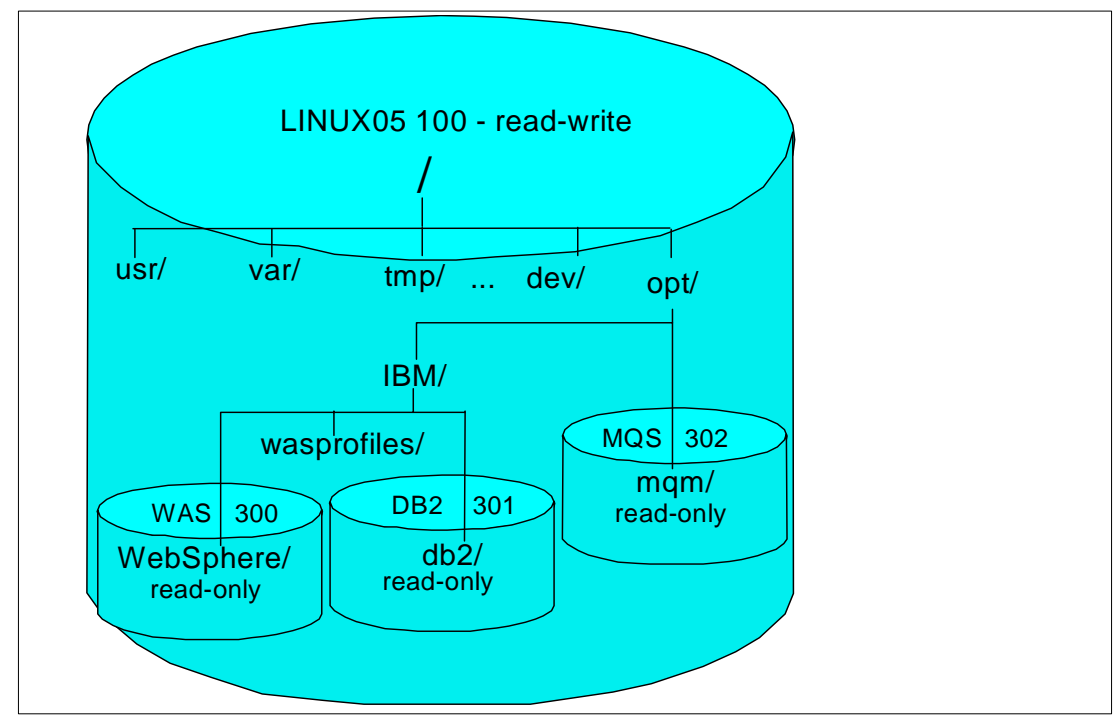

*Figure 11-1 Cloning IBM middleware block diagram*

## **11.1.1 Cloning using the clone.sh script**

The sections that follow describe how to install each of these products onto the master servers and then how to manually create a clone of each. After describing how to clone manually, there is a description of how to automate the cloning by customizing the master image and by extending the function of the **clone.sh** script. One script is added to the master image's /etc/init.d/ directory for each of the three products. This script is designed to run once when the clone first comes to life.

Following is a block diagram of the process, using the cloning of WebSphere to the LINUX05 user ID as an example:

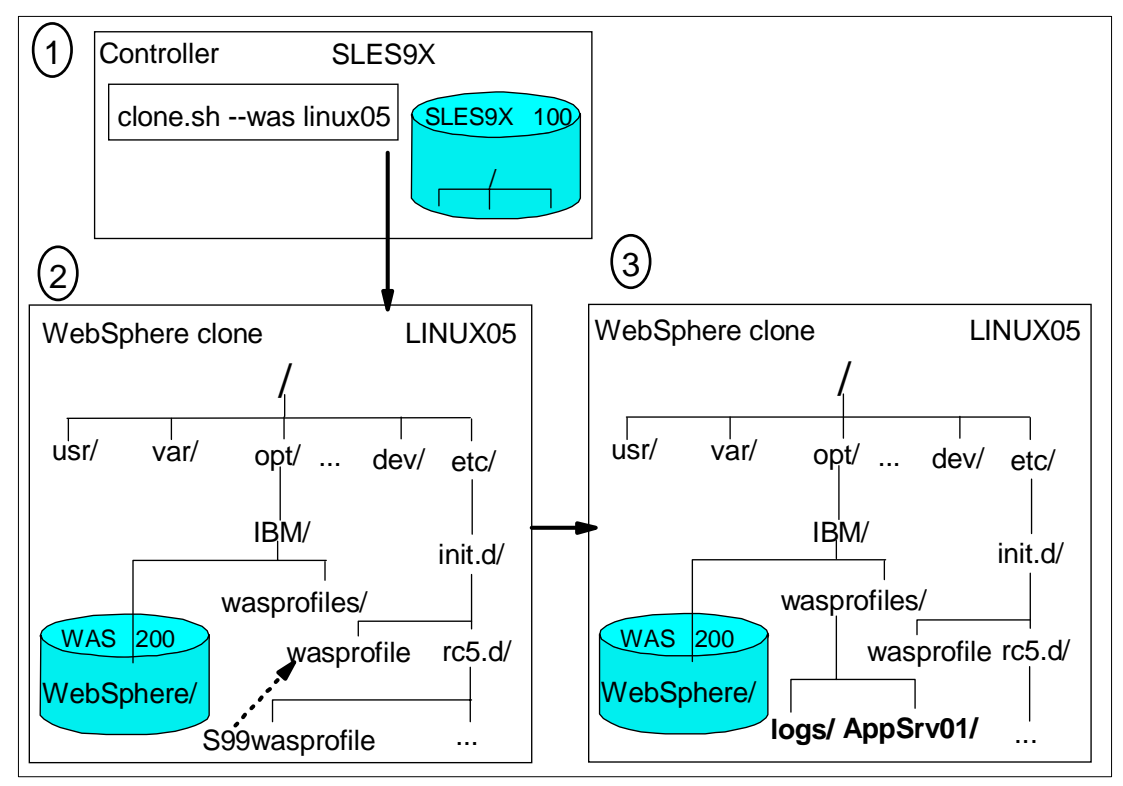

*Figure 11-2 Steps in cloning*

The user ID LINUX05 is defined to be cloned to.

In box **1** the command **clone.sh --was linux05** is invoked from the controller. This clones a Linux image to LINUX05. Because the **--was** flag is included, additional code is run to cause the clone to link the WebSphere master minidisk (300 in this example). When the process is complete (in less than a minute with **FLASHCOPY** support), a new Linux image exists in the LINUX05 user ID.

In box **2**, the new clone is brought to life. It enters the default run level of 5. The last service script to be run when entering the run level is /etc/init.d/wasprofile. This script creates a Websphere profile using the WebSphere **wasprofile.sh** command. After the profile is created under the directory /opt/IBM/wasprofiles/ the symbolic link is removed so the script won't be run again when entering run level 5.

Box **3** shows that the link is gone, but new instance data exists under the directory /opt/IBM/wasprofiles/.

## **11.1.2 Creating three new user IDs on z/VM**

To start, three new user IDs must be created for the master servers.

## **11.1.3 Formatting the DASD**

Attach and format the DASD. In this example, 6 3390-3s at addresses A71F-A25 are used. After the DASD is formatted, attach it to SYSTEM so it can be used for minidisks. If you don't remember how to do this, see section 4.6.2, "Formatting DASD for minidisks" on page 45.

#### **11.1.4 Defining the user IDs**

Three new user IDs are added: WAS, DB2 and MQS. Each is given a 3390-3 volume for the root file system and swap disk. The WebSphere user ID is given an entire 3390-3 volume (3338 cylinders) for both the production and test software. The DB2 and MQ Series IDs are given half of 3390-3 volume (1669 cylinders) for the production and test software. The user IDs are given a default machine size of 512MB and a maximum of 1 GB.

```
*
USER WAS LNX4VM 512M 1G G
   INCLUDE LNXDFLT
   OPTION APPLMON
   MDISK 100 3390 0001 3038 MMA71F MR LNX4VM LNX4VM LNX4VM
  MDISK 102 3390 3039 0300 MMA71F MR LNX4VM LNX4VM LNX4VM
 MINIOPT NOMDC
 MDISK 300 3390 0001 3338 MMA720 MR LNX4VM LNX4VM LNX4VM
  MDISK 400 3390 0001 3338 MMA721 MR LNX4VM LNX4VM LNX4VM
*
USER DB2 LNX4VM 512M 1G G
  INCLUDE LNXDFLT
   OPTION APPLMON
  MDISK 100 3390 0001 3038 MMA722 MR LNX4VM LNX4VM LNX4VM
   MDISK 102 3390 3039 0300 MMA722 MR LNX4VM LNX4VM LNX4VM
  MINIOPT NOMDC
  MDISK 301 3390 0001 1669 MMA723 MR LNX4VM LNX4VM LNX4VM
  MDISK 401 3390 1670 1669 MMA723 MR LNX4VM LNX4VM LNX4VM
*
USER MQS LNX4VM 512M 1G G
   INCLUDE LNXDFLT
   OPTION APPLMON
   MDISK 100 3390 0001 3038 MMA724 MR LNX4VM LNX4VM LNX4VM
   MDISK 102 3390 3039 0300 MMA724 MR LNX4VM LNX4VM LNX4VM
  MINIOPT NOMDC
  MDISK 302 3390 0001 1669 MMA725 MR LNX4VM LNX4VM LNX4VM
   MDISK 402 3390 1670 1669 MMA725 MR LNX4VM LNX4VM LNX4VM
```
To test cloning, target Linux user IDs link these disks read/only. This is accomplished via a **LINK** statements in the USER DIRECT file. In the following example the user ID LINUX05 is modified so it has read-only links to both production and test disks of WAS, DB2 and MQS. This gives the flexibility of being able to clone any or all of the three types of servers to this user ID. Two other user IDs, LINUX06 and LINUX07 are similarly modified:

USER LINUX05 LNX4VM 512M 1G EG INCLUDE LNXDFLT OPTION APPLMON MDISK 100 3390 0001 3038 MMA71C MR LNX4VM LNX4VM LNX4VM MDISK 102 3390 3039 0300 MMA71C MR LNX4VM LNX4VM LNX4VM MINIOPT NOMDC **LINK WAS 300 300 RR LINK WAS 400 400 RR LINK DB2 301 301 RR LINK DB2 401 401 RR LINK MQS 302 302 RR LINK MQS 402 402 RR**

```
*
USER LINUX06 LNX4VM 512M 1G G
...
USER LINUX07 LNX4VM 512M 1G G
...
```
Verify there are no new gaps or overlaps via the **DISKMAP** command and bring the changes online via the **DIRECTXA** command:

```
==> diskmap user
The minidisks with the END option specified in this directory will not be includ
ed in the following DISKMAP file.
File USER DISKMAP A has been created.
==> x user diskmap
... \frac{1}{3} search for new gaps or overlaps
==> directxa user
z/VM USER DIRECTORY CREATION PROGRAM - VERSION 5 RELEASE 2.0
EOJ DIRECTORY UPDATED AND ON LINE
HCPDIR494I User directory occupies 43 disk pages
```
## **11.1.5 Giving user IDs access to VSWITCH and creating PARMFILEs**

Give the three new user IDs access to the VSWITCH. If you do not remember how to do this, see section 4.8.1, "Configuring the AUTOLOG1 PROFILE EXEC" on page 52.

You have now defined three user IDs that will be the master servers for the three IBM middleware products and have modified three user IDs so the software can be cloned to them.

## **11.2 Modifying the master image**

Modifications can be made to the master image so all cloned Linux images will be changed. Two modifications are recommended to the master image:

- ► RPMs are added
- Empty directories are made for mount points

These changes can be made after the clones are created so as to keep the master image as lean as possible. However, these changes are relatively small and have some commonalities, so they are done just once here. After these updates, all Linux clones will receive these traits.

#### **11.2.1 Adding RPMs to the master image**

Some RPMs are added to the master image as all three IBM middleware products described in this section require them. They require two Java and two compatibility library RPMs.

An SSH session as root is started on the controller. The master image is "entered" via the **chroot** command, the RPMs are added:

```
# chroot /sles9master/
# yast -i IBMJava2-JRE IBMJava2-SDK compat compat-32bit
...
```
## **11.2.2 Creating mount points**

Each of the three software products will be mounted over a unique directory as listed in Table 11-1 on page 168. Create these mount points in the master image. The binaries for each of the middleware can be mounted read-only over these directories in the cloned Linux images:

```
# mkdir -p /opt/IBM/WebSphere /opt/IBM/db2 /opt/mqm
```
Also create the directory /opt/IBM/wasprofiles/. This will be used for the read/write WebSphere profiles in the cloned Linux images:

# **mkdir /opt/IBM/wasprofiles**

Synchronized the disks and exit the "chrooted" environment:

# **sync** # **exit**

## **11.3 Setting up the WebSphere 6 master**

WebSphere version 6 installation is a two step process: first a wizard drives the installation of a set of shared core product files. The second step is a *profile creation wizard* that creates a deployment manager profile, an Application server profile or a custom profile. A profile is a separate data partition that includes the files that define a run-time environment for an application server.

A running application server process, be it deployment manager or an application server, can modify any of the files in its profile but only requires read access to the systems files (or binaries).

For these reasons, the binaries can be installed on the master server and the profile can be created on the clones. Thus the read-write and read-only parts of the application are separated.

## **11.3.1 Background on WebSphere V6.0**

The following section is a background on WebSphere version 6.0:

"WebSphere Application Server for Linux on zSeries at the 6.0.2 level is now supported as both a 31-bit and 64-bit application server and are two separate packages/binaries.

In addition to providing a Fix Pack for 31-bit WAS on a 64-bit distribution of Linux on zSeries (either SLES 9 or RHEL 4), WAS 6.0.2 now provides a 64-bit WAS using 64-bit JVM on a 64-bit distribution of Linux on zSeries (either SLES 9 or RHEL 4). See the following technical note for details regarding 64-bit WAS 6.0.2:

http://www-1.ibm.com/support/docview.wss?rs=180&context=SSEQTP&uid=swg21210058

Please note that 64-bit WAS for Linux for zSeries needs to be ordered via Passport Advantage to obtain the updated product package for WAS V6.0.2. Install the appropriate compact disc from the updated WAS V6.0.2 product package to obtain the 64-bit exploitation support for 64-bit kernels running on Linux for zSeries platforms.

As for the Fix Pack 3 for 31-bit WAS 6.0.2 or WAS 6.0.2.3, the following web page provides more information plus the downloads for this FixPack:

http://www-1.ibm.com/support/docview.wss?rs=180&uid=swg24010722

For WebSphere Application Server (WAS) Version 6.0.2:

http://www-306.ibm.com/software/webservers/appserv/doc/v60/prereqs/was\_v602.htm

For WebSphere Application Server (WAS) Deployment Manager Version 6.0.2:

http://www-306.ibm.com/software/webservers/appserv/doc/v60/prereqs/ndm\_v602.htm

For Edge Components 6.0.2:

http://www-306.ibm.com/software/webservers/appserv/doc/v60/prereqs/edge\_v602.htm

Note that WAS V6.0.2 and WAS Deployment Manager V6.0.2 both exploit 64-bit distributions of SLES 9 SP1 and RHEL 4 Update 1 on IBM System z9 and zSeries processors; however, WAS Edge Components are still 31-bit programs that only run on 31-bit distributions of SLES 8 SP3 or SP 4, SLES 9 or 9 SP1, RHEL 3 Update 2, 3 or 4, or RHEL 4. The WAS Edge Components will exploit 64-bit distributions in 2006."

## **11.3.2 Cloning a virtual server for the master WebSphere**

**Start an SSH session to the SLES9X controller as root**. Use the **clone.sh** script to clone a 64-bit Linux system to the WAS user ID. This is step 1 shown in Figure 11-2 on page 169.

```
# clone.sh was
Invoking CP command: QUERY WAS
HCPCQU045E WAS not logged on
Error: non-zero CP response for command 'QUERY WAS': #45
Setting device 0.0.0191 offline
Done
Setting device 0.0.0191 online
Done
WAS PARMFILE D1 V 73 8 1 2/02/2006 10:41:28
WARNING!!: this will copy 100 and 102 disks to WAS 100 and 102
New host name will be: lat132.pbm.ihost.com
New TCP/IP address will be: 129.40.178.132
Other network data is retrieved from WAS PARMFILE on 191 disk
Are you sure you want to overwrite these disks (y/n): y
Copying 0102 swap space to WAS ...
```
### **11.3.3 Preparing for installation**

The installation that will be done in this section is a 31-bit WAS 6 onto a 64-bit SLES9. Then FixPack 2 will be applied to bring WAS up to version 6.0.2.

The following prerequisites should be met for WebSphere Application Server V6.0.2

- ► Install Java RPMs JRE and SDK
- $\blacktriangleright$  Install base and 32-bit compatibility libraries
- ► Adequate memory 512 MB or more is recommended

**Start an SSH session to the new Linux system** running on the WAS user ID. Verify Java 1.4.2 is installed:

```
 # rpm -qa | grep Java
 IBMJava2-SDK-1.4.2-0.60
 IBMJava2-JRE-1.4.2-0.60
```
Verify the two compatibility library RPMs are installed:

```
# rpm -qa | grep compat
compat-32bit-9-200407011411
compat-2004.7.1-1.2
```
You should have at least a 512MB machine. Search for the lines with **Mem** in the file /proc/meminfo to verify:

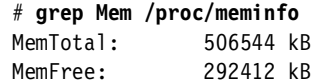

The value of MemTotal is not the entire 512 MB that z/VM reports, but it is sufficiently close to signify that you have a 512 MB system (your actual numbers may differ).

#### **11.3.4 Enabling the new DASD**

The WAS Linux system has minidisks at virtual addresses 300 and a 400, however, they are not enabled. This can be verified with the **lsdasd** command:

```
# lsdasd
```

```
0.0.0100(ECKD) at ( 94: 0) is dasda : active at blocksize 4096, 546840 blocks, 2136 MB
0.0.0101(FBA ) at ( 94: 4) is dasdb : active at blocksize 512, 524288 blocks, 256 MB
0.0.0102(ECKD) at ( 94: 8) is dasdc : active at blocksize 4096, 54000 blocks, 210 MB
```
Bring the WebSphere production and test disks online with the **chccwdev** command:

```
# chccwdev -e 300
Setting device 0.0.0300 online
Done
# chccwdev -e 400
Setting device 0.0.0400 online
Done
```
Verify the new DASD are now active via the **lsdasd** command:

```
# lsdasd
```

```
0.0.0100(ECKD) at ( 94: 0) is dasda : active at blocksize 4096, 546840 blocks, 2136 MB
0.0.0101(FBA ) at ( 94: 4) is dasdb : active at blocksize 512, 524288 blocks, 256 MB
0.0.0102(ECKD) at ( 94: 8) is dasdc : active at blocksize 4096, 54000 blocks, 210 MB
0.0.0300(ECKD) at ( 94: 12) is dasdd : active at blocksize 4096, 300420 blocks, 1173 MB
0.0.0400(ECKD) at ( 94: 16) is dasde : active at blocksize 4096, 300420 blocks, 1173 MB
```
Format the two DASD with the **dasdfmt** command:

```
# dasdfmt -b 4096 -y -f /dev/dasdd
...
# dasdfmt -b 4096 -y -f /dev/dasde
...
```
Create a single partition out of the two minidisks via the **fdasd -a** command:

```
# fdasd -a /dev/dasdd
auto-creating one partition for the whole disk...
writing volume label...
writing VTOC...
rereading partition table...
# fdasd -a /dev/dasde
auto-creating one partition for the whole disk...
writing volume label...
writing VTOC...
rereading partition table...
```
Minidisk 300, /dev/dasdd1, will be the production WebSphere server installation so use a label of **was-prod**. Minidisk 400, /dev/dasde1, will allow testing of upgraded WebSphere software, so use a label of **was-test**. These labels will be used in the /etc/fstab file of the clones that link to them rather than the more commonly used device file name.

Make ext3 file systems out of the two minidisks via the **mke2fs -j** command. Use the **-L** flag to set the labels of the two file systems.

```
# mke2fs -j -L was-prod /dev/dasdd1
mke2fs 1.38 (30-Jun-2005)
...
# mke2fs -j -L was-test /dev/dasde1
mke2fs 1.38 (30-Jun-2005)
...
```
Specify the new minidisks of 300 and 400 by adding them to the **dasd=** parameter of the /etc/zipl.conf file:

```
# cd /etc/
# cp zipl.conf zipl.conf.orig
# vi zipl.conf
# Modified by YaST2. Last modification on Wed Jan 25 19:38:59 2006
[defaultboot]
    default = ipl
[ipl]
    target = /boot/zipl
    image = /boot/image
     ramdisk = /boot/initrd,0x1000000
    parameters = "root=/dev/dasda1 dasd=100-102,300,400 selinux=0 TERM=dumb elevator=cfq"
[dumpdasd]
    target = /boot/zipl
    dumpto = /dev/dasd??
[dumptape]
```
Run the **zipl** command to write the parameter changes to the boot record.

```
# zipl
Using config file '/etc/zipl.conf'
Building bootmap in '/boot/zipl'
Adding IPL section 'ipl' (default)
Preparing boot device: dasda (0100).
Done.
```
 target = /boot/zipl dumpto = /dev/rtibm0

Now when the system is rebooted, the two new minidisks will be available as /dev/dasdd1 and /dev/dasde1.

Modify the file system table, /etc/fstab, by adding a line to mount the new file system labeled was-prod over the directory /opt/IBM/WebSphere/. The disk with the label was-test is not used in this section. First make a backup copy of the fstab file:

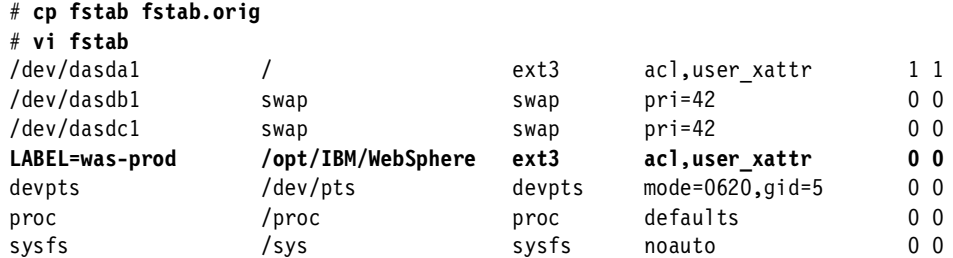

Test the change with the **mount** command with one parameter - just the directory to be mounted over. This will test your change to the /etc/fstab file.

# **mount /opt/IBM/WebSphere**

No output signifies the mount was successful. Verify with the **ls** command. You should see the lost+found/ directory which is created at the root of an ext3 file system:

```
# ls /opt/IBM/WebSphere/
lost+found/
```
Reboot the system to fully test the changes.

# **reboot**

Broadcast message from root (pts/0) (Fri Mar 17 12:16:08 2006):

The system is going down for reboot NOW! # **exit**

The system should be available again in a minute or two. Start an SSH session as root and verify that the production file system is mounted:

```
# mount | grep opt
/dev/dasdd1 on /opt/IBM/WebSphere type ext3 (rw,acl,user_xattr)
```
## **11.3.5 Start the VNC server**

Because the WebSphere install requires a graphical environment, a VNC session is recommended. Start the VNC server manually on Linux with the **vncserver** command. You will need to set the VNC server password:

# **vncserver**

You will require a password to access your desktops.

```
Password: <dntfrget>
Verify: <dntfrget>
Would you like to enter a view-only password (y/n)? n
```
New 'X' desktop is lat132:1

Starting applications specified in /root/.vnc/xstartup Log file is /root/.vnc/lat132:1.log

## **11.3.6 Start a VNC client**

Connect to the VNC server with a VNC client. The VNC client will prompt you for the password you just set. You should see a session similar to the following:

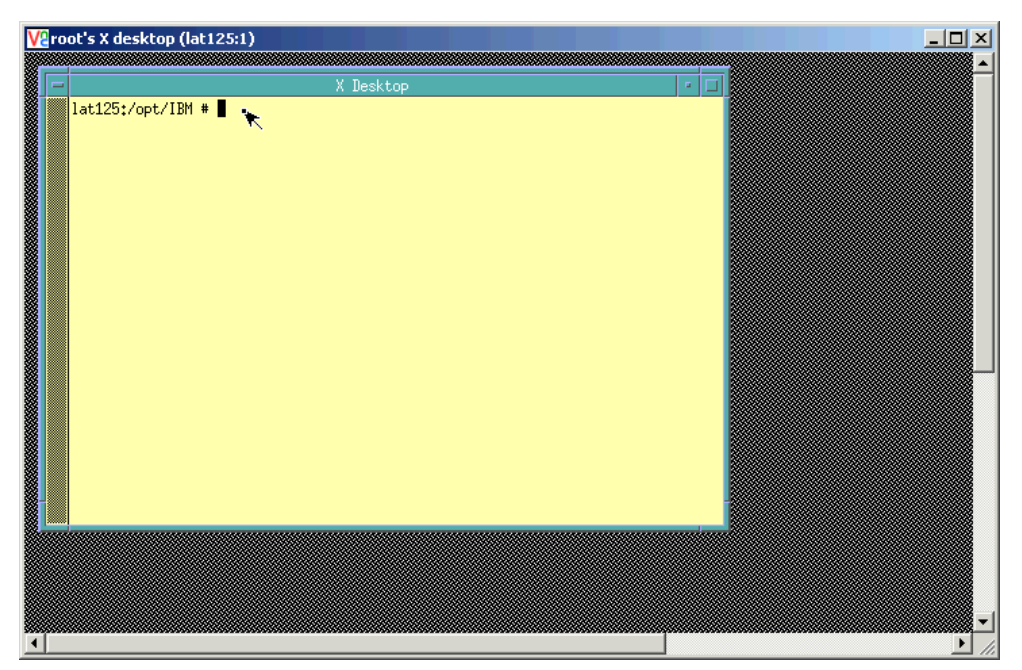

*Figure 11-3 VNC viewer session*

## **11.3.7 Installing Websphere V6**

To get a trial WebSphere CD, contact your IBM Software representative and ask for a Trial request form.

WAS Network Deployment (ND) v6 is installed without a profile being created. A profile is not created on the master because it will be done later on each of the clones. Then FixPack 2 is installed to bring the software up to version 6.0.2

The WAS6 install tool is a graphical application. Now that the VNC server is running on the WAS Linux system, start a VNC client session. Then perform the following:

In this example an NFS file system with the WebSphere V6.0 software is mounted over the /mnt/ directory:

```
# mount 129.40.45.3:/nfs/labstuff /mnt
# cd /mnt/wasnd60x/WAS
```
Use the **install** command in the current directory to start the WebSphere graphical installation program:

```
# ./install
InstallShield Wizard
Initializing InstallShield Wizard...
Searching for Java(tm) Virtual Machine...
........
```
After about a minute, a graphical install Window should appear in the VNC client workspace.

- 1. At the *Welcome to IBM WAS Network Deployment V6* window click **Next**.
- 2. At the *Software License Agreement* window, select **I accept** the terms and click **Next**.
- 3. At the *System prerequisites check* window, click **Next**.
- 4. At the *Installation directory* window, accept the default of /opt/IBM/WebSphere/AppServer and click **Next**.
- 5. In the next window, deselect **Application Server Samples** and **Javadocs** as shown in Figure 11-4 on page 178 and click **Next**.

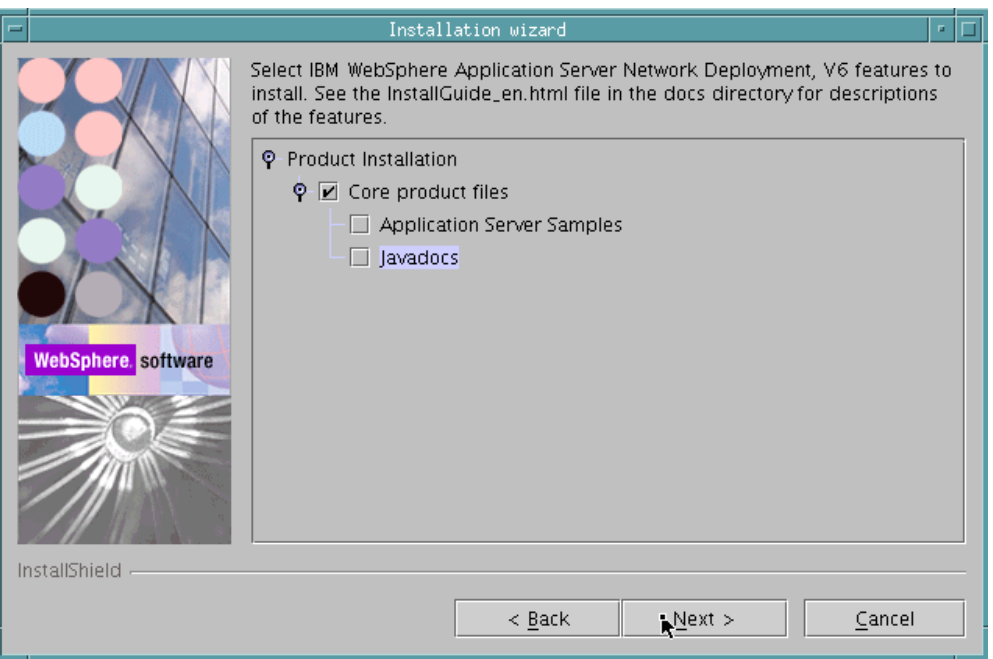

*Figure 11-4 Deselecting files to install* 

- 6. In the next window, verify the settings and click **Next**. Installation will proceed for a few minutes.
- 7. At the *Installation is complete* window, uncheck the box **Launch the Profile creation wizard** and click **Next**.
- 8. You will receive the warning window shown in Figure 11-5 on page 179. This is expected because you are installing WAS without creating a profile. The profile will be created on the WebSphere clones and click **Next**.

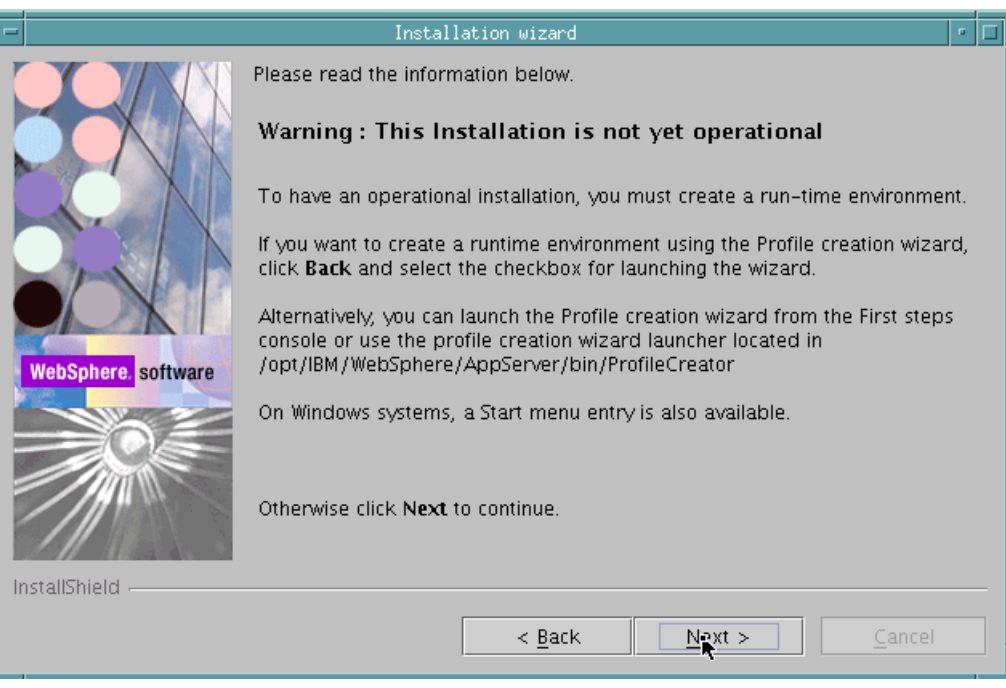

*Figure 11-5 WebSphere warning window*

9. At the *Installation is complete* window, uncheck the box **Launch the First steps console** and click **Finish**. The install process is now complete.

## **11.3.8 Install FixPack 2**

In the example that follows, the WebSphere V6 fix pack 2 was obtained in the form of a tar file and made available in the NFS directory /mnt/was-fps/was602. In general, WebSphere fix packs can be obtained starting at the following Web site:

```
http://www-306.ibm.com/software/webservers/appserv/was/support/
```
Continue working from the graphical VNC client session.

1. Untar the fix pack.

```
# cd /opt/IBM/WebSphere/AppServer
# tar xvf /mnt/was-fps/was602x/6.0-WS-WAS-LinuxS390-RP0000002.tar
License.txt
...
```
2. Start installing the fix pack via the **update** command in the updateinstaller/ directory:

```
# cd updateinstaller
# ./update
InstallShield Wizard
Initializing InstallShield Wizard...
Searching for Java(tm) Virtual Machine...
........
```
- 3. The *IBM Update Installer for WebSphere* window appears. Click **Next**.
- 4. The next window prompts you for the location of the WebSphere product to be updated. Click **Next** to accept the default of /opt/IBM/WebSphere/AppServer.
- 5. The next window prompts you for the type of maintenance package. Click **Next** to accept the default of **Install maintenance package**.
- 6. The next window prompts you for the name of the maintenance package. Click **Next** to accept the default.
- 7. The maintenance package requires an update to an installed JDK. In order to continue, it is necessary to copy the current JDK to a new location and relaunch the wizard. Click **Next** and the JDK will be copied.
- 8. Click **Relaunch** and the wizard will go down, then will restart after a few seconds.
- 9. Again you will be prompted for the type of maintenance package. Click **Next** to accept the default.
- 10.Again you will be prompted for the name of the maintenance package. Click **Next** to accept the default. You should see a window similar to the following:

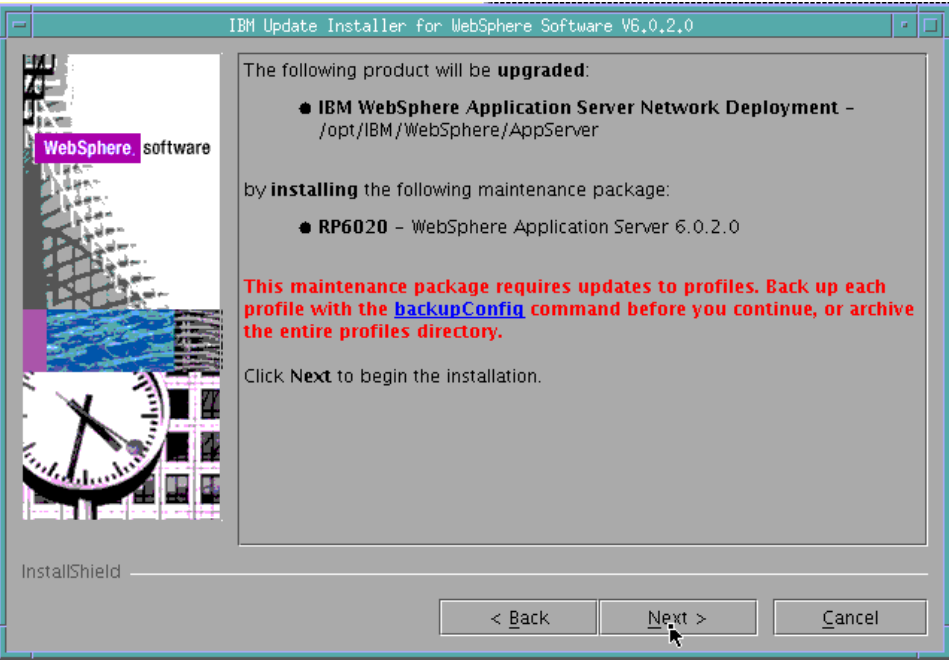

*Figure 11-6 Update Installer ready to begin install*

11.Click **Next** to begin the update installation. This will take some time - perhaps 10-15 minutes. When the installation is complete, you should see the following:

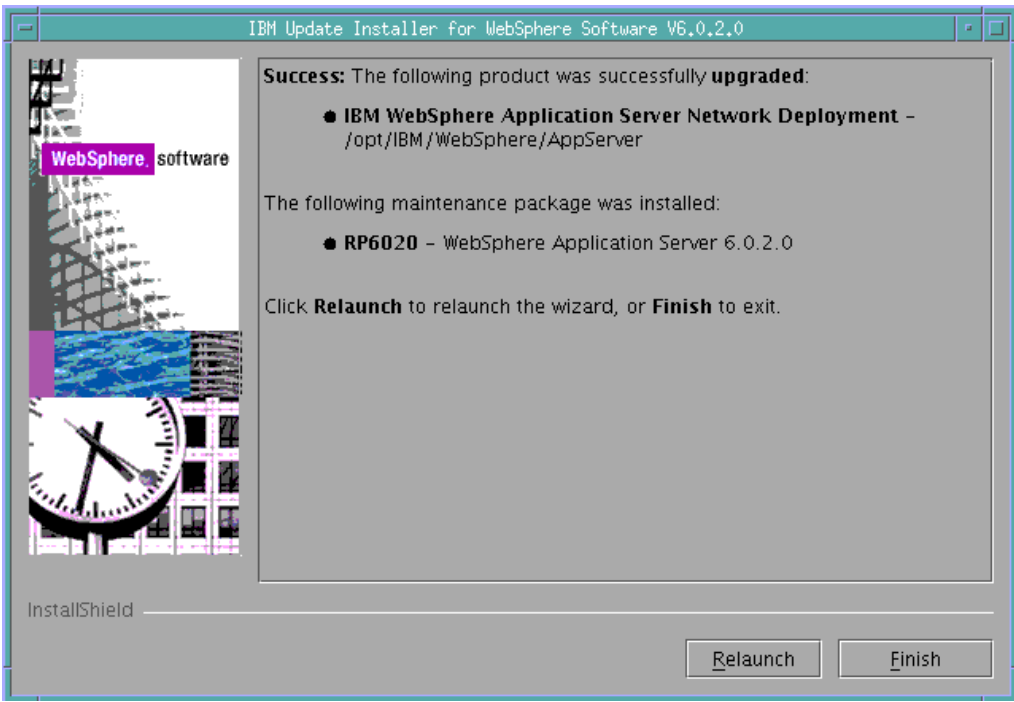

*Figure 11-7 Update Installer success screen*

12.Click **Finish**.

13.Close the VNC client as you are done with graphical applications.

Go back to your SSH session and see how full the was-prod disk is. In this example it became a little more than two thirds full:

```
# df -h | grep WebSphere
/dev/dasdd1 2.3G 1.5G 733M 67% /opt/IBM/WebSphere
```
You now have WebSphere installed and the binaries are ready to be shared read-only. However, there is one more change to make: that is in the wasprofile.properties file in the /opt/IBM/WebSphere/AppServer/properties/ directory.

Change the log home variable to point to the directory where the WebSphere profile will exist - /opt/IBM/wasprofiles/logs. and change the WAS profile registry variable to /opt/IBM/wasprofiles/properties/profileRegistry.xml:

```
# cd /opt/IBM/WebSphere/AppServer/properties
# cp wasprofile.properties wasprofile.properties.orig
# vi wasprofile.properties
# 5724-I63, 5724-H88 (C) COPYRIGHT International Business Machines Corp. 2000, 2004
# All Rights Reserved * Licensed Materials - Property of IBM
#-------------------------------------------------------------------------
# The log home property determines the directory that would hold log
# files produced by the wasprofile tool.
#
# The default path is <install location>/logs/wasprofile.
#-------------------------------------------------------------------------
WS_CMT_LOG_HOME=/opt/IBM/wasprofiles/logs
#-------------------------------------------------------------------------
# The prefix for all wasprofile log file names.
```

```
#-------------------------------------------------------------------------
WS WSPROFILE LOG NAME PREFIX=wasprofile
#-------------------------------------------------------------------------
# The profile registry property determines the path to the XML file that
# contains information about all registered profiles.
#
# The default path for this file is:
# <install location>/properties/profileRegistry.xml
#-------------------------------------------------------------------------
WS_PROFILE_REGISTRY=/opt/IBM/wasprofiles/properties/profileRegistry.xml
#-------------------------------------------------------------------------
# The log level determines the verbosity of log files produced by the
# wasprofile tool. The available range is from 0 to 7.
#
# The default log level is 3.
#-------------------------------------------------------------------------
WS WSPROFILE LOG LEVEL=3
```
Save your changes.

With this modification, on the clones, the WebSphere profiles will be expected in the read-write /opt/IBM/wasprofiles/ directory, not the read-only /opt/IBM/WebSphere/ directory.

## **11.3.9 Shutting down the WebSphere master**

You are almost ready to manually clone a WebSphere server: you must first shut down the WebSphere master.

# **shutdown -h now**

Broadcast message from root (pts/0) (Tue Jun 6 13:44:27 2006):

The system is going down for system halt NOW!

The master should be shut down because the cloned images will need to link the disk read-only and mount it as ext2 so it does not try to write to a journal. For the clones to do this, the master must not have the disk mounted as ext3. Further, there is no need for the master to be running and using resources. Its main task is done by creating the disk to be linked read-only. It will only need to booted up when service or upgrades to the software is needed.

## **11.4 Creating a WebSphere clone manually**

Now that you have the master WebSphere server installed and shut down, you can create your first clone. This section describes how to create the clone manually and then section 11.5, "Automating WebSphere cloning" on page 186 describes how the process can be automated.

From the SLES9X controller, clone a 64-bit Linux system. In this example, LINUX05 is used:

# **clone.sh linux05** ...

When the LINUX05 system comes up, start an SSH session to it as root. Use the **lsdasd** command to observe that the 300 and 400 minidisks are not available:

```
# lsdasd
0.0.0100(ECKD) at ( 94: 0) is dasda : active at blocksize 4096, 546840 blocks, 2136 MB
0.0.0101(FBA ) at ( 94: 4) is dasdb : active at blocksize 512, 524288 blocks, 256 MB
0.0.0102(ECKD) at ( 94: 8) is dasdc : active at blocksize 4096, 54000 blocks, 210 MB
```
Bring mindisks 300 and 400 online, the WebSphere production and test disks. Verify that they are available:

```
# chccwdev -e 300
Setting device 0.0.0300 online
Done
# chccwdev -e 400
Setting device 0.0.0400 online
Done
# lsdasd
0.0.0100(ECKD) at ( 94: 0) is dasda : active at blocksize 4096, 546840 blocks, 2136 MB
0.0.0101(FBA ) at ( 94: 4) is dasdb : active at blocksize 512, 524288 blocks, 256 MB
0.0.0102(ECKD) at ( 94: 8) is dasdc : active at blocksize 4096, 54000 blocks, 210 MB
0.0.0300(ECKD) at ( 94: 12) is dasdd : active at blocksize 4096, 600840 blocks, 2347 MB
0.0.0400(ECKD) at ( 94: 16) is dasde : active at blocksize 4096, 600840 blocks, 2347 MB
```
Add the dasd= string to /etc/zipl.conf specifying that minidisks 300 and 400 are read-only with the (ro) parameter:

```
# cd /etc
# cp zipl.conf zipl.conf.orig
# vi zipl.conf
# Modified by YaST2. Last modification on Wed Jan 25 19:38:59 2006
```

```
[defaultboot]
   default = ipl[ipl]
    target = /boot/zipl
    image = /boot/image
   ramdisk = /boot/initrd,0x1000000 parameters = "root=/dev/dasda1 dasd=100-102,300(ro),400(ro) selinux=0 TERM=dumb 
elevator=cfq"
...
```
Run the **zipl** command to write the changes to the boot record:

```
# zipl
Using config file '/etc/zipl.conf'
Building bootmap in '/boot/zipl'
Adding IPL section 'ipl' (default)
Preparing boot device: dasda (0100).
Done.
```
Add a line to /etc/fstab so the production WebSphere disk is mounted read-only over the /opt/IBM/WebSphere/ directory:

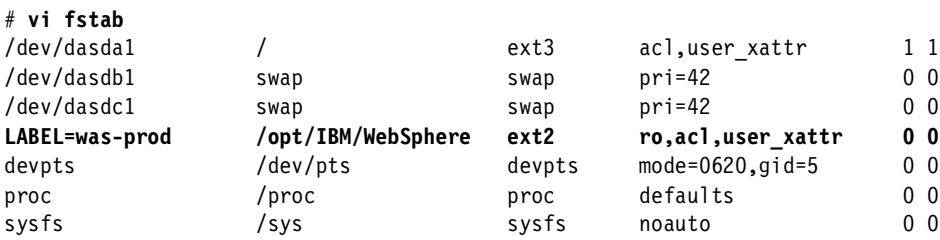

Mount the new disk. Verify that is has been mounted:

```
# mount /opt/IBM/WebSphere
# mount | grep opt
/dev/dasdd1 on /opt/IBM/WebSphere type ext2 (ro,acl,user_xattr)
```
Reboot the system to test the changes.

# **reboot**

Broadcast message from root (pts/0) (Fri Mar 17 16:46:28 2006):

The system is going down for reboot NOW!

When the system comes back up, get a new SSH session and verify that /dev/dasdd1 is being mounted:

```
# mount | grep opt
/dev/dasdd1 on /opt/IBM/WebSphere type ext2 (rw,acl,user_xattr)
```
### **11.4.1 Customizing the WebSphere clone**

You now have a WebSphere master system running on the WAS user ID, and a clone system linking to the master system's disks read-only on the LINUX05 ID. You now want to copy the wasprofile.properites file that you modified earlier to the clone. This file is available to you in the /opt/IBM/WebSphere/AppServer/properites/ directory. When LINUX05 comes back up, start an SSH session into it. Create the directory /opt/IBM/wasprofiles/properites/ and copy the file to it:

```
# cd /opt/IBM/wasprofiles
# mkdir properties
# cd properties
# cp /opt/IBM/WebSphere/AppServer/properties/wasprofile.properties .
```
Create the following simple script, **wasprofile** in the /usr/local/sbin/ directory. It is a wrapper around the WebSphere **wasprofile.sh** command:

```
# cd /usr/local/sbin/
# vi wasprofile
#!/bin/bash
HOST=`hostname -s`
/opt/IBM/WebSphere/AppServer/bin/wasprofile.sh \
-create \
-profileName AppSrv01 \
-profilePath /opt/IBM/wasprofiles/AppSrv01 \
-templatePath /opt/IBM/WebSphere/AppServer/profileTemplates/default \
-nodeName "$HOST"Node01 \
-cellName "$HOST"Node01Cell \
-hostName "$HOST".pbm.ihost.com
# chmod +x wasprofile
```
Create a file named .bash\_profile in root's home directory that will be run whenever a shell is started. Add the WebSphere profiles bin/ directory to the PATH:

```
# cd /root
# vi .bash_profile
export PATH=$PATH:/opt/IBM/wasprofiles/AppSrv01/bin
```
Save the file and run it in the current environment with the **source** command.

```
# source .bash_profile
```
## **11.4.2 Create the WebSphere profile**

Run the **wasprofile** script. This will take a few minutes:

# **wasprofile** INSTCONFSUCCESS: Success: The profile now exists.

View the directory /opt/IBM/wasprofiles/AppSrv01/ that was created:

# **ls /opt/IBM/wasprofiles/AppSrv01** bin/ etc/ installableApps/ installedConnectors/ properties/ wstemp/ config/ firststeps/ installedApps/ logs/ temp/

## **11.4.3 Test the WebSphere installation**

Verify that the WebSphere server can be started:

```
# startServer.sh server1
ADMU0116I: Tool information is being logged in file
            /opt/IBM/wasprofiles/AppSrv01/logs/server1/startServer.log
ADMU0128I: Starting tool with the AppSrv01 profile
ADMU3100I: Reading configuration for server: server1
ADMU3200I: Server launched. Waiting for initialization status.
ADMU3000I: Server server1 open for e-business; process id is 1340
```
Start a browser and open the following URL, replacing the TCP/IP address of your server:

http://<129.40.178.131>:9060/admin

You should see a window that says *Welcome, please enter your information*. Enter any user ID such as **admin** and click **Log in**. You should see the WebSphere administration console:

| WebSphere Administrative Console - Mozilla Firefox                     |                                                                                                    |                                                                                                    |  |  |
|------------------------------------------------------------------------|----------------------------------------------------------------------------------------------------|----------------------------------------------------------------------------------------------------|--|--|
| <b>Bookmarks</b><br>Tools Help<br>Edit<br>View<br>$\mathsf{G}$<br>File |                                                                                                    |                                                                                                    |  |  |
| $\langle$ - $\Rightarrow$ -                                            | http://129.40.178.125:9060/ibm/console/secure/logon.do                                                                                                    | $\overline{G}$ $\overline{G}$<br>⋒                                                                                                    |  |  |
| Welcome admin  <br>Logout                                              | Support<br>Help                                                                                                    |                                                                                                    |  |  |
| ■ Welcome                                                              |                                                                                                    |                                                                                                    |  |  |
| 田 Servers                                                              | Common<br>                                                                                                    | <b>About</b> your WebSphere<br>ങ                                                                                                    |  |  |
| 田 Applications                                                         | <b>Administrative Tasks</b>                                                                                                    | Application Server                                                                                                    |  |  |
| 田 Resources                                                            | WebSphere Application Server Cheat<br>Sheets quide you through common                                                                                                    | IBM WebSphere Application Server -                                                                                                    |  |  |
| 田 Security                                                             | administrative tasks. No Cheat Sheets are                                                                                                    | ND, 6.0.0.1<br>Build Number: o0445.08                                                                                                    |  |  |
| 田 Environment                                                          | currently installed. Visit WebSphere<br>Application Server Support to browse and                                                                                                    | Build Date: 11/10/04                                                                                                    |  |  |
| 田 System administration<br>田 Monitoring and Tuning                     | download the available Cheat Sheets.                                                                                                    | Licensed Material - Property of IBM<br>5724-i63, 5724-H88 (C) Copyright                                                                                                    |  |  |
| 田 Troubleshooting                                                      |                                                                                                    |                                                                                                    |  |  |
| 田 Service integration                                                  |                                                                                                    |                                                                                                    |  |  |
| 田 UDDI                                                                 | <b>COO</b> WebSphere Application<br>Server on IBM.com<br>Find product information on IBM.com about<br>the WebSphere software family. OS/400<br>information is found on the WebSphere<br>Application Server for OS/400 product<br>Web site. | <b>Documentation</b><br><br>For documentation, including articles and<br>PDF files, visit the online information<br>center. OS/400 users can find this<br>information on the WebSphere Application<br>Server OS/400 documentation Web site. |  |  |
| Done                                                                   | developerWorks                                                                                                    |                                                                                                    |  |  |

*Figure 11-8 WebSphere Administration Console*

You may wish to test the administration console again and perhaps another application such as snoop on port 9080:

http://129.40.178.131:9080/snoop

When you are confident that WebSphere is installed correctly, you can stop the server:

```
# stopServer.sh server1
ADMU0116I: Tool information is being logged in file
            /opt/IBM/wasproflies/AppSrv01/logs/server1/stopServer.log
ADMU0128I: Starting tool with the AppSrv01 profile
ADMU3100I: Reading configuration for server: server1
ADMU3201I: Server stop request issued. Waiting for stop status.
ADMU4000I: Server server1 stop completed.
```
You have cloned a WebSphere Application Server manually. Now it is time to automate the process.

## **11.5 Automating WebSphere cloning**

The same way that RPMs were added to the master image in section 11.2, "Modifying the master image" on page 171, three files are created on the master image that will be needed for a WebSphere clone. They are as follows:

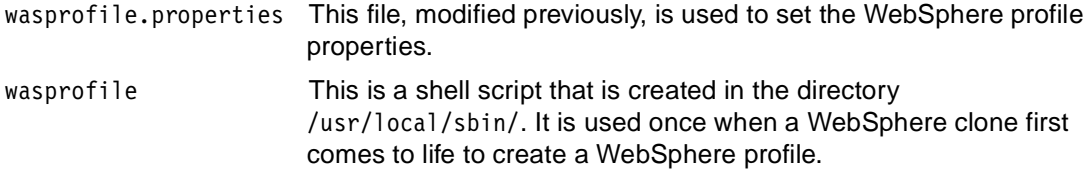

.bash\_profile This file is created in the directory /root/. It sets the PATH environment variable so that the WebSphere binaries are accessible.

## **11.5.1 Copying the wasprofile.properties file**

Just as you copied this file to the clone when creating it manually, you will now copy it to the master image so the modified copy will be cloned. Start an SSH session to the master image as root and copy the file with the scp command. In this example the WebSphere master image has the IP address 129.40.178.132:

```
# chroot /sles9master
# mkdir -p /opt/IBM/wasprofiles/properties
# cd /opt/IBMwasprofiles/properties
# scp 129.40.178.132:/opt/IBM/WebSphere/AppServer/properties/wasprofile.properties .
The authenticity of host '129.40.178.132 (129.40.178.132)' can't be established.
RSA key fingerprint is a3:9d:bf:18:21:bd:15:9b:fd:2b:bc:29:9a:ec:de:50.
Are you sure you want to continue connecting (yes/no)? yes
Warning: Permanently added '129.40.178.132' (RSA) to the list of known hosts.
Password:
wasprofile.properties 100% 1494 1.5KB/s 00:00
```
## **11.5.2 Creating the wasprofile script**

The **wasprofile** script is similar to the one you created when cloning manually. However it is not run interactively, so some of the output is logged to the /tmp/ directory. It should exist in the /etc/init.d/ directory so it can behave like a service (though it is only designed to run once). This should have been copied to the master image when you recursively copied all files associated with this book.

The WebSphere **wasprofile.sh** command does the real work. The last **if** statement removes the symbolic link from the run level 5 directory so that **wasprofile** is only run the first time the clone comes to life. Finally, WebSphere is started for this session.

```
# cd /etc/init.d/
# vi wasprofile
#!/bin/bash
echo "$0 - Creating a WAS profile ..." | tee /tmp/wasprofile.log
host=`hostname -s`
domain=`hostname -d`
/opt/IBM/WebSphere/AppServer/bin/wasprofile.sh -create \
  -profileName AppSrv01 \
  -profilePath /opt/IBM/wasprofiles/AppSrv01 \
  -templatePath /opt/IBM/WebSphere/AppServer/profileTemplates/default \
 -nodeName ${host}Node01 \
  -cellName ${host}Node01Cell \
   -hostName ${host}.${domain}
echo "Return code from wasprofile.sh = $?" | tee -a /tmp/wasprofile.log
symlink="/etc/init.d/rc5.d/S99wasprofile"
if [ -h $symlink ]; then # remove symlink so script runs once
   rm $symlink
  echo "Removed symbolic link $symlink" | tee -a /tmp/wasprofile.log
fi
/opt/IBM/wasprofiles/AppSrv01/bin/startServer.sh server1 | \
   tee -a /tmp/wasprofile.log
```
## **11.5.3 Creating the .bash\_profile file**

The PATH is set in root's .bash profile so that the WebSphere executables can be found:

```
# cat /root/.bash_profile
export PATH=$PATH:/opt/IBM/wasprofiles/AppSrv01/bin
```
## **11.5.4 Modifying the clone.sh script**

Now that the master image is primed with some WebSphere files, the process can be added to the **clone.sh** script so WebSphere servers can be created quickly. A new flag **--was** (or just **-w**) is added to the script. The following function is added to the **clone.sh** script. If the **--was** flag is used, this function is invoked:

```
#+--------------------------------------------------------------------------+
   function clone was()
   # Arg 1: Mount point of the newly cloned server
   # Clone a WebSphere Application Server
   #+--------------------------------------------------------------------------+
     {
      echo "Cloning WebSphere ..."
      echo "Modifying zipl.conf and running zipl ..."
     \begin{array}{cc} \text{cd } $1/\text{etc} \ \text{cp } z \text{ipl.comf } z \text{ipl.comf.} \end{array} cp zipl.conf zipl.conf.orig 2
     sed -i -e 's:dasd=100-102:dasd=100-102,300(ro),400(ro):g' zipl.conf \blacksquarechroot $1 zipl 4 echo "Modifying fstab ..."
     cp fstab fstab.orig \Boxsed -i -e '4a LABEL=was-prod /opt/IBM/WebSphere ext2
       ro,acl,user_xattr 0 0' fstab 6
     echo "making symlink to /etc/init.d/wasprofile ..."
     cd $1/etc/init.d/rc5.d 7
     ln -s ../wasprofile S99wasprofile 8<br>cd                              
    cd and 9
     }
Notes:
  1 Change directory to /etc/ of the newly cloned Linux
  2 A backup copy of /etc/zipl.conf is made<br>
The string , 300 (ro), 400 (ro) is added to the<br>
The zipl command is run in the new clone<br>
A backup copy of /etc/fstab is made<br>
A line is added to /etc/fstab so the WebS|<br>
The ru
           3 The string ,300(ro),400(ro) is added to the dasd= parameter
```
The zipl command is run in the new clone's environment

- 5 A backup copy of /etc/fstab is made
	- 6 A line is added to /etc/fstab so the WebSphere production disk is mounted The run level 5 start/stop directory is changed to
- 8 A symbolic link to /etc/init.d/wasprofile is made so it is run in run level 5 The default directory is changed back to

## **11.5.5 Testing cloning of WebSphere**

Following is an example of cloning a WebSphere server to LINUX05. The output specific to the cloning of WebSphere is highlighted:

```
# clone.sh --was linux05
...
WARNING!!: this will copy 100 and 102 disks to LINUX05 100 and 102
New host name will be: lat131.pbm.ihost.com
New TCP/IP address will be: 129.40.178.131
Other network data is retrieved from LINUX05 PARMFILE on 191 disk
A WebSphere system will be cloned
```
Are you sure you want to overwrite these disks (y/n): y ... Invoking CP command: XAUTOLOG LINUX05 Command accepted Creating a directory under /backup/linux Successfully cloned /sles9master to LINUX05 You should be able to ping 129.40.178.131 within one minute

If you log onto the 3270 console just after the new clone it brought up, you should see the **/etc/init.d/wasprofile** script run. Following is an example of the output.

```
...
Starting service xdm..unused
/etc/init.d/rc5.d/S99wasprofile - Creating a WAS profile ...
May 31 15:05:55 lat131 kernel: eth0: no IPv6 routers present
INSTCONFSUCCESS: Success: The profile now exists.
Return code from wasprofile.sh = 0
Removed symbolic link /etc/init.d/rc5.d/S99wasprofile
ADMU0116I: Tool information is being logged in file
            /opt/IBM/wasprofiles/AppSrv01/logs/server1/startServer.log
ADMU0128I: Starting tool with the AppSrv01 profile
ADMU3100I: Reading configuration for server: server1
ADMU3200I: Server launched. Waiting for initialization status.
ADMU3000I: Server server1 open for e-business; process id is 2119
Master Resource Control: runlevel 5 has been reached
Failed services in runlevel 5: Ý80C Ý10Dkbd
Skipped services in runlevel 5: Ý80C Ý10Dxdm
...
```
The output is also written to the file /tmp/wasprofile.log. You should now have a new WebSphere server provisioned in a matter of minutes.

## **11.6 Setting up the DB2 master**

The overall process of cloning DB2 is almost identical to that of WebSphere. See section 11.1, "Setting up to clone IBM middleware" on page 168 for an overview.

Start by cloning a new Linux image to the DB2 user ID. From an SSH session on the SLES9X controller use the **clone.sh** script:

```
# clone.sh db2
Invoking CP command: QUERY DB2
HCPCQU045E DB2 not logged on
Error: non-zero CP response for command 'QUERY DB2': #45
Setting device 0.0.0191 offline
Done
Setting device 0.0.0191 online
Done
DB2 PARMFILE E1 V 65 8 1 3/09/2006 20:19:54
WARNING!!: this will copy 100 and 102 disks to DB2 100 and 102
New host name will be: lat133.pbm.ihost.com
New TCP/IP address will be: 129.40.178.133
Other network data is retrieved from DB2 PARMFILE on 191 disk
Are you sure you want to overwrite these disks (y/n): y
...
```
DB2 will be installed onto the cloned server.

## **11.6.1 Configure minidisks 301 and 401**

When the new clone is available, start an SSH session to it as root. Observe that the 301 and 401 disks are not available:

```
# lsdasd
```

```
0.0.0100(ECKD) at ( 94: 0) is dasda : active at blocksize 4096, 546840 blocks, 2136 MB
0.0.0101(FBA ) at ( 94: 4) is dasdb : active at blocksize 512, 524288 blocks, 256 MB
0.0.0102(ECKD) at ( 94: 8) is dasdc : active at blocksize 4096, 54000 blocks, 210 MB
```
Enable the new minidisks 301 and 401via the **chccwdev** command:

```
# chccwdev -e 301
Setting device 0.0.0301 online
Done
# chccwdev -e 401
Setting device 0.0.0401 online
```
Verify the new minidisks are now active:

```
# lsdasd
0.0.0100(ECKD) at ( 94: 0) is dasda : active at blocksize 4096, 546840 blocks, 2136 MB
0.0.0101(FBA ) at ( 94: 4) is dasdb : active at blocksize 512, 524288 blocks, 256 MB
0.0.0102(ECKD) at ( 94: 8) is dasdc : active at blocksize 4096, 54000 blocks, 210 MB
0.0.0301(ECKD) at ( 94: 12) is dasdd : active at blocksize 4096, 300420 blocks, 1173 MB
0.0.0401(ECKD) at ( 94: 16) is dasde : active at blocksize 4096, 300420 blocks, 1173 MB
```
Format the two minidisks with the **dasdfmt** command:

```
# dasdfmt -b 4096 -y -f /dev/dasdd
...
# dasdfmt -b 4096 -y -f /dev/dasde
...
```
Create a single partition out of each of the two minidisks:

```
# fdasd -a /dev/dasdd
auto-creating one partition for the whole disk...
writing volume label...
writing VTOC...
rereading partition table...
# fdasd -a /dev/dasde
auto-creating one partition for the whole disk...
writing volume label...
writing VTOC...
rereading partition table...
```
Make ext3 file systems out of the two minidisks via the **mke2fs -j** command. Associate the label **db2-prod** with the /dev/dasdd1, or the 301 minidisk, and associate the label **db2-test**  with the /dev/dasde1, or the 401 minidisk.

```
# mke2fs -j -L db2-prod /dev/dasdd1
mke2fs 1.38 (30-Jun-2005)
...
# mke2fs -j -L db2-test /dev/dasde1
mke2fs 1.38 (30-Jun-2005)
...
```
Modify the file system table, /etc/fstab. First make a backup copy. Then add a line to mount the disk with the label **db2-prod** over the directory /opt/IBM/db2/. The disk with the label db2-test is not used in this section.

# **cd /etc** # **cp fstab fstab.orig**

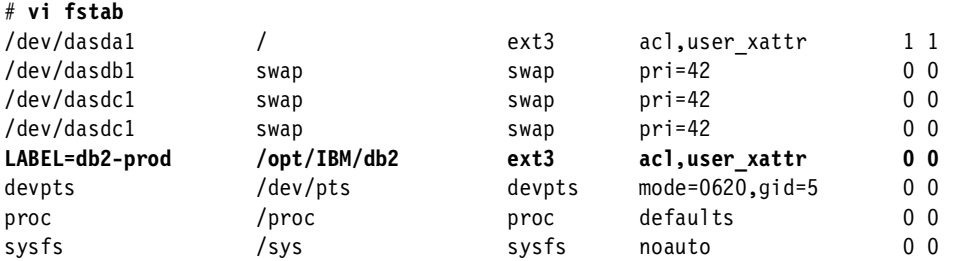

Modify the file /etc/zipl.conf by adding the dasd= parameter to the parameter line so the 301 and 401 minidisks will be available read/write:

# Modified by YaST2. Last modification on Wed Jan 25 19:38:59 2006

```
[defaultboot]
   default = ipl[ipl]
    target = /boot/zipl
    image = /boot/image
    ramdisk = /boot/initrd,0x1000000
    parameters = "root=/dev/dasda1 dasd=100-102,301,401 selinux=0 TERM=dumb elevator=cfq"
...
```
Run **zipl** to write the changes to the boot record:

```
# zipl
Using config file '/etc/zipl.conf'
Building bootmap in '/boot/zipl'
Adding IPL section 'ipl' (default)
Preparing boot device: dasda (0100).
Done.
```
Test the changes with the **mount** command with one parameter - just the directory to be mounted over. This will test your change to the /etc/fstab file. If you see no output then the file system was successfully mounted:

# **mount /opt/IBM/db2**

Reboot your server to test the changes:

# **reboot**

Broadcast message from root (pts/0) (Fri Mar 17 12:16:08 2006):

```
The system is going down for reboot NOW!
# exit
```
When the system comes back up, start an SSH session to it as root. Verify the db2-prod file system is mounted:

```
# mount | grep opt
/dev/dasdd1 on /opt/IBM/db2 type ext3 (ro,acl,user_xattr)
```
## **11.6.2 Install DB2 from a graphical environment**

The graphical installation of DB2 is described in this section, so a graphical environment is necessary. Start the VNC server and set a password.

# **vncserver**

You will require a password to access your desktops.

```
Password: dntfrget
Verify: dntfrget
Would you like to enter a view-only password (y/n)? n
```
You can get trial DB2 software by starting at the following Web site:

```
https://www14.software.ibm.com/webapp/iwm/web/reg/download.do?source=db2udbese82&S_TACT=
105AGX28&S_CMP=DLMAIN&S_PKG=dl&cp=UTF-8
```
From your desktop, start a graphical VNC client session. The DB2 software is unloaded into the directory /nfs/labstuff/udb82x on the NFS server 129.40.45.3. The NFS share is mounted and the **db2setup** command is used to install DB2:

```
# mount 129.40.45.3:/nfs/labstuff /mnt
# cd /mnt/udb82x
# ./db2setup
DBI1190I db2setup is preparing the DB2 Setup wizard which will 
           guide you through the program setup process. Please 
           wait.
```
1. A *Setup Launchpad* window should appear. Click **Install Products**.

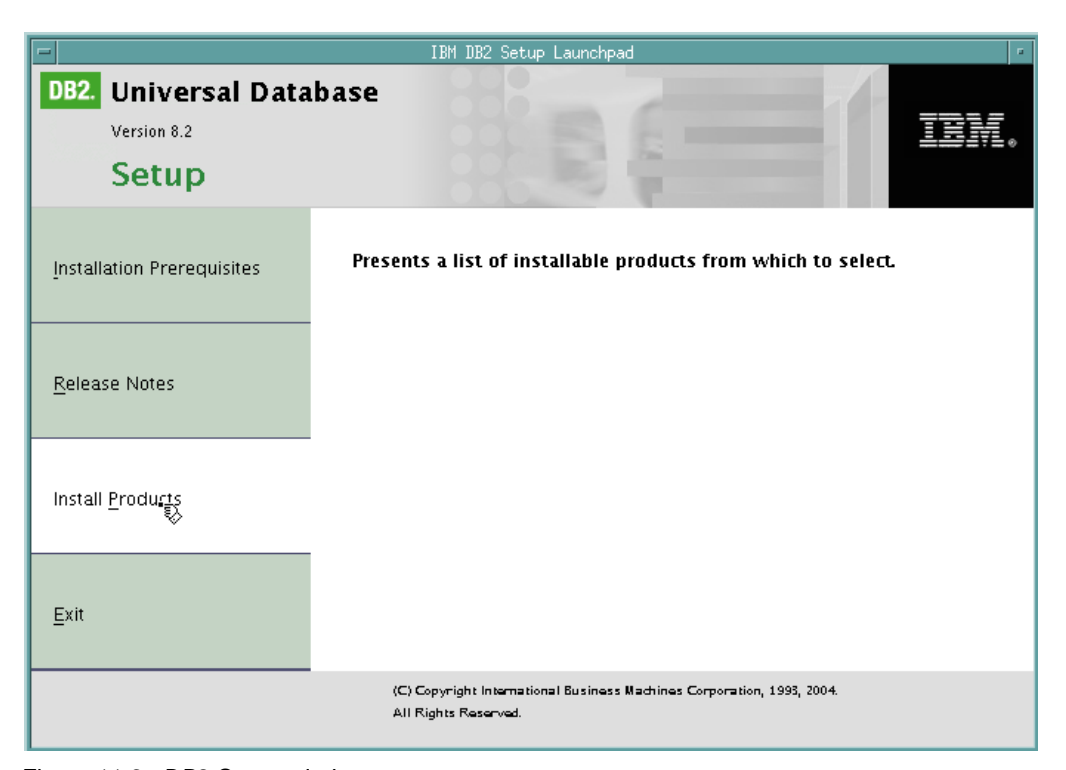

*Figure 11-9 DB2 Setup window*

- 2. At the *Setup* window, accept the default of **DB2 UDB Enterprise Server Edition** and click **Next**.
- 3. At the *Welcome to DB2 Setup* window, click **Next**.
- 4. At the *Software License Agreement* window, select **Accept** and click **Next**.
- 5. At the *Select the Installation type* window, accept the default type of **Typical** and click **Next**.
- 6. At the *Select the installation action* window, accept the default of **Install DB2 UDB Enterprise Server Edition** and click **Next**.
- 7. At the *Set user information for the DB2 Administration Server* window, set a password and confirm it. Click **Next**.
- 8. At the *Set up a DB2 instance* window, select **Do not create a DB2 instance** and click **Next**.
- 9. At the *Set up the administration contact list* window, accept the default of **Local** and click **Next**.
- 10.The warning about SMTP notification is not a problem. Click **OK**.
- 11.At the *Start copying files* window, review the values and click **Finish** to begin the installation
- 12.At the *Setup is complete* window, you may wish to review the *Status Report.* When you are done click **Finish**. The db2setup window will close.
- 13.Close the VNC client window you will not need a graphical environment after this.

Go back to your SSH session. You may wish to query how full the db2-prod disk is. In this example it is 30% full:

# **df -h | grep db2** /dev/dasdd1 1.2G 319M 779M 30% /opt/IBM/db2

#### **11.6.3 Shutting down the DB2 master**

You are almost ready to manually clone a DB2 server: you must first shut down the master server.

```
# shutdown -h now
```
Broadcast message from root (pts/0) (Tue Jun 6 13:44:27 2006):

The system is going down for system halt NOW!

See section 11.3.9, "Shutting down the WebSphere master" on page 182 for a discussion of why the master should be shut down.

## **11.7 Cloning a DB2 server manually**

This section describes how to create a DB2 clone manually. From the SLES9X controller, clone a 64-bit Linux system. In this example, LINUX06 is used:

# **clone.sh linux06**

...

When the server comes up, start an SSH session to it as root. Add 301 and 401 to /etc/zipl.conf as read-only. First observe that these minidisks are not known to the new clone:

```
# lsdasd
0.0.0100(ECKD) at ( 94: 0) is dasda : active at blocksize 4096, 546840 blocks, 2136 MB
0.0.0101(FBA ) at ( 94: 4) is dasdb : active at blocksize 512, 524288 blocks, 256 MB
0.0.0102(ECKD) at ( 94: 8) is dasdc : active at blocksize 4096, 54000 blocks, 210 MB
```
Bring the DB2 production and test disks online with the **chccwdev** command and verify:

# **chccwdev -e 301** Setting device 0.0.0301 online

```
Done
# chccwdev -e 401
Setting device 0.0.0401 online
Done
# lsdasd
0.0.0100(ECKD) at ( 94: 0) is dasda : active at blocksize 4096, 546840 blocks, 2136 MB
0.0.0101(FBA ) at ( 94: 4) is dasdb : active at blocksize 512, 524288 blocks, 256 MB
0.0.0102(ECKD) at ( 94: 8) is dasdc : active at blocksize 4096, 54000 blocks, 210 MB
0.0.0301(ECKD) at ( 94: 12) is dasdd : active at blocksize 4096, 300420 blocks, 1173 MB
0.0.0401(ECKD) at ( 94: 16) is dasde : active at blocksize 4096, 300420 blocks, 1173 MB
```
Append to the dasd= string to /etc/zipl.conf this time specifying that minidisks 301 and 401 are read-only with the (ro) parameter:

```
# cd /etc
# cp zipl.conf zipl.conf.orig
# vi zipl.conf
# Modified by YaST2. Last modification on Wed Jan 25 19:38:59 2006
```

```
[defaultboot]
    default = ipl[ipl]
     target = /boot/zipl
     image = /boot/image
     ramdisk = /boot/initrd,0x1000000
     parameters = "root=/dev/dasda1 dasd=100-102,301(ro),401(ro) selinux=0 TERM=dumb" 
elevator=cfq"
...
```
Run **zipl** to write the changes to the boot record:

```
# zipl
Using config file '/etc/zipl.conf'
Building bootmap in '/boot/zipl'
Adding IPL section 'ipl' (default)
Preparing boot device: dasda (0100).
Done.
```
Add a line to /etc/fstab so the disk with the label db2-prod will be mounted read-only over the directory /opt/IBM/db2/:

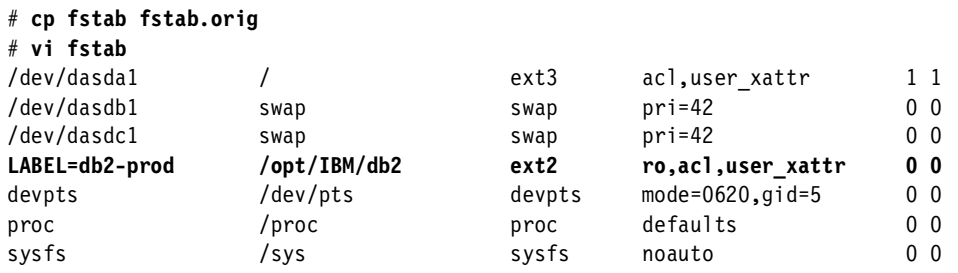

Use the **mount** command with one parameter to test the change to the /etc/fstab file:

```
# mount /opt/IBM/db2
```
Reboot the system to test the changes.

# **reboot**

Broadcast message from root (pts/0) (Fri Mar 17 16:46:28 2006):

The system is going down for reboot NOW!

When your system comes back, start a new SSH session as root. Verify the read-only file system is mounted:

```
# mount | grep opt
/dev/dasdd1 on /opt/IBM/db2 type ext3 (ro,acl,user_xattr)
```
## **11.7.1 Creating DB2 groups and users**

Create a group named db2grp1 and user ID named dbinst1 for the DB2 instance. Set the password of the new user:

```
# groupadd db2grp1
# mkdir /tmp/noskel
# useradd -g db2grp1 -m -k /tmp/noskel db2inst1
# passwd db2inst1
Changing password for db2inst1.
New password:
Re-enter new password:
Password changed
```
Create a group named db2fgrp1 and user ID named db2fenc1 for the DB2 fenced user. Set the password of the new user:

```
# groupadd db2fgrp1
# useradd -g db2fgrp1 -m -k /tmp/noskel db2fenc1
# passwd db2fenc1
Changing password for db2fenc1.
New password:
Re-enter new password:
Password changed
```
Create a group named db2agrp1 and user ID named db2admn1 for the DB2 administration user. Set the password of the new user:

```
# groupadd db2agrp1
# useradd -g db2agrp1 -m -k /tmp/noskel db2admn1
# passwd db2admn1
Changing password for db2admn1.
New password:
Re-enter new password:
Password changed
```
View the new directories in /home/:

```
# ls -l /home
drwxr-xr-x 2 db2admn1 db2agrp1 4096 Apr 26 13:06 db2admn1/
drwxr-xr-x 2 db2fenc1 db2fgrp1 4096 Apr 26 09:42 db2fenc1/
drwxr-xr-x 2 db2inst1 db2grp1 4096 Apr 26 09:41 db2inst1/
```
#### **11.7.2 Creating a DB2 instance**

Create a file named .profile in the home directory of db2inst1 via the **touch** command. This is needed because the **db2icrt** command will try to write to this file and needs it to first exist. Then use the **db2icrt** command to create an instance named db2inst1.

```
# touch /home/db2inst1/.profile
# /opt/IBM/db2/V8.1/instance/db2icrt -u db2fenc1 db2inst1
DBI1070I Program db2icrt completed successfully.
```
The DB2 command **dascrt** is used to create an administrative user. First create an empty file named .profile in the db2admn1 home directory as **dascrt** needs to append to it:

```
# touch /home/db2admn1/.profile
# /opt/IBM/db2/V8.1/instance/dascrt db2admn1
SQL4406W The DB2 Administration Server was started successfully.
DBI1070I Program dascrt completed successfully.
```
Set the DB2 profile variable DB2AUTOSTART to TRUE:

```
# /opt/IBM/db2/V8.1/instance/db2iset DB2AUTOSTART=TRUE -i db2inst1
```
#### **11.7.3 Testing DB2**

The **db2sampl** command will create a test database:

```
# su - db2inst1
db2inst1> db2sampl
```
Start DB2:

```
# db2start
SQL1063N DB2START processing was successful.
```
You should now have DB2 running. Connect to sample database query a table:

```
db2inst1> db2
...
db2 => connect to sample
   Database Connection Information
Database server = DB2/LINUXZ64 8.2.0SQL authorization ID = DB2INST1
Local database alias = SAMPLE
db2 => select * from staff where dept = 20
ID NAME DEPT JOB YEARS SALARY COMM
------ --------- ------ ----- ------ --------- ---------
10 Sanders 20 Mgr 7 18357.50 -
 20 Pernal 20 Sales 8 18171.25 612.45
 80 James 20 Clerk - 13504.60 128.20
 190 Sneider 20 Clerk 8 14252.75 126.50
```
4 record(s) selected.

This shows that your DB2 clone is working.

## **11.8 Automating DB2 cloning**

Now that you have cloned a DB2 server manually, you may choose to automate the process.

## **11.8.1 Modifying the master image for DB2**

A shell script named **db2instance** is added to the master in the /etc/init.d/ directory. This script is designed to run once when the cloned DB2 server first comes to life.

#!/bin/bash echo "Creating a DB2 instance ..." | tee /tmp/db2instance.log

```
mkdir /tmp/noskel # create a DB2 instance user and group
  groupadd db2grp1
  useradd -g db2grp1 -m -k /tmp/noskel db2inst1<br>touch /home/db2inst1/.profile<br>2
  touch /home/db2inst1/.profile 2
  groupadd db2fgrp1 # create a DB2 fenced user and group
  useradd -g db2fgrp1 -m -k /tmp/noskel db2fenc1
  groupadd db2agrp1 # create a DB2 administrative user and group
  useradd -g db2agrp1 -m -k /tmp/noskel db2admn1
  touch /home/db2admn1/.profile 5
  /opt/IBM/db2/V8.1/instance/db2icrt -a SERVER -s ese -u db2fenc1 -p db2c_db2inst1\ 
   db2inst1
  echo "Return code from db2icrt = $?" | tee -a /tmp/db2instance.log
  /opt/IBM/db2/V8.1/instance/dascrt -u db2admn1 7
  echo "Return code from dascrt = $?" | tee -a /tmp/db2instance.log
  cp /opt/IBM/db2/V8.1/das/dasprofile /home/db2admn1/das 8
  su - db2inst1 -c "db2iauto -on db2inst1" 9
  echo "Return code from db2iauto = $?" | tee -a /tmp/db2instance.log
  symlink="/etc/init.d/rc5.d/S98db2instance"
  if [ -h $symlink ]; then # remove symlink so script runs once
    rm $symlink 10
     echo "Removed symbolic link $symlink" | tee -a /tmp/db2instance.log
  fi
  su - db2inst1 -c "db2start" 111
  echo "Return code from db2start = $?" | tee -a /tmp/db2instance.log
Notes:
```
**1** Create a user db2inst1 with a primary group of db2grp1 Create a .profile for the user which will be written to by db2icrt<br>Create a user db2fenc1 with a primary group of db2fgrp1<br>Create a user db2admn1 with a primary group of db2agrp1<br>Create a .profile for the user which will b Create a user db2fenc1 with a primary group of db2fgrp1 Create a user db2admn1 with a primary group of db2agrp1 5 Create a .profile for the user which will be written to by **dasprofile** 6 Run the **db2icrt** command to create an instance named db2inst1 7 Create the DB2 administration server via the **dascrt** command Copy the administration server profile to the user's home directory Set DB2 to start automatically via the **db2iauto** command Remove the symbolic link from run level 5 so this script runs only once **11** Start DB2 for this session

## **11.8.2 Adding DB2 cloning to clone.sh script**

The **clone.sh** script is modified so DB2 servers can be created quickly. A flag, **--db2**, is added. If that flag is included when **clone.sh** is invoked, the following function is called after the new server is cloned:

```
#+--------------------------------------------------------------------------+
function clone db2()
# Arg 1: Mount point of the newly cloned server
# Clone a DB2 Server
#+--------------------------------------------------------------------------+
 {
  echo "Cloning DB2 ..."
   echo "Modifying zipl.conf and running zipl ..."
```

```
cd $1/etc 1 cp zipl.conf zipl.conf.orig
 sed -i -e 's:dasd=100-102:dasd=100-102,301(ro),401(ro):g' zipl.conf 2
 \frac{1}{3} chroot $1 zipl \frac{3}{3} echo "Modifying fstab ..."
 cp fstab fstab.orig 4
 sed -i -e '4a LABEL=db2-prod /opt/IBM/db2 ext2 
  ro, acl, user x attra\begin{bmatrix} 0 & 0 \\ 0 & 1 \end{bmatrix} fstab 5
  echo "Modifying /etc/inittab"
  echo "fmc:2345:respawn:/opt/IBM/db2/V8.1/bin/db2fmcd #DB2 Fault Monitor Coordinator"\
  \gg $1/etc/inittab 6
  echo "Making symlink to /etc/init.d/db2instance ..."
 cd $1/etc/init.d/rc5.d<br>
1n -s ../db2instance S98db2instance<br>
cd
 ln -s ../db2instance S98db2instance
cd 9
 }
```
Notes:

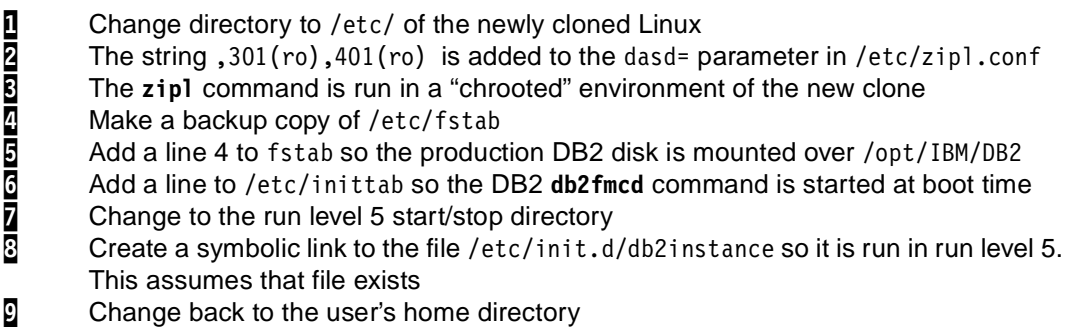

After the above changes are made to the newly cloned server, it is booted via the **XAUTOLOG** the default run level of 5.

## **11.8.3 Testing cloning of DB2**

The **--db2** flag to the **clone.sh** script can now be tested. The target user ID in the example that follows is LINUX06. The output specific to DB2 cloning is highlighted.

```
# clone.sh --db2 linux06
...
WARNING!!: this will copy 100 and 102 disks to LINUX06 100 and 102
New host name will be: lat126.pbm.ihost.com
New TCP/IP address will be: 129.40.178.126
Other network data is retrieved from LINUX06 PARMFILE on 191 disk
A DB2 system will be cloned
Are you sure you want to overwrite these disks (y/n): y
...
Mounting /dev/dasdk1 over /mnt/sles9cloned ...
Modifying cloned image under /mnt/sles9cloned ...
Regenerating SSH keys in /mnt/sles9cloned/etc/ssh/ ...
Adding 129.40.178.132 to known hosts file
Cloning DB2 ...
Modifying zipl.conf and running zipl ...
Using config file '/etc/zipl.conf'
Building bootmap in '/boot/zipl'
Adding IPL section 'ipl' (default)
Preparing boot device: 1100.
Done.
Modifying fstab ...
Modifying /etc/inittab
```

```
Making symlink to /etc/init.d/db2instance ...
...
Successfully cloned /sles9master to LINUX06
You should be able to ping 129.40.178.132 within one minute
```
Start an SSH session to the newly cloned Linux. Note that the DB2 instance creation may still be running for a few minutes. When it is completed, view the log file written to /tmp/:

```
# cat /tmp/db2instance.log
Creating a DB2 instance ...
Return code from db2icrt = 0
Return code from dascrt = 0Return code from db2iauto = 0
Removed symbolic link /etc/init.d/rc5.d/S98db2instance
Return code from db2start = 0
```
If there are any errors, you may wish to clone again and immediately log on to the z/VM console after the **clone.sh** script logs the user ID on via **XAUTOLOG**. There you can watch the entire process of the clone first coming to life.

Use the **pstree -G** command to see that DB2 is running:

```
# pstree -G
init---cron
      +-db2dasrrm
      +-db2fmcd
      +-db2fmd
      +-db2sysc---db2sysc---db2fmp
                            ¦ +-5*[db2sysc]
                            ¦ +-db2sysc---db2sysc
...
```
You should now have cloning of DB2 working.

## **11.9 Setting up the MQ Series master**

The overall process of cloning MQ Series is almost identical to that of DB2 and WebSphere. See section 11.1, "Setting up to clone IBM middleware" on page 168 for an overview.

To set up the MQ Series master server, perform the following steps.

## **11.9.1 Getting trial MQ Series software**

To get a 90 day trial version of MQ Series V6, start at the Web page:

http://www-306.ibm.com/software/integration/wmq/v60/

- Click on **free trial code**.
- ► Click on the first line of the Linux for zSeries section:

```
Trial: WebSphere MQ (Linux platform)
WebSphere MQ - Free 90 Day trial code. Ensure you experience what open, scalable, 
industrial-strength messaging can do for your business.
Operating system: Linux for zSeries | Version: 6.0
```
 $\blacktriangleright$  Fill out the form with the necessary information. You may need to create a user ID and password. You should be able to download one tar file and one manual with the following file names.

```
WMQv600Trial-s390_linux_2.tar.gz
```
WMQv6-QuickBeginnings-linux.pdf

#### **11.9.2 Cloning a Linux server**

Start by cloning a vanilla Linux image to the MQS user ID. From an SSH session on the SLES9X controller use the **clone.sh** script:

# **clone.sh mqs** ...

When the new server comes up, start an SSH session into it as root.

#### **11.9.3 Configuring minidisks 302 and 402**

The MQS Linux system has minidisks at virtual addresses 302 and a 402, however, they are not enabled. This can be verified with the **lsdasd** command:

```
# lsdasd
0.0.0100(ECKD) at ( 94: 0) is dasda : active at blocksize 4096, 546840 blocks, 2136 MB
0.0.0101(FBA ) at ( 94: 4) is dasdb : active at blocksize 512, 524288 blocks, 256 MB
0.0.0102(ECKD) at ( 94: 8) is dasdc : active at blocksize 4096, 54000 blocks, 210 MB
```
Bring the minidisks at device addresses 302 and 402 online with the **chccwdev** command:

```
# chccwdev -e 302
Setting device 0.0.0302 online
Done
# chccwdev -e 402
Setting device 0.0.0402 online
Done
```
Verify the new minidisks are now active:

```
# lsdasd
0.0.0100(ECKD) at ( 94: 0) is dasda : active at blocksize 4096, 546840 blocks, 2136 MB
0.0.0101(FBA ) at ( 94: 4) is dasdb : active at blocksize 512, 524288 blocks, 256 MB
0.0.0102(ECKD) at ( 94: 8) is dasdc : active at blocksize 4096, 54000 blocks, 210 MB
0.0.0302(ECKD) at ( 94: 12) is dasdd : active at blocksize 4096, 300420 blocks, 1173 MB
0.0.0402(ECKD) at ( 94: 16) is dasde : active at blocksize 4096, 300420 blocks, 1173 MB
```
Format the two disks with the **dasdfmt** command:

```
# dasdfmt -b 4096 -y -f /dev/dasdd
...
# dasdfmt -b 4096 -y -f /dev/dasde
...
```
Create a single partition out of the two minidisks via the **fdasd -a** command:

```
# fdasd -a /dev/dasdd
auto-creating one partition for the whole disk...
writing volume label...
writing VTOC...
rereading partition table...
# fdasd -a /dev/dasde
auto-creating one partition for the whole disk...
writing volume label...
writing VTOC...
rereading partition table...
```
Make ext3 file systems out of the two disks via the **mke2fs -j** command. Use the **-L** flag to set the labels of the two file systems. Minidisk 302, /dev/dasdd1, will be the production MQ

Series server installation so use a label of **mqs-prod**. Minidisk 402, /dev/dasde1, will be the test MQ Series server installation so use a label of **mqs-test**. This label will be used in the /etc/fstab file rather than the more commonly used device file name.

```
# mke2fs -j -L mqs-prod /dev/dasdd1
mke2fs 1.38 (30-Jun-2005)
...
# mke2fs -j -L mqs-test /dev/dasde1
mke2fs 1.38 (30-Jun-2005)
...
```
Specify the new minidisks in dasd= parameter of the /etc/zipl.conf file so that the 302 and 402 disks will be available read-write:

```
# cd /etc/
# cp zipl.conf zipl.conf.orig
# vi zipl.conf
# Modified by YaST2. Last modification on Wed Jan 25 19:38:59 2006
[defaultboot]
    default = <i>ipl</i>[ipl] target = /boot/zipl
     image = /boot/image
     ramdisk = /boot/initrd,0x1000000
```
parameters = "root=/dev/dasda1 **dasd=100-102,302,402** selinux=0 TERM=dumb elevator=cfq"

Run the **zipl** command to create a new initial RAMdisk and to write the parameter changes to the boot record.

```
# zipl
Using config file '/etc/zipl.conf'
Building bootmap in '/boot/zipl'
Adding IPL section 'ipl' (default)
Preparing boot device: dasda (0100).
Done.
```
Modify the file system table, /etc/fstab to add a line to mount the new file system labeled was-prod over the directory /opt/mqm/. First make a backup copy.

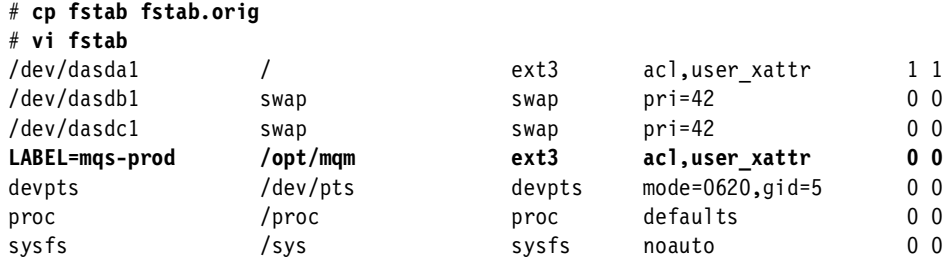

Test the change with the **mount** command with one parameter - just the directory to be mounted over. This will test your change to the /etc/fstab file.

# **mount /opt/mqm**

Reboot the system to test the change.

# **reboot**

...

Broadcast message from root (pts/0) (Fri Mar 17 12:16:08 2006): The system is going down for reboot NOW! # **exit**

The system should be available again in a minute or two. Start an SSH session as root and verify that the production file system is mounted:

# **mount | grep opt /dev/dasdd1 on /opt/mqm** type ext3 (rw,acl,user\_xattr)

## **11.9.4 Installing MQ Series**

Copy or download the MQ Series trial tar file to the directory /opt/mqm/. Then untar the file:

```
# cd /opt/mqm
# scp 129.40.45.3:/nfs/labstuff/WMQv600Trial-s390_linux_2.tar.gz .
...
# ls -lh
-<i>rwxr--r--</i> 1 root root 142M Mar 21 16:12 MMOv600Trial-s390 linux 2.tar.gz*drwx------ 2 root root 16K Mar 21 15:05 lost+found/
# tar xzf WMQv600Trial-s390_linux_2.tar.gz
# ls
                                  . MQSeriesMsg_pt-6.0.0-0.s390.rpm
                                  MQSeriesRuntime-6.0.0-0.s390.rpm
IBMJava2-SDK-1.4.2-0.0.s390.rpm MQSeriesSDK-6.0.0-0.s390.rpm
MQSeriesClient-6.0.0-0.s390.rpm MQSeriesSamples-6.0.0-0.s390.rpm
MQSeriesJava-6.0.0-0.s390.rpm MQSeriesServer-6.0.0-0.s390.rpm
MQSeriesKeyMan-6.0.0-0.s390.rpm MQSeriesTXClient-6.0.0-0.s390.rpm
MQSeriesMan-6.0.0-0.s390.rpm PreReqs
MQSeriesMsg_Zh_CN-6.0.0-0.s390.rpm READMEs
MQSeriesMsg_Zh_TW-6.0.0-0.s390.rpm WMQv600Trial-s390_linux_2.tar.gz
MQSeriesMsg_de-6.0.0-0.s390.rpm copyright
MQSeriesMsg_es-6.0.0-0.s390.rpm gsk7bas-7.0-3.15.s390.rpm
MQSeriesMsg_fr-6.0.0-0.s390.rpm lap
MQSeriesMsg it-6.0.0-0.s390.rpm licenses
MQSeriesMsg_ja-6.0.0-0.s390.rpm mqlicense.sh
MQSeriesMsg ko-6.0.0-0.s390.rpm readadd.txt
```
Run the **mqlicense.sh** script and agree with the license.

```
# ./mqlicense.sh
...
Please enter the number that corresponds to the language
you prefer.
2
...
Press Enter to display the license agreement on your
...
Enter
Press Enter to continue viewing the license agreement, or,
Enter "1" to accept the agreement, "2" to decline it or
```
**1**

Agreement accepted: Proceed with install.

"99" to go back to the previous screen.

#### Install the MQ Series RPMs:

# **rpm -ivh MQSeriesRuntime-6.0.0-0.s390.rpm**
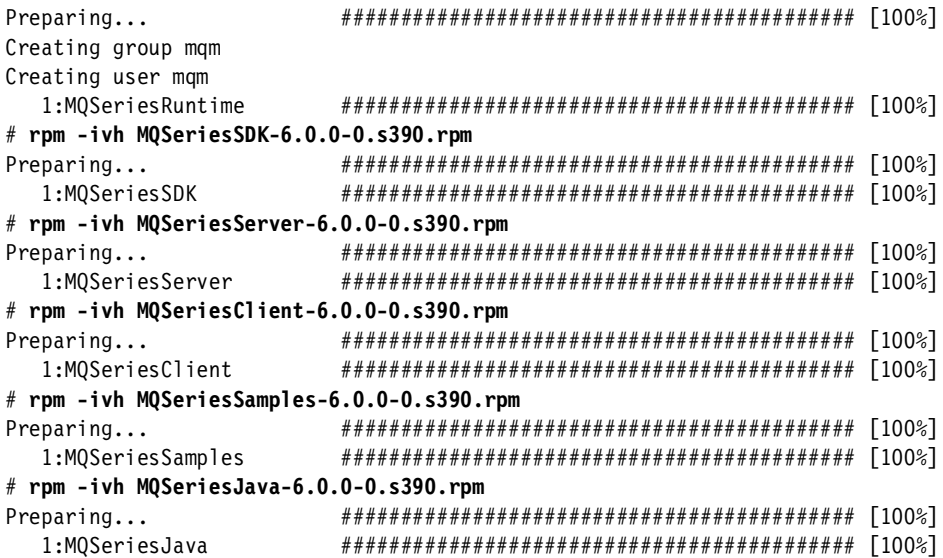

The MQ Series server should now be installed on the MQS master user ID.

#### **11.9.5 Preparing for cloning**

To prepare the MQS Linux server for cloning, first create a file named .bash profile on MQS master and copy several files to Linux master.

```
# cd /var/mqm
# vi .bash_profile # add one line
export PATH=$PATH:/opt/mqm/bin
# cd /var
# scp -rp mqm <129.40.178.130>:/sles9master/var
Password:
ccsid.tbl 100% 26KB 26.4KB/s 00:00
AMQERR01.LOG 100% 0 0.0KB/s 00:00
AMQERR02.LOG 100% 0 0.0KB/s 00:00
AMQERR03.LOG 100% 0 0.0KB/s 00:00
mqs.ini 100% 2104 2.1KB/s 00:00
service.env 100% 1373 1.3KB/s 00:00
WMQBaseL060000.sys 100% 100% 100 0.1KB/s 00:00
.bash_history 100% 66 0.1KB/s 00:00<br>
.bash_profile 100% 25 0.0KB/s 00:00
.bash_profile 100% 25 0.0KB/s 00:00
```
Create a directory on Linux master

```
# ssh <129.40.178.130> "mkdir -p /sles9master/usr/share/locale/C/LC_MESSAGES"
Password:
```
Copy the file amq.cat to the Linux master

```
# cd /usr/share/locale/C/LC_MESSAGES
# scp -p amq.cat <129.40.178.130>:/sles9master/usr/share/locale/C/LC_MESSAGES
Password:
amq.cat
```
#### **11.9.6 Shutting down the MQ Series master**

You are almost ready to manually clone a MQ Series server: you must first shut down the master server.

# **shutdown -h now**

Broadcast message from root (pts/0) (Tue Jun 6 13:44:27 2006):

The system is going down for system halt NOW!

See section 11.3.9, "Shutting down the WebSphere master" on page 182 for a discussion of why the master should be shut down.

## **11.10 Cloning an MQ Series server manually**

Now that MQ Series is installed onto the master you can create a clone manually. From the SLES9X controller, clone a 64-bit Linux system. In this example LINUX07 is used:

```
# clone.sh linux07
```
...

When the server comes up, start an SSH session to it as root. First observe that the MQ Series minidisks, 302 and 402, are not known via the **lsdasd** command:

```
# lsdasd
0.0.0100(ECKD) at ( 94: 0) is dasda : active at blocksize 4096, 546840 blocks, 2136 MB
0.0.0101(FBA ) at ( 94: 4) is dasdb : active at blocksize 512, 524288 blocks, 256 MB
0.0.0102(ECKD) at ( 94: 8) is dasdc : active at blocksize 4096, 54000 blocks, 210 MB
```
Bring the MQ Series production and test disks online with the **chccwdev** command and verify:

```
# chccwdev -e 302
Setting device 0.0.0301 online
Done
# chccwdev -e 402
Setting device 0.0.0401 online
Done
# lsdasd
0.0.0100(ECKD) at ( 94: 0) is dasda : active at blocksize 4096, 546840 blocks, 2136 MB
0.0.0101(FBA ) at ( 94: 4) is dasdb : active at blocksize 512, 524288 blocks, 256 MB
0.0.0102(ECKD) at ( 94: 8) is dasdc : active at blocksize 4096, 54000 blocks, 210 MB
0.0.0302(ECKD) at ( 94: 12) is dasdd : active at blocksize 4096, 300420 blocks, 1173 MB
0.0.0402(ECKD) at ( 94: 16) is dasde : active at blocksize 4096, 300420 blocks, 1173 MB
```
Append to the dasd= string to /etc/zipl.conf this time specifying that minidisks 302 and 402 are read-only with the (ro) parameter:

```
# cd /etc
# cp zipl.conf zipl.conf.orig
# vi zipl.conf
# Modified by YaST2. Last modification on Wed Jan 25 19:38:59 2006
[defaultboot]
    default = ipl
[ipl]
    target = /boot/zipl
    image = /boot/image
   ramdisk = /boot/initrd,0x1000000 parameters = "root=/dev/dasda1 dasd=100-102,302(ro),402(ro) selinux=0 TERM=dumb" 
elevator=cfq"
...
```
Run **zipl** to write the changes to the boot record:

```
# zipl
Using config file '/etc/zipl.conf'
Building bootmap in '/boot/zipl'
Adding IPL section 'ipl' (default)
Preparing boot device: dasda (0100).
Done.
```
Add a line to /etc/fstab so the disk with the label mqs-prod will be mounted read-only over the directory /opt/mqm/:

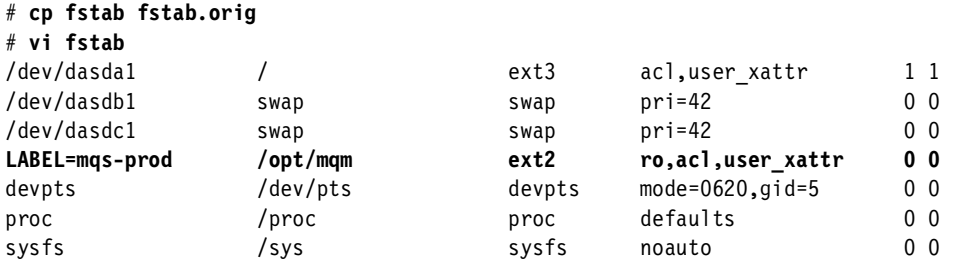

Use the **mount** command with one parameter to test the change to the /etc/fstab file:

```
# mount /opt/mqm
```
Reboot the system to test the changes.

# **reboot**

Broadcast message from root (pts/0) (Fri Mar 17 16:46:28 2006):

The system is going down for reboot NOW!

When your system comes back, start a new SSH session as root. Verify the read-only file system is mounted:

```
# mount | grep opt
/dev/dasdd1 on /opt/mqm type ext2 (ro,acl,user_xattr)
```
Create a messages directory:

# **mkdir -p /usr/share/locale/C/LC\_MESSAGES/**

#### **11.10.1 Create an MQ Series user**

Create the group mqm, then create the user mqm with a primary group of mqm:

```
# groupadd mqm
# useradd -g mqm -d /var/mqm mqm
```
Create a .bash profile in the mqm home directory and set the PATH to include the directory /opt/mqm/bin/:

# **cd /var/mqm** # **vi .bash\_profile** export PATH=\$PATH:/opt/mqm/bin

#### **11.10.2 Copy files from the master MQS**

From the MQS master Linux, copy the message catalog to the new clone:

```
# cd /usr/share/locale/C/LC_MESSAGES 
# scp -p amq.cat 129.40.178.131:/usr/share/locale/C/LC_MESSAGES
```
Password:

amq.cat 100% 498KB 498.4KB/s 00:00

Recursively copy the directories and files that were set up in the /var/mqm/ directory:

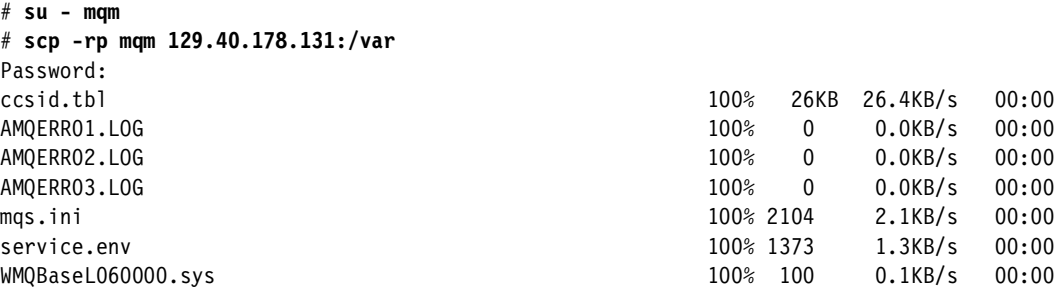

#### **11.10.3 Testing queue creation**

Test creating an MQ Series queue via the **crtmqm** command from the mqm user:

```
# su - mqm
$ crtmqm -q venus.queue.manager
There are 90 days left in the trial period for this copy of WebSphere MQ.
WebSphere MQ queue manager created.
Creating or replacing default objects for venus.queue.manager.
Default objects statistics : 40 created. 0 replaced. 0 failed.
Completing setup.
Setup completed.
```
# **11.11 Automating MQ Series cloning**

Now that you have cloned an MQ Series server manually, you may choose to automate the process.

#### **11.11.1 Modifying the master image for MQ Series**

One file is added to the master in the /etc/init.d/ directory. It is a shell script named **mqmuser**. This script is designed to run once when the cloned MQ Series server first comes to life.

```
# cd /sles9master/etc/init.d
# vi mqmuser
#!/bin/bash
echo "Creating an MQ Series user ..." | tee /tmp/mqmuser.log
groupadd mqm
echo "Return code from groupadd = $?" | tee -a /tmp/mqmuser.log
useradd -g mqm -d /var/mqm mqm
echo "Return code from useradd = $?" | tee -a /tmp/mqmuser.log
chown -R mqm.mqm /var/mqm
echo "Return code from chown = $?" | tee -a /tmp/mqmuser.log
symlink="/etc/init.d/rc5.d/S97mqmuser"
if [ -h $symlink ]; then # symlink found - remove it so script runs once
  rm $symlink
   echo "Removed symbolic link $symlink" | tee -a /tmp/mqmuser.log
fi
```
# **11.12 Adding MQ Series cloning to the clone.sh script**

Following is the function in the **clone.sh** script that is run when the flag **--mqm** is included:

```
#+--------------------------------------------------------------------------+
function clone mqs()
# Clone a MQ Series Server
#+--------------------------------------------------------------------------+
 {
  echo "Cloning MQ Series ..."
  echo "Modifying zipl.conf and running zipl ..."
  cd $1/etc
  cp zipl.conf zipl.conf.orig
 sed -i -e 's:dasd=100-102:dasd=100-102,302(ro),402(ro):g' zipl.conf
 chroot $1 zipl
  echo "Modifying fstab ..."
  cp fstab fstab.orig
 sed -i -e '4a LABEL=mqs-prod /opt/mqm ext2 
   ro,acl,user_xattr 0 0' fstab
 echo "Making symlink to /etc/init.d/mqmuser ..."
  cd $1/etc/init.d/rc5.d
  ln -s ../mqmuser S97mqmuser
  cd
  }
```
#### **11.12.1 Testing cloning of MQ Series**

The **--mqs** flag to the **clone.sh** script can now be tested. The target user ID in the example that follows is LINUX07. The output specific to MQ Series cloning is highlighted.

```
# clone.sh --mqs linux07
...
An MQ Series system will be cloned
Are you sure you want to overwrite these disks (y/n): y
...
Mounting /dev/dasdk1 over /mnt/sles9cloned ...
Modifying cloned image under /mnt/sles9cloned ...
Regenerating SSH keys in /mnt/sles9cloned/etc/ssh/ ...
Adding 129.40.178.127 to known_hosts file
Cloning MQ Series ...
Modifying zipl.conf and running zipl ...
Using config file '/etc/zipl.conf'
Building bootmap in '/boot/zipl'
Adding IPL section 'ipl' (default)
Preparing boot device: 1100.
Done.
Modifying fstab ...
Making symlink to /etc/init.d/mqmuser ...
Setting device 0.0.1100 offline
...
```
After the clone is complete, start an SSH session to it as root. View the log file written to /tmp/:

```
# cat /tmp/mqmuser.log
Creating an MQ Series user ...
Return code from groupadd = 0
Return code from useradd = 0
Return code from chown = 0
Removed symbolic link /etc/init.d/rc5.d/S97mqmuser
```
# **11.13 Upgrading software**

When a new version of software becomes available, you may want to upgrade to it. Before switching the cloned servers to this new level of software, you will want to test it. Having production and test disks allows you to test the new level on a test disk and then move it over to the production disk when successfully tested.

**TODO**: Describe upgrading WebSphere V6.0.2 to V6.1

# **12**

# **Miscellaneous Recipes**

*Two things are infinite: the universe and human stupidity; and I'm not sure about the universe*.

--Albert Einstein

This chapter has the following sections of miscellaneous tasks that you might want to perform:

- "Adding a logical volume" on page 209
- ► "Creating a DCSS/XIP2 shared file system" on page 216

# **12.1 Adding a logical volume**

Often more disk space is needed than the 2 GB root file system used thus far. Two 3390-3s combined into a logical volume will give approximately 4.4GB of disk space. The logical volume manager (LVM) which is built into SLES9 can do this for you.

The overall steps in adding a logical volume are as follow

- $\blacktriangleright$  Add minidisks to the z/VM directory entry and IPL Linux
- **F** Install the LVM2 RPM
- ▶ Bring the new DASD online
- Format and partition the DASD
- $\triangleright$  Create the logical volume and file system
- $\blacktriangleright$  Update the file system table
- $\blacktriangleright$  Make the change persistent

#### **12.1.1 Adding minidisks to the z/VM directory entry**

The overall steps are the following. Specific details of these steps on z/VM are not given.

- $\blacktriangleright$  Determine the labels of the two volumes that will be added.
- $\blacktriangleright$  Add minidisk statements to define minidisks at virtual addresses 103 and 104 to the appropriate Linux user ID definition in the USER DIRECT file.
- ► Create the USER DISKMAP file to verify the disk layout
- Bring the changes online with the **DIRECTXA** command
- ► Logoff the Linux user ID and log back on to obtain the new directory entry. Run **QUERY DASD** to verify the new minidisks are available.
- **F** IPL Linux

#### **12.1.2 Installing LVM2 RPM**

Start an ssh (PuTTY) session to the virtual server to which you added the minidisks.

The lvm2 RPM must be added. You could use the command **yast -i lvm2** to add it, but what if you don't know the name of the RPM you want to add? In this case you can use **yast** to search for RPMs. Invoke **yast** (which can be done from a terminal session, yast2 requires a graphical session) and use the **Tab** and down-arrow keys to select **Software** -> **Install and Remove Software**:

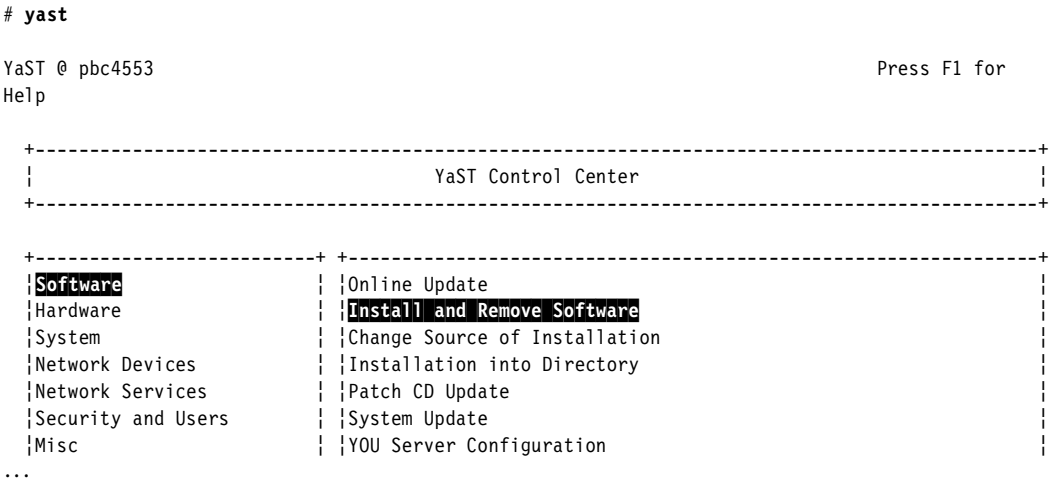

This should bring you to a panel with some RPMs listed. In order to search for RPMs, use the Tab key to move to the **Search** "button" at the bottom. This should bring you to a *Package Search* panel. Type in **lvm** for a search string, move the cursor to the **OK** button and press **Enter**.

 Package Search +------------------------------------------------+ ¦Search Phrase ¦ ¦lvm ¦¦¦¦¦¦¦¦¦¦¦¦¦¦¦¦¦¦¦¦¦¦¦¦¦¦¦¦¦¦¦¦¦¦¦¦¦¦¦¦¦¦¦-¦ +------------------------------------------------+ [x] Ignore Case + Search in -------------------------------------+ ¦[x] Name of the Package ¦ ¦[x] Summary ¦ ¦[ ] Description (time-consuming) ¦ ¦[ ] Provides ¦ ¦[ ] Requires ¦ +------------------------------------------------+ [ OK ] [ Cancel ]

This search should result in one RPM named lvm2. Press the **Space bar** to select the package and a "+" character should be displayed to the left of the package:

```
¦ ¦Name¦Avail. Vers.¦Inst. Vers.¦Summary ¦Size ¦Source 
¦ + ¦lvm2¦2.00.33 ¦ ¦LVM2 tools¦ 638.9 kB¦
```
"Press" the **Accept** button. The RPM should be added. **Quit** yast. You may want to verify the RPM was added with the **rpm** command.

#### **12.1.3 Bringing the new minidisks online**

The **lsdasd** command will show the minidisks that are active. Note that the new 103 and 104 DASD are not shown:

```
# lsdasd
0.0.0100(ECKD) at ( 94: 0) is dasda : active at blocksize 4096, 360000 blocks, 1406 MB
0.0.0101(ECKD) at ( 94: 4) is dasdb : active at blocksize 4096, 36000 blocks, 140 MB
```
The **lscss** command lists the channel subsystem devices. The **-t 3390** flag shows only the DASD devices. Note that 103 and 104 are listed but not in use:

```
# lscss -t 3390
Device Subchan. DevType CU Type Use PIM PAM POM CHPIDs
----------------------------------------------------------------------
0.0.0100 0.0.0000 3390/0A 3990/E9 yes F0 F0 FF 8C8D8E8F 00000000
0.0.0101 0.0.0001 3390/0A 3990/E9 yes F0 F0 FF 8C8D8E8F 00000000
0.0.0103 0.0.0002 3390/0A 3990/E9 F0 F0 FF 8C8D8E8F 00000000
0.0.0104 0.0.0003 3390/0A 3990/E9 F0 F0 FF 8C8D8E8F 00000000
0.0.0592 0.0.000E 3390/0A 3990/E9 F0 F0 FF 8C8D8E8F 00000000
...
```
The **chccwdev** command with the **-e** flag will activate the unused DASD. Use the **lsdasd** command again to verify they are online:

```
# chccwdev -e 103
Setting device 0.0.0103 online
Done
# chccwdev -e 104
Setting device 0.0.0104 online
Done
# lsdasd
0.0.0100(ECKD) at ( 94: 0) is dasda : active at blocksize 4096, 360000 blocks, 1406 MB
0.0.0101(ECKD) at ( 94: 4) is dasdb : active at blocksize 4096, 36000 blocks, 140 MB
0.0.0103(ECKD) at ( 94: 8) is dasdc : active at blocksize 4096, 204840 blocks, 800 MB
0.0.0104(ECKD) at ( 94: 12) is dasdd : active at blocksize 4096, 600840 blocks, 2347 MB
```
#### **12.1.4 Formatting and partitioning the minidisks**

You could format the minidisks sequentially, but you can also use the following bash **for** loop to put two **dasdfmt** jobs in the background so as to format both minidisks in parallel:

```
# for i in c d
> do
> dasdfmt -b 4096 -y -f /dev/dasd$i &
> done
[1] 2713
[2] 2714
```
When the jobs are finished use the **fdasd** command with the **-a** flag to create a single partition from each minidisk:

# **fdasd -a /dev/dasdc**

```
auto-creating one partition for the whole disk...
writing volume label...
writing VTOC...
rereading partition table...
# fdasd -a /dev/dasdd
auto-creating one partition for the whole disk...
writing volume label...
writing VTOC...
rereading partition table...
```
The minidisks should now be ready to use to create a logical volume

#### **12.1.5 Create the logical volume and file system**

The overall steps involved in creating a logical volume are as follow:

- ► Create physical volumes from the two DASD
- ► Create a single volume group
- ► Create a single logical volume
- $\blacktriangleright$  Make a file system from the logical volume

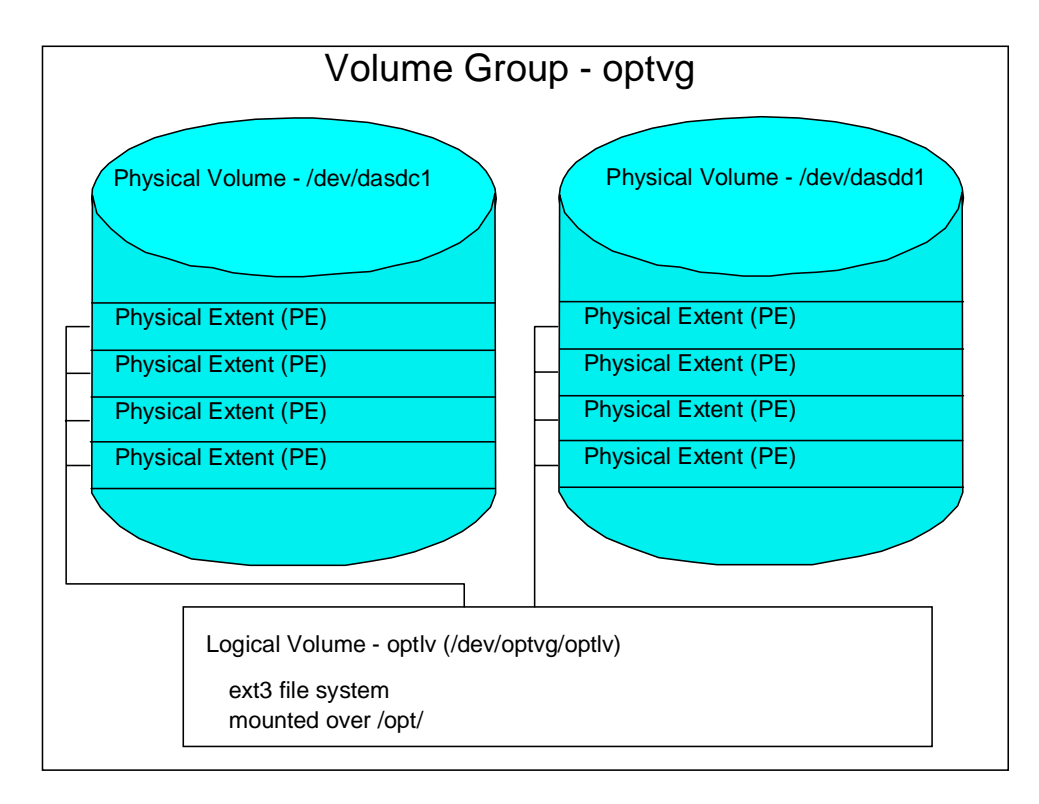

*Figure 12-1 LVM block diagram*

Figure 12-1 shows a block diagram of the logical volume manager reflecting this example.

#### *Creating physical volumes from the two DASD*

The **pvcreate** command initializes DASD for use by LVM. Initialize the two new DASD partitions. Verify with the **pvdisplay** command:

```
# pvcreate /dev/dasdc1 /dev/dasdd1
   Physical volume "/dev/dasdc1" successfully created
   Physical volume "/dev/dasdd1" successfully created
# pvdisplay
```

```
 --- NEW Physical volume ---
 PV Name /dev/dasdc1
  VG Name
 PV Size 799.88 MB<br>Allocatable NO<br>PE Size (KByte) 0
 Allocatable
 PE Size (KByte)
 Total PE 0
 Free PE 0
 Allocated PE 0
  PV UUID 82c0rk-iVg8-jvs8-6CLg-qjtB-YaLD-wiG21w
  --- NEW Physical volume ---
 PV Name /dev/dasdd1
  VG Name
 PV Size 2.29 GB
...
```
#### *Creating a single volume group*

The **vgcreate** command can be used to create a volume group named optvg from the two DASD. Use the **vgdisplay** command to verify:

```
# vgcreate optvg /dev/dasdc1 /dev/dasdd1
  Volume group "optvg" successfully created
# vgdisplay
  --- Volume group ---
  VG Name optvg
  System ID
 Format lvm2
 Metadata Areas 2
  Metadata Sequence No 1
 VG Access read/write
 VG Status resizable
 MAX LV 0
 Cur LV 0
 Open LV 0
 Max PV 0<br>Cur PV 2
 Cur PV
 Act PV 2
 VG Size 3.07 GB
 PE Size 4.00 MB
 Total PE 785
 Alloc PE / Size 0 / 0
  Free PE / Size 785 / 3.07 GB
  VG UUID aOSwJA-0BWk-M8f8-OgXY-eDUl-jb8T-Ug3Vo5
```
In this example, there are 785 free physical extents.

#### *Creating a single logical volume*

The **lvcreate** command is used to create a logical volume. The **-l 785** flag specifies to use all free extents, in this example. The **-n optlv** specifies the name of the logical volume. The last argument **optvg** specifies the name of the volume group from which the logical volume will be created. Use the **lvdisplay** command to verify:

```
# lvcreate -l 785 -n optlv optvg
  Logical volume "optlv" created
# lvdisplay
  --- Logical volume ---
 LV Name /dev/optvg/optlv
  VG Name optvg
  LV UUID GriEkv-peJd-C85c-d1xO-87IR-iVa4-Z79gT8
```
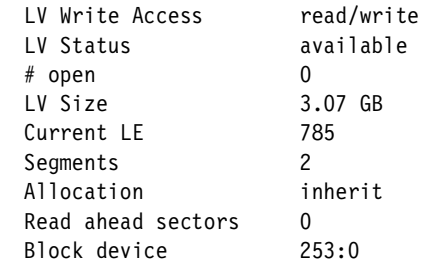

#### *Making a file system from the logical volume*

Now you have a logical volume. Use the **mke2fs** command to create a file system out of it. The **-j** flag adds a journal so it will be of type ext3:

```
# mke2fs -j /dev/optvg/optlv
mke2fs 1.36 (05-Feb-2005)
Filesystem label=
OS type: Linux
Block size=4096 (log=2)
Fragment size=4096 (log=2)
402400 inodes, 803840 blocks
40192 blocks (5.00%) reserved for the super user
...
```
The file system created from the logical volume is now ready to be mounted.

#### **12.1.6 Updating the file system table**

You could now mount the file system manually. However if you add the mount to the file system table file, /etc/fstab, you can effectively test the change by using the **mount** command with only one argument. First make a backup copy of the fstab file:

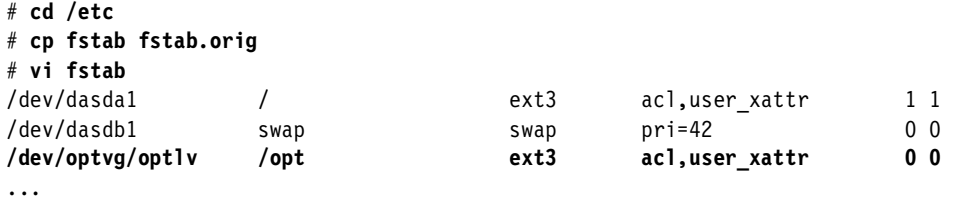

Note that the /opt/ file system is empty (if there were data in the directory you might have copied it out, emptied /opt/ and then copied it back after the mount). Mount the /opt/ file system with one argument. Use the **df -h** command to verify that it is mounted.

```
# ls /opt
. ..
# mount /opt
# ls /opt
. .. lost+found
# df -h
Filesystem Size Used Avail Use% Mounted on
/dev/dasda1 1.4G 515M 800M 40% /
tmpfs 378M 0 378M 0% /dev/shm
/dev/mapper/optvg-optlv
                4.4G 33M 4.3G 2% /opt
```
#### **12.1.7 Making the change persistent**

The new logical volume is mounted over /opt/. However, for the change to be persistent, the minidisk device addresses must also be added to the file /etc/zipl.conf. See section 7.4.13, "Modifying zipl.conf" on page 107 for a discussion on why this file is used.

Add the new minidisks (103 and 104) to the string which should be dasd=100-102. You could specify the string dasd=100-102,103-104, however, it can be shortened to dasd=100-104 because the addresses are consecutive. If you chose different devices addresses for the new minidisks, such as 200 and 201, the string would be dasd=100-102,200-201.

Make a backup copy of zipl.conf then modify the original dasd= string:

```
# cd /etc
# cp zipl.conf zipl.conf.orig
# vi zipl.conf
# Modified by YaST2. Last modification on Wed Nov 30 15:16:43 2005
[defaultboot]
     default = ipl
[ipl]
     target = /boot/zipl
     image = /boot/image
   ramdisk = /boot/initrd,0x1000000 parameters = "root=/dev/dasda1 dasd=100-104 selinux=0 TERM=dumb elevator=cfq"
...
```
Now run the **mkinitrd** and **zipl** commands to bring the changes online.

```
# mkinitrd
```

```
...
# mkinitrd
Root device: /dev/dasda1 (mounted on / as ext3)
Module list: jbd ext3 dasd_eckd_mod dasd_fba_mod
Kernel image: /boot/image-2.6.5-7.244-s390x
Initrd image: /boot/initrd-2.6.5-7.244-s390x
Shared libs: lib64/ld-2.3.3.so lib64/libblkid.so.1.0 lib64/libc.so.6 
lib64/libselinux.so.1 lib64/libuuid.so.1.2
Modules: kernel/fs/jbd/jbd.ko kernel/fs/ext3/ext3.ko 
kernel/drivers/s390/block/dasd_mod.ko kernel/drivers/s390/block/dasd_eckd_mod.ko 
kernel/drivers/s390/block/dasd_fba_mod.ko
DASDs: 0.0.0100(ECKD) 0.0.0101(ECKD) 0.0.0102(ECKD) 0.0.0103(ECKD) 0.0.0104(ECKD)
Including: udev
initrd updated, zipl needs to update the IPL record before IPL!
# zipl
Using config file '/etc/zipl.conf'
Building bootmap in '/boot/zipl'
Adding IPL section 'ipl' (default)
Preparing boot device: dasda (0100).
Done.
```
You can now **reboot** the system to test the changes. If you are quick, you can **exit** the SSH session before you lose communication.

#### # **reboot**

Broadcast message from root (pts/0) (Wed Nov 30 13:47:14 2005):

```
The system is going down for reboot NOW!
# exit
```
When your system comes back the logical volume should be mounted over the /opt/ directory.

# **12.2 Creating a DCSS/XIP2 shared file system**

This section contains excerpts from the document *How to use Execute-in-Place Technology with Linux on z/VM*, SC33-8283-00, March 23, 2005. A copy of this document can be found in:

http://awlinux1.alphaworks.ibm.com/developerworks/linux390/docu/l26bhe00.pdf

This section describes how you can reduce memory requirements of Linux servers by using z/VM Discontiguous Saved Segments (DCSS). All operating system instances that run concurrently on a mainframe vie for some of the available physical memory. When multiple operating system instances need the same data it often gets loaded into memory several times. Linux itself only loads shared libraries into memory once, but DCSS would optimize that further by allowing you to customize shared binaries and libraries and by having only one copy loaded in memory per VM instead of per guest.

A major part of the memory required by a Linux server is used for binary application files and for shared library files. The shared data must be identical across all sharing Linux instances. Some suitable candidates are:

- $\blacktriangleright$  Applications files can be shared, only by Linux instances that use the same version of the application.
- $\blacktriangleright$  Read only shared data. This is to prevent Linux instances from interfering with one another.
- Directories with applications and libraries that are frequently used by numerous Linux instances are good candidates for sharing.

Directories that are *not* suitable for sharing are:

- $\blacktriangleright$  Directories that are being written to.
- $\triangleright$  Scripts sharing is not effective because they are interpreted and not executed directly. This is not to be confused with the interpreters themselves (i.e. bash, perl), which can be shared.

For a detailed description of how sharing works, see the document referenced at the start of this section.

#### **12.2.1 Creating a DCSS**

You first need to determine the maximum size of the DCSS.

- 1. Determine the beginning memory address of the DCSS address range. The address range must not overlap with the virtual storage of the guest operating system. Therefore the beginning memory address of the DCSS is equal to the highest amount of virtual storage that has been allocated to any of your images.
- 2. Determine the upper boundary of the DCSS address range. The upper boundary is 1960 MB for 31-bit Linux kernels and 2 GB for 64-bit Linux kernels.
- 3. Subtract the lower beginning memory address from the upper boundary to obtain the maximum possible DCSS size.

The maximum possible size of the DCSS in this example assumes a 31-bit Linux distribution and 256 MB of virtual storage:

1960 MB - 256 MB = 1704 MB

#### **Identifying directories to be shared**

Good candidates are those which are read-only files/directories that are at the same level (version) in all Linux instances and that are applications and libraries that are frequently used by most of the images. Sharing the following directories can be used to test setting up a DCSS. To choose directories to share that results in performance improvements, you will have to profile a test workload that your Linux systems will be running.

- $\blacktriangleright$  /lib/
- /usr/lib/
- /bin/
- /usr/bin/
- $\blacktriangleright$  /sbin/
- /usr/sbin/

To calculate the space requirements for sharing the directories above, use the following command to find the space requirements for the chosen directories:

# **du -smc /lib /usr/lib /bin /usr/bin /sbin /usr/sbin** 31 /lib 180 /usr/lib 8 /bin<br>22 /usr /usr/bin 12 /sbin 7 /usr/sbin 257 total

The space used by the directories adds up to 257 MB. You should add about 10% for metadata and contingencies which results in 282 MB. Rounding up to a multiple of 64 MB gives 320 MB which is well below the maximum size of 1704 MB.

To establish the start and end address for the DCSS, this addresses must be on a page boundary (4 KB on the mainframe) and in hexadecimal notation.

Start address: 256 MB => 0x10000000

End address:  $256 \text{ MB} + 320 \text{ MB} - 1 \text{ B} = 0x23 \text{ ff} \text{ ff} \text{ ff}$ 

Calculate the page frame number for the start and end address. You can do this by dividing the above numbers by 4096 (4K pages). In hexadecimal notation  $4096 = 1000$ , so dividing the above numbers by 1000 can be accomplished by dropping the last three digits.

Start address:  $0x10000000 =$  page frame no.  $0x10000$ 

End address:  $0x23$ ffffff = page frame no.  $0x23$ fff

#### **12.2.2 Preparing the Linux guest for DCSS creation**

Logon to MAINT and edit the user directory. Change the user ID that will be used to create the DCSS. In this example it is LINUX01. Add privilege class "E" to the user definition which is needed to define and load a new DCSS. If not set already, then set the maximum memory allocation to 1G, to allow enough memory for loading the DCSS:

==> **x user direct**

The LINUX01 user definition should look like this:

```
user linux01 lnx4vm 256M 1G eg
```
Put the directory online after you file the changes.

====> **file** ==> **directxa user**

#### **12.2.3 Creating a file system image for the DCSS**

A DCSS holds shared Linux code in form of a Linux file system. Before you can save a file system as a DCSS, you need to IPL from a disk that contains the file system image. So the first thing you need to do is create the file system image on a separate disk. This disk is needed temporarily only, for initializing the DCSS. You can use a temporary disk, a minidisk or a virtual disk. In this example a virtual disk or VDISK is used.

- 1. Shut down the Linux image running on guest LINUX01 and logon to LINUX01 in a 3270 emulator session.
- 2. A virtual disk can be used to house the DCSS file system. This disk is only temporary, once you define the shared segment you will not need this anymore. You can create a VDISK with the following **DEFINE** command:

==> **def vfb-512 as 103 blk 1048576** 00: DASD 0103 DEFINED

This VDISK is 1048576 blocks, or 512MB, which is big enough to house the directories to be shared (see "Identifying directories to be shared" on page 217).

3. IPL the Linux image:

==> **ipl 100 clear**

- 4. Open a SSH session to the Linux image and login as root.
- 5. Invoke **yast** to activate the DASD (you could also use **chccwdev -e**):

# **yast**

- 6. Select **Hardware** --> **DASD** --> Select **0.0.0103** --> **Perform Action** --> **Activate**
- 7. Find out which device is the VDISK defined in step 1:

```
# cat /proc/dasd/devices
```

```
0.0.0100(ECKD) at ( 94: 0) is dasda : active at blocksize: 4096, 546840 blocks, 2136 MB
0.0.0101(FBA ) at ( 94: 4) is dasdb : active at blocksize: 512, 524288 blocks, 256 MB
0.0.0102(ECKD) at ( 94: 8) is dasdc : active at blocksize: 4096, 54000 blocks, 210 MB
0.0.0103(FBA ) at ( 94: 12) is dasdd : active at blocksize: 512, 1048576 blocks, 512 MB
```
Note that the 103 minidisk is dasdd.

8. Run the **fdisk** command to create a partition for the FBA device. Use the **p** subcommand to see that there are no existing partitions:

#### # **fdisk /dev/dasdd**

```
Device contains neither a valid DOS partition table, nor Sun, SGI or OSF disklabel
Building a new DOS disklabel. Changes will remain in memory only,
until you decide to write them. After that, of course, the previous
content won't be recoverable.
```
Warning: invalid flag 0x0000 of partition table 4 will be corrected by w(rite)

Command (m for help): **p**

Disk /dev/dasdd: 447 MB, 447393792 bytes 16 heads, 128 sectors/track, 426 cylinders Units = cylinders of 2048  $*$  512 = 1048576 bytes

Device Boot Start End Blocks Id System

9. Create a new primary partition using all of the space with the **n** subcommand:

```
Command (m for help): n
Command action
   e extended
   p primary partition (1-4)
p
Partition number (1-4): 1
First cylinder (1-426, default 1): Enter
Using default value 1
Last cylinder or +size or +sizeM or +sizeK (1-426, default 426): Enter
Using default value 426
```
10.Save your changes with the **w** subcommand. The new partition will be /dev/dasdd1:

```
Command (m for help): w
The partition table has been altered!
```

```
Calling ioctl() to re-read partition table.
Syncing disks.
```
11.Create a file system in the partition via the **mke2fs** command:

```
# mke2fs /dev/dasdd1
mke2fs 1.38 (30-Jun-2005)
Filesystem label=
OS type: Linux
Block size=1024 (log=0)
Fragment size=1024 (log=0)
131072 inodes, 524224 blocks
26211 blocks (5.00%) reserved for the super user
First data block=1
64 block groups
8192 blocks per group, 8192 fragments per group
2048 inodes per group
Superblock backups stored on blocks:
         8193, 24577, 40961, 57345, 73729, 204801, 221185, 401409
```

```
Writing inode tables: done
Writing superblocks and filesystem accounting information: done
```

```
This filesystem will be automatically checked every 23 mounts or
180 days, whichever comes first. Use tune2fs -c or -i to override.
```
12.Create an empty mount point, /dcss/ and mount the new file system over it:

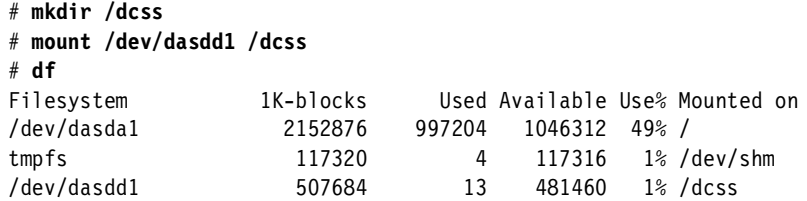

13.Create an empty file with the size of the DCSS via the **dd** command. The total number of 4K pages needed to hold a 320 MB file system is 320M/4K = 81920:

```
# dd if=/dev/zero of=/dcss/filesystem bs=4096 count=81920
81920+0 records in
81920+0 records out
# df -h
Filesystem Size Used Avail Use% Mounted on
/dev/dasda1 2.1G 974M 1022M 49% /
tmpfs 115M 4.0K 115M 1% /dev/shm
/dev/dasdd1 496M 322M 149M 69% /dcss
```
14.Create an empty ext2 file system in the empty file using the **mke2fs** command. You will be informed that filesystem is not a block device and will be asked if you really want to create a file system in it. Respond with **y**.

```
# mke2fs -b 4096 /dcss/filesystem
mke2fs 1.38 (30-Jun-2005)
/dcss/filesystem is not a block special device.
Proceed anyway? (y,n) y
...
This filesystem will be automatically checked every 32 mounts or
180 days, whichever comes first. Use tune2fs -c or -i to override.
```
15.Create a mount point, /xipimage/ for the file system.

# **mkdir /xipimage**

16.Mount the file system on the mount point you have created. The **-t ext2** specifies the file system type and the **-o loop** specifies this is a loopback mount:

# **mount -t ext2 -o loop /dcss/filesystem /xipimage**

- 17.Double check that you have a copy of the excute-in-place script, **xipint**, in /sbin/. The **xipinit** script should have been copied to the master image before cloning - it is part of the package that comes with this book. The source code is in Appendix A.6.3, "The xipinit script" on page 277.
- 18.Copy all directories to be shared to the file system image.

```
# cp -ap /bin /xipimage/bin
# cp -ap /lib /xipimage/lib
# cp -ap /sbin /xipimage/sbin
# mkdir /xipimage/usr
# cp -ap /usr/bin /xipimage/usr/bin
# cp -ap /usr/lib /xipimage/usr/lib
# cp -ap /usr/sbin /xipimage/usr/sbin
# df -h
Filesystem Size Used Avail Use% Mounted on
/dev/dasda1 2.1G 974M 1022M 49% /
tmpfs 115M 4.0K 115M 1% /dev/shm
/dev/dasdd1 496M 322M 149M 69% /dcss
/dcss/filesystem 310M 267M 28M 91% /xipimage
```
19.Unmount the file system.

# **umount /xipimage/**

#### **Creating a DCSS from the image file**

1. Before creating the DCSS in CMS, prepare the DASD with the image file for IPL. Use the **zipl** command where the **-t** flag identifies the directory that contains the image file and option -s identifies the image file and start address of the DCSS.

```
# zipl -t /dcss -s /dcss/filesystem,0x10000000
Building bootmap in '/dcss'
Adding segment load section
   segment file......: /dcss/filesystem at 0x10000000
Preparing boot device: dasdd (0103).
Done.
```
2. Shutdown the Linux system

# **shutdown -h now** ...

3. From a 3270 emulator session, IPL CMS and do not IPL Linux:

```
==> i cms
```
z/VM V5.2.0 2006-01-24 13:26 DMSACP723I A (191) R/O DMSACP723I C (592) R/O DIAG swap disk defined at virtual address 101 (64989 4K pages of swap space) Do you want to IPL Linux from DASD 100? y/n ==> **n**

Your Linux guest machine requires privilege class E to be able to add a DCSS, which was added previously.

4. Use the **QUERY NSS MAP** command. You should see that the named saved segment BC05DCSS has an **S** under the class column. S stands for skeleton. This means that it is just a placeholder for a DCSS but there are none yet saved.

```
==> q nss map
```
5. Before loading the DCSS, a segment must be defined. This is done by entering the command:

```
==> defseg bc05dcss 10000-23fff sr
00: HCPNSD440I Saved segment BC05DCSS was successfully defined in fileid 0029
```
6. In order to save the segment you just defined you can not have more than one CPU available. If you have more than 1, you can temporarily detach the other CPU(s).

```
==> q cpus
00: CPU 00 ID FF14ABAA20848000 (BASE)
00: CPU 01 ID FF14ABAA20848000
==> det CPU 01
```
7. You want to be sure you have enough storage defined for the mapping of the DCSS. Remember that the start address is 256 MB and the DCSS is 320 MB. This means at least a 576 MB machine. Define storage to 1 GB just to make it simpler.

```
==> def stor 1g
00: STORAGE=1G
00: Storage cleared - system reset.
```
8. IPL the DASD that contains the file system to be copied into the new DCSS. The boot loader installed on the disk loads the contents of the DCSS into the z/VM virtual guest memory and then enters a disable wait state.

```
==> ipl 103 clear
00: Booting default...
00: HCPGIR450W CP entered; disabled wait PSW 000A00000 00000000
```
9. After the memory is loaded, save the DCSS via the **SAVESEG** command. This may take a couple of minutes:

```
==> saveseg bc05dcss
00: HCPNSS440I Saved segment BC05DCSS was successfully saved in fileid 0029.
```
10.Following the **saveseg** command, issue the command **QUERY NSS MAP** to verify that the new DCSS save operation was successful. It completed successfully if the class column (column title CL) has changed from skeleton (S) to active (A).

You have now created a DCSS in z/VM.

### **12.2.4 Configuring Linux to use the DCSS**

Before your Linux kernel can use the DCSS, it must be aware of the extended address space that covers the DCSS.

Perform the following steps to set the **mem=** kernel parameter accordingly:

1. Reset the storage for your linux system to 256 MB. And if you had to detach CPUs for the **saveseg** command, now is the time the add them back.

```
==> def stor 256m
==> define cpu 01
```
2. IPL your Linux system.

```
==> ipl 100 clear
```
3. Add a **mem=<value>** parameter to your kernel parameter line of the zipl.conf file. The value must cover the entire DCSS, that is, must be equal to or above the DCSS end address. The value can be in either of these forms: in byte, in the form <x>k, in the form <y>M. This example uses **mem=1024M**:

```
# vi /etc/zipl.conf 
# Modified by YaST2. Last modification on Mon Dec 13 19:49:11 2004
[defaultboot]
    default = <i>ipl</i>[ipl]
     target = /boot/zipl
     image = /boot/image
     ramdisk = /boot/initrd
     parameters = "root=/dev/dasda1 selinux=0 TERM=dumb elevator=cfq mem=1024M"
[dumpdasd]
    target = /boot/zipl
     dumpto = /dev/dasd??
[dumptape]
     target = /boot/zipl
     dumpto = /dev/rtibm0
```
4. Run **zipl** with the new parameter file.

# **zipl**

5. Restart Linux.

# **shutdown –r now**

6. Issue the following command to verify that Linux is using the new parameter:

```
# cat /proc/cmdline
root=/dev/dasda1 selinux=0 TERM=dumb elevator=cfq mem=1024M BOOT_IMAGE=0
```
#### **12.2.5 Testing the DCSS**

# **df**

Perform the following steps to test the DCSS:

1. Mount the xip2 file system.

```
# mount -t xip2 -o ro,memarea=BC05DCSS none /dcss
extmem info:segment_load: loaded segment BC05DCSS range 0000000010000000 .. 0000
000023ffffff type SR in shared mode 
Jan 12 10:46:52 lat131 kernel: extmem info:segment_load: loaded segment BC05DCSS
  range 0000000010000000 .. 0000000023ffffff type SR in shared mode
```
2. Make sure that all files are accessible:

```
Filesystem 1K-blocks Used Available Use% Mounted on<br>
/dev/dasda1 2152876 883988 1159528 44% /
                  /dev/dasda1 2152876 883988 1159528 44% /
tmpfs 117316 0 117316 0% /dev/shm
none 317392 250368 50640 84% /dcss
# cd /dcss
# ls -l
total 44
drwxr-xr-x 7 root root 4096 Dec 13 15:58 ./
```

```
drwxr-xr-x 21 root root 4096 Dec 14 11:33 ../
drwxr-xr-x 2 root root 4096 Dec 13 14:45 bin/
drwxr-xr-x 11 root root 4096 Dec 13 14:44 lib/
drwx------ 2 root root 16384 Dec 13 15:54 lost+found/
drwxr-xr-x 3 root root 8192 Dec 13 14:46 sbin/
drwxr-xr-x 4 root root 4096 Dec 13 15:59 usr/
# ls –l usr
total 24
drwxr-xr-x 5 root root 4096 Jan 16 17:29 .
drwxr-xr-x 7 root root 4096 Jan 16 17:29 ..
drwxr-xr-x 2 root root 8192 Dec 23 14:56 bin
drwxr-xr-x 22 root root 4096 Dec 23 14:56 lib
drwxr-xr-x 2 root root 4096 Dec 23 14:56 sbin
```
#### **12.2.6 Activating the execute-in-place file system at boot time**

Before you can activate the execute-in-place file system you have to *over-mount* the shared directories on startup. A sample script, **/sbin/xipinit** has been provided that can be used to over-mount directories with the content of a DCSS before Linux accesses them. Over-mounting a directory means replacing it with the contents of the DCSS at system startup. Shared directories must be over-mounted before any data on them is accessed. If a directory is accessed before being over-mounted, accessed libraries and binaries might remain in and waste memory. Directories that are on the root file system need to be over-mounted before running the first program on system startup, /sbin/init.

On system startup, **xipinit** runs first, over-mounts the shared directories and then calls **/sbin/init**.

1. The **xipinit** script can be modified to change the directories that are to be shared. In this example, no modification to the file is necessary as the RODIRS variable is set correctly.

```
##########################################################################
######### Change RODIRS to add the directories you are sharing. ########
########## Make sure you end RODIRS in a comma. ********************************
########## Change ROMOUNT to the mount point of your choice. ##########
######### Change DCSSNAME for the name of your DCSS. ########
##########################################################################
RODIRS=/lib,/usr/lib,/bin,/usr/bin,/sbin,/usr/sbin,
ROMOUNT=/dcss
DCSSNAME=BC05DCSS
```
...

2. Test **xipinit** script by executing it and verifying that the directories are over-mounted correctly.

```
# df
               1K-blocks Used Available Use% Mounted on
/dev/dasda1 2152876 997236 1046280 49% /
tmpfs 117320 4 117316 1% /dev/shm
# xipinit
binding directory /lib
binding directory /usr/lib
binding directory /bin
binding directory /usr/bin
binding directory /sbin
binding directory /usr/sbin
Usage: init 0123456SsQqAaBbCcUu
```
# **cat /proc/mounts** rootfs / rootfs rw 0 0 /dev/root / ext3 rw 0 0

```
proc /proc proc rw 0 0
sysfs /sys sysfs rw 0 0
devpts /dev/pts devpts rw 0 0
tmpfs /dev/shm tmpfs rw 0 0
none /dcss xip2 ro 0 0
none /dcss xip2 ro 0 0
none /lib xip2 ro 0 0
none /usr/lib xip2 ro 0 0
none /bin xip2 ro 0 0
none /usr/bin xip2 ro 0 0
none /sbin xip2 ro 0 0
none /usr/sbin xip2 ro 0 0
```
3. Verify that the directories are mounted:

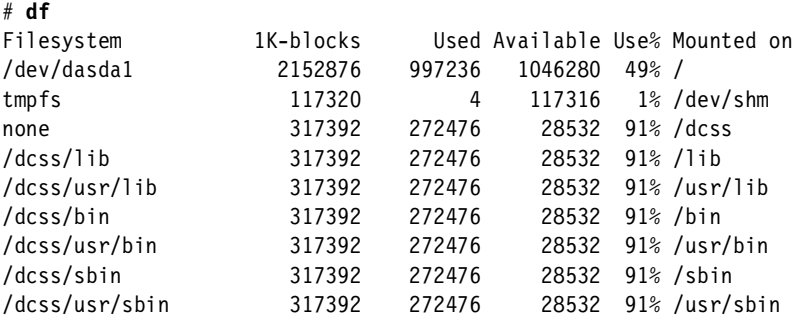

4. Now that the directories are correctly mounted, change the kernel parameters so that **xipinit** is run at boot time. Edit the kernel parameter file and add **init=/sbin/xipinit** to the kernel parameter line:

```
# vi /etc/zipl.conf
```
# Modified by YaST2. Last modification on Mon Dec 13 19:49:11 2004

```
[defaultboot]
    default = ipl[ipl]
     target = /boot/zipl
    image = /boot/image
     ramdisk = /boot/initrd
     parameters = "root=/dev/dasda1 selinux=0 TERM=dumb elevator=cfq mem=1024M init=/sbin/xipinit"
```

```
[dumpdasd]
     target = /boot/zipl
     dumpto = /dev/dasd??
[dumptape]
     target = /boot/zipl
     dumpto = /dev/rtibm0
```
5. Run **zipl** with the new parameter file.

# **zipl**

6. Reboot Linux.

```
# shutdown –r now
```
7. When your system comes back up, verify all the shared directories are over-mounted.

```
# cat /proc/mounts
rootfs / rootfs rw 0 0
/dev/root / ext3 rw 0 0
none /dcss xip2 ro 0 0
none /lib xip2 ro 0 0
none /usr/lib xip2 ro 0 0
```
none /bin xip2 ro 0 0 none /usr/bin xip2 ro 0 0 none /sbin xip2 ro 0 0 none /usr/sbin xip2 ro 0 0 proc /proc proc rw 0 0 sysfs /sys sysfs rw 0 0 devpts /dev/pts devpts rw 0 0 tmpfs /dev/shm tmpfs rw 0 0

8. From a 3270 session verify that Linux is using the DCSS by issuing the **QUERY NSS MAP**  command. Check the #USERS column; it should be equal to the number of users that successfully connected to the DCSS.

```
==> #cp q nss map
FILE FILENAME FILETYPE MINSIZE BEGPAG ENDPAG TYPE CL #USERS PARMREGS VMGROUP
...
0037 BC05DCSS DCSS N/A 20000 3BFFF SR A 00001 N/A N/A
```
#### **12.2.7 Modifying another Linux guest to mount DCSS**

Now change another Linux system, such as LINUX02, to mount the DCSS. A high level recipe of these steps are given, without the details.

- 1. Add the **mem=1024M** parameter to zipl.conf
- 2. Run **zipl** and reboot
- 3. Copy **xipinit** to /sbin/
- 4. Make the directory /dcss/
- 5. Test **xipinit**
- 6. Modify zipl.conf to add **xipinit**
- 7. Run **zipl** and reboot

# **Chapter 13. Monitoring z/VM and Linux**

*Not everything that can be counted counts, and not everything that counts can be counted*.

--Albert Einstein

This chapter briefly describes how to monitor z/VM and Linux. For a more thorough chapter on z/VM performance and monitoring, see Chapter 11, *Monitoring performance and capacity*, in the Manual *Getting Started With Linux*, SC24-6096 on the Web at:

http://publibz.boulder.ibm.com/cgi-bin/bookmgr\_OS390/Shelves/hcsh2a70

There are a number of z/VM monitoring tools such as Computer Associates' VM:Monitor, IBM's z/VM Performance Toolkit and Velocity Software's ESALPS. The IBM z/VM Performance Toolkit is briefly described in this section.

For more information on Computer Associates' VM:Monitor, see:

http://www.ca.com/

For more information on Velocity's ESALPS, see:

http://www.velocitysoftware.com/

This chapter describes the following topics:

- ► "Using INDICATE and other commands" on page 227
- "The z/VM Performance Toolkit" on page 231
- ► "Monitoring Linux" on page 237
- ► "Registering Linux images with the Performance Toolkit" on page 240

## **13.1 Using INDICATE and other commands**

z/VM has many commands to monitor the state of the system. **CP INDICATE** is the most commonly used, and there are other commands that are addressed.

#### **13.1.1 Using the INDICATE command**

z/VM has some basic commands such as **INDICATE**. There are many parameters that can be included. Use the command **HELP INDICATE** for a basic understanding and then press F11 for help on each parameter.

#### *INIDICATE LOAD*

If no parameter is specified **INDICATE LOAD** is the default option. There are two flavors of this, a class G and a class E. Class G users can use **INDICATE** to display recent contention for system resources, display environment characteristics and measurements of resources used by their virtual machine.

The output from user ID with class E privilege (e.g. MAINT, OPERATOR) is shown here. The lines are number for clarity of the description that follows:

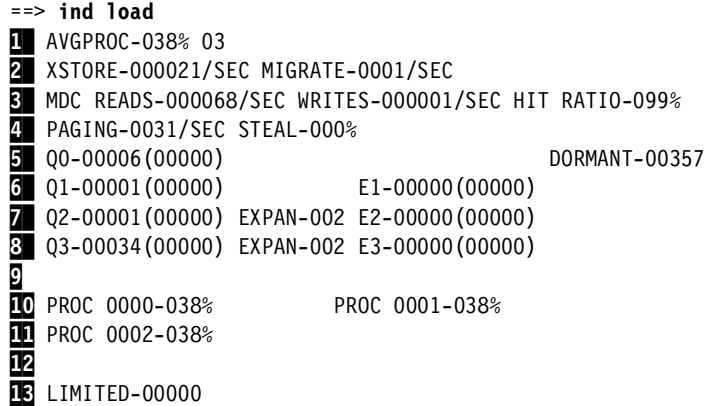

The **INDICATE LOAD** command gives a snapshot of current system performance. Except for the counts of virtual machines in various queues and the limited list, the values you see here are a smoothed average over the past 4 minutes. Areas where z/VM performance analysts tend to focus are the following:

- AVGPROC on line  $\blacksquare$  gives the overall processor utilization, 38% in this example. The number following it is the number of on-line processors, 3 in this example. The individual processor utilization is shown on lines  $\overline{10}$  and  $\overline{11}$ . Take a glance at these to see if they are somewhat balanced. There are cases where an imbalance is okay. This would include very low utilization scenarios or cases where there are not enough ready to run virtual processors to keep the physical processors busy. Line **2** describes paging to expanded storage. Most z/VM systems on z900 class machines can sustain 1000s of paging operations a second without any problems. The MIGRATE rate is the number of pages per second being moved from expanded storage out to paging space on DASD. A healthy system will have a MIGRATE rate significantly lower than the XSTORE rate. However, there are times the MIGRATE value will spike for brief periods of time.
- Minidisk cache (MDC) statistics are given on the third line. The effectiveness of MDC can be judged by the combination of the READS rate and the HIT RATIO. If both are high, then a large number of physical I/Os are avoided due to the MDC feature. However, a high HIT RATIO with a low value for the READS rate is not good (it doesn't matter much if you have a 100% hit ratio, but are doing only 1 I/O per second).
- $\blacktriangleright$  Line  $\blacksquare$  describes more storage (memory) management. The PAGING rate is important. Higher values will often impact performance. The STEAL percentage is often misleading. This is basically the percentage of pages taken from guests that z/VM believes are non-dormant. Since some guests have periodic timers going off, they appear to be active to z/VM even when relatively idle. Pages taken from these guests are considered stolen. So there are scenarios where a system only has active guests, in which case all pages

taken would be considered stolen. Bearing this in mind, if a high STEAL value is observed, the paging rate needs to be checked. If the paging rate is low, then the STEAL value is not important.

 $\triangleright$  On lines  $\cdot$  through  $\cdot$  you also see a series of counters that represent the users in various queues. The z/VM scheduler classifies work into 3 different classes (1 through 3) and a special class of zero. So the Column of  $Q_x$  values and  $E_x$  represent the virtual machines in the dispatch list and the eligible list. The most important value here to validate is that there are no virtual machines in the Eligible list: E1, E2, E3; this implies z/VM has stopped dispatching some virtual machines to avoid over committing resources. Do not worry about the values in parenthesis.

#### *INDICATE QUEUES EXP*

Another useful command to understand the state of the system is the **INDICATE QUEUES EXP**. Following is an example:

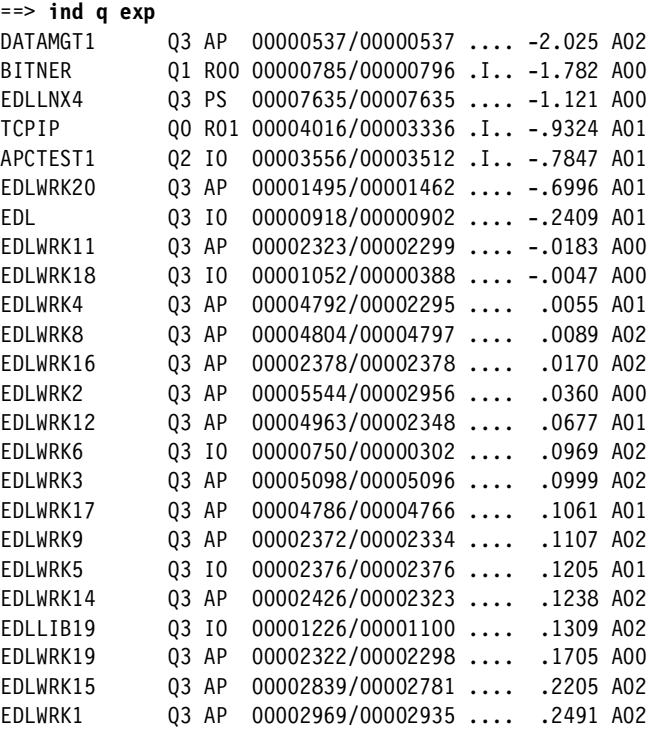

This is another class E command and displays the virtual processors (a single virtual machine may have multiple virtual processors) what queue (dispatch list, eligible, limit list) they are in and what state they are. This is a snapshot in time. Again you want to make sure there are not any virtual machines in the eligible list. Normal virtual processors in the dispatch list will be  $Q_x$  (x=1,2,3). Eligible list would be marked as  $E_x$ . The third column in the example also gives state of virtual processor. This can be helpful to get a feel for how the virtual processors might be constrained. Virtual processors that are actually running at the snapshot are marked with and RNN where NN is the processor number they are on. An R without a number means the virtual processor is ready to run but there is not an available processor. (**Note**: the virtual machine that issues the **INDICATE** command will always be one of the running machines). Other states are documented in the help for **IND Q EXP**. One doesn't have to be concerned about the other columns unless detailed analysis is required or if IBM support requests it. Also, always remember that is just a snapshot in time so often repeating this command over time can give a more accurate picture of your z/VM system.

#### **13.1.2 Using other basic commands**

Some other useful basic commands are briefly mentioned. All examples are shown from the MAINT user ID. The results will be different for users with fewer privileges.

#### *Getting help*

To get help on the system use the **HELP** command. Sometimes it's hard to find help for exactly the command you're looking for. Some useful help commands are as follow

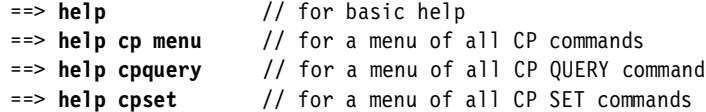

#### *Determining who is logged on*

To see who is logged on to the system use the **QUERY NAMES** command. For example

```
==> q n
LINUX06 - DSC , LINUX04 - DSC , LINUX03 - DSC , LINUX07 - DSC
LINUX01 - DSC , SLES9 - DSC , FTPSERVE - DSC , DTCVSW2 - DSC
DTCVSW1 - DSC, TCPIP - DSC, OPERSYMP - DSC, DISKACNT - DSC
EREP - DSC, OPERATOR - DSC, MAINT -LOO05
VSM - TCPIP
```
#### *Determining storage or memory*

To see how much central and expanded storage (memory) use the **QUERY STORAGE** and **QUERY XSTOR** commands. For example:

```
==> q stor
STORAGE = 3G
==> q xstor
XSTORE= 1024M online= 1024M
XSTORE= 1024M userid= SYSTEM usage= 97% retained= 0M pending= 0M
XSTORE MDC min=0M, max=1024M, usage=96%
XSTORE= 1024M userid= (none) max. attach= 1024M
```
#### *Determining processors or CPUs*

To see how many processors (CPs, IFLs, CPUs) you have, use the **QUERY PROCESSORS** command. For example:

```
==> q proc
PROCESSOR 00 MASTER
PROCESSOR 01 ALTERNATE
PROCESSOR 02 ALTERNATE
PROCESSOR 03 ALTERNATE
```
#### *Determining software level*

To determine what level of CP your system is at, use the **QUERY CPLEVEL** command. For example:

```
==> q cplevel
z/VM Version 5 Release 1.0, service level 0401 (64-bit)
Generated at 08/31/04 17:33:32 EST
IPL at 03/10/05 14:42:02 EST
```
#### *Determining system cylinder allocation*

The **QUERY ALLOC MAP** command shows you the system's allocate of spool, paging and directory space. For example:

==> **q alloc map**

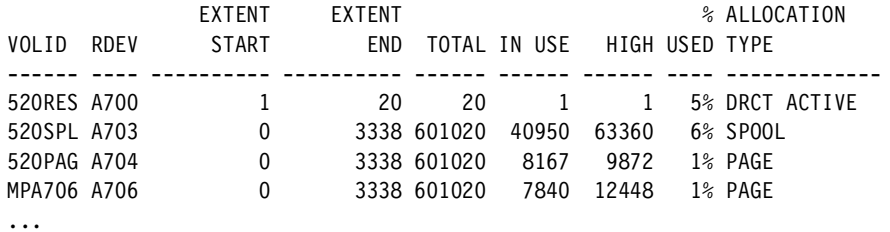

#### *Determining DASD, OSA and virtual resources*

The **QUERY DASD** and **QUERY DASD FREE** commands will show you what DASD is assigned to the system and what DASD is free to be assigned. Similarly the **QUERY OSA** and **QUERY OSA FREE** commands will report on the OSA resources. Finally, the **QUERY VIRTUAL ALL** command can be useful. Following is the short form of these commands without any output shown:

==> **q da** ==> **q da free** ==> **q osa** ==> **q osa free** ==> **q v all**

# **13.2 The z/VM Performance Toolkit**

To use the z/VM Performance Toolkit, the product must be ordered. You should only configure the product if you have ordered it.

Much more detail can be found in the following books:

*z/VM Performance Toolkit*, SC24-6136, on the Web starting at the z/VM 5.2 bookshelf:

http://www-03.ibm.com/servers/eserver/zseries/zos/bkserv/zvmpdf/zvm52.html

Search for **Toolkit** on that page.

- *The Program Directory for Performance Toolkit for VM*, GI11-2854-00, on the Web at http://www.vm.ibm.com/progdir/5vmptk20.pdf
- The IBM Redbook *Linux on IBM zSeries and S/390: Performance Toolkit for VM*, SG24-6059, on the Web at:

http://www.redbooks.ibm.com/abstracts/sg246059.html

The section that follow describe how to set up and use the IBM Performance Toolkit *very briefly*:

- "Configuring the z/VM Performance Toolkit" on page 231
- "Using the z/VM Performance Toolkit" on page 235

#### **13.2.1 Configuring the z/VM Performance Toolkit**

The Performance Toolkit is installed with z/VM. Configuration is described in the Program Directory. Following is a summary of how to turn it on. Again, you should only configure the product if you have ordered it.

To enable it, **logon to MAINT** and enter the following command:

```
==> service perftk enable
VMFSRV2760I SERVICE processing started
...
VMFSUT2760I VMFSUFTB processing started
VMFSUT2760I VMFSUFTB processing completed successfully
```
VMFSRV2760I SERVICE processing completed successfully

You should see a few screens of messages scroll by and finally the success messages shown above.

Alternatively you can edit the SYSTEM CONFIG file and uncomment the last two lines changing DISABLED to **ENABLED** and reIPL your system:

```
PRODUCT PRODID 5VMPTK10 STATE DISABLED DESCRIPTION '00/00/00.00:00:00.$BASEDDR P
ERFORMANCE TOOLKIT FOR VM'
```
#### **13.2.2 Configuring Web Browser support**

Once the product is enabled, the TCPIP profile must be modified to add browser capabilities for the Performance Toolkit.

1. Logon to TCPMAINT. Edit the <systemID> TCPIP D file and search for the string reserve ports. This is where z/VM TCP/IP ports are reserved

```
==> x <systemID> tcpip d
====> /reserve port
```
2. Add the following line under the PORT entries:

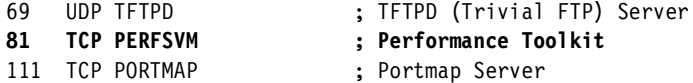

3. Save your changes. The TCPIP user ID needs to be recycled in order for our changes to take effect. You can **FORCE** and **XAUTOLOG TCPIP** from a console, or if you are at an emulator session you can reIPL z/VM:

==> **shutdown reipl iplparms cons=sysc**

When the system comes back, logon to TCPMAINT and check if everything was successful by issuing the **NETSTAT CLIENTS** command. You want to see that the service PERFSVM is a client (listening). This should be shown after a few screens of output:

```
==> netstat clients
...
Client: PERFSVM Authorization: {none}
Notes Handled: none
Last Touched: 0:00:25
Vmcf error count: 0
...
```
The output of the command is lengthy, you want to make sure you have an entry for PERFSVM.

#### **13.2.3 Configuring PERFSVM**

The PERFSVM user ID is the Performance Toolkit service machine.

1. **Logon to PERFSVM**. If you successfully enabled the product, you should be put in a Performance Toolkit session and see the following text at the top of the screen:

```
FCX001 Performance Toolkit for VM 
 FCXBAS500I Performance Toolkit for VM FL510 BASE
 Monitor event started -- recording is activated
 Monitor sample started -- recording is activated
```
- 2. Press **PF12** twice to get to a CMS prompt.
- 3. Copy the PROFILE XEDIT from the MAINT 191 disk so XEDIT sessions will have a common interface among user IDs.

a. Use the **VMLINK** command to both link the disk read/only and access it as the highest available file mode. The default read password is **read,** however, if you changed your passwords as described in section 4.9.1, "Changing passwords in USER DIRECT" on page 55, then it will be lnx4vm.

```
==> vmlink maint 191
ENTER READ PASSWORD:
lnx4vm
DMSVML2060I MAINT 191 linked as 0120 file mode Z
```
b. Copy the PROFILE XEDIT to the A disk:

```
==> copy profile xedit z = = a
```
4. Make a backup of the original PROFILE EXEC and edit it.

```
==> copy profile exec a = execorig =
==> x profile exec
```
5. Copy the default configuration files, which are on PERFSVM's D disk, to your A disk:

 $==$  **copy** \* \* **d** = = **a** 

- 6. The main configuration file is FCONX \$PROFILE. Edit that file and search for the string VMCF. This should take you to line 173 where the next 4 lines are comments starting with an **\***. Perform the following changes:
	- Uncomment the second and fourth line by changing \*C to **FC**
	- Change IDTEST PASSFILE to IDTEST **CP** on the fourth line
	- Add the text **FC MONCOLL LINUXUSR ON** after the fourth line

The modified lines should be as follows:

```
==> x fconx $profile a
====> /vmcf
     Following command activates VMCF data retrieval interface
FC MONCOLL VMCF ON
     Following command activates Internet interface
FC MONCOLL WEBSERV ON TCPIP TCPIP 81 IDTEST CP
FC MONCOLL LINUXUSR ON
     Following command activates Internet interface with SSL
*C MONCOLL WEBSERV ON SSL TCPIP TCPIP 81 IDTEST RACF
...
```
- 7. Save your changes. The line you added tells the Performance Toolkit to collect Linux performance data.
- 8. Create a remote data retrieval authorization file replace <systemID> with your system name:

```
==> x fconrmt authoriz
====> a 2
<systemID> PERFSVM S&FSERV 
<systemID> MAINT DATA CMD EXCPMSG
```
9. Create a system identification file – replace <systemID> with your system name:

```
==> x fconrmt systems
====> a
<systemID> PERFSVM ESA N FCXRES00
```
10.Create a Linux system definition file. Add the TCP/IP addresses of your Linux system(s). The following example shows adding two Linux virtual servers, LINUX01 and LINUX02:

Use port 8803 for Linux performance data:

```
==> x fconx linuxusr
====> a 2
```
LINUX01 129.40.178.131:8803 LINUX02 129.40.178.132:8803

11.Edit the PROFILE EXEC file and uncomment the five MONITOR SAMPLE and the two MONITOR EVENT statements:

```
Before:
```

```
...
/*** Once you have PERFKIT enabled and running uncomment the ***/
/**** following comments ***/
/* 'CP MONITOR SAMPLE ENABLE PROCESSOR' */
/* 'CP MONITOR SAMPLE ENABLE STORAGE' */
/* 'CP MONITOR SAMPLE ENABLE USER ALL' */
/* 'CP MONITOR SAMPLE ENABLE I/O ALL' */
/* 'CP MONITOR SAMPLE ENABLE APPLDATA ALL' */
/* 'CP MONITOR EVENT ENABLE STORAGE' */
/* 'CP MONITOR EVENT ENABLE I/O ALL' */
'PERFKIT' /* Invoke the PERFKIT module @FC012BD*/
Exit
After:
...
/*** Once you have PERFKIT enabled and running uncomment the ***/<br>/*** following comments
/*** following comments
'CP MONITOR SAMPLE ENABLE PROCESSOR'
'CP MONITOR SAMPLE ENABLE STORAGE'
'CP MONITOR SAMPLE ENABLE USER ALL'
'CP MONITOR SAMPLE ENABLE I/O ALL'
'CP MONITOR SAMPLE ENABLE APPLDATA ALL'
'CP MONITOR EVENT ENABLE STORAGE'
'CP MONITOR EVENT ENABLE I/O ALL'
'PERFKIT' /* Invoke the PERFKIT module @FC012BD*/
Exit
```
12.Save your changes with the **FILE** subcommand.

You should now be ready to run the Performance Toolkit.

#### **13.2.4 Starting the z/VM Performance Toolkit**

To start the Performance Toolkit enter the following command:

```
===> perfkit
FCX001 Performance Toolkit for VM Autoscroll 12
  FCXBAS500I Performance Toolkit for VM FL520 BASE
  FCXAPP530I Connected to *IDENT for resource FCXRES00
  FCXAPF530I Connected to *IDENT for resource FCXSYSTM
  FCXTCP571I Connected to TCP/IP server TCPIP on path 0003
  FCXTCR571I Connected to TCP/IP server TCPIP on path 0004
  FCXAPP527I User PERFSVM connected on path 0007
  FCXAPC535I Connected to resource FCXRES00 on path 0006, for S&F-Coll
  FCXTCP575I WebServer host IP address is 129.40.178.120:00081
  FCXTCR575I TCPRequest host IP address is 129.40.178.120:41780
  FCXTCR590I TCPRequest interface activated
  HCPMOF6229E Monitor event collection is already active.
  HCPMOG6229E Monitor sample collection is already active.
  FCXTCP590I WebServer interface activated
```
Disconnect from PERFSVM now. The Performance Toolkit should now be configured and running.

#### **13.2.5 Using the z/VM Performance Toolkit**

The Performance Toolkit can be used via a Web browser or 3270 interface.

#### **Using a Web browser interface**

To use the Web-enabled Performance Toolkit, perform the following steps:

1. Point a browser to your z/VM system at port 81. For example:

http://129.40.178.120:81

- 2. You should see your system on the *Web Session Setup* screen. Click it and you will be presented with the Web Server Logon screen.
- 3. Enter any valid user ID and password. MAINT can be used but need not be.
- 4. You should see the *Central Monitoring System Load Overview* with your system name on the left side.
- 5. Click your system name and you should see the *Initial Performance Data Selection Menu* screen as shown in Figure 13-1 on page 235.

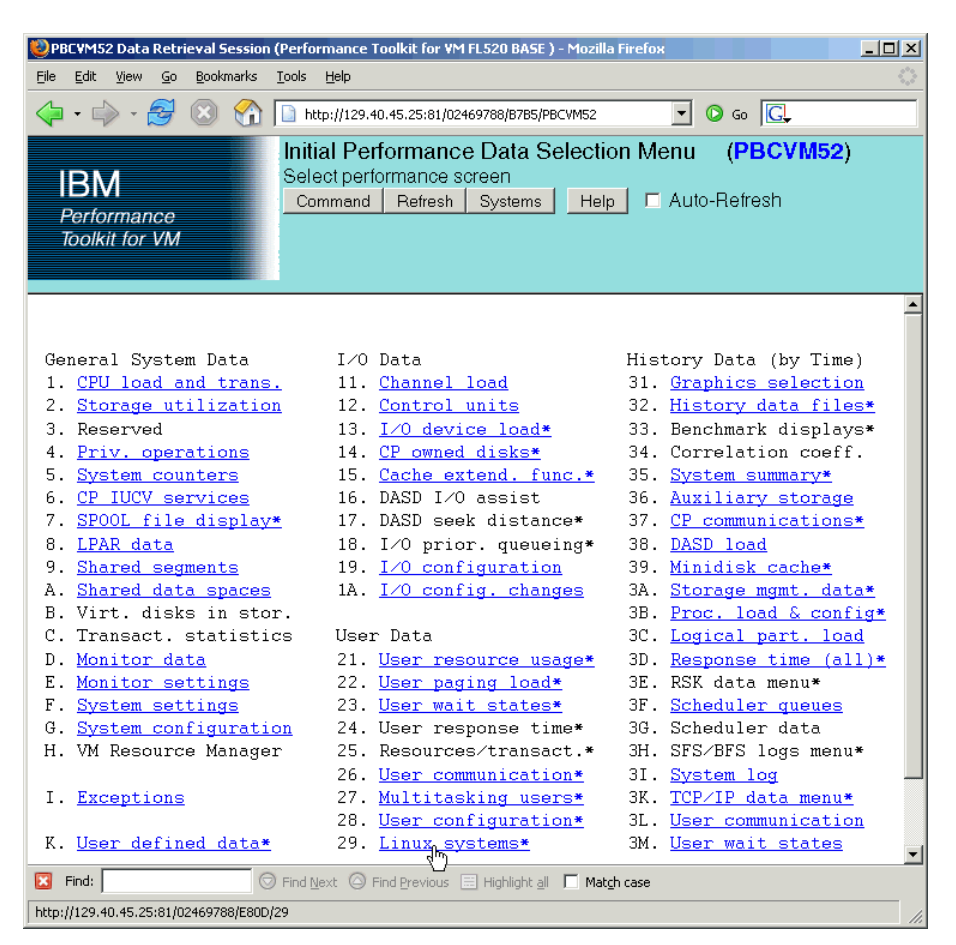

*Figure 13-1 Browser interface to the Performance Toolkit*

#### **Using a 3270 interface**

Logon to PERFSVM. Run the **PROFILE EXEC** and you should be put into the Performance Toolkit for z/VM environment. The subcommand **monitor** should present the panel shown below.

==> **profile** FCXBAS500I Performance Toolkit for VM FL510 BASE Monitor event started -- recording is activated Monitor sample started -- recording is activated ... FCX001 Performance Toolkit for VM FCXBAS500I Performance Toolkit for VM FL510 BASE HCPMOF6229E Monitor event collection is already active. HCPMOG6229E Monitor sample collection is already active.

Command ==> **monitor**

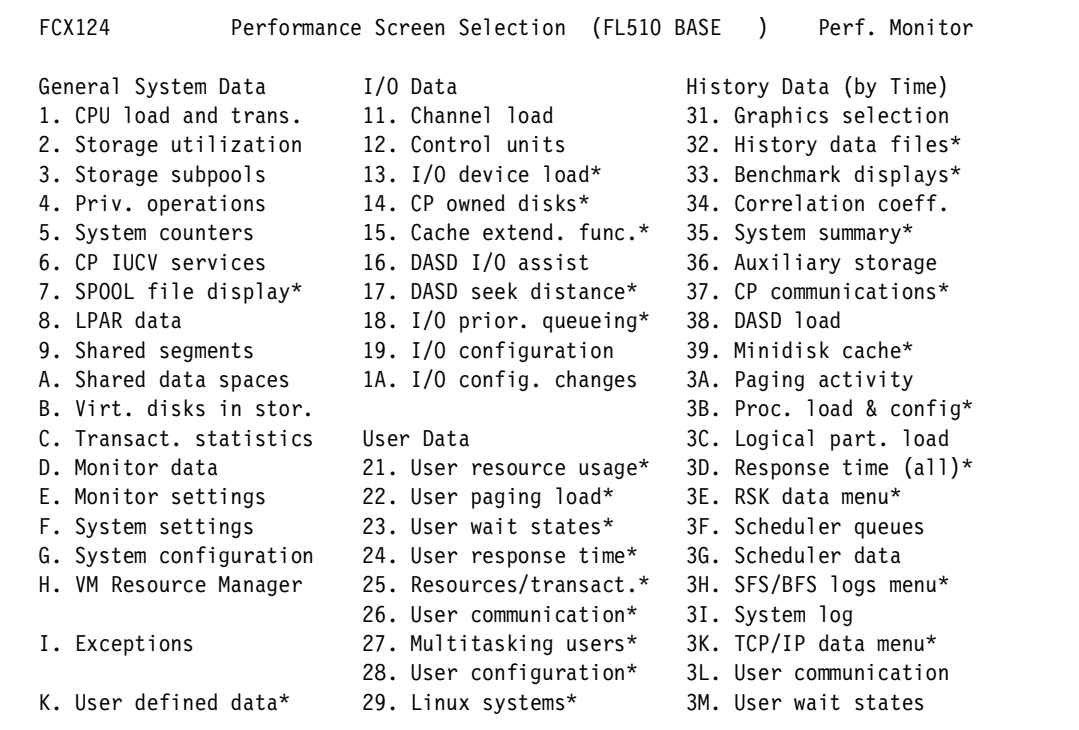

#### **Drilling down into report screens**

You should now be able to use the active report screens. To drill down into these screens, move the cursor to any of the titles that are active (active titles display the number or letter in white, inactive titles are in green). Some of the more useful report screens to drill down into are:

- 21. User resource usage
- 22. User paging load
- 23. User wait states
- 28. User configuration
- 29. Linux systems

# **13.3 Monitoring Linux**

To monitor Linux performance data, a data gatherer process must be running. There are different ways of gathering this data. An important distinction is whether the data gathering will be done in the kernel or as a user application. SuSE SLES9 has been enabled for the kernel to gather performance data. There is a package called the *Linux RMF PM Data Gatherer* (also called *rmfpms*) that runs as a user application. Both of these data gatherers work in conjunction with the IBM z/VM Performance Toolkit.

#### **13.3.1 Monitoring Linux with rmfpms**

As a user application, the Linux RMF PM Data Gatherer (rmfpms) can be used. Currently it is not part of an IBM product and is intended for evaluation purposes only. A description of rmfpms is as follows:

"rmfpms is a modular data gatherer for Linux®. The gathered data can be analyzed using the RMF PM client application. The performance data is accessible through XML over HTTP so you can easily exploit it in your own applications."

The following Web site is a starting point:

http://www-03.ibm.com/servers/eserver/zseries/zos/rmf/rmfhtmls/pmweb/pmlin.html

To download the data gatherer, scroll down and look for the following text and links:

Linux on zSeries -

```
* 31 bit data gatherer (kernel24 - 630 KB, kernel26 - 1040 KB).
```
 $*$  64 bit data gatherer (kernel24 - 650 KB, kernel26 - 666 KB).

You can download the appropriate gatherer via a browser, or, if you have access to the Internet you can use an FTP client. You will want one of two files depending on whether you have a 31-bit or 64-bit kernel:

```
rmfpms_s390_kernel26.tgz - for 31-bit distributions
rmfpms_s390x_kernel26.tgz - for 64-bit distributions
```
Following is an example of downloading the tar file for 31-bit distributions directly from the Internet. **Get an SSH session on the controller** or any other virtual server. Change to the /opt/ directory and download the appropriate tar file with the **wget** command. This example is for a 64-bit distribution:

```
# cd /opt
# wget ftp://ftp.software.ibm.com/eserver/zseries/zos/rmf/rmfpms_s390x_kernel26.tgz
...
13:06:14 (827.64 KB/s) - `rmfpms_s390x_kernel26.tgz' saved [730,332]
```
Untar the file with the **tar** command and change to the rmfpms/ directory:

```
# tar xzf rmfpms_s390_kernel26.tgz
# cd rmfpms/
# ls -aF
./ .rmfpms_config MEADME bin/ enable_autostart*
../ .rmfpms_config_autostart autostart_rmfpms doc/
```
You should see the configuration file.rmfpms\_config. Make a copy of the configuration file, edit it and change \$HOME to /opt and save your changes:

```
# cp .rmfpms_config .rmfpms_config.orig
# vi .rmfpms_config // modify two lines with $HOME, commend out APACHE variables:
# rmfpms_config - included in rmfpms bash shell script
#
```

```
# 11/14/2000, 11/11/2004 Oliver Benke
# (c) IBM Deutschland Entwicklung GmbH, IBM Corp.
#
# configuration parameters
#
#
export RMFPMS_HOME=/opt/rmfpms
#
...
```
You can now start **rmfpms** in the bin/ directory with the following command:

```
# bin/rmfpms start
Creating /opt/IBM/rmfpms/.rmfpms ...
Starting performance gatherer backends ...
 DDSRV: RMF-DDS-Server/Linux-Beta (Aug 9 2004) started.
 DDSRV: Functionality Level=2.008
 DDSRV: Reading exceptions from gpmexsys.ini and gpmexusr.ini.
DDSRV: Server will now run as a daemon process.
done!
```
Once it is running, you can view the performance data from a browser pointing to the Linux image and port 8803 as shown in Figure 13-2. You can also register Linux images with the Performance Toolkit - see section 13.4, "Registering Linux images with the Performance Toolkit" on page 240

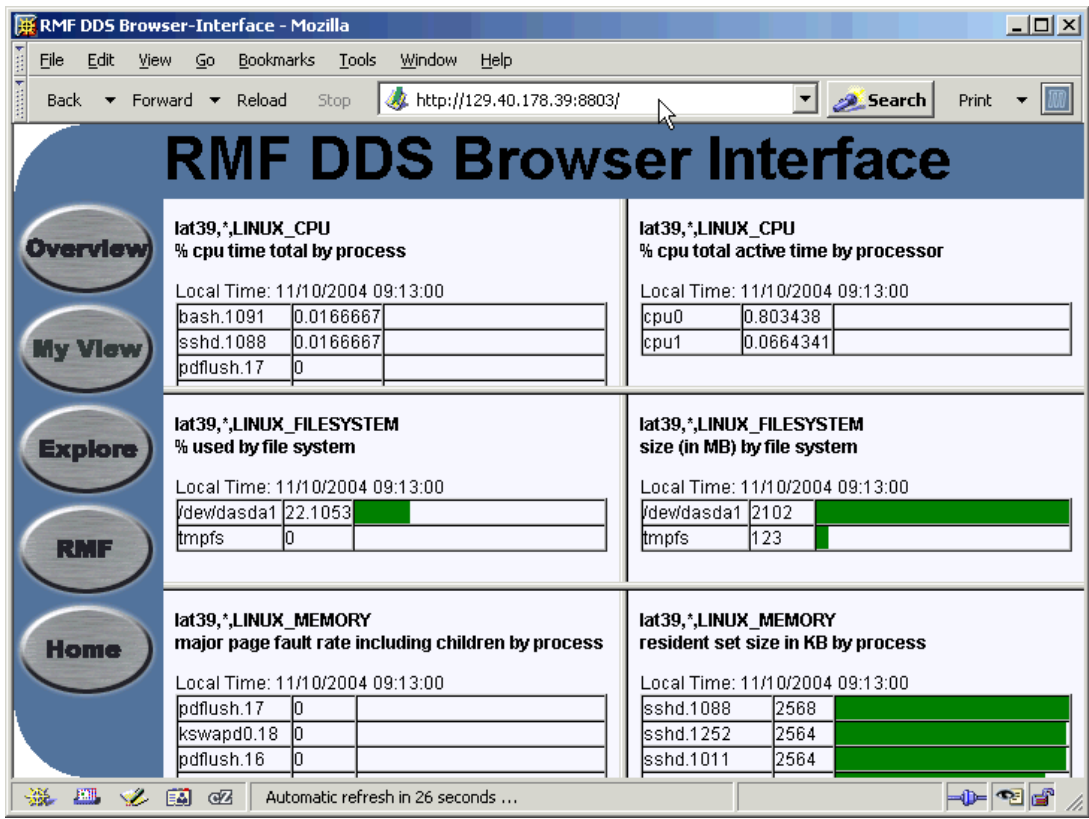

*Figure 13-2 Browser view of rmfpms-gathered Linux data*

# **13.3.2 Monitoring Linux performance data from the kernel**

To monitor Linux performance data directly from the kernel, the following must be true:
- 1. The APPLMON option must be set in the user directory.
- 2. Applmon data monitoring must be built into the kernel.

The first requirement should be true as the OPTION APPLMON was set for SLES9 in section 7.1, "Creating the user ID SLES9X" on page 86, and for the other Linux user IDs initially in section 9.1, "Defining a new user ID for a virtual server" on page 131.

With regards to the second requirement, SuSE SLES9 now has this function built in. Details of this function are described in Chapter 15, *Linux monitor stream support for z/VM* in the manual *Device Drivers, Features, and Commands* for the October 2005 stream, on the Web at:

http://www-128.ibm.com/developerworks/linux/linux390/october2005\_documentation.html

A quick description of how to use this built-in monitoring function follows.

There are three modules that are built into the kernel but are not loaded by default. They are named appldata\_mem, appldata\_os and appldata\_net\_sum. You can verify that they are not loaded with the **lsmod** and **grep** commands:

# **lsmod | grep appldata**

There is no output so no modules with the string appldata are loaded. Load those modules now via the **modprobe** command and verify they have been loaded:

```
# modprobe appldata_mem
# modprobe appldata_os
# modprobe appldata_net_sum
```
Now if you repeat the **lsmod** command, you should see the following:

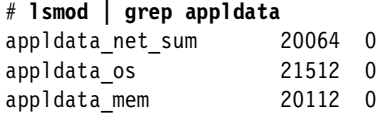

The directory in the virtual /proc/ file system where the monitoring variables exist is /proc/sys/appldata/. In this directory there are five files as follow:

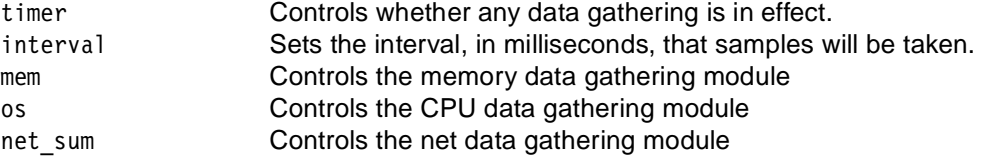

To turn on the built in kernel monitoring, use the **echo** command to send a non-zero value into four of the five monitoring variables in the /proc/ virtual file system:

- # **echo 1 > /proc/sys/appldata/timer**
- # **echo 1 > /proc/sys/appldata/mem**
- # **echo 1 > /proc/sys/appldata/os**
- # **echo 1 > /proc/sys/appldata/net\_sum**

Built-in kernel monitoring should now be turned on.You may only want to leave the monitoring on for specific periods of time. As Linux monitoring data is captured, the Performance Toolkit's minidisk space can fill up relatively quickly.

# **13.4 Registering Linux images with the Performance Toolkit**

To register Linux images that have performance data gathering enabled, **logon to PERFSVM** and create a file FCONX LINUXUSR A and add Linux user ID/IP address:port pairs. The following example shows adding the SLES9 and LINUX01 user IDs to this file:

```
==> x fconx linuxusr a
====> a 3*Linux-ID IP address for DDS Interface:Port
SLES9X <129.40.178.130>
LINUX01 <129.40.178.121>
```
Restart the performance toolkit:

#### ==> **profile**

After the system has had some time to collect data, you should be able to use the Performance Toolkit to monitor Linux systems that have both monitoring data being captured and an entry in the FCONX LINUXUSR file. To view that data, drill down into menu 29, Linux systems.

**14**

# **Chapter 14. Backup and restore**

*I never think of the future. It comes soon enough*.

--Albert Einstein

This chapter addresses backing up and restoring systems. Given the opening quote, Albert Einstein would probably have not have made a good z/VM and Linux system administrator :))

Backup and restore can be divided into two fundamental issues. Each of these two issues must be able to answer a basic question:

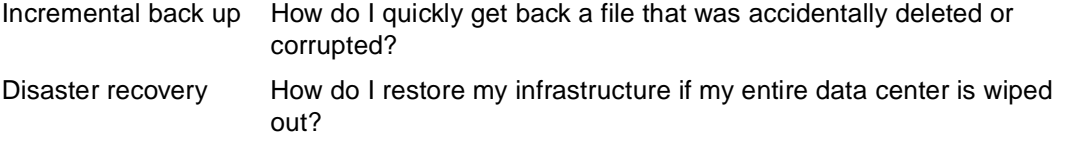

The key to incremental back up is self-service. Ideally, you as the system administrator should not have to restore individual files that have been deleted or corrupted, rather, you should be easily be able to tell end users how to do it themselves.

The key to disaster recovery is to have a plan and to practice it. There is no *silver bullet*. It takes planning and work. You should practice restoring your system at least twice a year, preferable more often. One rule of disaster recovery to consider is "For every backup you make, you should do one restore".

Both your z/VM system and your Linux servers must be considered. Therefore, the following four permutations exist and are at least briefly addressed in this chapter:

- $\blacktriangleright$  "Incremental backup of z/VM" on page 241
- **EXT** "Incremental backup of Linux servers" on page 244
- "Disaster recovery of z/VM and virtual Linux servers" on page 245

# **14.1 Incremental backup of z/VM**

If you completed section "Backing up your z/VM system to tape" on page 56 and perhaps even 4.12, "Restoring your z/VM system from tape" on page 61, then you have a copy of your

system after it was first customized with networking. Since that time, you have customized at least the USER DIRECT file and possibly some of the other important configuration files on z/VM:

- SYSTEM CONFIG on the MAINT CF1 minidisk
- ► USER DIRECT on the MAINT 2CC minidisk
- ► <system\_ID> TCPIP and SYSTEM\_DTCPARMS on the TCPMAINT 198 minidisk
- TCPIP DATA on the TCPMAINT 592 minidisk
- PROFILE EXEC on the AUTOLOG1 191 minidisk

You may find you can get access to your z/VM system, but for some reason may have lost or corrupted one or more of these files. Having nightly copies of them can get you out of a tight spot (remember that all the z/VM passwords are in the USER DIRECT file, so if back this file up be sure the directory where it is stored is secure).

In addition, it would be helpful to backup all files on the LNXMAINT 192 minidisk.

A simple script, named **backup** vm has been included on the controller in the /etc/cron.daily/ directory to help you back up these files. This script should not be your only backup procedure, but it may help if you are in a pinch.

## **14.1.1 The backup\_vm script**

**Important:** This script backs up important z/VM data to a Linux system running under the same z/VM. If your z/VM system cannot be brought back, then this Linux system cannot be started. Therefore, you may consider running this script on a different LPAR or different physical server.

One way to back these up nightly are with the following script and corresponding input files. The script uses the **ftp** client to login to z/VM, four times for each of the MAINT, TCPMAINT, AUTOLOG1 and LNXMAINT user IDs.

Following is the content of the backup vm script. Note the TCP/IP address of your z/VM system (**n.n.n.n** in the example) and the passwords to MAINT, TCPMAINT and AUTOLOG1 (**lnx4vm** in the example):

```
# cd /etc/cron.daily/
# tail -6 backup_vm
cd /backup/vm
getVMinfo > zVMinfo.txt
ftp ftp://maint:<lnx4vm>@n.n.n.n < /etc/cron.daily/MAINT.FTPcommands
ftp ftp://tcpmaint:<lnx4vm>@n.n.n.n < /etc/cron.daily/TCPMAINT.FTPcommands
ftp ftp://autolog1:<lnx4vm>@n.n.n.n < /etc/cron.daily/AUTOLOG1.FTPcommands
ftp ftp://lnxmaint:<lnx4vm>@n.n.n.n < /etc/cron.daily/LNXMAINT.FTPcommands
```
Edit the file and modify the four passwords and four TCP/IP addresses for your system.

# **vi backup\_vm** // modify the four lines that are shown in bold above ...

There are also four FTP command files in the same directory.

#### *The FTP command files*

The MAINT.FTPcommands file backs up the USER DISKMAP, USER DIRECT and SYSTEM CONFIG files:

```
# cat MAINT.FTPcommands
ascii
get USER.DISKMAP
cd maint.2cc
get USER.DIRECT
cd maint.cf1
get SYSTEM.CONFIG
quit
```
The TCPMAINT.FTPcommands file backs up the <system\_ID> TCPIP, SYSTEM DTCPARMS and TCPIP DATA files. The z/VM system name hard coded into this file must be modified:

```
# cat TCPMAINT.FTPcommands
ascii
cd tcpmaint.198
get <LNXVM52>.TCPIP
get SYSTEM.DTCPARMS
cd tcpmaint.592
get TCPIP.DATA
quit
# vi TCPMAINT.FTPcommands // modify the line with <LNXVM52>.TCPIP
...
```
The AUTOLOG1.FTPcommands file backs up the AUTOLOG1 PROFILE EXEC as the file PROFILE.EXECAUT1:

```
# cat AUTOLOG1.FTPcommands
ascii
get PROFILE.EXEC PROFILE.EXECAUT1
quit
```
The LNXMAINT.FTPcommands file backs up files on the LNXMAINT 192 disk as they would exist at the end of the steps in this book. If additional files are added, this file may have to be modified depending upon the file names. Following is an example set of FTP commands that may be used to backup files off the LNXMAINT 192 disk:

```
# cat LNXMAINT.FTPcommands
ascii
cd lnxmaint.192
prompt
mget C*
mget D*
mget LINUX*
mget P*
mget SLES*
mget VSW*
quit
```
#### *The getVMinfo script*

There are some CP commands which also capture important information about the systems. A small script, **getVMinfo** is supplied to issue the CP commands. This file should have been copied to the directory /usr/local/sbin/:

```
# cat /usr/local/sbin/getVMinfo
#!/bin/bash
#
# getVMinfo - run 4 CP commands to report some useful system info
#
# ----------------------------------------------------------------------------
# THE PROGRAM IS PROVIDED ON AN "AS IS" BASIS, WITHOUT WARRANTIES OR CONDITIONS
...#
```

```
echo "output of CP QUERY PROC:"
echo "------------------------"
hcp QUERY PROC
echo ""
echo "output of CP QUERY FILES:"
echo "-------------------------"
hcp QUERY FILES
echo ""
echo "output of CP QUERY NSS ALL MAP:"
echo "-------------------------------"
hcp QUERY NSS ALL MAP
echo ""
echo "output of CP QUERY CPLEVEL:"
echo "---------------------------"
hcp QUERY CPLEVEL
```
Because the **backup** vm script is in the /etc/cron.daily/ directory on the controller, it should run automatically once a day. Try running it now:

# **cd /backup/vm** # **/etc/cron.daily/backup\_vm**

You should see a large number of files being copied via ftp. When you are done investigate the files. All text files are converted to ASCII so you should be able to read them:

```
# ls -F
./ LNXMAINT/ PROFILE.EXECAUT1 SYSTEM.DTCPARMS USER.DIRECT zVMinfo.txt
../ LNXVM52.TCPIP SYSTEM.CONFIG TCPIP.DATA USER.DISKMAP
```
## **14.2 Incremental backup of Linux servers**

Your IT shop may have an existing backup/restore solution. For example:

- ► Computer Associates' Brightstor Enterprise Backup
- ▶ Innovation Data Processing's FDR/UPSTREAM
- IBM's Tivioli Storage Manager (TSM)
- ► SecureAgent Software's SecureBackup
- ► Veritas' Backup Exec

For details of these and other solutions, see the *Software Developer Products for Linux on zSeries and S/390* page on the Web at:

http://www-1.ibm.com/servers/eserver/zseries/solutions/s390da/linuxproduct.html

Descriptions of these products are outside the scope of this book, and they are a much more complete solution than what is described in the sections that follow.

Some simple **cron** scripts and configuration of **rsync** follow. These will result in the /etc/ directories and other information of the virtual servers (clones) being backed up to the controller nightly.

### **14.2.1 Configuring rsync on the controller**

Because the master image was set up to allow the controller to copy its /etc/ directory, it can be copied with a single **rsync** command. For example, the following commands will copy the /etc/ directory on LINUX01 at IP address 129.40.178.131:

```
# cd /backup/LINUX01-on-<129.40.178.131>
# rsync -r --timeout=30 <129.40.178.131>:/etc .
```
A script named **backup\_linux** is provided to back up the /etc/ directory of each virtual server nightly. It is invoked nightly by being in the directory /etc/cron.daily/ and iterates over the directories created by the clone script under /backup/ :

```
# cd /etc/cron.daily
# tail -9 backup_linux
# modify next line if the rsync backup directory is OTHER than /backup/:
backup_dir="/backup/linux"
cd $backup_dir
for i in LINUX*-on-* # iterate through directories starting with LINUX*-on-*
do
 IP addr=$i#LINUX*-on-} # this chops the head off and grabs the IP address
 cd $backup dir/$i # change directory
  rsync -r --timeout=30 $IP_addr:/etc . # use rsync to back up the /etc dir
done
```
This script should backup the /etc/ directory of each Linux system cloned to the appropriate directory under /backup/linux/.

#### **14.2.2 Configuring sitar to run nightly on the virtual servers**

SITAR is a tool that creates documentation describing your system. It is an acronym for System InformaTion At Runtime. In addition to backing up the /etc/ configuration files, a document describing your system might be helpful. If sitar is run once a day and the output is put in a file in /etc/, then you will have additional information about your system backed up.

This command can easily be run nightly via **cron**:

```
# cd /etc/cron.daily
# vi run-sitar // add two lines
#!/bin/bash
sitar --format=html --outfile=/etc/sitar.html
```
## **14.3 Disaster recovery of z/VM and virtual Linux servers**

In addition to incremental backups, you should do regular system backups of your z/VM system. Sections 4.10, "Backing up your z/VM system to tape" on page 56 and 4.12, "Restoring your z/VM system from tape" on page 61 just touched on this.

You may choose to do a full volume backups of all DASD in the LPAR. Then in the event of a disaster, your entire system could be restored. This is the most thorough and best way to perform backups, and is one of the areas where the zSeries platform excels.

You may also choose to backup a subset of the volumes (or perhaps you may choose to backup all volumes once a quarter, but backup a subset once a month). Two critical user IDs are LNXMAINT and SLES9. If you have followed all steps in this book, then each of the virtual servers /etc/ file system is being backed up to the /backup/ file system. This file system is on /dev/dasde1 which is the SLES9 203 minidisk. The master image (on SLES9 100 and 102) and the controller (on SLES9 200) are also critical. Given that these minidisks are vital to your system, you may choose to back them up more regularly or in a different fashion. You can look at the USER DISKMAP file, created on the **MAINT 191** disk by the **DISKMAP** command, to determine which volumes to back up. In the examples in this book, the three volumes MMA70C, MMA70A and MMA70B contain these minidisks:

VOLUME USERID CUU DEVTYPE START END SIZE

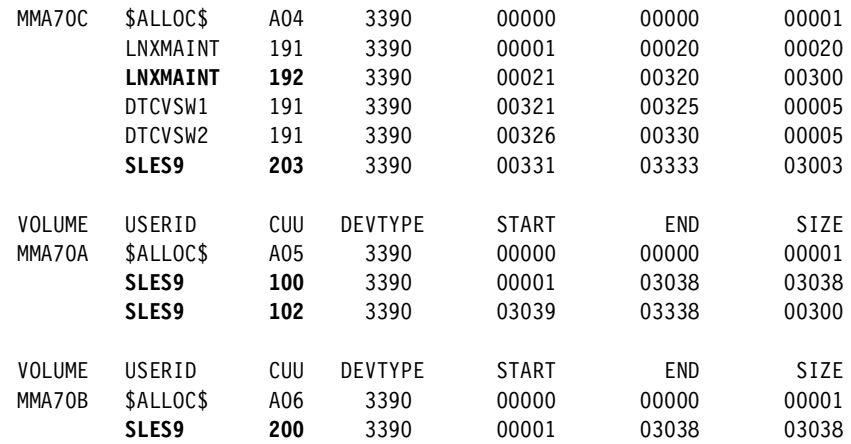

You will probably have many more critical volumes than these three, but consider these especially in your hierarchy of backed up data.

**A**

# **Appendix A. References and source code**

This book refers to additional material that can be downloaded from the Internet as described below.

## **A.1 Obtaining and using the Web material**

This book is available in soft copy on the Internet at:

http://linuxvm.org/present/misc/virt-cookbook-2.pdf

The files associated with this book are available on the Internet at:

http://linuxvm.org/present/misc/virt-cookbook-2.tgz

Download the virt-cookbook-2.tgz file to your NFS server and use it as is described in section 6.1, "Downloading files associated with this book" on page 75. The hierarchy within both of the tar files named virt-cookbook-2/. Under that directory are the following file and directories:

README.txt The main README file linux-controller/ Files used on Linux *controller* linux-master/ Files used on Linux *master image* which will become cloned servers nfs-server/ Files used on the temporary NFS server vm/ Files used on z/VM

## **A.2 Related books**

These publications are also relevant as further information sources:

- *Linux for zSeries and S/390 Device Drivers, Features, and Commands*, LNUX-1403
- *SUSE LINUX Enterprise Server: INSTALLATION AND ADMINISTRATION*
- *SUSE LINUX Enterprise Server: ARCHITECTURE-SPECIFIC INFORMATION*
- *SUSE LINUX Enterprise Server: START-UP GUIDE*
- *z/VM Guide for Automated Installation and Service: Version 5 Release 1.0*, GC24-6099
- *z/VM System Messages and Codes CP: Version 5 Release 1.0*, GC24-6119
- *z/VM TCP/IP Messages and Codes: Version 5 Release 1.0*, GC24-6124
- *The Program Directory for Performance Toolkit for VM*, GI11-4800
- *z/VM CP Commands and Utilities Reference: Version 5 Release 1.0*, SC24-6081
- *z/VM CP Planning and Administration: Version 5 Release 1.0*, SC24-6083
- *z/VM Getting Started with Linux on zSeries: Version 5 Release 1.0*, SC24-6096
- *z/VM TCP/IP Planning and Customization: Version 5 Release 1.0*, SC24-6125
- *z/VM Performance Toolkit*, SC24-6136
- *Communication Controller for Linux on zSeries V1.0 Implementation Guide*, SC31-6872
- *Linux on IBM eServer zSeries and S/390: Performance Toolkit for VM*, SG24-6059
- *Linux on IBM eServer zSeries and S/390: Application Development*, SG24-6807
- *IBM Lotus Domino 6.5 for Linux on zSeries Implementation*, SG24-7021
- *Printing with Linux on zSeries Using CUPS and Samba*, REDP-3864

## **A.3 Online resources**

These Web sites and URLs are also relevant as further information sources:

- ▶ The Linux for zSeries and S/390 portal: http://linuxvm.org/
- ► The linux-390 list server: http://www2.marist.edu/htbin/wlvindex?linux-390
- ► Linux for zSeries and S/390 developerWorks®: http://awlinux1.alphaworks.ibm.com/developerworks/linux390/index.shtml
- ▶ SUSE LINUX Enterprise Server 9 evaluation:

http://www.novell.com/products/linuxenterpriseserver/eval.html

- ► z/VM publications:
	- http://www.vm.ibm.com/pubs/
- ► z/VM performance tips: http://www.vm.ibm.com/perf/tips/

# **A.4 Important z/VM files**

z/VM differs from Linux in regard to the location and number of configuration files. In Linux, there are many configuration files and most of them are in or under the /etc/ directory. On z/VM, there are relatively few configuration files. However, they are on many different minidisks. Table 14-1provides a summary and the location of important z/VM configuration files.

*Table 14-1 Important z/VM configuration files*

| File                 | Location         | <b>Description</b>                                                                                                    |
|----------------------|------------------|----------------------------------------------------------------------------------------------------|
| <b>SYSTEM CONFIG</b> | <b>MAINT CF1</b> | This is the operating system's main configuration file. It defines the system<br>name, the CP volumes, User volumes and other settings. |

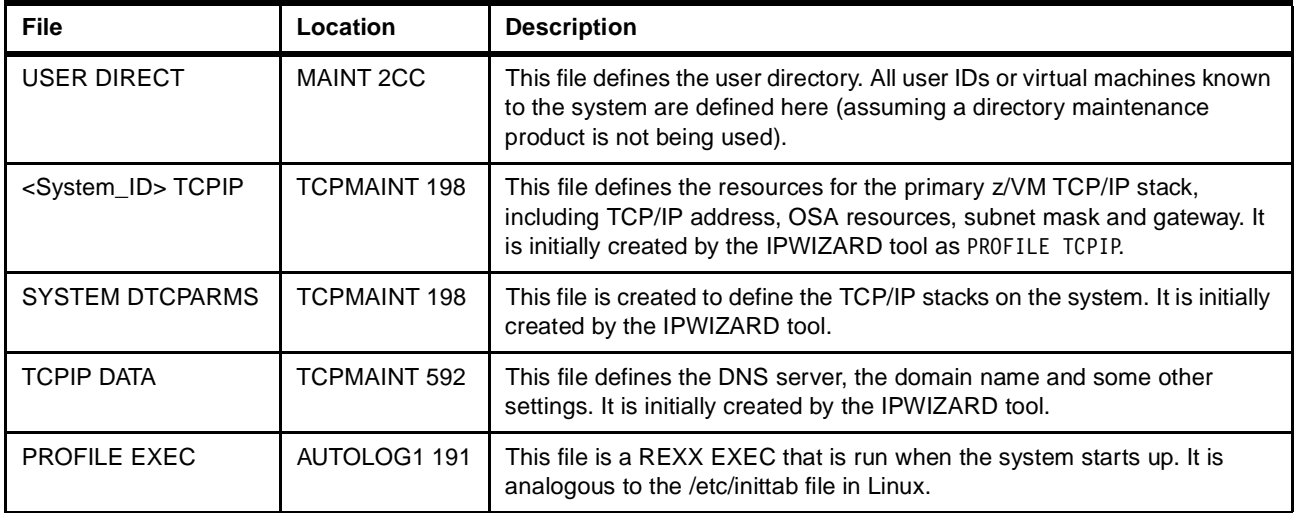

# **A.5 z/VM source code listings**

This section lists the contents of the REXX EXECs and XEDIT macros described in the book.

## **A.5.1 The CPFORMAT EXEC**

Following is the code for the EXEC that formats multiple disks via **CPFMTXA** (described in section 4.6.1, "Formatting the paging volumes" on page 43):

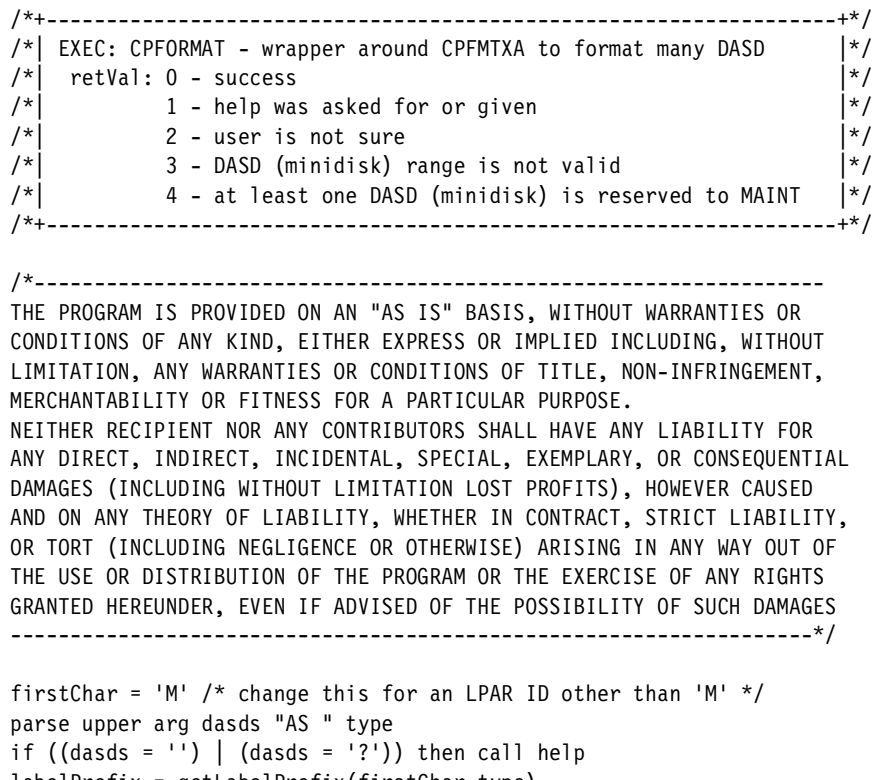

```
labelPrefix = getLabelPrefix(firstChar type)
numDasd = parseDasd(dasds)
answer = areYouSure(type)
if (answer = 'Y') then /* the user is sure */do
```

```
 retVal = doFormat(labelPrefix numDasd type)
  call doReport
end
else
 retVal = 2exit retVal
/*+------------------------------------------------------------------+*/
help: procedure
/*+------------------------------------------------------------------+*/
  parse source . . fn .
  say ''
  say 'Synopsis:'
  say ''
  say ' Format one or a range of DASD as page, perm, spool or temp disk space'
 say ' The label written to each DASD is V<t><xxxx> where:'
  say ' <t> is type - P (page), M (perm), S (spool) or T (Temp disk)'
 sav ' <xxxx> is the 4 digit address'
  say ''
  say 'Syntax is:'
  say " .-PAGE-."
  say " >>--CPFORMAT--.-rdev--------------.--AS---+-PERM-+---------><"
 say " | <---------------< | '-SPOL-'"
  say " '-rdev1-rdev2-------' "
  say ''
exit 1
/*+------------------------------------------------------------------+*/
areYouSure: procedure
\mathcal{V}^* Show minidisks, ask are you sure \mathcal{V}^*/*| parm 1: type - PERM, PAGE, or SPOL |*/|/*| retVal: firstChar - LPAR identifier, 'V' by default |*//*+------------------------------------------------------------------+*/
  arg type
  say ''
  say 'WARNING - this will destroy data!'
  say 'ARE YOU SURE you want to format the DASD as' type 'space (y/n)?'
  parse upper pull answer
return substr(answer, 1, 1) /* from areYouSure */
/*+------------------------------------------------------------------+*/
getLabelPrefix: procedure
/*| Return first two chararcters of label |*/
/*| parm 1: firstChar - LPAR identifier, 'V' by default |*//*| retVal: the two character label prefix |*/|/*+------------------------------------------------------------------+*/
  arg firstChar type
  select
  when (type = PERM) then
    labelPrefix = firstChar||'M' /* for VM Minidisk */
  when (type = PAGE) then
    labelPrefix = firstChar||'P' /* for VM Page */
  when (type = SPOL) then
    labelPrefix = firstChar||'S' /* for VM Spool */
  otherwise
    do
      say 'Error: "AS" must be present and type must be PERM, PAGE or SPOL'
      call help
    end /* otherwise */
  end /* select */
```

```
return labelPrefix /* from getLabelPrefix */
```

```
/*+------------------------------------------------------------------+*/
parseDasd: procedure expose dasdList.
\mathcal{V}^* parse all dasd into an array verifying all are attached \mathcal{V}^*/*| parm 1: dasds - the list of dasd passed in |*/|/*| retVal: number of DASD in dasdList |*//*+------------------------------------------------------------------+*/
  arg dasds
 numDasd = 0 say ''
  say 'Format the following DASD:'
  do while (dasds <> '')
    parse upper var dasds dasd dasds
   dashPos = pos(' -', dasd)if (dashPos = 0) then /* there is just one DASD */ do
     numDasd = numDasd + 1 dasdList.numDasd = dasd
      'CP Q MDISK' dasdList.numDasd 'LOCATION'
     if (rc \leq 0) then
      do
        say 'Return code from Q MDISK =' rc
        say 'Are all DASD ATTached?'
        exit 3
      end
      call checkReserved(dasdList.numDasd)
    end /* do */ else /* process the range of DASD */
    do
      startRange = substr(dasd, 1, dashPos - 1)
      endRange = substr(dasd, dashPos + 1, length(dasd) - dashPos)
      do i = x2d(startRange) to x2d(endRange)
        numDasd = numDasd + 1
       dashedist.numbasd = d2x(i) 'CP Q MDISK' dasdList.numDasd 'LOCATION'
       if (rc \leq 0) then
        do
          say 'Return code from Q MDISK =' rc
          exit 3
        end
        call checkReserved(dasdList.numDasd)
     end /* do i */ end /* else */
   end /* do while */
return numDasd /* from parseDasd */
/*+------------------------------------------------------------------+*/
doFormat: procedure expose dasdList.
/*| Format all DASD specified using CPFMTXA |*//*| parm 1: labelPrefix - the two character label prefix */\mathcal{V}^* parm 2: numDasd - number of DASD in the array dasdList \mathcal{V}/*| parm 3: type - the type of DASD format */\vert * \vert retVal: 0 = success \vert * \vert/*+------------------------------------------------------------------+*/
  arg labelPrefix numDasd type
   'CP TERM MORE 1 1'
  do i = 1 to numDasd
    label = getLabel(labelPrefix dasdList.i)
    call formatOne(dasdList.i type label)
```

```
end /* do i = */ 'CP TERM MORE 50 10'
return 0 /* from doFormat */
/*+------------------------------------------------------------------+*/
checkReserved: procedure
\mathcal{V} Try copying an already formatted DASD then relabelling it \mathcal{V}'/*| parm 1: source |*/|\mathcal{V}^* parm 2: target |*/\mathcal{V}||*/| parm 3: label |*/|/*+------------------------------------------------------------------+*/
  arg dasd
  /* create a list of reserved dasd - this is somewhat hokey to be sure
     but it's better to be hokey than to format system minidisks! */
  resvd1 = "0122 0123 0124 0125 0190 0191 0193 0194 019D 019E 0201 02A2"
  resvd2 = "02A4 02A6 02C2 02C4 02CC 02D2 0319 03A2 03A4 03A6 03B2 03C2"
  resvd3 = "03C4 03D2 0400 0401 0402 0405 0490 0493 049B 049E 04A2 04A4"
  resvd4 = "04A6 04B2 04C2 04C4 04D2 0500 051D 05A2 05A4 05A6 05B2 05C2"
  resvd5 = "05C4 05D2 05E5 05E6 06A2 06A4 06A6 06B2 06C2 06C4 06D2 07A2"
  resvd6 = "07A4 07A6 07B2 07C2 07C4 07D2 0CF1 0CF2 0CF3"
  reserved = resvd1 resvd2 resvd3 resvd4 resvd5 resvd6
 if (index(reserved, dasd) <> 0) then /* MAINT minidisk - ABORT! */ do
    say 'Minidisk' dasd 'is a reserved MAINT minidisk'
    say 'This must be formatted manually using a different vaddr'
    exit 4
  end /* if dasd is reserved */
return /* from checkReserved */
/*+------------------------------------------------------------------+*/
doReport: procedure expose dasds
/*| Report on the newly labelled DASD |*/
/*| retVal: 0 = success
/*+------------------------------------------------------------------+*/
   'DETACH' dasds
   'ATTACH' dasds '*'
  say ''
  say 'DASD status after:'
   'CP Q MDISK' dasds 'LOCATION'
return 0 /* from doReport */
/*+------------------------------------------------------------------+*/
formatOne: procedure
/*| Format a DASD via DDR |*/\vert \cdot \vert parm 1: disk - the vaddr to be formatted \vert \cdot \vert\vert * \vert parm 2: type - PAGE, SPOL or PERM \vert * \vert/*| parm 3: label - the six character label * |*/
/*+------------------------------------------------------------------+*/
  arg disk type label
  queue 'FORMAT'
  queue disk
  queue '0 END'
  queue label
  queue 'YES'
  queue type '0 END'
  queue 'END'
   'CPFMTXA'
return /* from formatOne */
```

```
/*+------------------------------------------------------------------+*/
getLabel: procedure
/* Compose the six character label of a minidisk
\mathcal{V} parm 1: labelPrefix - first two characters of label \mathcal{V}\begin{array}{ll} \n\text{/*} & \text{param 2: disk - vaddr of length 1, 2, 3 or 4} \\
\text{/*} & \text{return: the 6 character label} \\
\end{array}/*| return: the 6 character label
/*+------------------------------------------------------------------+*/
   arg labelPrefix disk
   diskLen = length(disk)
   select
  when (diskLen = 1) then /* insert 3 zeros */ label = labelPrefix||'000'||disk
  when (diskLen = 2) then /* insert 2 zeros */ label = labelPrefix||'00'||disk
  when (diskLen = 3) then /* insert a zero */ label = labelPrefix||'0'||disk
   otherwise /* it must be length 4 or query would have failed */
     label = labelPrefix||disk
   end /* select */
return label /* from getLabel */
```
## **A.5.2 The CHPW52 XEDIT macro**

Following is the code for the XEDIT macro that changes all passwords in the z/VM 5.2 USER DIRECT file:

```
/* CHPW52 XEDIT - change all passwords in z/VM 5.2 USER DIRECT file */
/*------------------------------------------------------------------
THE PROGRAM IS PROVIDED ON AN "AS IS" BASIS, WITHOUT WARRANTIES OR
CONDITIONS OF ANY KIND, EITHER EXPRESS OR IMPLIED INCLUDING, WITHOUT
LIMITATION, ANY WARRANTIES OR CONDITIONS OF TITLE, NON-INFRINGEMENT,
MERCHANTABILITY OR FITNESS FOR A PARTICULAR PURPOSE.
NEITHER RECIPIENT NOR ANY CONTRIBUTORS SHALL HAVE ANY LIABILITY FOR
ANY DIRECT, INDIRECT, INCIDENTAL, SPECIAL, EXEMPLARY, OR CONSEQUENTIAL
DAMAGES (INCLUDING WITHOUT LIMITATION LOST PROFITS), HOWEVER CAUSED
AND ON ANY THEORY OF LIABILITY, WHETHER IN CONTRACT, STRICT LIABILITY,
OR TORT (INCLUDING NEGLIGENCE OR OTHERWISE) ARISING IN ANY WAY OUT OF
THE USE OR DISTRIBUTION OF THE PROGRAM OR THE EXERCISE OF ANY RIGHTS
GRANTED HEREUNDER, EVEN IF ADVISED OF THE POSSIBILITY OF SUCH DAMAGES
-------------------------------------------------------------------*/
parse arg fn ft fm '(' options ')' newPass .
if (length(newPass) > 8) then
do
   say "Error: new password must be 8 characters or fewer"
   exit
end
say ''
say 'Changing all passwords to:' newPass
say ''
/* set some values */
'command set stay on'
'command set num on'
'command set nulls on'
'command set serial off'
'command set cmdline bottom'
'command set curline on 3'
'command set serial off'
```

```
'command set scale off'
'command set case m i'
'command set pre off'
'command set v 1 80'
/* change user ID passwords */
'command c/CMS1 CMS1/CMS1' newPass'/*'
'command c/LGLOPR LGLOPR/LGLOPR' newPass'/*'
'command c/MAINT MAINT/MAINT' newPass'/*'
'command c/CMSBATCH CMSBATCH/CMSBATCH' newPass'/*'
'command c/AVSVM AVSVM/AVSVM' newPass'/*'
'command c/TSAFVM TSAFVM/TSAFVM' newPass'/*'
'command c/VMSERVS VMSERVS/VMSERVS' newPass'/*'
'command c/VMSERVU VMSERVU/VMSERVU' newPass'/*'
'command c/VMSERVR VMSERVR/VMSERVR' newPass'/*'
'command c/GCS GCS/GCS' newPass'/*'
'command c/GCSXA GCSXA/GCSXA' newPass'/*'
'command c/SYSMAINT SYSMAINT/SYSMAINT' newPass'/*'
'command c/OPERATOR OPERATOR/OPERATOR' newPass'/*'
'command c/OP1 OP1/OP1' newPass'/*'
'command c/EREP EREP/EREP' newPass'/*'
'command c/OPERATNS OPERATNS/OPERATNS' newPass'/*'
'command c/AUTOLOG1 AUTOLOG1/AUTOLOG1' newPass'/*'
'command c/DISKACNT DISKACNT/DISKACNT' newPass'/*'
'command c/OPERSYMP OPERSYMP/OPERSYMP' newPass'/*'
'command c/VMUTIL VMUTIL/VMUTIL' newPass'/*'
'command c/SYSDUMP1 SYSDUMP1/SYSDUMP1' newPass'/*'
'command c/5684042J 5684042J/5684042J' newPass'/*'
'command c/4OSASF40 4OSASF40/4OSASF40' newPass'/*'
'command c/OSASF OSASF/OSASF' newPass'/*'
'command c/OSAMAINT OSAMAINT/OSAMAINT' newPass'/*'
'command c/OSADMIN1 OSADMIN1/OSADMIN1' newPass'/*'
'command c/OSADMIN2 OSADMIN2/OSADMIN2' newPass'/*'
'command c/OSADMIN3 OSADMIN3/OSADMIN3' newPass'/*'
'command c/P684096K P684096K/P684096K' newPass'/*'
'command c/RSCS RSCS/RSCS' newPass'/*'
'command c/XCHANGE XCHANGE/XCHANGE' newPass'/*'
'command c/RSCSDNS RSCSDNS/RSCSDNS' newPass'/*'
'command c/TCPMAINT TCPMAINT/TCPMAINT' newPass'/*'
'command c/5VMTCP20 5VMTCP20/5VMTCP20' newPass'/*'
'command c/TCPIP TCPIP/TCPIP' newPass'/*'
'command c/IMAP IMAP/IMAP' newPass'/*'
'command c/FTPSERVE FTPSERVE/FTPSERVE' newPass'/*'
'command c/SMTP SMTP/SMTP' newPass'/*'
'command c/NAMESRV NAMESRV/NAMESRV' newPass'/*'
'command c/REXECD REXECD/REXECD' newPass'/*'
'command c/RXAGENT1 RXAGENT1/RXAGENT1' newPass'/*'
'command c/X25IPI X25IPI/X25IPI' newPass'/*'
'command c/PORTMAP PORTMAP/PORTMAP' newPass'/*'
'command c/NDBPMGR NDBPMGR/NDBPMGR' newPass'/*'
'command c/NDBSRV01 NDBSRV01/NDBSRV01' newPass'/*'
'command c/SNMPQE SNMPQE/SNMPQE' newPass'/*'
'command c/SNMPD SNMPD/SNMPD' newPass'/*'
'command c/ROUTED ROUTED/ROUTED' newPass'/*'
'command c/LPSERVE LPSERVE/LPSERVE' newPass'/*'
'command c/SNALNKA SNALNKA/SNALNKA' newPass'/*'
'command c/VMNFS VMNFS/VMNFS' newPass'/*'
'command c/VMKERB VMKERB/VMKERB' newPass'/*'
'command c/ADMSERV ADMSERV/ADMSERV' newPass'/*'
'command c/UFTD UFTD/UFTD' newPass'/*'
```

```
254 z/VM and Linux on IBM System z: The Virtualization Cookbook
```

```
'command c/BOOTPD BOOTPD/BOOTPD' newPass'/*'
'command c/TFTPD TFTPD/TFTPD' newPass'/*'
'command c/DHCPD DHCPD/DHCPD' newPass'/*'
'command c/MPROUTE MPROUTE/MPROUTE' newPass'/*'
'command c/SSLSERV SSLSERV/SSLSERV' newPass'/*'
'command c/MONWRITE MONWRITE/MONWRITE' newPass'/*'
'command c/5VMDIR10 5VMDIR10/5VMDIR10' newPass'/*'
'command c/BLDNUC BLDNUC/BLDNUC' newPass'/*'
'command c/BLDCMS BLDCMS/BLDCMS' newPass'/*'
'command c/AUDITOR AUDITOR/AUDITOR' newPass'/*'
'command c/SYSMON SYSMON/SYSMON' newPass'/*'
'command c/VMRMSVM VMRMSVM/VMRMSVM' newPass'/*'
'command c/VMRMADMN VMRMADMN/VMRMADMN' newPass'/*'
'command c/5767002P 5767002P/5767002P' newPass'/*'
'command c/RACFVM RACFVM/RACFVM' newPass'/*'
'command c/RACFSMF RACFSMF/RACFSMF' newPass'/*'
'command c/RACMAINT RACMAINT/RACMAINT' newPass'/*'
'command c/AUTOLOG2 AUTOLOG2/AUTOLOG2' newPass'/*'
'command c/IBMUSER IBMUSER/IBMUSER' newPass'/*'
'command c/SYSADMIN SYSADMIN/SYSADMIN' newPass'/*'
'command c/BLDRACF BLDRACF/BLDRACF' newPass'/*'
'command c/5VMPTK20 5VMPTK20/5VMPTK20' newPass'/*'
'command c/PERFSVM PERFSVM/PERFSVM' newPass'/*'
'command c/5VMHCD20 5VMHCD20/4VMHCD40' newPass'/*'
'command c/CBDIODSP CBDIODSP/CBDIODSP' newPass'/*'
'command c/VSMSERVE VSMSERVE/VSMSERVE' newPass'/*'
'command c/IMAPAUTH IMAPAUTH/IMAPAUTH' newPass'/*'
'command c/DTCVSW1 DTCVSW1/DTCVSW1 ' newPass'/*'
'command c/DTCVSW2 DTCVSW2/DTCVSW2 ' newPass'/*'
'command c/MIGMAINT MIGMAINT/MIGMAINT' newPass'/*'
'command c/LNXMAINT LNXMAINT/LNXMAINT' newPass'/*'
'command c/BLDSEG BLDSEG/BLDSEG' newPass'/*'
/* change mindisk passwords */
'command c/ALL WRITE MULTIPLE/ALL' newPass newPass'/*'
'command c/ALL WTCPMAIN MTCPMAIN/ALL' newPass newPass'/*'
'command c/RADMSERV WADMSERV MADMSERV/'newPass newPass newPass'/*'
'command c/RAUDITOR WAUDITOR MAUDITOR/'newPass newPass newPass'/*'
'command c/RAUTOLOG WAUTOLOG MAUTOLOG/'newPass newPass newPass'/*'
'command c/RAVSOBJ WAVSOBJ MAVSOBJ/'newPass newPass newPass'/*'
'command c/RBATCH WBATCH MBATCH/'newPass newPass newPass'/*'
'command c/RBOOTPD WBOOTPD MBOOTPD/'newPass newPass newPass'/*'
'command c/RCATALOG WCATALOG/'newPass newPass'/*'
'command c/RCONTROL WCONTROL/'newPass newPass'/*'
'command c/RCRRLOG1 WCRRLOG1/'newPass newPass'/*'
'command c/RDATA WDATA/'newPass newPass'/*'
'command c/RDHCPD WDHCPD MDHCPD/'newPass newPass newPass'/*'
'command c/RDVF WDVF MDVF/'newPass newPass newPass'/*'
'command c/READ WRITE MULTIPLE/'newPass newPass newPass'/*'
'command c/READ WRITE/'newPass newPass'/*'
'command c/RFTPSERV WFTPSERV MFTPSERV/'newPass newPass newPass'/*'
'command c/RGCS WGCS MGCS/'newPass newPass newPass'/*'
'command c/RIMAP WIMAP MIMAP/'newPass newPass newPass'/*'
'command c/RLOG1 WLOG1/'newPass newPass newPass'/*'
'command c/RLOG2 WLOG2/'newPass newPass newPass'/*'
'command c/RLPSERVE WLPSERVE MLPSERVE/'newPass newPass newPass'/*'
'command c/RMAINT WMAINT MMAINT/'newPass newPass newPass'/*'
'command c/RMPROUTE WMPROUTE MMPROUTE/'newPass newPass newPass'/*'
'command c/RNAMESRV WNAMESRV MNAMESRV/'newPass newPass newPass'/*'
'command c/RNDBPMGR WNDBPMGR MNDBPMGR/'newPass newPass newPass'/*'
```

```
'command c/RNDBSRV0 WNDBSRV0 MNDBSRV0/'newPass newPass newPass'/*'
'command c/RPORTMAP WPORTMAP MPORTMAP/'newPass newPass newPass'/*'
'command c/RREXECD WREXECD MREXECD/'newPass newPass newPass'/*'
'command c/RROUTED WROUTED MROUTED/'newPass newPass newPass'/*'
'command c/RSERVER WSERVER/'newPass newPass'/*'
'command c/RSMTP WSMTP MSMTP/'newPass newPass newPass'/*'
'command c/RSNALNKA WSNALNKA MSNALNKA/'newPass newPass newPass'/*'
'command c/RSNMPD WSNMPD MSNMPD/'newPass newPass newPass'/*'
'command c/RSNMPQE WSNMPQE MSNMPQE/'newPass newPass newPass'/*'
'command c/RSSLSERV WSSLSERV MSSLSERV/'newPass newPass newPass'/*'
'command c/RSYSMON WSYSMON MSYSMON/'newPass newPass newPass'/*'
'command c/RTCPIP WTCPIP MTCPIP/'newPass newPass newPass'/*'
'command c/RTCPMAIN WTCPMAIN MTCPMAIN/'newPass newPass newPass'/*'
'command c/RTFTPD WTFTPD MTFTPD/'newPass newPass newPass'/*'
'command c/RTSAFOBJ WTSAFOBJ MTSAFOBJ/'newPass newPass newPass'/*'
'command c/RUFTD WUFTD MUFTD/'newPass newPass newPass'/*'
'command c/RVMKERB WVMKERB MVMKERB/'newPass newPass newPass'/*'
'command c/RVMNFS WVMNFS MVMNFS/'newPass newPass newPass'/*'
'command c/RX25IPI WX25IPI MX25IPI/'newPass newPass newPass'/*'
'command c/R4TCPIP W4TCPIP M4TCPIP/'newPass newPass newPass'/*'
'command c/RDTCVSW1 WDTCVSW1 MDTCVSW1/'newPass newPass newPass'/*'
'command c/RDTCVSW2 WDTCVSW2 MDTCVSW2/'newPass newPass newPass'/*'
'command c/RCRRLOG2 WCRRLOG2/'newPass newPass'/*'
'command c/MR READ/'MR newPass'/*'
```
### **A.5.3 The LABEL520 EXEC**

Following is the code for the EXEC that changes the system labels of a z/VM 5.2 system:

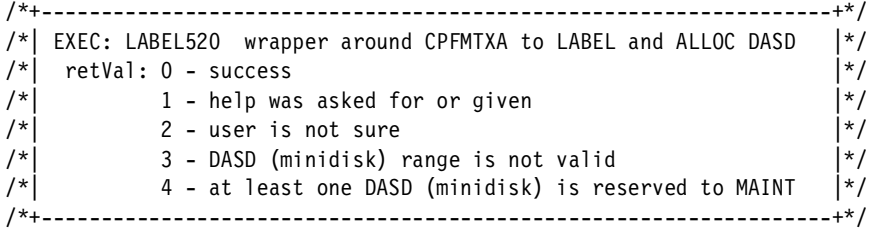

/\*------------------------------------------------------------------ THE PROGRAM IS PROVIDED ON AN "AS IS" BASIS, WITHOUT WARRANTIES OR CONDITIONS OF ANY KIND, EITHER EXPRESS OR IMPLIED INCLUDING, WITHOUT LIMITATION, ANY WARRANTIES OR CONDITIONS OF TITLE, NON-INFRINGEMENT, MERCHANTABILITY OR FITNESS FOR A PARTICULAR PURPOSE. NEITHER RECIPIENT NOR ANY CONTRIBUTORS SHALL HAVE ANY LIABILITY FOR ANY DIRECT, INDIRECT, INCIDENTAL, SPECIAL, EXEMPLARY, OR CONSEQUENTIAL DAMAGES (INCLUDING WITHOUT LIMITATION LOST PROFITS), HOWEVER CAUSED AND ON ANY THEORY OF LIABILITY, WHETHER IN CONTRACT, STRICT LIABILITY, OR TORT (INCLUDING NEGLIGENCE OR OTHERWISE) ARISING IN ANY WAY OUT OF THE USE OR DISTRIBUTION OF THE PROGRAM OR THE EXERCISE OF ANY RIGHTS GRANTED HEREUNDER, EVEN IF ADVISED OF THE POSSIBILITY OF SUCH DAMAGES -------------------------------------------------------------------\*/

```
parse upper arg res spl pag w01 w02 .
if (w02 = '') then call help
```

```
/* Construct the two character label prefix */
firstChar = 'M' /* change this for an LPAR ID other than 'M' */labelPrefix = firstChar'V'
```

```
/* Construct the 5 labels */
```

```
resLabel = getLabel(labelPrefix res)
splLabel = getLabel(labelPrefix spl)
pagLabel = getLabel(labelPrefix pag)
w01Label = getLabel(labelPrefix w01)
w02Label = getLabel(labelPrefix w02)
/* Ask "Are you sure?" */
say 'The volumes are:'
'CP Q' res spl pag w01 w02
say ''
say 'The system volume labels will become:'
say resLabel splLabel pagLabel w01Label w02Label
say ''
say 'ARE YOU SURE you want to relabel the DASD (y/n)?'
parse upper pull answer
ansFirstChar = substr(answer, 1, 1)
if (ansFirstChar ^= 'Y') then exit 2
/* Label the 4 volumes: RES is 123, W01 is 124, W02 is 125, SPL is 122 */
'CP TERM MORE 1 1'
'CPFMTXA 123' resLabel 'LABEL'
'CPFMTXA 124' w01Label 'LABEL'
'CPFMTXA 125' w02Label 'LABEL'
'CPFMTXA 122' splLabel 'LABEL'
/* LINK the 520PAG volume which is $PAGE$ A03, label it, DETACH it */
'CP LINK $PAGE$ A03 A03 MR'
'CPFMTXA A03' pagLabel 'LABEL'
'CP DET A03'
'CP TERM MORE 50 10'
exit
/*+------------------------------------------------------------------+*/
help: procedure
/*+------------------------------------------------------------------+*/
  parse source . . fn .
 say ""
  say "Synopsis:"
  say ""
  say "Relabel the five system volumes (520RES, 520W01, ...) to VV<xxxx>"
  say " where <xxxx> is the 4 digit address"
  say ""
   say "Syntax is:"
 say ""<br>say "
         say " >>---LABEL520--res--spl--pag--w01--w02------------------------><"
  say ""
   say " where res, spl, pag, w01 and w02 are 4 digit virtual addresses"
   say " of the volumes that z/VM 5.2 is installed onto"
   say ""
exit 1
/*+------------------------------------------------------------------+*/
getLabel: procedure
/*| Compose the six character label of a minidisk |*/\rangle\vert \star | parm 1: labelPrefix - first two characters of label \vert \star /
/*| parm 2: disk - vaddr of length 1, 2, 3 or 4 |*/|\mathcal{V}^* return: the 6 character label \mathcal{V}/*+------------------------------------------------------------------+*/
   arg labelPrefix disk
  if (DATATYPE(disk, 'X') = 0) then
```

```
 do
    say "Error:" disk "is not a hexadecimal number"
    call help
  end
  diskLen = length(disk)
  select
 when (diskLen = 1) then /* insert 3 zeros */ label = labelPrefix||'000'||disk
 when (diskLen = 2) then /* insert 2 zeros */ label = labelPrefix||'00'||disk
 when (diskLen = 3) then /* insert a zero */ label = labelPrefix||'0'||disk
  otherwise /* it must be length 4 or query would have failed */
     label = labelPrefix||disk
  end /* select */
return label /* from getLabel */
```
### **A.5.4 The LABEL520 XEDIT macro**

Following is the code for the XEDIT macro that changes all passwords in the z/VM 5.2 USER DIRECT file:

```
/* LABEL520 - change '520xxx' labels in SYSTEM CONFIG or USER DIRECT */
/*------------------------------------------------------------------
THE PROGRAM IS PROVIDED ON AN "AS IS" BASIS, WITHOUT WARRANTIES OR
CONDITIONS OF ANY KIND, EITHER EXPRESS OR IMPLIED INCLUDING, WITHOUT
LIMITATION, ANY WARRANTIES OR CONDITIONS OF TITLE, NON-INFRINGEMENT,
MERCHANTABILITY OR FITNESS FOR A PARTICULAR PURPOSE.
NEITHER RECIPIENT NOR ANY CONTRIBUTORS SHALL HAVE ANY LIABILITY FOR
ANY DIRECT, INDIRECT, INCIDENTAL, SPECIAL, EXEMPLARY, OR CONSEQUENTIAL
DAMAGES (INCLUDING WITHOUT LIMITATION LOST PROFITS), HOWEVER CAUSED
AND ON ANY THEORY OF LIABILITY, WHETHER IN CONTRACT, STRICT LIABILITY,
OR TORT (INCLUDING NEGLIGENCE OR OTHERWISE) ARISING IN ANY WAY OUT OF
THE USE OR DISTRIBUTION OF THE PROGRAM OR THE EXERCISE OF ANY RIGHTS
GRANTED HEREUNDER, EVEN IF ADVISED OF THE POSSIBILITY OF SUCH DAMAGES
-------------------------------------------------------------------*/
firstChar = 'M' /* change this for an LPAR ID other than 'M' */parse upper arg res spl pag w01 w02 .
parse upper arg fn ft fm '(' options ')' res spl pag w01 w02 .
if (w02 = 1) then
do
  say "5 arguments required - exiting"
   exit
end
'command set stay on'
'command set num on'
'command set nulls on'
'command set serial off'
'command set cmdline bottom'
'command set curline on 3'
'command set serial off'
'command set scale off'
'command set case m i'
'command set pre off'
'command set v 1 80'
'command top'
'command c/520RES/'firstChar'V'res'/*'
```

```
'command c/520W01/'firstChar'V'w01'/*'
'command c/520W02/'firstChar'V'w02'/*'
'command c/520SPL/'firstChar'V'spl'/*'
'command c/520PAG/'firstChar'V'pag'/*'
```
## **A.6 Linux source code listings**

This section lists the contents of the two shell scripts described in the book.

#### **A.6.1 The mksles9root.sh script**

This section lists the **mksles9root.sh** script. See section 6.2.5, "Creating the SLES9 install tree" on page 80 for a description:

```
#!/bin/bash
#
# mksles9root.sh - a script to build a SLES9 install tree
# ----------------------------------------------------------------------------
# THE PROGRAM IS PROVIDED ON AN "AS IS" BASIS, WITHOUT WARRANTIES OR CONDITIONS
# OF ANY KIND, EITHER EXPRESS OR IMPLIED INCLUDING, WITHOUT LIMITATION, ANY
# WARRANTIES OR CONDITIONS OF TITLE, NON-INFRINGEMENT, MERCHANTABILITY
# OR FITNESS FOR A PARTICULAR PURPOSE.
# NEITHER RECIPIENT NOR ANY CONTRIBUTORS SHALL HAVE ANY LIABILITY FOR ANY
# DIRECT, INDIRECT, INCIDENTAL, SPECIAL, EXEMPLARY, OR CONSEQUENTIAL DAMAGES
# (INCLUDING WITHOUT LIMITATION LOST PROFITS), HOWEVER CAUSED AND ON ANY THEORY
# OF LIABILITY, WHETHER IN CONTRACT, STRICT LIABILITY, OR TORT (INCLUDING
# NEGLIGENCE OR OTHERWISE) ARISING IN ANY WAY OUT OF THE USE OR
# DISTRIBUTION OF THE PROGRAM OR THE EXERCISE OF ANY RIGHTS GRANTED
# HEREUNDER, EVEN IF ADVISED OF THE POSSIBILITY OF SUCH DAMAGES
# ----------------------------------------------------------------------------
#
#+--------------------------------------------------------------------------+
function usage
# Give help
#+--------------------------------------------------------------------------+
  {
  scriptName=`basename $0`
   echo ""
   echo "$scriptName: Create a SLES9 install tree "
   echo ""
   echo "Usage: $scriptName [option] <arch>"
   echo "where [option] can be:"
   echo " -m, --mounts "
   echo " Mount ISO images loopback, don't copy"
   echo "where <arch> must be one of:"
   echo " s390"
   echo " For 31-bit SLES9 install tree"
   echo " s390x"
   echo " For 64-bit SLES9"
   echo ""
   echo "The 6 ISO images for vanilla SLES9 must exist in the current directory"
  echo "If 3 SP3 ISO images exist, they will be built into the tree sles9[x]sp3root/"
   echo "else if 3 SP2 ISO images exist, they will be built into the tree 
sles9[x]sp2root/"
   echo "else if 2 SP1 ISO images exist, they will be built into the tree 
sles9[x]sp1root/"
   echo "else the vanilla SLES9 tree will be sles9[x]root/"
```

```
 }
#+--------------------------------------------------------------------------+
function check for discs
# Check if the 6 SLES9 ISO images exist - if any are missing then exit
# Check for the 2 SLES9 SP1 and the 3 SP2 ISO images
# return:
# 0: Only the 6 SLES9 ISO images are found
# 1: The 2 SP1 ISO images are found
# 2: The 3 SP2 ISO images are found
# 3: The 3 SP3 ISO images are found
#+--------------------------------------------------------------------------+
 {
  for i in $cd1 $cd2 $cd3 $cd4 $cd5 $cd6; do # check for the 6 SLES9 ISO images
    if [ ! -f $i ]; then
       echo "The file $i is not found"
       echo "Error: cannot proceed without the following 6 SLES9 ISO images:"
       echo "$cd1"
       echo "$cd2"
       echo "$cd3"
       echo "$cd4"
       echo "$cd5"
       echo "$cd6"
       echo ""
       usage
    fi
  done
  retVal="0"
  if [[ -f $sp3cd1 && -f $sp3cd2 && -f $sp3cd3 ]]; then
    echo "SP3 ISO images found ..."
    retVal=3
  elif [[ -f $sp2cd1 && -f $sp2cd2 && -f $sp2cd3 ]]; then
    echo "SP2 ISO images found ..."
     retVal=2
  elif [[ -f $sp1cd1 && -f $sp1cd2 ]]; then # SP1 ISOs found
    echo "SP1 ISO images found ..."
    retVal=1
  fi
  return $retVal
  }
#+--------------------------------------------------------------------------+
function mount_copy
# Mount an ISO image over the directory tmpCD/ and copy its contents
   arg 1: the ISO image to mount
# arg 2: the temporary directory over which to mount
# arg 3: the directory to copy to
#+--------------------------------------------------------------------------+
 {
  ISO_image=$1
  temp_dir=$2
 target dir=$3
 echo " Mounting and copying $ISO image ..."
  mount -o loop,ro $ISO_image $temp_dir
 if [ $? != 0 ]; then # unable to mount
    echo "Error: unable to mount $ISO_image over $temp_dir - exiting"
    rmdir $temp_dir
    exit
  fi
```
exit

```
 cd $temp_dir
  rsync -HlogptrS * ../$target_dir
  cd ..
  umount $temp_dir
  }
#+--------------------------------------------------------------------------+
function copy_CDs
# Mount and copy appropriate CDs
   arg 1: service pack level (0 = \text{vanilla})#+--------------------------------------------------------------------------+
  {
  echo "Copying SLES9 ISO images ..."
  temp_dir=tmpCD
  if [ ! -d $temp_dir ]; then mkdir $temp_dir; fi
  mount_copy $cd1 $temp_dir $rdir/$sles/CD1/
  mount_copy $cd2 $temp_dir $rdir/$core/CD1/
  mount_copy $cd3 $temp_dir $rdir/$core/CD2/
  mount_copy $cd4 $temp_dir $rdir/$core/CD3/
  mount_copy $cd5 $temp_dir $rdir/$core/CD4/
  mount_copy $cd6 $temp_dir $rdir/$core/CD5/
 if [ $1 = 1 ]; then # then SP1 ISO images exist
    echo "Copying SLES9 SP1 ISO images ..."
    mount_copy $sp1cd1 $temp_dir $rdir/$sp1/CD1
    mount_copy $sp1cd2 $temp_dir $rdir/$sp1/CD2
  elif [ $1 = 2 ]; then # then SP2 ISO images exist
     echo "Copying SLES9 SP2 ISO images ..."
    mount_copy $sp2cd1 $temp_dir $rdir/$sp2/CD1
    mount_copy $sp2cd2 $temp_dir $rdir/$sp2/CD2
    mount_copy $sp2cd3 $temp_dir $rdir/$sp2/CD3
 elif [ $1 = 3 ]; then # then SP3 ISO images exist
     echo "Copying SLES9 SP3 ISO images ..."
    mount_copy $sp3cd1 $temp_dir $rdir/$sp3/CD1
    mount_copy $sp3cd2 $temp_dir $rdir/$sp3/CD2
    mount_copy $sp3cd3 $temp_dir $rdir/$sp3/CD3
  fi
  echo "Removing temporary mount point ..."
  rmdir $temp_dir
  }
#+--------------------------------------------------------------------------+
function mk directory structure
# Make the directory structure
# arg 1: service pack level (0 = vanilla)
# The directory structure is as follows:
# /sles9root/
     boot -> sles9/CD1/boot
# content -> sles9/CD1/content
# control.xml -> sles9/CD1/control.xml
# media.1 -> sles9/CD1/media.1
# core9/
# CD1/
# CD2/
# CD3/
# CD4/
# CD5/
# sles9/
# CD1/
# sp1-9/ // if the 2 SP1 ISO images exist
# CD1/
```

```
# CD2/
# sp2-9/ // if the 3 SP2 ISO images exist
# CD1/
# CD2/
# CD3/
# sp3-9/ // if the 3 SP3 ISO images exist
# CD1/
# CD2/
# CD3/
# yast/
# instorder
# order
#+--------------------------------------------------------------------------+
 {
  echo "Making the directory structure ..."
  if [ -d $rdir ]; then # the subdirectory already exists - don't overwrite it
    echo "Error: root directory $rdir exists - must be removed first (rm -fr $rdir)"
    exit
  fi
  if [ ! -d $rdir/$sles/CD1 ]; then mkdir -p $rdir/$sles/CD1; fi
  if [ ! -d $rdir/$core/CD1 ]; then mkdir -p $rdir/$core/CD1; fi
  if [ ! -d $rdir/$core/CD2 ]; then mkdir -p $rdir/$core/CD2; fi
  if [ ! -d $rdir/$core/CD3 ]; then mkdir -p $rdir/$core/CD3; fi
  if [ ! -d $rdir/$core/CD4 ]; then mkdir -p $rdir/$core/CD4; fi
  if [ ! -d $rdir/$core/CD5 ]; then mkdir -p $rdir/$core/CD5; fi
  if [ ! -d $rdir/yast ]; then mkdir -p $rdir/yast; fi
 if [ $1 = 1 ]; then # SP1 ISO images exist
    if [ ! -d $rdir/$sp1/CD1 ]; then mkdir -p $rdir/$sp1/CD1; fi
    if [ ! -d $rdir/$sp1/CD2 ]; then mkdir -p $rdir/$sp1/CD2; fi
 elif [ $1 = 2 ]; then # SP2 ISO images exist
    if [ ! -d $rdir/$sp2/CD1 ]; then mkdir -p $rdir/$sp2/CD1; fi
    if [ ! -d $rdir/$sp2/CD2 ]; then mkdir -p $rdir/$sp2/CD2; fi
    if [ ! -d $rdir/$sp2/CD3 ]; then mkdir -p $rdir/$sp2/CD3; fi
  elif [ $1 = 3 ]; then # SP3 ISO images exist
    if [ ! -d $rdir/$sp3/CD1 ]; then mkdir -p $rdir/$sp3/CD1; fi
    if [ ! -d $rdir/$sp3/CD2 ]; then mkdir -p $rdir/$sp3/CD2; fi
    if [ ! -d $rdir/$sp3/CD3 ]; then mkdir -p $rdir/$sp3/CD3; fi
  fi
  }
#+--------------------------------------------------------------------------+
function mk_symbolic_links
# Make symbolic links as specified in the SLES9 install manual
# arg 1: service pack level (0 = vanilla)
#+--------------------------------------------------------------------------+
  {
  echo "Making symbolic links ..."
  cd $rdir
  ln -fs $sles/CD1/boot boot
  ln -fs $sles/CD1/content content
  ln -fs $sles/CD1/control.xml control.xml
  ln -fs $sles/CD1/media.1 media.1
 if [ $1 = 1 ]; then # the SP1 ISO images exist
    ln -fs $sp1/CD1/driverupdate
    ln -fs $sp1/CD1/linux
  elif [ $1 = 2 ]; then # the SP2 ISO images exist
    ln -fs $sp2/CD1/driverupdate
    ln -fs $sp2/CD1/linux
 elif [ $1 = 3 ]; then # the SP3 ISO images exist
     ln -fs $sp3/CD1/driverupdate
```

```
 ln -fs $sp3/CD1/linux
  fi
  cd ..
  }
#+--------------------------------------------------------------------------+
function clean_mounts
# Clean up loopback mount points
   arg 1: service pack level (0 = \text{vanilla})#+--------------------------------------------------------------------------+
  {
  echo "Cleaning up mount points ..."
  umount $rdir/$sles/CD1/
  umount $rdir/$core/CD1/
  umount $rdir/$core/CD2/
  umount $rdir/$core/CD3/
  umount $rdir/$core/CD4/
  umount $rdir/$core/CD5/
# check for Service Packs
  if [ $1 = 1 ]; then # then SP1 ISO images exist
     umount $rdir/$sp1/CD1/
     umount $rdir/$sp1/CD2/
 elif [ $1 = 2 ]; then # then SP2 ISO images exist
    umount $rdir/$sp2/CD1/
    umount $rdir/$sp2/CD2/
    umount $rdir/$sp2/CD3/
 elif [ $1 = 3 ]; then # then SP3 ISO images exist
     umount $rdir/$sp3/CD1/
    umount $rdir/$sp3/CD2/
    umount $rdir/$sp3/CD3/
  fi
  echo "Cleaning up remains of $rdir ..."
  rm -fr $rdir
  echo "Cleaned up - exiting"
  echo "You may need more loopback devices"
  exit
  }
#+--------------------------------------------------------------------------+
function mount_CDs
# Check that the 6 ISO images exist then mount and copy them
# arg 1: service pack level (0 = vanilla)
#+--------------------------------------------------------------------------+
  {
  echo "Mounting ISO images loopback ..."
  echo " Mounting $cd1 over $rdir/$sles/CD1/ ..."
  mount -o loop,ro $cd1 $rdir/$sles/CD1/
  if [ $? -ne 0 ]; then clean_mounts $1; fi
  echo " Mounting $cd2 over $rdir/$core/CD1/ ..."
  mount -o loop,ro $cd2 $rdir/$core/CD1/
 if [ $? -ne 0 ]; then clean mounts $1; fi
  echo " Mounting $cd3 over $rdir/$core/CD2/ ..."
  mount -o loop,ro $cd3 $rdir/$core/CD2/
 if [ $? -ne 0 ]; then clean mounts $1; fi
  echo " Mounting $cd4 over $rdir/$core/CD3/ ..."
  mount -o loop,ro $cd4 $rdir/$core/CD3/
  if [ $? -ne 0 ]; then clean_mounts $1; fi
  echo " Mounting $cd5 over $rdir/$core/CD4/ ..."
  mount -o loop,ro $cd5 $rdir/$core/CD4/
  if [ $? -ne 0 ]; then clean_mounts $1; fi
```

```
 echo " Mounting $cd6 over $rdir/$core/CD5/ ..."
  mount -o loop,ro $cd6 $rdir/$core/CD5/
 if [ $? -ne 0 ]; then clean mounts $1; fi
# check for Service Packs
  if [ $1 = 1 ]; then # then SP1 ISO images exist
     echo "Mounting SLES9 SP1 ISO images loopback ..."
     echo " Mounting $sp1cd1 over $rdir/$sp1/CD1/ ..."
    mount -o loop,ro $sp1cd1 $rdir/$sp1/CD1
   if [ $? -ne 0 ]; then clean mounts $1; fi
     echo " Mounting $sp1cd2 over $rdir/$sp1/CD2/ ..."
    mount -o loop,ro $sp1cd2 $rdir/$sp1/CD2
    if [ $? -ne 0 ]; then clean mounts $1; fi
  elif [ $1 = 2 ]; then # then SP2 ISO images exist
     echo "Mounting SLES9 SP2 ISO images loopback ..."
     echo " Mounting $sp2cd1 over $rdir/$sp2/CD1/ ..."
    mount -o loop,ro $sp2cd1 $rdir/$sp2/CD1
    if [ $? -ne 0 ]; then clean_mounts $1; fi
    echo " Mounting $sp2cd2 over $rdir/$sp2/CD2/ ..."
    mount -o loop,ro $sp2cd2 $rdir/$sp2/CD2
   if [ $? -ne 0 ]; then clean mounts $1; fi
    echo " Mounting $sp2cd3 over $rdir/$sp2/CD3/ ..."
    mount -o loop,ro $sp2cd3 $rdir/$sp2/CD3
    if [ $? -ne 0 ]; then clean mounts $1; fi
  elif [ $1 = 3 ]; then # then SP3 ISO images exist
     echo "Mounting SLES9 SP3 ISO images loopback ..."
    echo " Mounting $sp3cd1 over $rdir/$sp3/CD1/ ..."
    mount -o loop,ro $sp3cd1 $rdir/$sp3/CD1
    if [ $? -ne 0 ]; then clean_mounts $1; fi
    echo " Mounting $sp3cd2 over $rdir/$sp3/CD2/ ..."
    mount -o loop,ro $sp3cd2 $rdir/$sp3/CD2
   if [ $? -ne 0 ]; then clean mounts $1; fi
    echo " Mounting $sp3cd3 over $rdir/$sp3/CD3/ ..."
    mount -o loop,ro $sp3cd3 $rdir/$sp3/CD3
    if [ $? -ne 0 ]; then clean_mounts $1; fi
  fi
  }
                            #+--------------------------------------------------------------------------+
function mk_order_files
# Create yast/instorder and yast/order files per SLES Install manual
# arg 1: service pack level (0 = vanilla)
#+--------------------------------------------------------------------------+
  {
  echo "Creating yast/*order files ..."
  cd $rdir
 if [ $1 = 0 ]; then # the SP1 ISO images exist - add 3 entries
    echo " Creating files for SLES9..."
    echo -e "/$sles/CD1 /$sles/CD1" > yast/instorder
     echo -e "/$core/CD1 /$core/CD1" >> yast/instorder
  elif [$1 = 1]; then # the SP1 ISO images do not exist - add 2 entries
     echo " Creating files for SLES9 + SP1..."
    echo -e "/$sp1/CD1 /$sp1/CD1" > yast/instorder
    echo -e "/$sles/CD1 /$sles/CD1" >> yast/instorder
     echo -e "/$core/CD1 /$core/CD1" >> yast/instorder
  elif [ $1 = 2 ]; then # the SP2 ISO images do not exist - add 2 entries
     echo " Creating files for SLES9 + SP2..."
     echo -e "/$sp2/CD1 /$sp2/CD1" > yast/instorder
     echo -e "/$sles/CD1 /$sles/CD1" >> yast/instorder
     echo -e "/$core/CD1 /$core/CD1" >> yast/instorder
```

```
elif [ $1 = 3 ]; then # the SP3 ISO images do not exist - add 2 entries
    echo " Creating files for SLES9 + SP3..."
    echo -e "/$sp3/CD1 /$sp3/CD1" > yast/instorder
    echo -e "/$sles/CD1 /$sles/CD1" >> yast/instorder
    echo -e "/$core/CD1 /$core/CD1" >> yast/instorder
  fi
  cp yast/instorder yast/order
  cd ..
  }
#+--------------------------------------------------------------------------+
function merge_patches
# Merge patches from $rdir/sp-<n>/CD[1-3]/s390[x]/update/SUSE_CORE/9 to $rdir
# arg 1: service pack level
#+--------------------------------------------------------------------------+
  {
  echo "Merging patches for service pack $1 ..."
  cd $rdir
 if [ $1 = 1 ]; then # merge service pack 1
    for i in 1 2; do
       rsync -HlogptrS $sp1/CD$i/$arch .
       rm -fr $sp1/CD$i/$arch
     done
 elif [ $1 = 2 ]; then # merge service pack 2
    for i in 1 2; do
       rsync -HlogptrS $sp2/CD$i/$arch .
       if [ $mounts = "no" ]; then rm -fr $sp2/CD$i/$arch; fi
     done
    echo "Hacking mediamap file for service pack $1 ..."
    cd $arch/update/SUSE-CORE/9/patches
    cp mediamap mediamap.orig
    sed -e 's/ 2/ 1/g' mediamap.orig > mediamap
    cd \dots / \dots / \dots / \dotselif [ $1 = 3 ]; then # merge service pack 3
     for i in 1 2; do
       rsync -HlogptrS $sp3/CD$i/$arch .
       if [ $mounts = "no" ]; then rm -fr $sp3/CD$i/$arch; fi
     done
    echo "Hacking mediamap file for service pack $1 ..."
    cd $arch/update/SUSE-CORE/9/patches
    cp mediamap mediamap.orig
    sed -e 's/ 2/ 1/g' mediamap.orig > mediamap
   cd \dots / ... / ... / ... fi
  cd $arch/update
  ln -fs SUSE-CORE SUSE-SLES
  cd ..
  }
#+--------------------------------------------------------------------------+
function process_args
#
# args: all arguments passed to the script - valid values are:
# s390 31-bit architecture
# s390x 64-bit architecture
# -m use loopback mounts for CDs, don't copy
# --mounts use loopback mounts for CDs, don't copy
#+--------------------------------------------------------------------------+
  {
  while (( "$#" )); do
```

```
 case $1 in
       "s390")
         arch=$1
         ;;
       "s390x")
         arch=$1
         ;;
       "-m")
         mounts="yes"
         ;;
       "--mounts")
         mounts="yes"
         ;;
       *)
         echo "Error: Unrecognized parameter: $1"
         usage
     esac
     shift
   done # while there are more parms
  }
# main() - mainline code starts here - modify file names below if necessary
mounts="no"
arch="not set"
process_args $@
if [\text{[}\$arch = "s390" ]]; then # set the SLES9 s390 .iso file names
# hard-coded file names for the 6 31-bit SLES9 CD .iso images
   cd1="SLES-9-s390-RC5a-CD1.iso"
   cd2="SLES-9-s390-RC5-CD2.iso"
   cd3="SLES-9-s390-RC5-CD3.iso"
   cd4="SLES-9-s390-RC5-CD4.iso"
   cd5="SLES-9-s390-RC5-CD5.iso"
   cd6="SLES-9-s390-RC5-CD6.iso"
# hard-coded file names for the 2 31-bit SLES9 Service Pack 1 CD .iso images
   sp1cd1="SLES-9-SP-1-s390-RC5-CD1.iso"
   sp1cd2="SLES-9-SP-1-s390-RC5-CD2.iso"
# hard-coded file names for the 3 31-bit SLES9 Service Pack 2 CD .iso images
   sp2cd1="SLES-9-SP-2-s390-GM-CD1.iso"
   sp2cd2="SLES-9-SP-2-s390-GM-CD2.iso"
   sp2cd3="SLES-9-SP-2-s390-GM-CD3.iso"
# hard-coded file names for the 3 31-bit SLES9 Service Pack 3 CD .iso images
   sp3cd1="SLES-9-SP-3-s390-GM-CD1.iso"
   sp3cd2="SLES-9-SP-3-s390-GM-CD2.iso"
   sp3cd3="SLES-9-SP-3-s390-GM-CD3.iso"
elif [[ $arch = "s390x" ]]; then # set the SLES9 s390x .iso file names
# hard-coded file names for the 6 64-bit SLES9 CD .iso images
   cd1="SLES-9-s390x-RC5a-CD1.iso"
   cd2="SLES-9-s390x-RC5-CD2.iso"
   cd3="SLES-9-s390x-RC5-CD3.iso"
   cd4="SLES-9-s390x-RC5-CD4.iso"
   cd5="SLES-9-s390x-RC5-CD5.iso"
   cd6="SLES-9-s390x-RC5-CD6.iso"
# hard-coded file names for the 2 64-bit SLES9 Service Pack 1 CD .iso images
   sp1cd1="SLES-9-SP-1-s390x-RC5-CD1.iso"
   sp1cd2="SLES-9-SP-1-s390x-RC5-CD2.iso"
# hard-coded file names for the 3 64-bit SLES9 Service Pack 2 CD .iso images
   sp2cd1="SLES-9-SP-2-s390x-GM-CD1.iso"
   sp2cd2="SLES-9-SP-2-s390x-GM-CD2.iso"
   sp2cd3="SLES-9-SP-2-s390x-GM-CD3.iso"
# hard-coded file names for the 3 64-bit SLES9 Service Pack 3 CD .iso images
```

```
# sp3cd1="SLES-9-SP-3-s390x-GM-CD1.iso"
   sp3cd1="SLES-9-SP-3-s390x-GM-CD1a.good.iso"
   sp3cd2="SLES-9-SP-3-s390x-GM-CD2.iso"
   sp3cd3="SLES-9-SP-3-s390x-GM-CD3.iso"
else # the one required parameter is not correct - give help
   echo "Error: Missing parameter 's390' or 's390x'"
   usage
fi
# set the directory names that will be created beneath the root
sles="sles9"
core="core9"
spl="sp1-9"sp2="sp2-9"
sp3="sp3-9"
echo "Making a SLES9 install tree ..."
check_for_discs
spLevel=$?
if [ $arch = "s390" ]; then
   rdir="sles9"
else
   rdir="sles9x"
fi
if [ $spLevel = 0 ]; then
   rdir="$rdir""root" # the subdirectory in which the SLES9 install tree will be built
   echo "The tree named $rdir/ will be SLES9 without any service packs ..."
elif [ $spLevel = 1]; then
   rdir="$rdir""sp1root" # the subdirectory in which the SLES9 install tree will be 
built
   echo "The tree named $rdir/ will be SLES9 + SP1 ..."
elif [ $spLevel = 2 ]; then
   rdir="$rdir""sp2root" # the subdirectory in which the SLES9 install tree will be 
built
   echo "The tree named $rdir/ will be SLES9 + SP2 ..."
elif [ $spLevel = 3 ]; then
   rdir="$rdir""sp3root" # the subdirectory in which the SLES9 install tree will be 
built
   echo "The tree named $rdir/ will be SLES9 + SP3 ..."
fi
mk_directory_structure $spLevel
if [ $mounts = "no" ]; then
   copy_CDs $spLevel
else # use loopback mounts
   mount_CDs $spLevel
fi
mk_symbolic_links $spLevel
mk order files $spLevel
if [ $spLevel -gt 0 ]; then # merge the patches for the SP into 
$rdir/s390x/update/SUSE-CORE
  merge_patches $spLevel
fi
echo "The install tree is built under $rdir/"
```
#### **A.6.2 The clone.sh script**

This section lists the **clone.sh** script. See section 9.3, "Cloning a virtual server automatically" on page 137 for a description:

```
#!/bin/bash
#
```

```
# clone.sh <LinuxUserID> - clone a Linux server running under z/VM
#
# For details on how this script works see the book: 
   "z/VM and Linux on IBM System z: The Virtualization Cookbook"
   on the Web at: http://linuxvm.org/present/misc/virt-cookbook-1.pdf
#
# ----------------------------------------------------------------------------
# THE PROGRAM IS PROVIDED ON AN "AS IS" BASIS, WITHOUT WARRANTIES OR CONDITIONS
# OF ANY KIND, EITHER EXPRESS OR IMPLIED INCLUDING, WITHOUT LIMITATION, ANY
# WARRANTIES OR CONDITIONS OF TITLE, NON-INFRINGEMENT, MERCHANTABILITY
# OR FITNESS FOR A PARTICULAR PURPOSE.
# NEITHER RECIPIENT NOR ANY CONTRIBUTORS SHALL HAVE ANY LIABILITY FOR ANY
# DIRECT, INDIRECT, INCIDENTAL, SPECIAL, EXEMPLARY, OR CONSEQUENTIAL DAMAGES
# (INCLUDING WITHOUT LIMITATION LOST PROFITS), HOWEVER CAUSED AND ON ANY THEORY
# OF LIABILITY, WHETHER IN CONTRACT, STRICT LIABILITY, OR TORT (INCLUDING
# NEGLIGENCE OR OTHERWISE) ARISING IN ANY WAY OUT OF THE USE OR
# DISTRIBUTION OF THE PROGRAM OR THE EXERCISE OF ANY RIGHTS GRANTED
# HEREUNDER, EVEN IF ADVISED OF THE POSSIBILITY OF SUCH DAMAGES
# ----------------------------------------------------------------------------
#+--------------------------------------------------------------------------+
function help()
# give help 
#+--------------------------------------------------------------------------+
  {
   echo "Usage: clone [options] target_linux_ID"
   echo ""
  echo " Clone Linux system from $master mnt pt to target linux ID"
  echo " options:"<br>echo " -v or -
  echo " -v or --verbose: verbose"<br>echo " -w or --was: enable WebSp
  echo " -w or --was: enable WebSphere server"<br>echo " -d or --db2: enable DB2 server"
          -d or --db2: enable DB2 server"
   echo " -m or --mqs: enable MQ Series server"
   exit 1
  }
#+--------------------------------------------------------------------------+
function process arguments()
# give help 
#+--------------------------------------------------------------------------+
  {
  verbose="off"
  if [ $# = 0 ]; then # user did not pass an argument
     echo "whoops: at least one argument is needed"
     echo ""
     help 
   fi
   for arg in $*
   do
     case $arg in
       -v|--verbose) 
          verbose="on"
 ;;
      -w|--was)
          was="yes" 
          ;;
      -d|--db2)
          db2="yes" 
          ;;
```
 $-m$ |--mqs)

```
 mqs="yes" 
          ;;
       *)
        clone id=`echo $arg | tr '[a-z]' '[A-Z]'` # fold target user ID to upper
case
         ;;
     esac
   done
   if [ $clone_id = "none" ]; then # new linux user ID was not passed 
     echo "Error: new Linux user ID must be an argument"
     echo ""
    help 
  fi
  }
#+--------------------------------------------------------------------------+
function cp_cmd()
# echo a CP command and invoke it via the vmcp module/command
# Arg1-n: the command to issue 
# Return: the command's return code
#+--------------------------------------------------------------------------+
  {
   echo "Invoking CP command: $@"
# parse output to get return code: awk -F# splits line at '#' with rc at end
  output=`vmcp $@ 2>&1`
   echo "$output"
  ret_val=0
 ret val=`echo $output | grep "Error: non-zero CP response" | awk -F# '{print $2}'`
   return $ret_val
  }
#+--------------------------------------------------------------------------+
function check target id()
# Verify user ID exists and is logged off 
#+--------------------------------------------------------------------------+
  {
  cp_cmd QUERY $clone_id
   case $? in
     0) # user ID is logged on or disconnected 
       echo "$clone_id user ID must be logged off"
       exit 2
       ;;
     3) # user ID does not exist
       echo "$clone_id user ID does not exist"
       exit 3
       ;;
    45) # user ID is logged off - this is correct
      ;;
    *) # unexpected
       echo "$clone_id user ID must exist and be logged off"
       exit 4
   esac
  }
#+--------------------------------------------------------------------------+
function prepare ipaddr()
# Prepare an IP address by adding a backslash before any "."s 
# to make it 4 digits
# Arg 1: The IP address to be modified
# Return:
```

```
# The new value is written to the global variable new_ipaddr
#+--------------------------------------------------------------------------+
  {
 new ipaddr=`echo $1 | sed -e 's:\.:\\\.:g'`
  }
#+--------------------------------------------------------------------------+
function prepare vaddr()
# Prepare a z/VM virtual address by folding to lower case and prepending leading zeros
# to make it 4 digits
# Arg 1: The vaddr to be modified
# Return:
# The new value is written to the global variable new vaddr
#+--------------------------------------------------------------------------+
  {
 new vaddr=`echo $1 | tr '[A-Z]' '[a-z]'` # fold to lower case
 let leadingZeros=4-{4 \nmid 4} * determine number of zeros to add
  let i=0
   while [ $i -lt $leadingZeros ]; do
    new_vaddr="0$new_vaddr"
    i = $[ $i + 1] done
  }
#+--------------------------------------------------------------------------+
function copy disk()
# Try to use z/VM FLASHCOPY to copy one disk to another. 
  Arg 1: Source minidisk vaddr
# Arg 2: the word "to"
 Arg 3: Target user ID
# Arg 4: Target virtual address
# Return code
  0: success with FLASHCOPY
   1: success with dasdfmt and dd
# 2: Target vaddr already in use?
# 3: CP LINK failed
   4: unable to enable target minidisk
  5: can't find source disk in /dev/dasd/devices
# 6: can't find target disk in /dev/dasd/devices 
# 7: dasdfmt failed
# 8: dd failed
#+--------------------------------------------------------------------------+
  {
  ret_val=0
  source mdisk=$1
  target userid=$3
   target_vaddr=$4
   cp_cmd QUERY VIRTUAL $target_vaddr 
   rc=$?
   if [ $rc != 40 ]; then 
    echo "Error: CP QUERY VIRTUAL $target vaddr failed with $rc"
     echo "The target device address is already in use"
     return 2 
   fi
  cp_cmd LINK $target_userid $source_mdisk $target_vaddr MR
   rc=$?
  if [ $rc != 0 ]; then # LINK failed
    echo "Error: CP LINK $target userid $source mdisk $target vaddr failed with $rc"
     return 3
   fi
```

```
cp_cmd FLASHCOPY $source_mdisk 0 END $target_vaddr 0 END
   rc=$?
   if [ $rc != 0 ]; then # FLASHCOPY failed
    echo "FLASHCOPY $source mdisk $target vaddr failed with $rc"
     echo "Falling back to dasdfmt and dd copy"
# enable target disk
    sleep 1
     chccwdev -e $target_vaddr
     rc=$?
    if \lceil $rc != 0 ]; then # unable to enable target disk
       echo "Error: unable to enable 0.0.$target_disk, rc from chccwdev = $rc"
      cp_cmd DETACH $target vaddr
       return 4
     fi
   get device name of source disk
   source dev=`cat /proc/dasd/devices | grep "$source mdisk(ECKD)" | awk '{ print $7
}'`
    if \lceil "$source dev" = "" ]; then
       cat /proc/dasd/devices
      echo "Error: can't find $source mdisk(ECKD) in /proc/dasd/devices"
      chccwdev -d $target vaddr # clean up
      cp_cmd DETACH $target_vaddr
       return 5
     fi
# get device name of target disk
    target dev=`cat /proc/dasd/devices | grep "$target vaddr(ECKD)" | awk '{ print $7
}'`
    if \lceil "$target dev" = "" ]; then
       cat /proc/dasd/devices
      echo "Error: can't find $target vaddr(ECKD) in /proc/dasd/devices"
      chccwdev -d $target vaddr # clean up
      cp_cmd DETACH $target_vaddr
       return 6 
     fi
# dasdfmt target disk
    echo "Invoking command: dasdfmt -b 4096 -y -f /dev/$target dev"
    dasdfmt -b 4096 -y -f /dev/$target dev
     rc=$?
    if [ $rc != 0 ]; then # dasdfmt failed
      echo "Error: dasdfmt -b 4096 -y -f /dev/$target dev failed with $rc"
       chccwdev -d $target_vaddr # clean up
      cp_cmd DETACH $target vaddr
       return 7
     fi
# copy from source disk to target via dd
    echo "Invoking command: dd bs=4096 if=/dev/$source dev of=/dev/$target dev"
     dd bs=4096 if=/dev/$source_dev of=/dev/$target_dev
    rc = $?if [ $rc != 0 ]; then # dd failed
      echo "Error: dd bs=4096 if=/dev/$source dev of=/dev/$target dev failed with $rc"
      chccwdev -d $target vaddr # clean up
       cp_cmd DETACH $target_vaddr
       return 8
     fi
     chccwdev -d $target_vaddr
     echo "Copying disk via dasdfmt/dd succeeded ..."
    ret val=1 # success with dasdfmt and dd
   fi # if FLASHCOPY failed
   sync # sync disks
  cp_cmd DETACH $target vaddr
```

```
 echo "Copying disk via FLASHCOPY succeeded ..."
  return $ret_val 
 } # copy_disk()
#+--------------------------------------------------------------------------+
function get parmfile info()
# Bring 191 minidisk online to be read by cmsfs and check for two PARMFILEs
#+--------------------------------------------------------------------------+
 \left\{ \right. # recycle 191 to pick up latest changes
  chccwdev -d 191
  chccwdev -e 191
  rc=$?
 if [ $rc != 0 ]; then # unable to enable 191 disk
     echo "unable to enable 191, rc from chccwdev = $rc"
     exit 5
  fi
  csmdevice=$(cat /proc/dasd/devices | grep 0191 | awk '{print $7}')
  cmsfslst -d /dev/$csmdevice | grep -i $clone_id | grep PARMFILE
  rc=$?
  if [ $rc != 0 ]; then
    echo "Error: $clone id PARMFILE not found on 191 minidisk. Exiting"
     exit 6
  fi
# get informaton about target
   export local $(cmsfscat -a -d /dev/$csmdevice $clone_id.parmfile)
 target hostname=$IP HOST
  target_IP=$IP_ADDR
  target_DNS=$IP_DNS
  target_GW=$IP_GATEWAY
 target mask=$IP_NETMASK
  target_MTU=$IP_MTU
  prepare_vaddr $READ_DEVNO
  target_readdev=$new_vaddr
  prepare_vaddr $WRITE_DEVNO
 target writedev=$new vaddr
  prepare_vaddr $DATA_DEVNO
   target_datadev=$new_vaddr
# get information about source 
 source guestID=$(cat /proc/sysinfo | grep "VM00 Name" | awk '{print $3}')
  export local $(cmsfscat -a -d /dev/$csmdevice $source_guestID.parmfile)
  prepare_ipaddr $IP_HOST
 source hostname=$new ipaddr
  prepare_ipaddr $IP_ADDR
 source IP=$new ipaddr
  prepare_ipaddr $IP_DNS
  source_DNS=$new_ipaddr
  prepare_ipaddr $IP_GATEWAY
  source_GW=$new_ipaddr
  prepare_ipaddr $IP_NETMASK
 source mask=$new ipaddr
  source_MTU=$IP_MTU
  prepare_vaddr $READ_DEVNO
 source readdev=$new vaddr
 prepare_vaddr $WRITE_DEVNO
 source writedev=$new vaddr
  prepare_vaddr $DATA_DEVNO
 source datadev=$new vaddr
```

```
source domain=$(cat /etc/resolv.conf | grep domain | awk '{print $2}')
  }
#+--------------------------------------------------------------------------+
function ask_are_you_sure()
# Ask "Are you sure?" - if not, then exit 
#+--------------------------------------------------------------------------+
  {
   echo ""
   echo "WARNING!!: this will copy 100 and 102 disks to $clone_id 100 and 102"
   echo "New host name will be: $target_hostname"
   echo "New TCP/IP address will be: $target_IP"
  echo "Other network data is retrieved from $clone id PARMFILE on 191 disk"
   if [ $was = "yes" ]; then 
    echo "A WebSphere system will be cloned" 
   fi
   if [ $db2 = "yes" ]; then 
    echo "A DB2 system will be cloned" 
   fi
   if [ $mqs = "yes" ]; then 
     echo "An MQ Series system will be cloned" 
   fi
   echo -n "Are you sure you want to overwrite these disks (y/n): "
   read ans
  if [ $ans != "y" ]; then
    exit 7
   fi 
  }
#+--------------------------------------------------------------------------+
function copy_system() 
# copy master image on 100 (root fs) and 102 (swap) to target user ID 
#+--------------------------------------------------------------------------+
  {
   echo "Copying 0102 swap space to $clone_id ..."
  copy disk 0102 to $clone id 1102 # copy swap space
   rc=$?
   if [ $rc -gt 1 ]; then # both FLASHCOPY and dasdfmt/dd failed
     echo "Copying disk failed with $rc"
     exit 8
  elif [ $rc = 0 ]; then # FLASHCOPY succeeded
     echo "Sleeping 10 seconds for FLASHCOPY to catch up ..."
     sleep 10
   fi
  echo "Copying 0100 root file system to $clone id ..."
  copy disk 0100 to $clone id 1100 # copy /sles9master to target root file system
   rc=$?
   if [ $rc -gt 1 ]; then # both FLASHCOPY and dasdfmt/dd failed
     echo "Copying disk failed with $rc"
     exit 9
  fi
  }
#+--------------------------------------------------------------------------+
function modify cloned image()
# Mount newly copied system over /mnt/sles9cloned and modify networking info
   Arg 1: target userid
# Arg 2: target minidisk 
# Return code
   0: success
```

```
#+--------------------------------------------------------------------------+
  {
 target userid=$1
 target mdisk=$2
 target vaddr=$3
 echo "Mounting newly cloned image over $cloned mnt pt ..."
 cp_cmd LINK $target_userid $target_mdisk $target_vaddr MR
  rc=$?
  if [ $rc != 0 ]; then # LINK failed
   echo "Fatal error: CP LINK $target userid $target mdisk $target vaddr MR failed with
$rc"
     exit 10 
  fi
  if [ ! -d $cloned mnt pt ]; then
    mkdir $cloned_mnt_pt
     rc=$?
     if [ $rc != 0 ]; then
      echo "Fatal Error: mkdir $cloned mnt pt failed with $rc"
       exit 10
     fi
   fi
  sleep 1
  chccwdev -e $target_vaddr 
 rc = $? if [ $rc != 0 ]; then
    echo "Fatal error: chccwdev -e $target vaddr failed with $rc"
     exit 10
  fi
  cloned_DASD=`cat /proc/dasd/devices | grep "$target_vaddr(ECKD)" | awk '{ print $7 }'`
 if \lceil "$cloned DASD" = "" ]; then
     cat /proc/dasd/devices
    echo "Fatal error: can't find $target vaddr(ECKD) in /proc/dasd/devices"
     chccwdev -d $target_vaddr
     exit 10
   fi
  cloned_fs="/dev/${cloned_DASD}1"
 echo "Mounting $cloned fs over $cloned mnt pt ..."
  mount $cloned_fs $cloned_mnt_pt
  rc=$?
  if \lceil $rc != 0 \rceil; then
     echo "Fatal error: mount $cloned_fs $cloned_mnt_pt failed with $rc"
     exit 10
  fi
  echo "Modifying cloned image under $cloned_mnt_pt ..."
  if [ $verbose = "on" ]; then set -vx; fi
  cat $master_mnt_pt/etc/HOSTNAME | sed \
     -e "s/$source_hostname/$target_hostname/g" > $cloned_mnt_pt/etc/HOSTNAME
  cat $master_mnt_pt/etc/hosts | sed \
     -e "s/$source_IP/$target_IP/g" \
     -e "s/$source_guestID/$clone_id/g" \
     -e "s/$source_domain/$source_domain/g" > $cloned_mnt_pt/etc/hosts
  cat $master_mnt_pt/etc/defaultdomain | sed \
     -e "s/$source_domain/$source_domain/g" > $cloned_mnt_pt/etc/defaultdomain
 cat $master mnt pt/etc/sysconfig/network/routes | sed \
     -e "s/$source_GW/$target_GW/g" > $cloned_mnt_pt/etc/sysconfig/network/routes
 cat $master_mnt_pt/etc/sysconfig/network/ifcfg-qeth-bus-ccw-0.0.$source_readdev | sed
\lambda -e "s/$source_IP/$target_IP/g" \
     -e "s/$source_MTU/$target_MTU/g" \
     -e "s/$source_mask/$target_mask/g" > \
```
```
$cloned_mnt_pt/etc/sysconfig/network/ifcfg-qeth-bus-ccw-0.0.$target_readdev
   cat $master_mnt_pt/etc/resolv.conf | sed \
     -e "s/$source_domain/$source_domain/g"\
     -e "s/$source_DNS/$target_DNS/g" > $cloned_mnt_pt/etc/resolv.conf
 if [ $verbose = "on" ]; then set +vx; fi
# Regenerate SSH keys
  echo "Regenerating SSH keys in $cloned mnt pt/etc/ssh/ ..."
  rm $cloned mnt pt/etc/ssh/ssh host*
  ssh-keygen -t rsa -N "" -q -f $cloned_mnt_pt/etc/ssh/ssh_host_rsa_key
   ssh-keygen -t dsa -N "" -q -f $cloned_mnt_pt/etc/ssh/ssh_host_dsa_key
  ssh-keygen -t rsal -N "" -q -f $cloned mnt pt/etc/ssh/ssh host key
# Remove any old entry, then copy clone's public key to known hosts file
  echo "Adding $target IP to known hosts file"
  cd /root/.ssh
  grep -v $target_IP known_hosts > known_hosts.temp
 mv known hosts.temp known hosts
# construct known hosts entry with three fields: IP@ "ssh-rsa" clones public key
   new_key=`cat $cloned_mnt_pt/etc/ssh/ssh_host_rsa_key.pub | awk '{print $2}'` 
   echo "$target_IP ssh-rsa $new_key" >> known_hosts
# see if IBM middleware servers need to be created
 if [ $was = "yes" ]; then \# create a WebSphere server
   clone was $cloned mnt pt
  fi
 if \int \delta d\theta = "yes" ]; then \# create a DB2 server
    clone_db2 $cloned_mnt_pt
  fi
 if [ $mqs = "yes" ]; then \# create a MQ Series server
   clone mqs $cloned mnt pt
   fi
# clean up
  sync # sync disks
  umount $cloned_mnt_pt
  chccwdev -d $target_vaddr
 cp_cmd DETACH $target vaddr
  return 0
  }
#+--------------------------------------------------------------------------+
function make backup dir()
# Create a directory /backup/<VM-ID>-on-<IP.addr> if it doesn't exist 
# e.g. LINUX04 with IP@ 129.40.178.44 would create /backup/LINUX04-on-129.40.178.44/
#+--------------------------------------------------------------------------+
  {
  if [ -d $backup_dir ]; then # main backup directory exists
    echo "Creating a directory under $backup_dir"
     cd $backup_dir
    backup subdir=$clone id-on-$target IP
     if [ ! -d $backup_subdir ]; then # backup subdirectory does not exist
      mkdir $backup_subdir
     if [ ! $? = 0 ]; then # there was an error from mkdir command
        echo "Error creating directory $backup_dir/$backup_subdir/"
      else
        echo "Created directory $backup_dir/$backup_subdir/"
      fi
     fi
```

```
 fi
  }
#+--------------------------------------------------------------------------+
function clone was()
   Arg 1: Mount point of the newly cloned server
# Clone a WebSphere Application Server 
#+--------------------------------------------------------------------------+
 {
   echo "Cloning WebSphere ..."
   echo "Modifying zipl.conf and running zipl ..."
   cd $1/etc
  cp zipl.conf zipl.conf.orig
   sed -i -e 's:dasd=100-102:dasd=100-102,300(ro),400(ro):g' zipl.conf
   chroot $1 zipl
   echo "Modifying fstab ..."
  cp fstab fstab.orig
 sed -i -e '4a LABEL=was-prod /opt/IBM/WebSphere ext2 ro,acl,user xattr
0 0' fstab
   echo "making symlink to /etc/init.d/wasprofile ..."
   cd $1/etc/init.d/rc5.d
   ln -s ../wasprofile S99wasprofile
  cd
  }
#+--------------------------------------------------------------------------+
function clone db2()
  Arg 1: Mount point of the newly cloned server
# Clone a DB2 Server 
#+--------------------------------------------------------------------------+
  {
   echo "Cloning DB2 ..."
   echo "Modifying zipl.conf and running zipl ..."
   cd $1/etc
   cp zipl.conf zipl.conf.orig
   sed -i -e 's:dasd=100-102:dasd=100-102,301(ro),401(ro):g' zipl.conf
   chroot $1 zipl
   echo "Modifying fstab ..."
   cp fstab fstab.orig
 sed -i -e '4a LABEL=db2-prod /opt/IBM/db2 ext2 ro,acl,user xattr
0 0' fstab
   echo "Modifying /etc/inittab"
   echo "fmc:2345:respawn:/opt/IBM/db2/V8.1/bin/db2fmcd #DB2 Fault Monitor Coordinator"\
    >> $1/etc/inittab
   echo "Making symlink to /etc/init.d/db2instance ..."
   cd $1/etc/init.d/rc5.d
   ln -s ../db2instance S98db2instance
  cd
  }
#+--------------------------------------------------------------------------+
function clone mqs()
# Clone a MQ Series Server 
#+--------------------------------------------------------------------------+
 {
   echo "Cloning MQ Series ..."
   echo "Modifying zipl.conf and running zipl ..."
   cd $1/etc
   cp zipl.conf zipl.conf.orig
   sed -i -e 's:dasd=100-102:dasd=100-102,302(ro),402(ro):g' zipl.conf
```

```
 chroot $1 zipl
   echo "Modifying fstab ..."
   cp fstab fstab.orig
 sed -i -e '4a LABEL=mqs-prod /opt/mqm ext2 ro,acl,user xattr
0 0' fstab
   echo "Making symlink to /etc/init.d/mqmuser ..."
  cd $1/etc/init.d/rc5.d
  ln -s ../mqmuser S97mqmuser
  cd
  }
# main() # some important global variables
clone_id="none"
was="no"
db2="no"
mqs="no"
master mnt pt="/sles9master" # set directory of master root file system
cloned mnt pt="/mnt/sles9cloned" # set directory of temporary mount point
backup dir="/backup/linux" # set directory of Linux backups
process arguments $@ \qquad # process arguments passed by user
check target id \qquad \qquad \qquad \qquad \qquad be sure user ID exists and is logged off
get_parmfile_info \# get information from source and target
parm files
ask_are_you_sure # confirm that disks will be overwritten
copy system \qquad \qquad \qquad \qquad \qquad \qquad \qquad \qquad \qquad \qquad \qquad \qquad \qquad \qquad \qquad \qquad \qquad \qquad \qquad \qquad \qquad \qquad \qquad \qquad \qquad \qquad \qquad \qquad \qquad \qquad \qquad \qquad \qquad \qquad \qquad 
modify cloned image $clone id 100 1100 # modify newly copied system
cp_cmd XAUTOLOG $clone_id # bring new clone_to life
make backup dir \# make a backup directory
echo "Successfully cloned $master mnt pt to $clone id"
echo "You should be able to ping $target_IP within one minute"
exit 0
```
Following are the possible return codes:

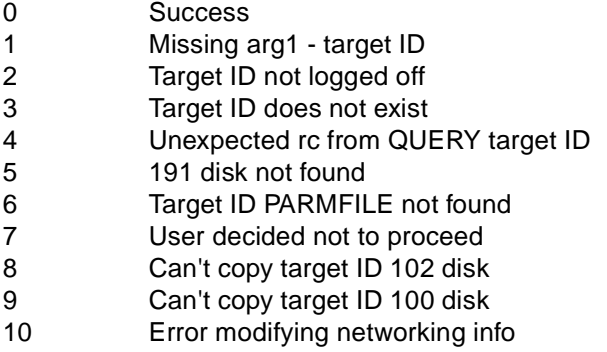

#### **A.6.3 The xipinit script**

This section lists the **xipinit** script. See section 12.2, "Creating a DCSS/XIP2 shared file system" on page 216 for a description:

```
#!/bin/sh
#
# /sbin/xipinit: use read only files from another file system
#
##########################################################################
########## Change RODIRS to add the directories you are sharing. #########
########## Make sure you end RODIRS in a comma. #################################
```

```
########## Change ROMOUNT to the mount point of your choice. #########
########## Change DCSSNAME for the name of your DCSS. ###########################
##########################################################################
RODIRS=/lib,/usr/lib,/bin,/usr/bin,/sbin,/usr/sbin,
ROMOUNT=/dcss
DCSSNAME=BC05DCSS
########
mount -t xip2 -o ro,memarea=$DCSSNAME none $ROMOUNT
# bind mount all ro dirs into rw filesystem
while [ -n "$RODIRS" ] ; do
   dir="${RODIRS%%,*}"
   RODIRS="${RODIRS#*,}"
   test -d "$dir" || continue
   echo "binding directory" $dir
   mount --bind "$ROMOUNT/$dir" "$dir"
done
# run real init
exec /sbin/init "$@"
```
### **Cheat sheets**

This section contains quick references or "cheat sheets" for the XEDIT and vi editors

### **A.7 XEDIT cheat sheet**

XEDIT has line commands which are typed on the command line (===>) and prefix commands which are typed over the line numbers on the left side of the screen.

#### **Line Commands**

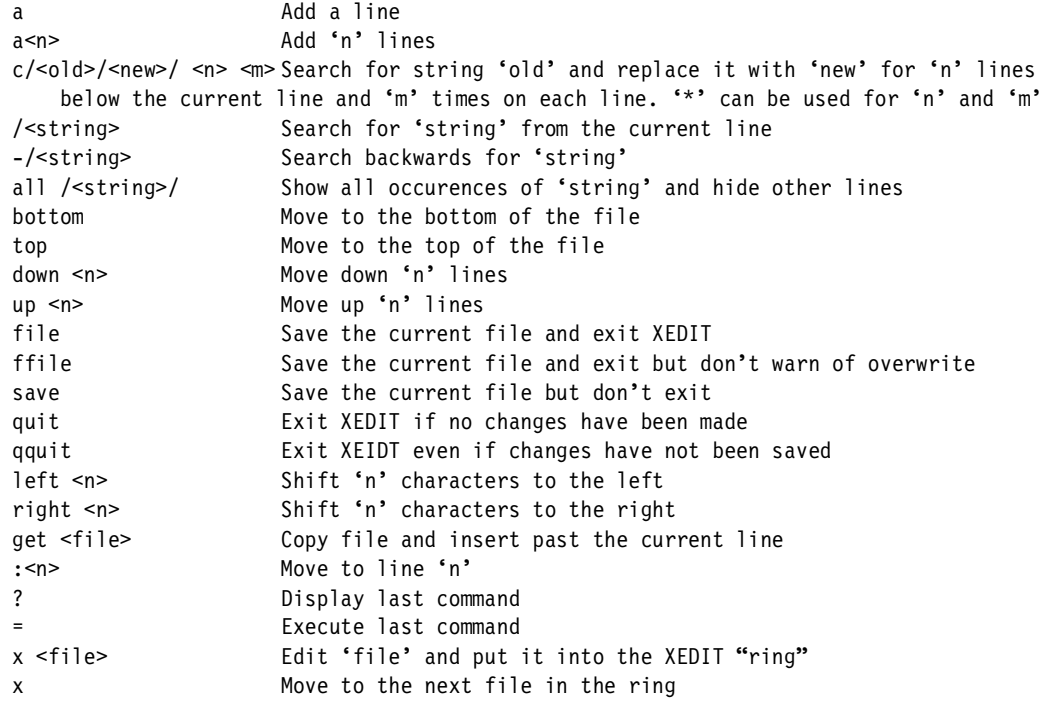

#### **Prefix Commands**

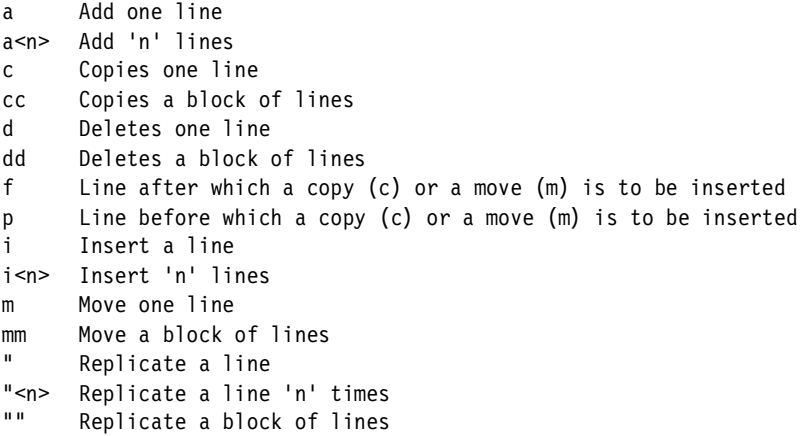

### **A.8 vi cheat sheet**

Following is a small subset of vi commands, but those most commonly used.The vi editor has three modes:

- 1. Input mode the **Insert** key, **i**, **o** (add a line below), **O** (add a line above) and other commands put you in this mode. When you are in this mode you will see the text --INSERT-- in the last line.
- 2. Command mode 'Esc' gets you out of input mode and into command mode

```
i brings you back to input mode
dd deletes a line and puts it in the buffer
<n>dd delete <n> lines
x delete a character
dw delete a word
p add the buffer past the current location
P add the buffer before the current location
o add a line and go into insert mode
/string - search for string
n do the last command again (this can be powerful)
jkl; cursor movement
A add text at the end of the line
<nn>G go to line <nn>
G go to the last line in the file
yy yank a line (copy into buffer)
<n>yy yank n lines
```
3. Command line mode - pressing the colon **:** key brings you to this mode

:wq save (write & quit) :q! quit and discard changes :<nn> go to line number <nn> :r <file> read <file> into the current file :1,\$s/old/new/g globally replace <old> with <new> :help give help

# **Index**

### **Symbols**

\$ALLOC\$, z/VM user ID 49, 87, 131, 142 .rmfpms\_config file 237 /backup/ directory 138 /etc/apache2/httpd.conf file 150 /etc/apache2/vhosts.d/ directory 150 /etc/Bastille/config file 120 /etc/cron.daily/ 103 /etc/exports file 124 /etc/fstab 214 /etc/init.d/boot.local script 105, 120 /etc/ldap.conf file 157 /etc/nsswitch.conf file 157 /etc/ntp.conf file 104, 117 /etc/openldap/ldap.conf file 157 /etc/passwd file 155 /etc/rsyncd.conf file 102 /etc/rsyncd.secrets file 102 /etc/samba/smb.conf file 160 /etc/samba/smbpasswd file 160 /etc/sysconfig/apache2 file 150 /etc/trusted.hosts 103 /etc/zipl.conf 107 /opt/ directory 237 /proc/cmdline 222 /proc/mounts 224 /proc/sys/appldata/ directory 239 /proc/sys/kernel/hz\_timer 105 /root/.ssh/authorized\_keys file 120 /usr/share/doc/ directory 160

### **Numerics**

3270 emulators 23, 37 520RES 32

### **A**

Aduva's Onstage 2 Albert Einstein 2, 241 Alt-Tab sequence 26 Apache 147 Enabling for SSL 148 Virtual hosts 149 Apache resources 151 appldata\_mem module 239 appldata\_net\_sum module 239 appldata\_os module 239 appletviewer command 165 application development resources 166 application development server 162 APPLMON option 239 ATTACH command 30 Attachmate Extra! 23 AUTOLOG1, z/VM user ID 249

### **B**

backup\_vm script 242, 244 Bastille 160 Bastille Linux 101, 105, 120 Bill of materials, for entire project 7 boot.local 105

### **C**

C/C++ compiler 164 C/C++ development 164 **Certificate** Self-signed 148 signing request 149 Certificate Authority 148 CHANGEPW XEDIT 55 CHANGEPW XEDIT macro 55 chapters in the book 5 chccwdev command 211 chkconfig command 82, 102, 117, 161 choices made in the book 2 CHPW52 XEDIT 55 source code 253 chroot command 125, 158 clone.sh script 137, 159, 163, 245 description 138 source code 267 cloning 131 Six more virtual servers 140 cmsfs package 116 cmsfscat command 116 cmsfslst command 116 Common UNIX Printing System (CUPS) 159 Computer Aided Design (CAD) 163 Computer Associates VM Secure 54 Computer Associates' Brightstor Enterprise Backup 244 Computer Associates' VM Direct 2 Computer Associates' VM Monitor 227 Control Program 2 Controller 85 Configuration 114 Copying files to 115 Disk partitioning 110 Hardening 120 Installing 108 Modifying master image 125 NTP server configuration 117 Verify your changes 121 controller 5, 140 changing source of installation 127 conventions command retrieval 10 in the book 9

naming backup files 10 volume labeling 9 CP 2 CPACCESS command 39 CPFMTXA command 43 CPFORMAT EXEC 43 using it 44 CPSYNTAX 47 CPSYNTAX command 39 CUPS 162

### **D**

DASD 3390 3 activating in a SLES9 install 93 ECKD 3 formating in a SLES9 install 93 labelling convention 9 dasd= parameter in zipl.conf 107 dasdfmt command using in a for loop 211 DCSS creating 216 directories to be shared 217 testing 222 DCSS/XIP2 shared file system 216 dd command 138, 219 DEFINE command 218 DEFINE STORAGE command 91 desktop computer configuring 17 df command 108 diff command 157 DIRECTXA command 50, 55, 87, 142 DirMaint 2 Disconnect Timeout 37 Disconnect\_Timeout 38 Discontiguous Saved Segments (DCSS) 216 DISKMAP command 48 distributions 31-bit and 64-bit xi

#### **E**

egrep command 159 envelope files 66 Execute-in-Place Technology 216 exportfs command 125 ext2 file system 112 creating 220 ext3 file system creating 214

### **F**

FCONX LINUXUSR file 240 fdasd command 211 fdisk command 218 Features statement 38

FILELIST command 88 findutils-locate package 101 FLASHCOPY command 86, 138 FORMAT command 50 formatting DASD fast 43 FTP site fix 80 subcommand 88 FTP server 41

### **G**

gcc 164 gdb 164 GeoTrust 149 getVMinfo script 243 GNU compiler collection (gcc) 164 GNU debugger (gdb) 164 gq package 155

### **H**

hardware resources 7 HELP command 230 HMC 25 CD-ROM/DVD 27 Load icon 31 Operating System Messages 42 Single Object Operations 26 SYSG 32 System Console (SYSC) 42 Hummingbird Host Explorer 23 hypervisor 2 hz\_timer 105, 120

### **I**

IBM Personal Communications 23 IBM RACF 54 IBM Tivoli Provisioning Manager 2 IBM z/VM Performance Toolkit 227 monitor subcommand 236 IBM's Tivioli Storage Manager (TSM) 244 id command 156 INDICATE command 228 INDICATE LOAD command 228 INDICATE QUEUES EXP command 229 infrastructure block diagram 4 infrastructure design 3 init= parameter 224 initial RAMdisk 88 Innovation Data Processing's FDR/UPSTREAM 244 INSTPLAN 29 INSTVM EXEC 33 Integrated 3270 Console 26, 28 IPL CMS 33, 91 IPWIZARD command 34

#### **J**

jar command 165 Java 164

Java development tool 164 Java Runtime Environment (JRE) 164 jdb command 165

#### **K**

kernel 88 kernel.hz\_timer 105

### **L**

LABEL520 EXEC source code 256 LAMP 163 LDAP client 154, 156 LDAP RPMs 156 ldapadd command 155 ldapsearch command 155–156 Levanta 2 Lightweight Directory Access Protocol (LDAP) 151 Linux manual installation 3 monitoring 227, 238 monitoring from the kernel 238 Linux distribution 151, 162, 164 Linux PC 75 Linux RMF PM Data Gatherer (rmfpms) 237 LINUX01 131, 147 LINUX02 152 LNXDFLT profile 86 LNXMAINT 48, 85 copying files to 52 LNXMAINT 192 242 Load icon 31 locate command 101 logical partition xi, 1 logical volume 87, 111 adding 209 Logical Volume Manager(LVM) 111 LPAR requirements 7 lscss command 211 lsdasd command 211 lsmod command 239 lvcreate command 213 lvdisplay command 213 LVM 209 block diagram 212 physical extents 213 lvm2 RPM 210

#### **M**

MAINT 2CC 249 MAINT CF1 248 make command 164 Map Network Drive 161 Master image 85 Add additional RPMs 101 Changing source of installation 125

Configuration 97 Copying files to 100 Installation 89 Modifying while controller is running 125 Remove unnecessary RPMs 101 Turn off unneeded services 102 Verifying changes 108 master image 5, 140, 152 MDISK statement 48 mem= parameter 222 Minidisk cache (MDC) 228 Minidisk passwords 54 mke2fs command 214 mkinitrd command 215 mksles9root.sh script source code 259 modprobe command 239 monitoring Linux 237–238 mount command 114, 214 MySQL 163

### **N**

Network File System (NFS) 75, 123 Network Time Protocol (NTP) 101, 117 Network Time Protocol daemon (NTPD) 103 networking resources 8 NFS server configuration on controller 123 configuration on Linux PC 82 nmbd daemon 161 nss\_ldap 154, 156 ntpd command 103 ntpdate command 117 ntpq command 118 ntptrace command 118

# **O**

OpenLDAP configuration 155 pointing virtual server to LDAP server 156 OpenLDAP server 152 openmotif 102 openssl command 149 OPTION APPLMON 131, 141 overlaps searching for 49 over-mount 223 Over-mounting a directory 223

### **P**

paging space 43 paging volumes 43 location 44 pam\_ldap 154, 156 parameter file 88–89 changing source of installation 128 copying 143 copying for new user ID 133

PARMFILE 89 passwd command 160 passwords planning 10 Performance Toolkit 231 PERFSVM user ID 232 Perl 163 philosophy of the book 2 PHP 163 physical extents 213 planning 7 **Printing** configuration 162 PROFILE EXEC AUTOLOG1's 52, 132, 249 LNXMAINT's 51 PERFSVM's 236 PROFILE LNXDFLT 86 PROFILE TCPIP 40 Programming Temporary Fix 63 PTF 63 PTF UM31613 64 PUT2PROD command 33 PuTTY 17 customizing 17 larger screen 20 potential security breach warning 114 saving sessions 20 pvcreate command 212 pvdisplay command 212 Python 163

### **Q**

QUERY ALLOC MAP command 230 QUERY CPLEVEL command 230 QUERY DASD command 231 QUERY NAMES command 54, 230 QUERY OSA command 144, 231 QUERY PROCESSORS command 230 QUERY STORAGE command 230 QUERY VIRTUAL ALL command 231 QUERY VIRTUAL command 90 QUERY VIRTUAL OSA command 90 QUERY VIRTUAL STORAGE command 91 QUERY VSWITCH ACCESSLIST command 144 QUERY XSTOR command 230 Quick3270 23

### **R**

RAMdisk 88 rcapache2 command 148, 150 rcldap command 155 rcnfsserver command 121, 125 rcnmb command 161 rcsmb command 161 rcxntpd command 118 Reader, z/VM's 88 reboot command 108, 121, 215 Recommended Service Upgrade 63 Red Hat RHEL4 on the PC NFS server 82 RELEASE command 39 rmfpms 237 rmfpms command 238 root password 97, 152 RSU 63 rsync 101 rsyncd 102 run\_sitar 103

### **S**

Samba 159 configuration 160 integrating with LDAP 161 saved segments rebuilding 61 saveseg command 221 scp command 101, 123 SCSI/FCP disks 3 Secure Sockets Layer (SSL) 148 SecureAgent Software's SecureBackup 244 self-signed certificate 149 Servicing z/VM 63 SET SIGNAL command 52 SET SRM command 52 SET VSWITCH GRANT command 133, 144 set-clock script 104 share /usr/ file system 3 Shared File System (SFS) 40 sharing memory among Linux images 216 SHUTDOWN command 42 SHUTDOWN REIPL command 47, 54 Single Object Operations 26 SITAR 103 sitar 101, 103 site fix 80, FTP subcommand 88 SLES9 85 activating DASD in an install 93 applying service 97 bootstrap files 88 changing source of installation 126 creating a logical volume during install 111 formating DASD in an install 93 installation 91 Java 164 monitor stream support 239 parameter file 133 partitioning DASD in an install 94 second half of an install 96 SLES9 EXEC 91, 152 SLES9X 86, 123 smbd daemon 161 smbpasswd command 160–161 software resources 8 SSH 97 Configuring keys 120 key-based authentication 120 protocol 2 18

#### SSL

with Apache 148 Standalone Program Loader 32 Standard Development Kit (SDK) 164 Storage Area Network (SAN) 3 SuSE Linux Enterprise Server xi SuSE Linux Enterprise Server (SLES) 88 –89 swap space 90 swapon command 114 sysctl command 105 SYSG 32 system administration roles 10 SYSTEM CONFIG 39, 57, 248 customizing 37 SYSTEM CONFIG file adding PAGE and PERM disks 46 Features statement 38 System Console (SYSC) 42 SYSTEM DTCPARMS 249 system shutdown 52 system startup 52 System status DASD view 145 System\_Identifier\_Default 38

### **T**

tar command 237 TCL 163 TCP/IP z/VM configuration 34 TCP/IP resources 8 TCPCMSU 48 TCPIP Data 249 TCPMAINT 198 249 TCPMAINT 592 249 Thawte 149 timer pop 105 Tool Command Language (TCL) 163

#### **U**

UM97510 70 UM97520 70 Universal Naming Convention (UNC) 161 updatedb command 101 usability tests on the book 4 USER DIRECT 249 USER DIRECT file 48, 86, 141 APPLMON option 239 INCLUDE statement 86 profile 86 USER DISKMAP file 49 User\_Volume\_Include 46, 141 User\_Volume\_List 46 useradd command 160 userid() function 89

#### **V**

VDISK 38 Vdisk allowing creation of 38 Velocity Software 's ESALPS 227 VeriSign 149 Veritas ' Backup Exec 244 vgcreate command 213 virtual disk (VDISK) 37, 218 Virtual hosts 149 virtual NIC 86 Virtual server application development 162 File and print 159 LDAP 151 LDAP configuration 155 Web server 147 virtual server 2 virtual servers 2 virtual switch (VSWITCH) 1, 37 vmcp command 121 VMLINK command 45 VNC 91 volume group 213 VSWITCH 1, 40, 42, 143

### **W**

wget 102 which command 137 Windows workstation 75 worksheets examples in the book 11

# **X**

XAUTOLOG command 40, 52, 138 XEDIT "" prefix command 86, 141 ? subcommand 10 add subcommand 38 BOTTOM subcommand 38 CHANGE subcommand 56 FILE subcommand 39 PREFIX OFF subcommand 49 search subcommand (/) 38 XEDIT command 37 XEDIT PROFILE 37 xip2 file system 222 xipinit script 220, 223 xntp package 101 xntpd daemon 103

### **Y**

yast activating DASD 218 applying maintenance 98 changing source of installation 126 graphical versus curses mode 98 Installing RPMs 101

installing software 210 Search function 210 Setting LDAP client 156 YaST Online Update (YOU) 97

#### **Z** z/VM

adding paging volumes 43 backing up to tape 56 cons=sysg 32 conventions 9 CPFMTXA command 43 customizing shutdown 52 customizing startup 52 DCSS 216 DIRECTXA command 50 Disconnect Timeout 37 DISKMAP command 48 envelope files 66 FORMAT command 50 FTP server 41 HELP command 230 HIT RATIO 228 INDICATE command 228 INDICATE QUEUES EXP command 229 INSTPLAN EXEC 29 INSTVM EXEC 33 Integrated 3270 Console 26 IPWIZARD command 34 latest PTFs 70 MIGRATE rate 228 monitoring 227 paging efficiency 44 PAGING rate 228 PUT2PROD command 33 QUERY ALLOC MAP command 230 QUERY CPLEVEL command 230 QUERY DASD command 231 QUERY NAMES command 230 QUERY OSA command 231 QUERY PROCESSORS command 230 QUERY STORAGE command 230 QUERY VIRTUAL ALL command 231 QUERY XSTOR command 230 reader 88 relabeling system volumes 56 RELEASE command 39 Restoring from tape 61 security issues 54 servicing 63 SET SIGNAL command 52 shuting down 42 Standalone Program Loader 32 STEAL value 229 strengths 1 system name 38 TCP/IP configuration 34 TCPIP at IPL time 39 userid() function 89 virtual switch 1

VSWITCH 1 XEDIT PROFILE 37 XSTORE rate 228 z/VM CPACCESS command 39 z/VM QUERY NAMES command 54 z/VM system backup Copy 56 z/VM user IDs default password 34 zipl command 215, 222 zSeries virtualization capabilities 2